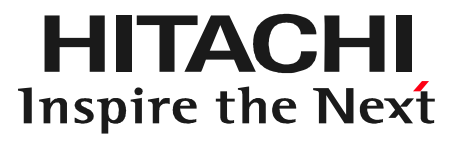

# •補助金<br>◎● <sub>○</sub>作成手順<br>→タ」作成手順<br><sub>生日立オートパーツ&サービス<br>◎ Hitachi Auto Parts&Service Co., Ltd. 2020. All rights reserved. 0</sub> 日立ダイアグモニタHDM-8000 スキャンツール補助金 実績報告用「診断データ」作成手順

#### 2020年7月27日版 株式会社日立オートパーツ&サービス

本資料の内容は予告無く変更する場合がございます。

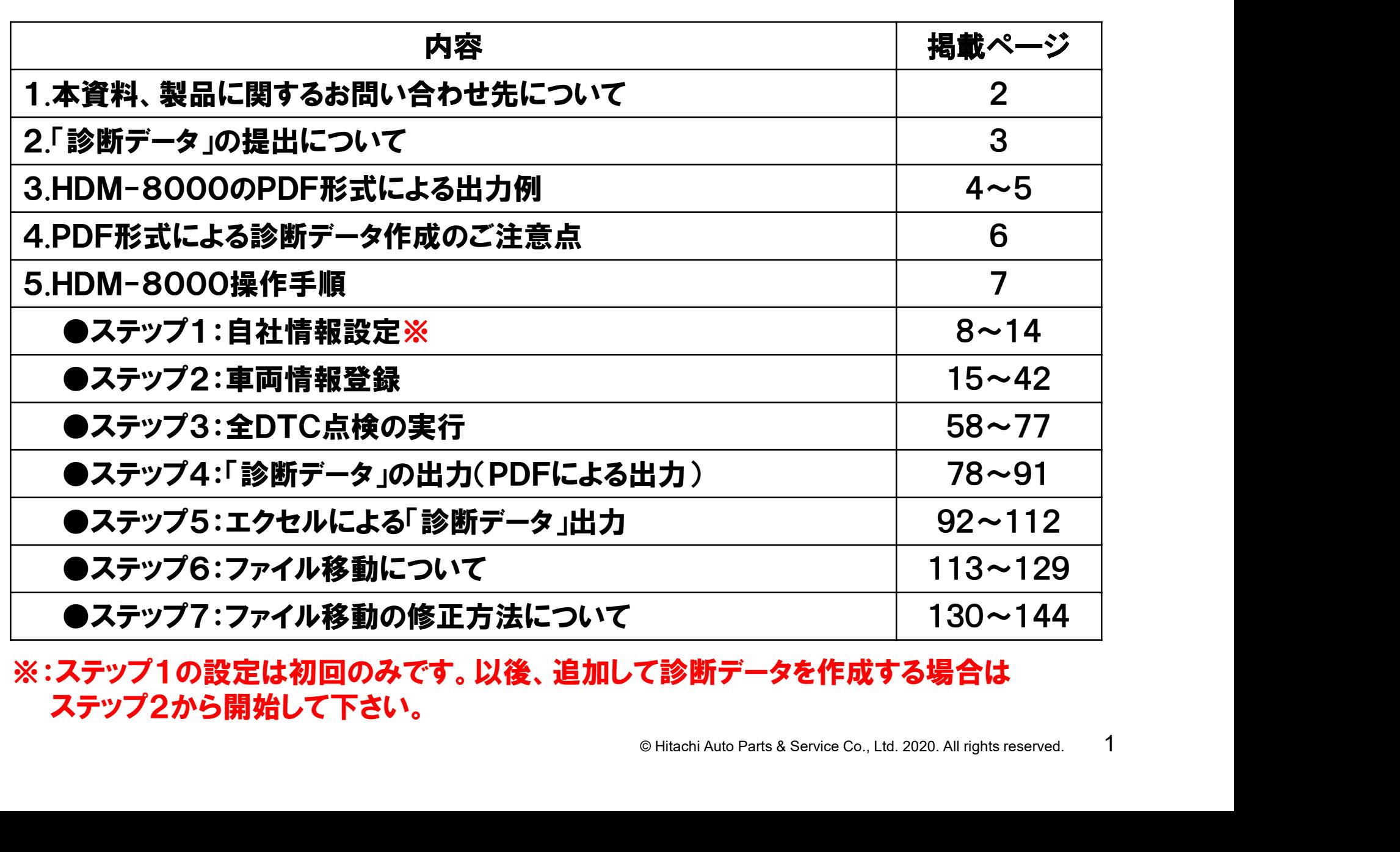

※:ステップ1の設定は初回のみです。以後、追加して診断データを作成する場合は ステップ2から開始して下さい。

本資料、もしくは日立ダイアグモニタHDM-8000の操作方法等 に関するご不明点につきましては、下記までお問い合わせ下さい。

> 〒135-0062 東京都江東区東雲2-10-14 株式会社日立オートパーツ&サービス カスタマーサポートセンター 電 話:03-3527-6323 ファックス:03-3527-6324

- 6324<br>自動車健康診断ホーム<br>!下さい。<br>'hdm\_usr/html/index.php<br><sub>能に絞って編集されております。<br>® Hitachi Auto Parts & Service Co., Ltd. 2020. All rights reserved. 2</sub> また、製品情報、取扱説明書等は日立自動車健康診断ホーム ページにも掲載しておりますので御参照下さい。
- URL:https://www.hdm.hitachiautoparts.co.jp/hdm\_usr/html/index.php

※本資料は「診断データ」作成に関連する機能に絞って編集されております。

#### 2.「診断データ」の提出について

スキャンツール補助金の公募要領で提出が求めらている「診断データ」は以下 ①~④となります。

①車両を診断した年月日

②診断した車両の車両番号(ナンバー)または車台番号

③診断した車両の型式

④診断した車両においてDTC(故障コード)が検出された場合のDTC及び定義

日立ダイアグモニタHDM-8000は、以下の2通りの方法で「診断データ」を 作成することが可能です。

●PDF(健康診断シート)で作成

上記①~④を一括でPDF(健康診断シート)で出力します。出力例は4~5ページ、 操作方法は本書の8~91ページ(ステップ1~4)をご参照下さい。

●CSVデータに変換して作成

© Hitachi Auto Parts & Service Co., Ltd. 2020. All rights reserved. <sup>3</sup> HDM8000で個別のシステムの故障診断を行った際、画面上に表示された 故障コード(上記④に該当)を基に「診断データ」を作成する方法です。本書の 92~112ページ(ステップ5)をご参照下さい。

# 3.HDM-8000のPDF形式による出力例

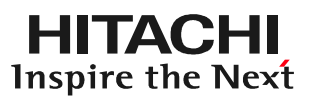

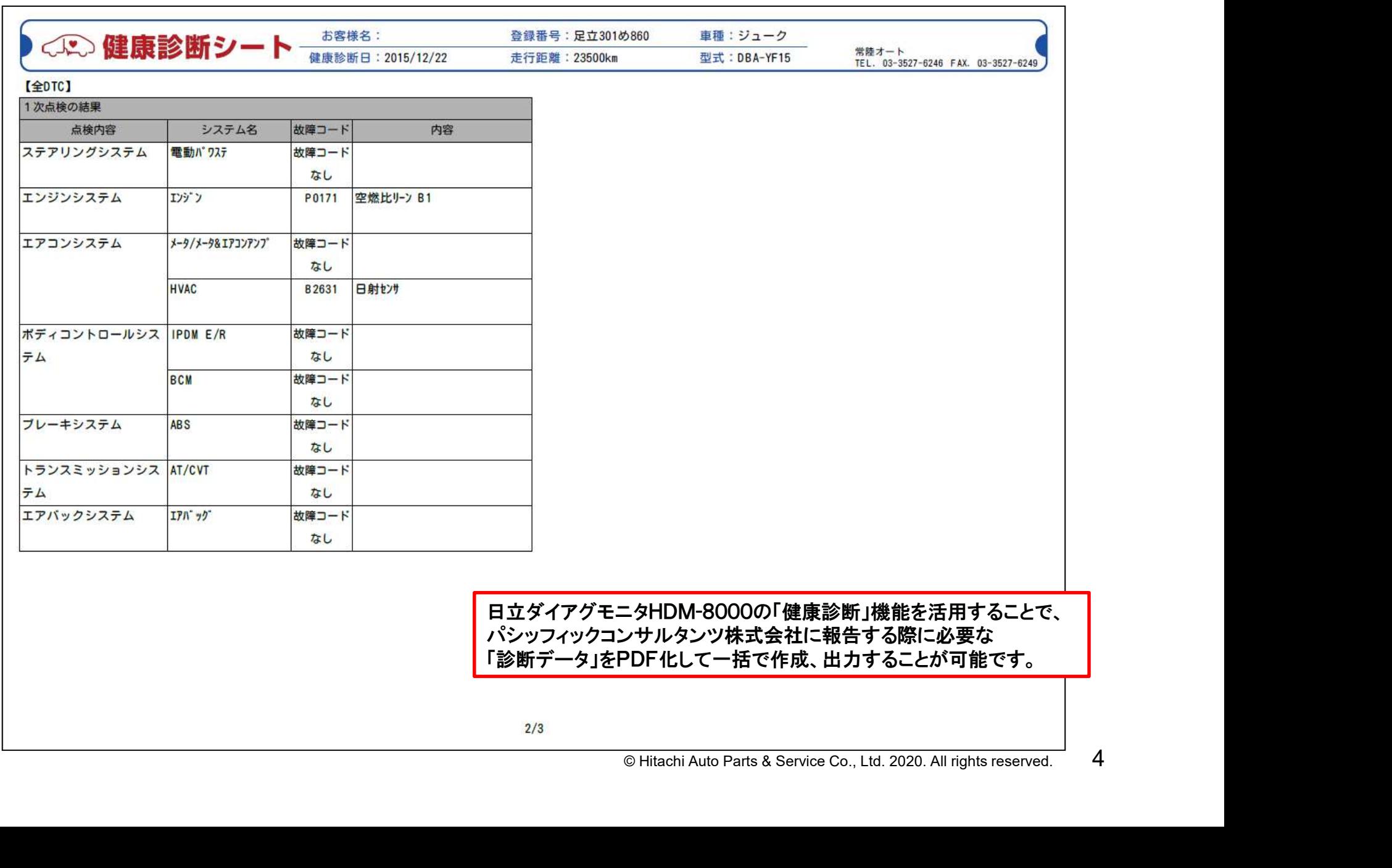

# 3.HDM-8000からのPDF形式による出力例(拡大)

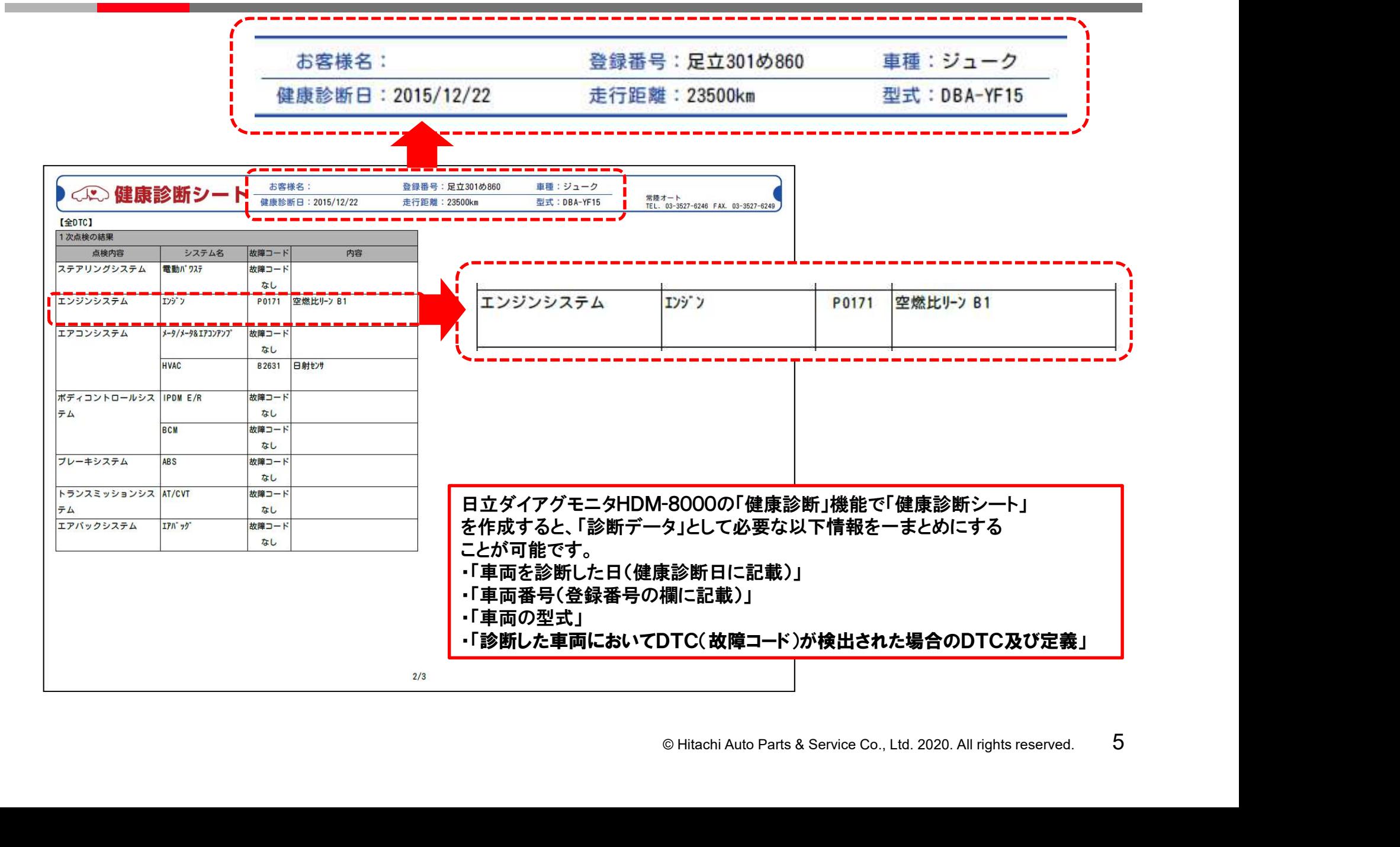

●HDM-8000でのPDF形式による診断データ作成は「健康診断 シート」作成機能による作成となります。

- ●「健康診断シート」作成機能は、弊社製のバッテリーチェッカー、 イグニッションコイルチェッカーによる点検データを取り込むことが 可能ですが、これらのデータは「診断データ」とはされておりません。
- ●バッテリチェッカー等のデータが「健康診断シート」に含まれると 本来提出すべき「診断データ」が判別しにくくなることが予想され ます。

<sup>多断シート」に含まれると<br>・にくくなることが予想され<br>での「診断データ」の内容<br>へのチェッカーの計測データ<br>・下さい。<br>・Fitachi Auto Parts & Service Co., Ltd. 2020. All rights reserved. 6</sup> ●パシフィックコンサルタンツ株式会社殿での「診断データ」の内容 確認を行い易くする為、HDM-8000へのチェッカーの計測データ 転送は「診断データ」の作成後に行って下さい。

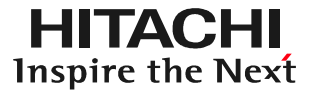

#### ●PDFで「診断データ」を作成する場合 次ページ以降のステップ1~4をご参照下さい。

#### ●エクセル形式で「診断データ」を作成する場合 92ページからのステップ5をご参照下さい。

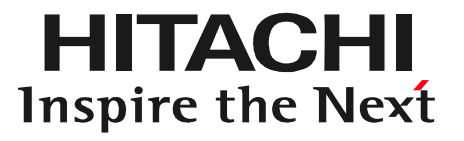

# EV CHI<br>EV ALL<br>© Hitachi Auto Parts & Service Co., Ltd. 2020. All rights reserved. 8 ステップ1 自社情報設定

#### 健康診断シートに印刷する自社工場名、住所等の情報を印刷するための設定です。

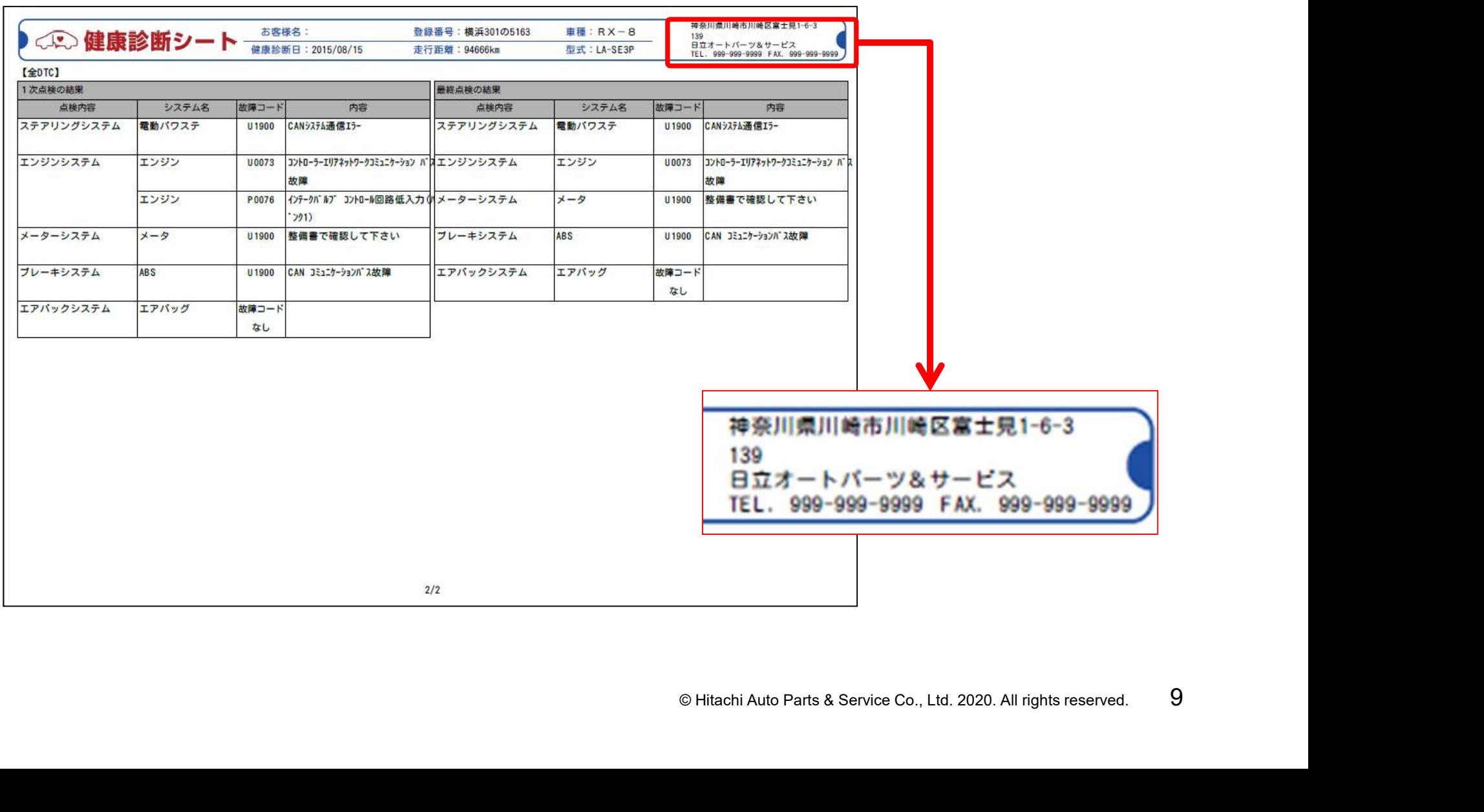

#### 手順1. 自社情報設定画面の呼び出し

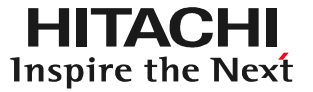

ルートメニューを表示させて、ルートメニューの「自社情報設定」をタップして下さい。

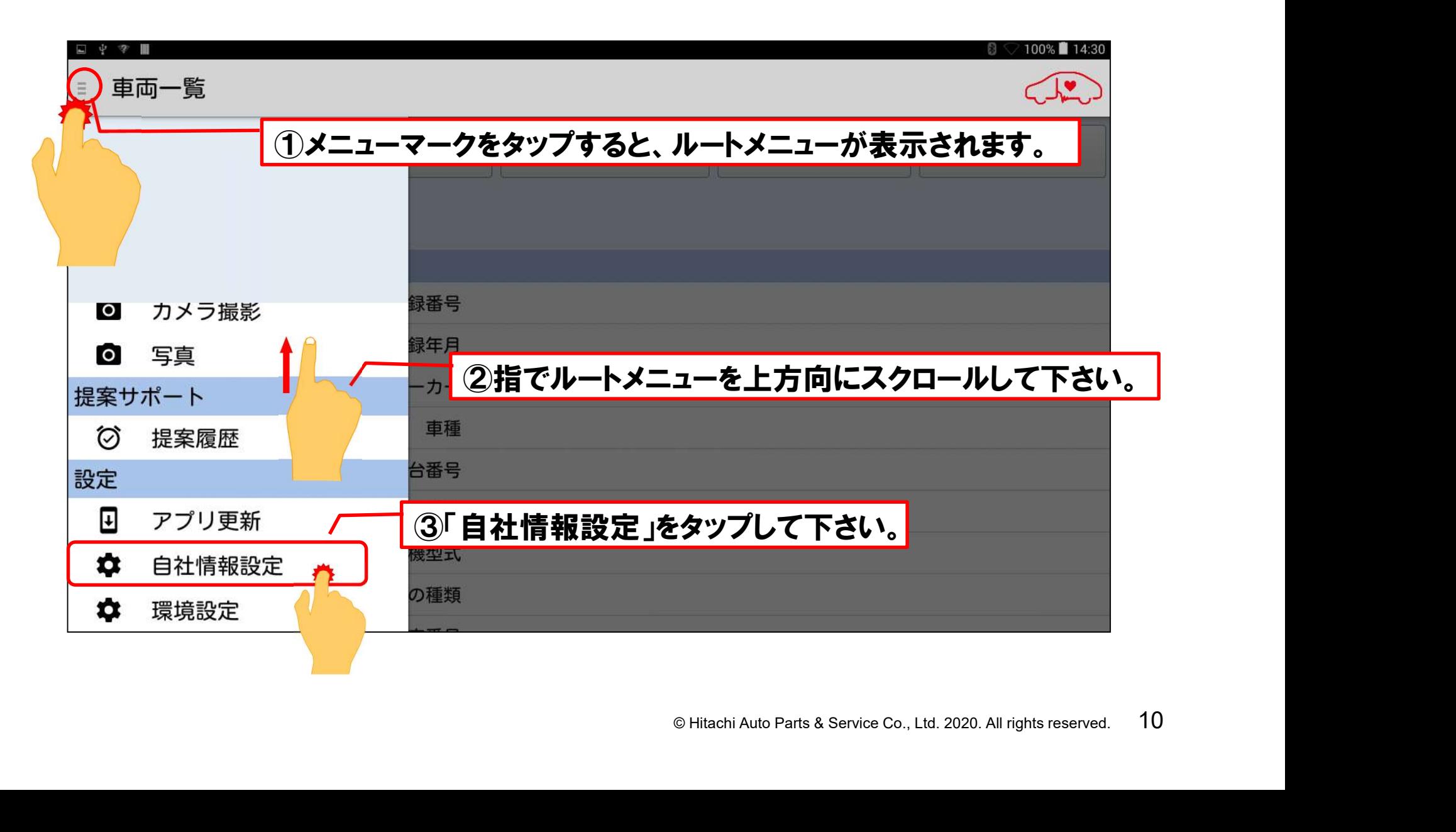

# 手順2.自社情報の入力

#### 「自社情報設定」画面が表示されます。キーボードが表示されますので、会社名、 電話番号、住所等の自社情報を入力して下さい。

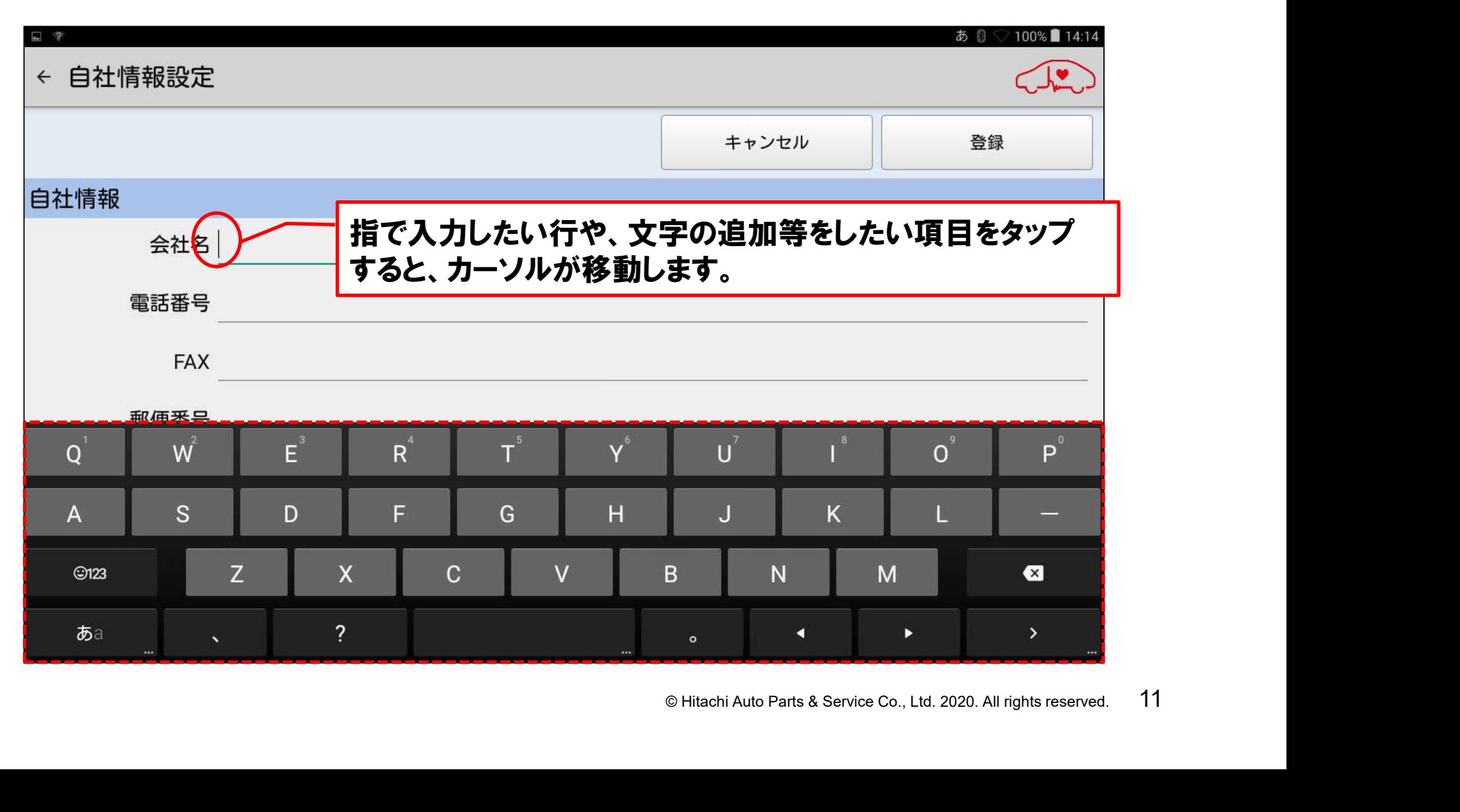

#### 手順3.自社情報の印字する順番の設定

**HITACHI** Inspire the Next

会社名、電話番号、FAX番号、郵便番号、住所を入力されましたら、「自社情報印字 設定」で自社情報を健康診断シートに印字する順番を設定します。 ※診断データ作成時は「自社情報印字なし」は選択しないで下さい。

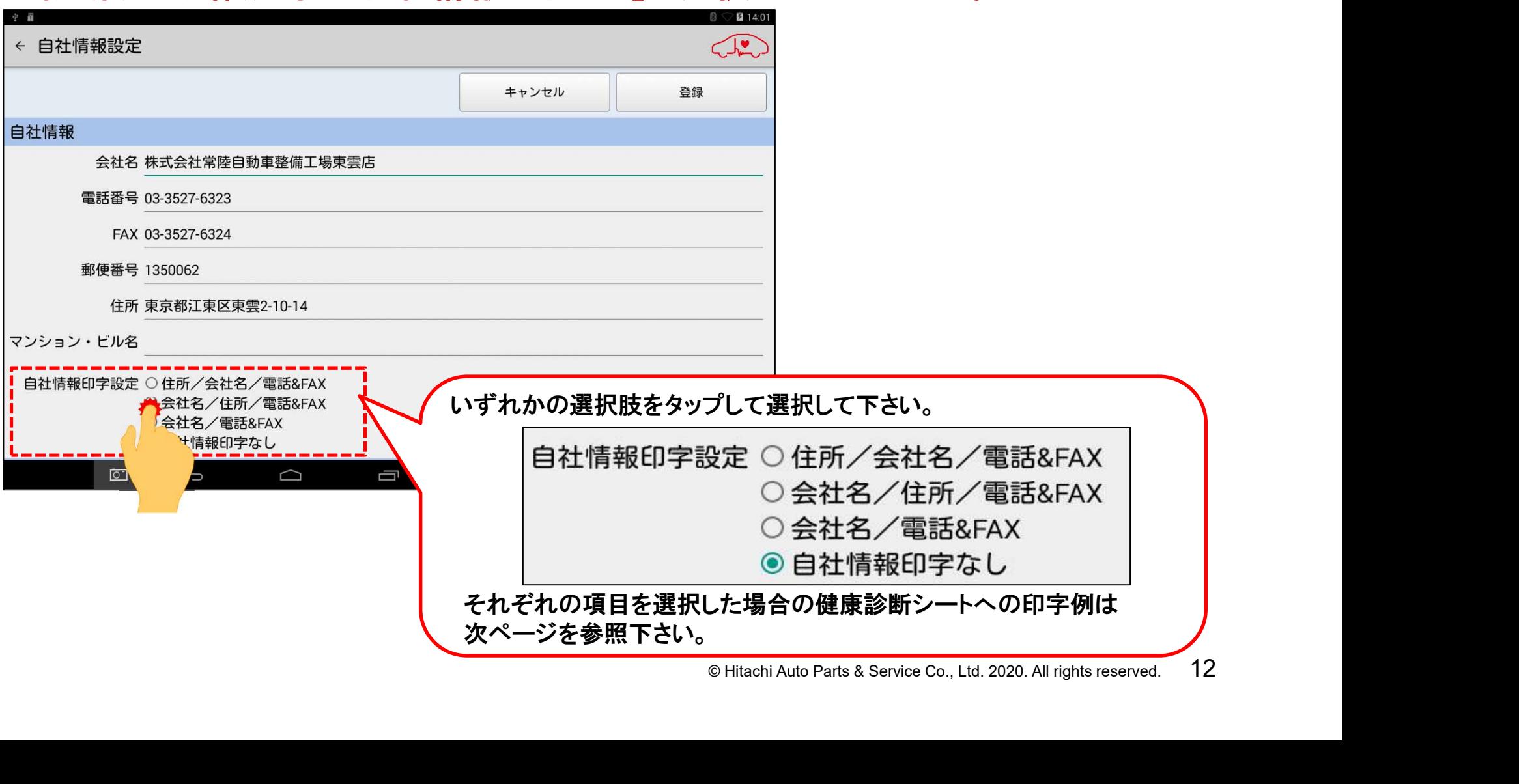

# 【設定別の印字状態】

#### 「自社情報印字なし」以外のいずれかを選択した場合、下記の様な印字となります。 尚、「自社情報印字なし」を選択した場合は空欄となります。

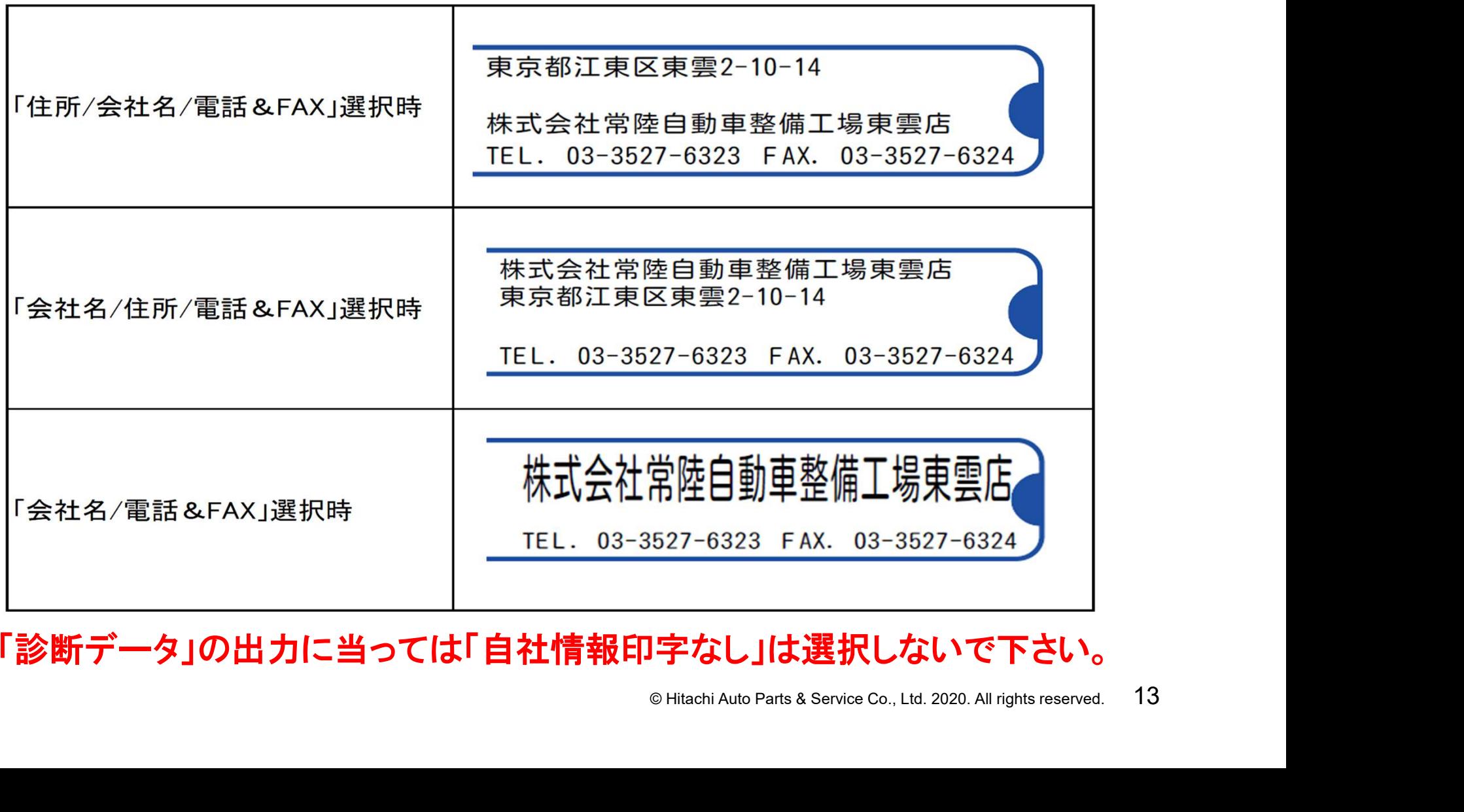

※「診断データ」の出力に当っては「自社情報印字なし」は選択しないで下さい。

# 手順3.入力内容の登録

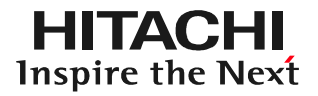

#### 入力内容を確認後、「登録」をタップして完了して下さい。

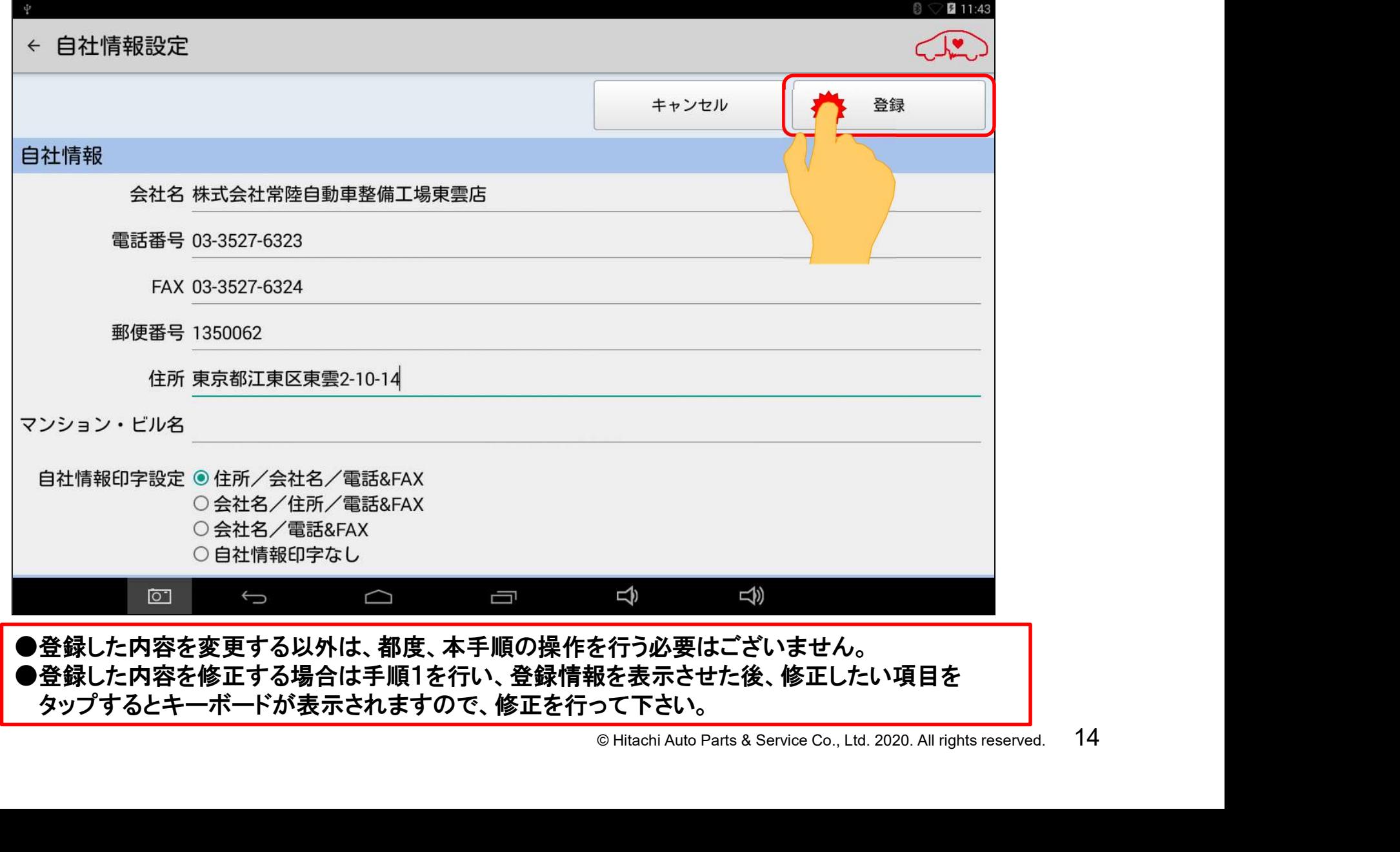

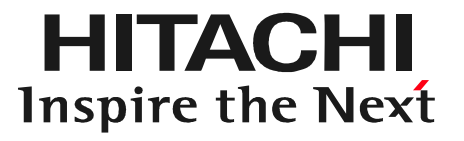

# ENCERTIFICATION<br>
COMPARTS A Service Co., Ltd. 2020. All rights reserved. 15 ステップ2 車両情報登録

# ステップ2.車両情報登録について

- HDM-8000は健康診断シートや故障診断機能で保存したデータを再表示 させる「索引」として、車検証に記載されている登録番号や車体番号を使用します。 その為、車検証の記載情報を入力する「車両情報登録」を行う必要がございます。
- 「車両情報登録」は下記2つの手順がございますので、状況に応じて、いずれか の手順を選択して下さい。
	- © Hitachi Auto Parts & Service Co., Ltd. 2020. All rights reserved. <sup>16</sup> ①車検証に印刷されているQRコードを使用して車両情報を登録 HDM8000のタブレット本体のカメラを使用してQRコードから車検証の 記載情報を取り込み、車両情報を登録します。 ⇒17ページからの「手順A」を参照して下さい。
	- ②手入力で車両情報を登録

HDM8000アプリのソフトウェアキーボードを使用して、車検証の記載情報 を入力します。

**⇒25ページからの「手順B」を参照して下さい。** 

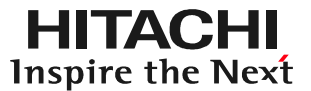

# $\langle \mathbf{D} \rangle$ 手順A 車検証のQRコードから取込み

**HITACHI** Inspire the Next

(1)車検証入れから車検証を取り出し、照明等がある明るい場所で、平面な場所に 車検証を設置して下さい。車検証の準備が完了されましたら、画面上の新規車両 をタップして下さい。

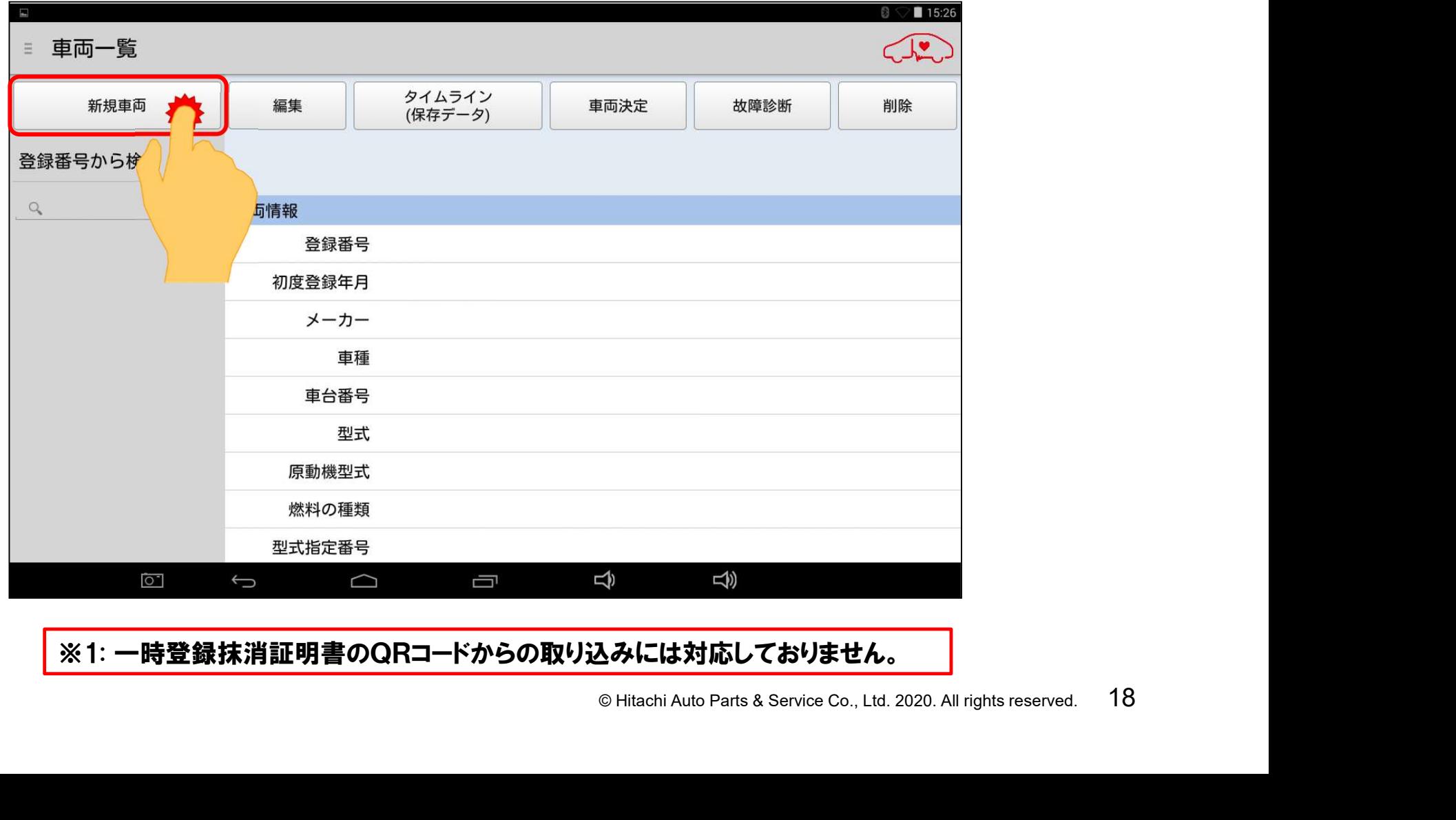

#### ※1: 一時登録抹消証明書のQRコードからの取り込みには対応しておりません。

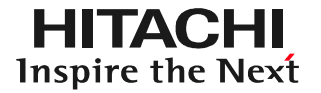

(2)車両情報の読取画面が起動します。

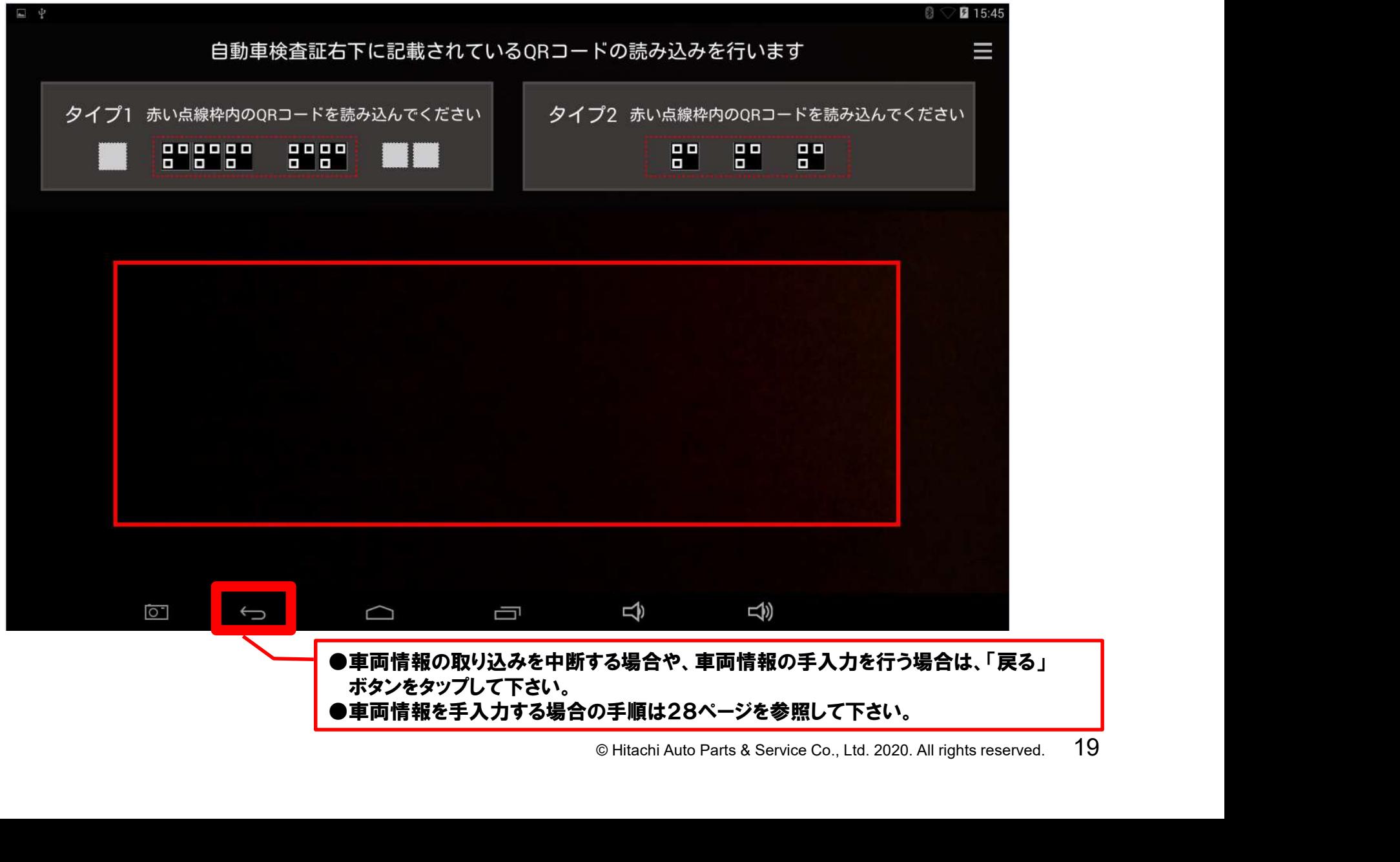

#### (3)タブレット本体裏面のカメラのレンズを車検証に向けて、車検証の右下に印刷 されているQRコードが画面の赤枠内に映る様、タブレットの位置を調節して下さい。

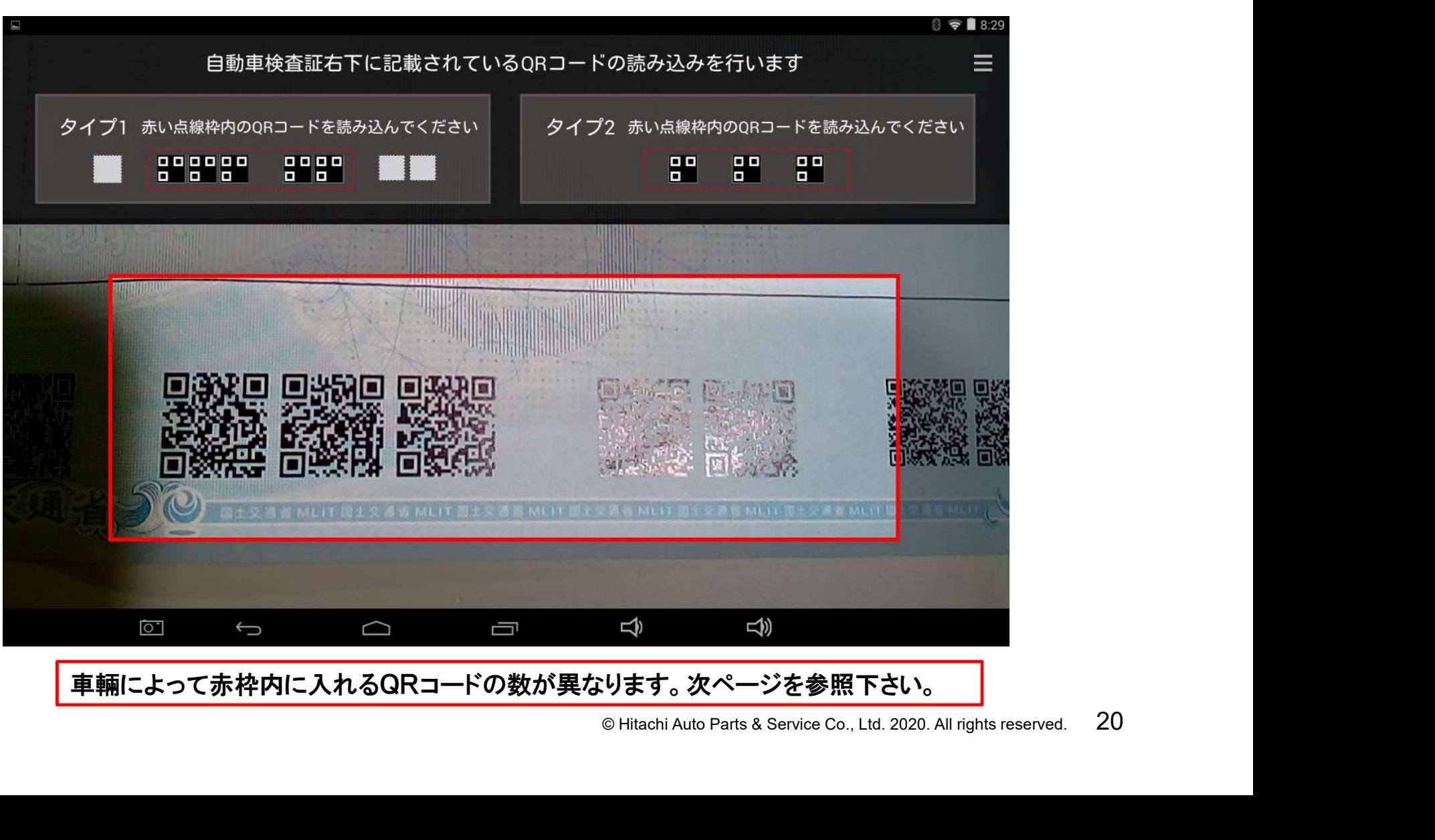

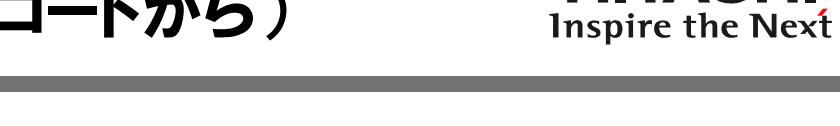

HITACHI

【参考:車検証のQRコードについて】 車検証毎で読取りを行うQRコードの数が異なります。下記の①②を確認してから QRコードの読取りを行って下さい。

①小型車から大型車までの車検証

車検証の右下に印刷されている8つのQRコードの内、中心寄りの5つのQRコード がタブレットの画面の赤枠内に入る様にしてください。

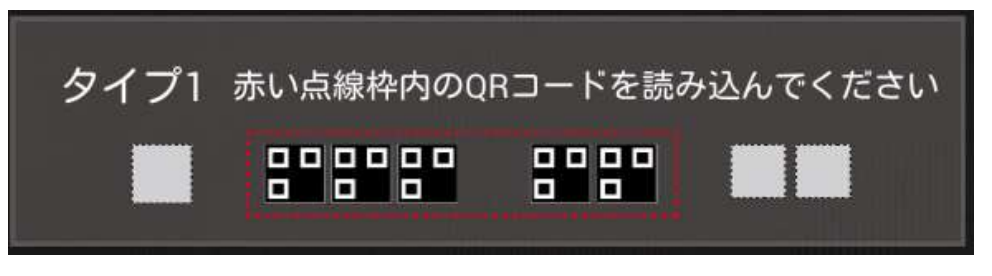

②軽自動車の車検証

でを赤枠内に入れて下さい。<br>|一ドを赤枠内に入れて下さい。<br>|<br>|-<br>|- ||<br>|© Hitachi Auto Parts & Service Co., Ltd. 2020. All rights reserved. 21 A)QRコードが3つの場合:3つのQRコードの全てを赤枠内に入れて下さい。 B)QRコードが6つの場合:右寄りの3つのQRコードを赤枠内に入れて下さい。

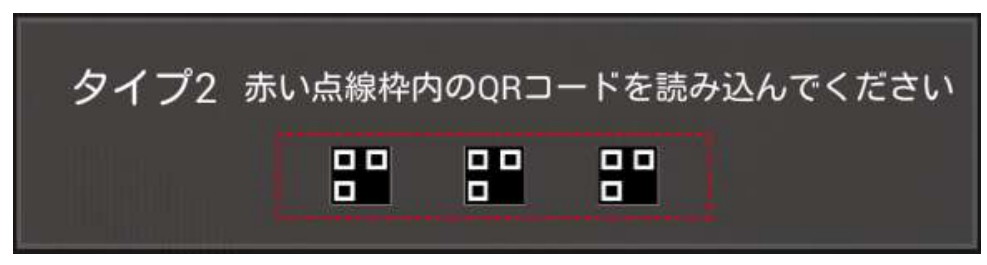

#### (4)カメラのピントが合うと、下図の様に車検証の記載情報がQRコードから取り込 まれます。

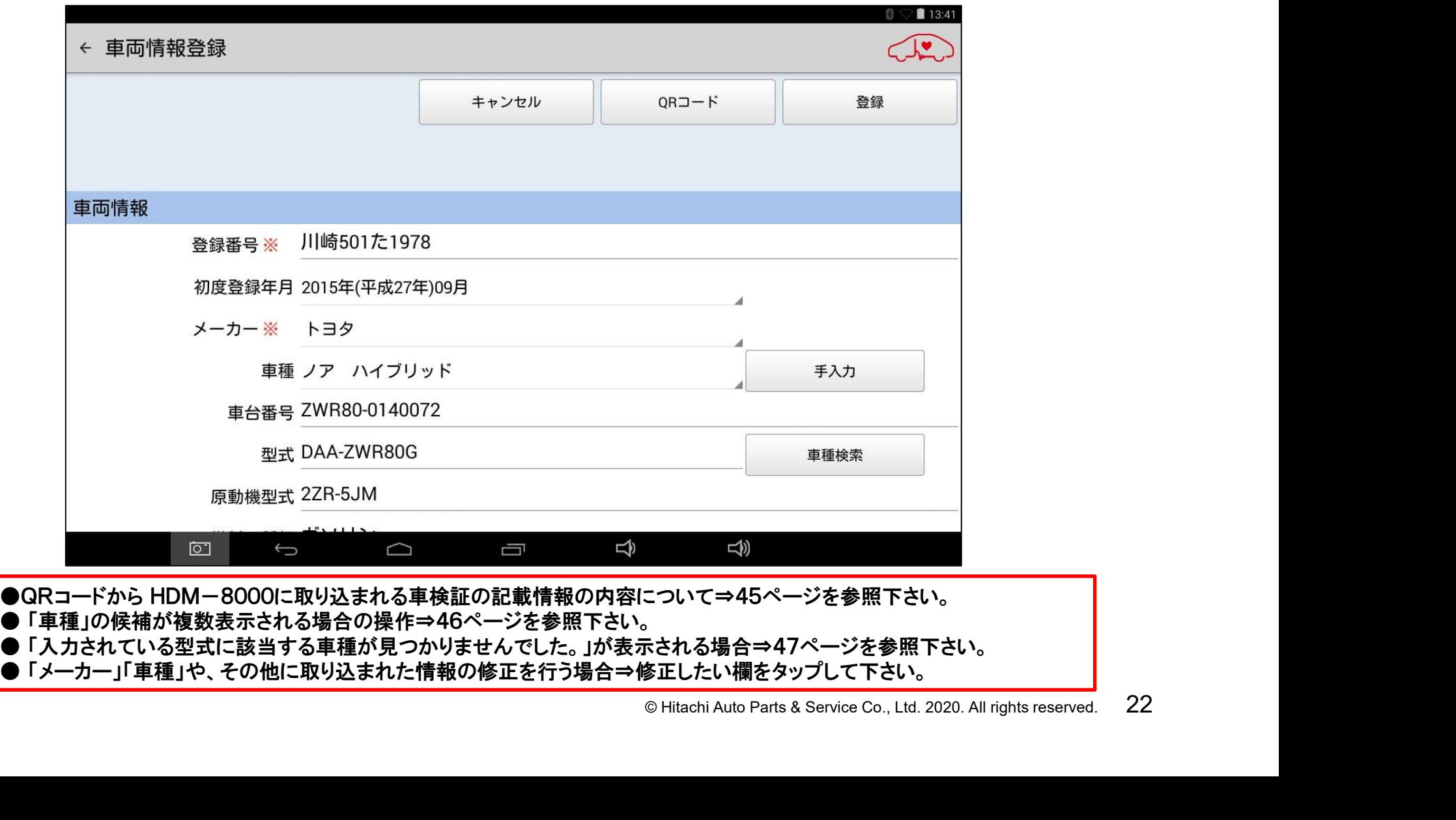

● QRコードから HDM-8000に取り込まれる車検証の記載情報の内容につい<br>● 「車種」の候補が複数表示される場合の操作⇒46ページを参照下さい。 ● GRコートから HDM-8000に取り込まれる単検証の記載情報の内谷について⇒45ヘーンを参照下さい。<br>● 「車種」の候補が複数表示される場合の操作⇒46ページを参照下さい。<br>● 「入力されている型式に該当する車種が見つかりませんでした。」が表示される場合⇒47ページを参照下さい。

● 「卑種」の候補か復致表示される場合の操作⇒4bへ一ンを参照下さい。<br>● 「入力されている型式に該当する車種が見つかりませんでした。」が表示される場合⇒47ページを参照下さい<br>● 「メーカー」「車種」や、その他に取り込まれた情報の修正を行う場合⇒修正したい欄をタップして下さい。

(5)画面をスクロールさせて「通知設定」 でON、OFFのいずれかをタップして選択 した後、最後に「次へ」をタップして下さい。

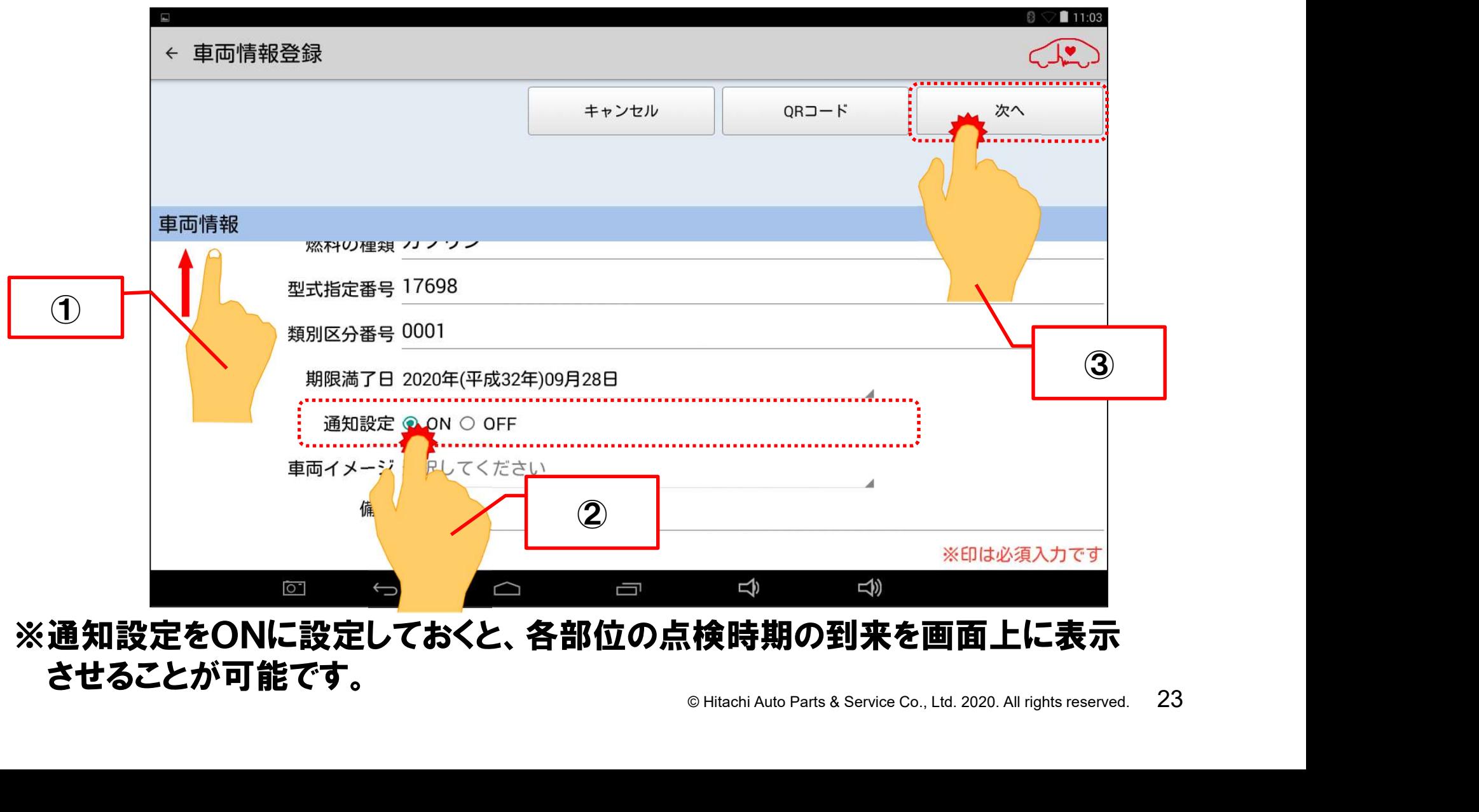

※通知設定をONに設定しておくと、各部位の点検時期の到来を画面上に表示 させることが可能です。

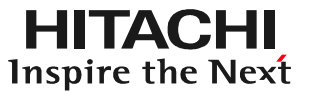

#### (6)「健康診断履歴」画面が表示されれば「車両情報登録」は終了です。

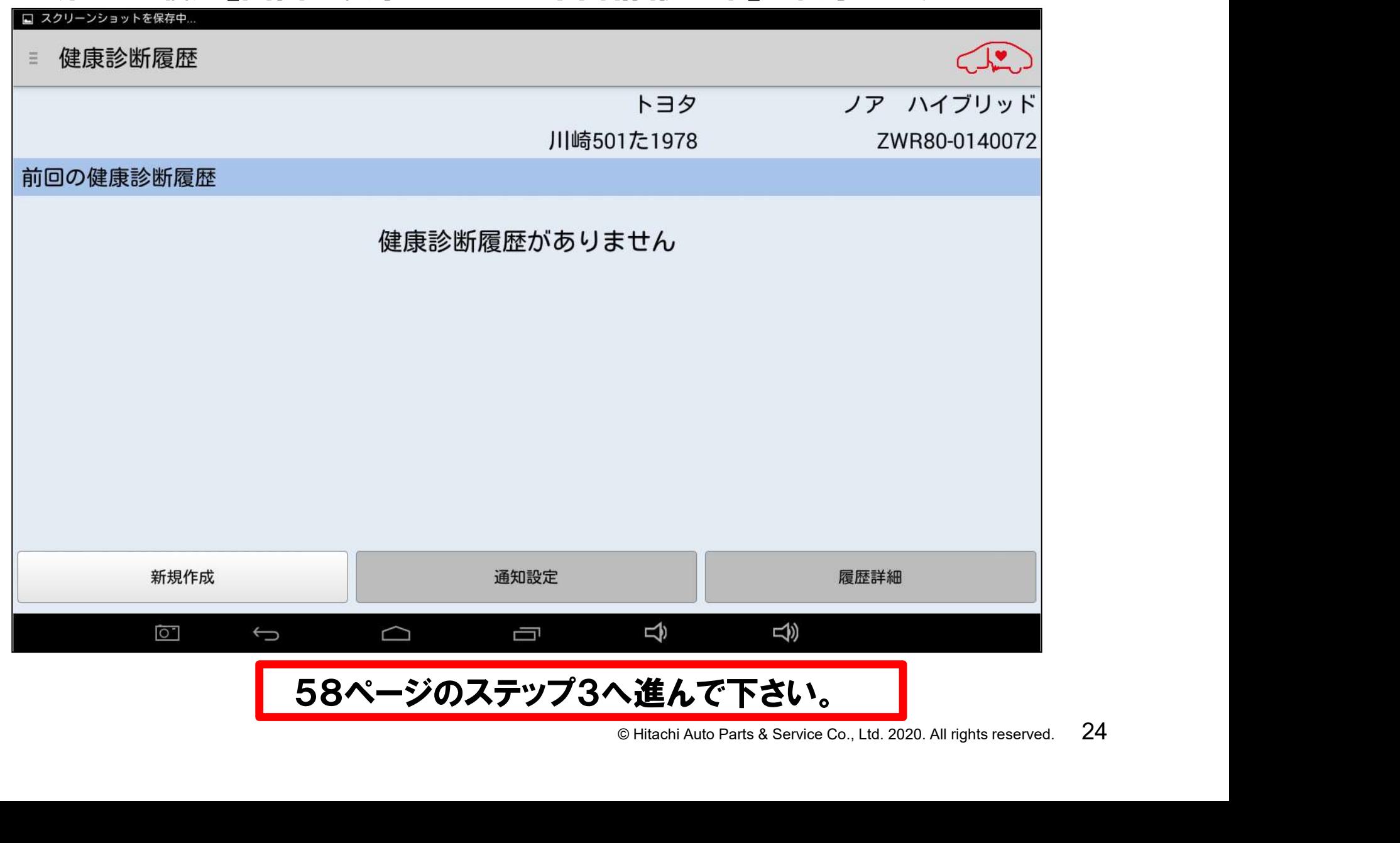

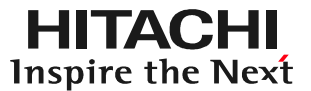

# © Hitachi Auto Parts & Service Co., Ltd. 2020. All rights reserved. <sup>25</sup> 手順B 車検証情報を手入力

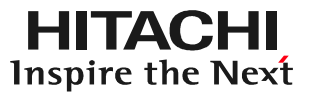

#### (1)画面左上の「新規車両」をタップして下さい。

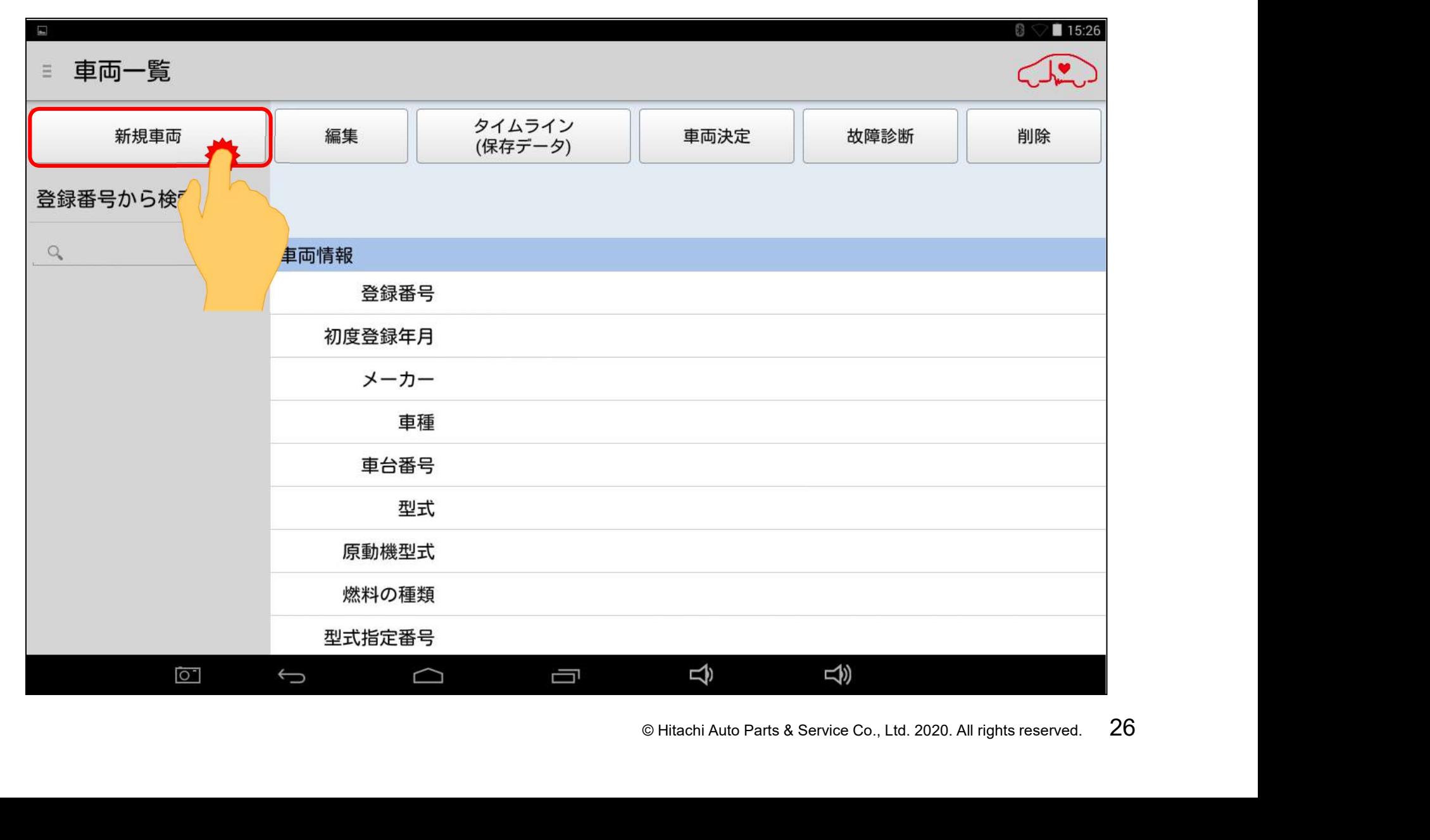

#### (2)QRコードからの読取画面が表示されましたら、「戻る」ボタンをタップして下さい。

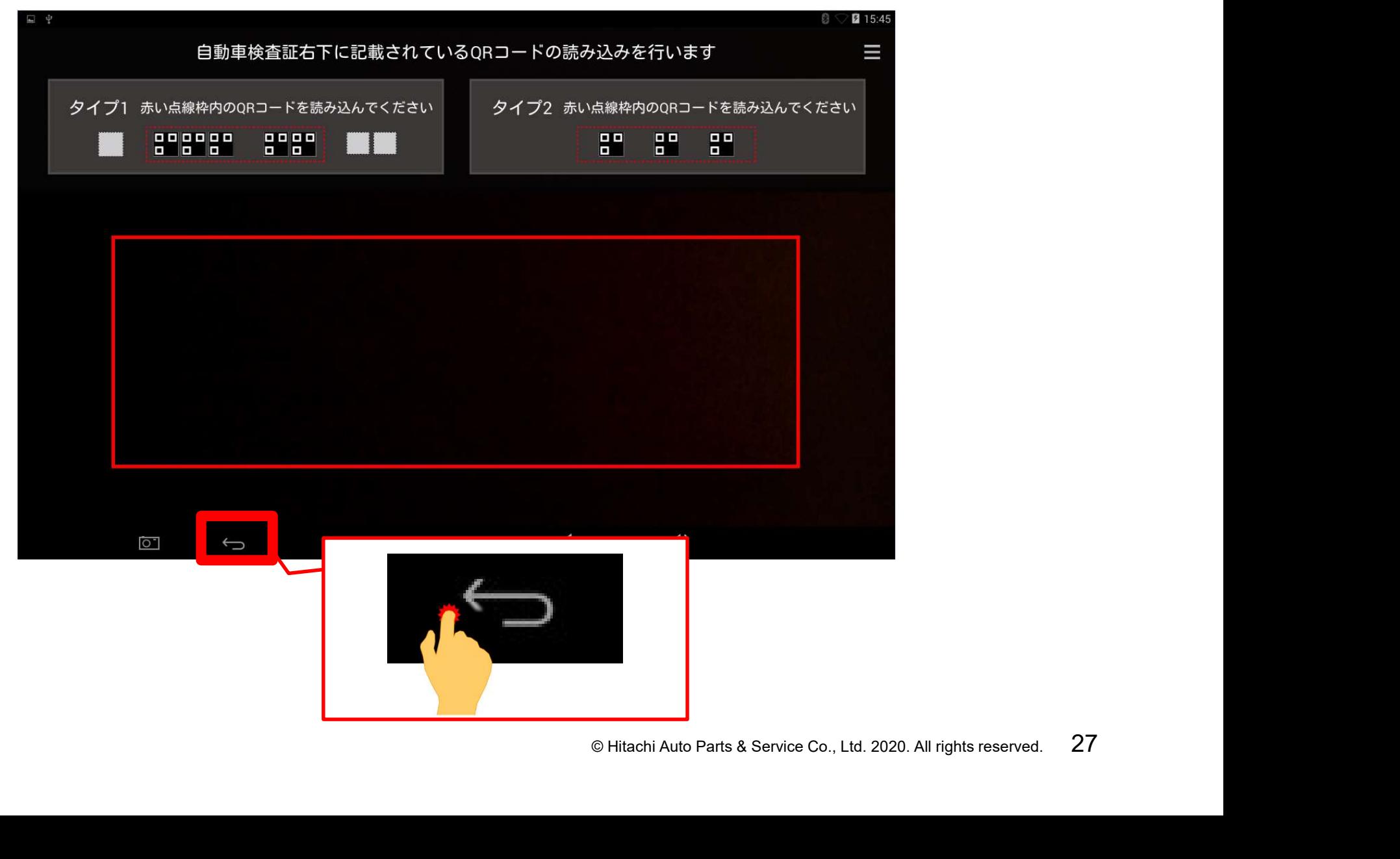

#### (3)下図のメッセージが表示されましたら、「閉じる」ボタンをタップして下さい。

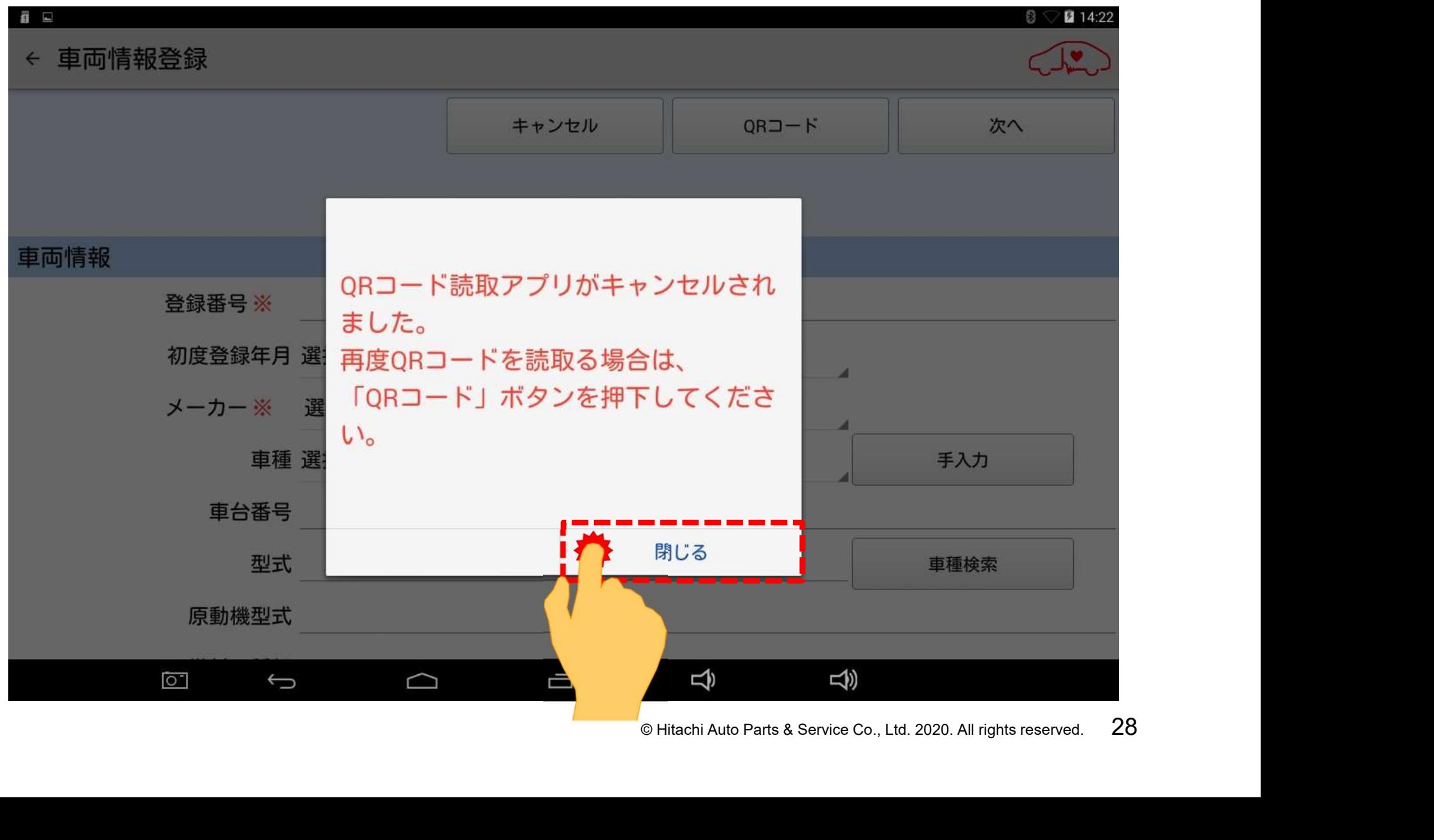

(4)手入力での車両情報登録の画面が表示されます。30ページ以降の手順で、 必要項目を入力して下さい。

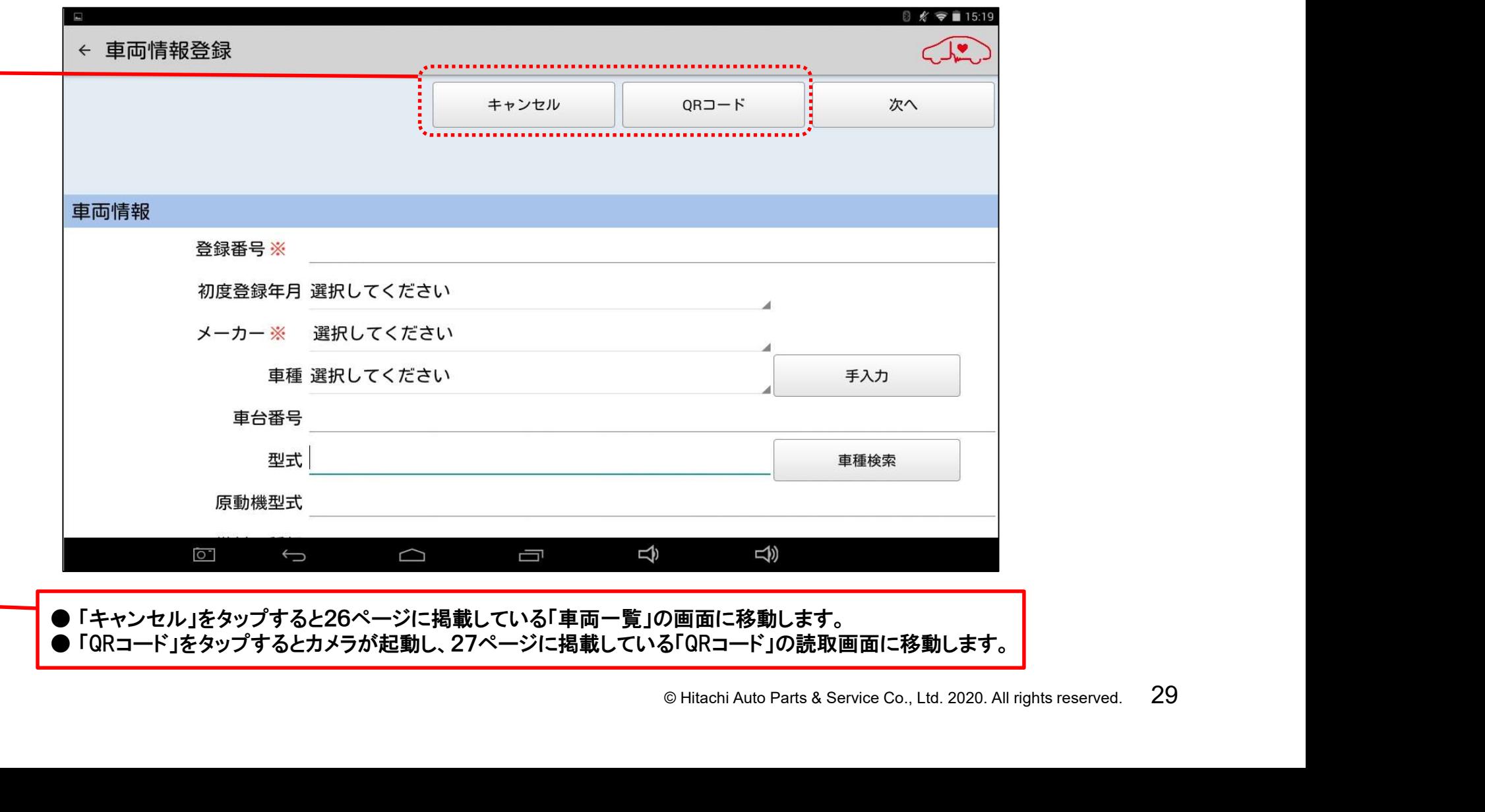

#### (5)「登録番号 ※」をタップして、キーボードを表示させて、車両のナンバープレート の番号を入力して下さい。

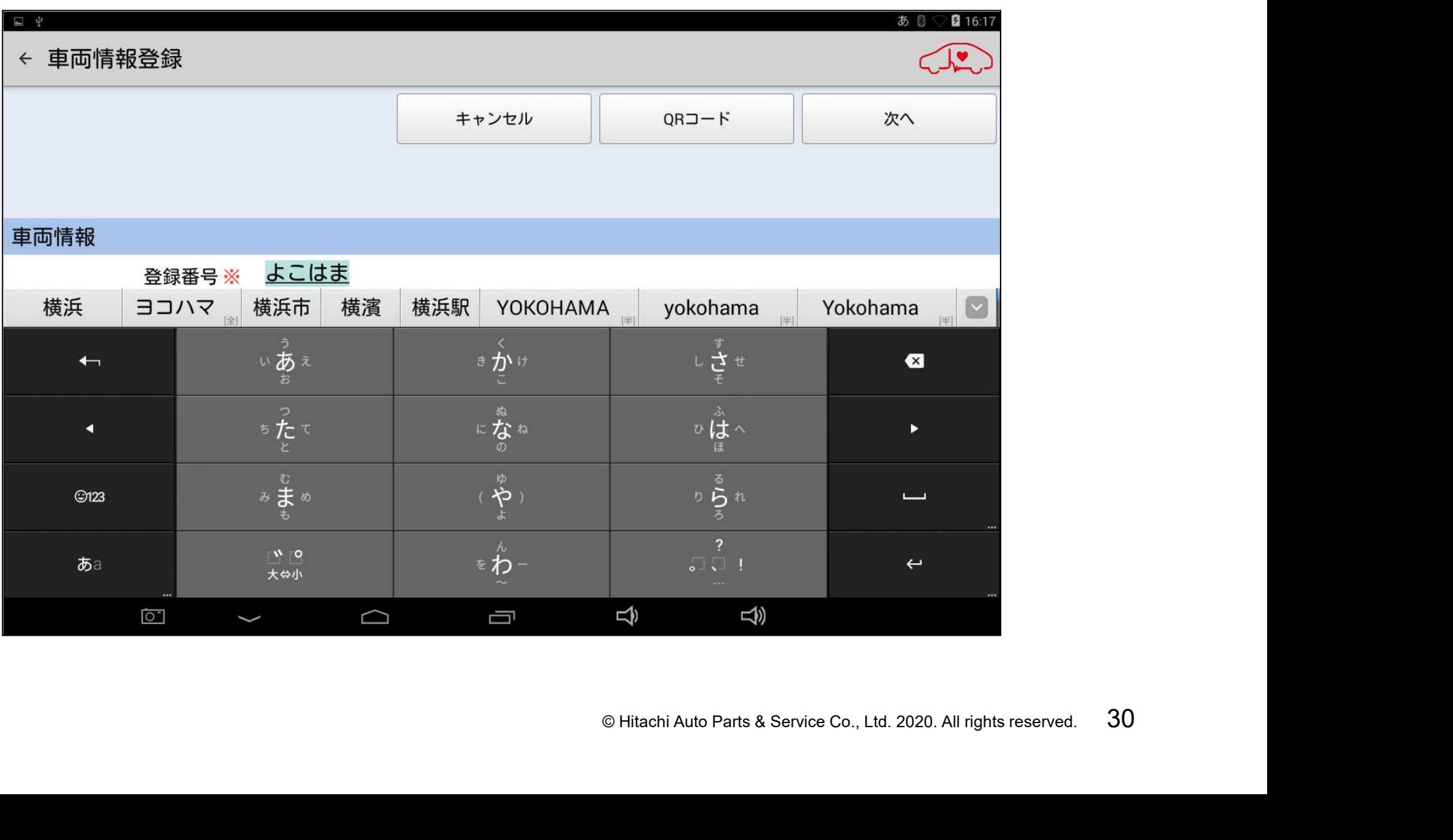

(6)次に初年度登録を行います。画面をスクロールさせて、初年度登録の右にある 「選択してください」をタップします。

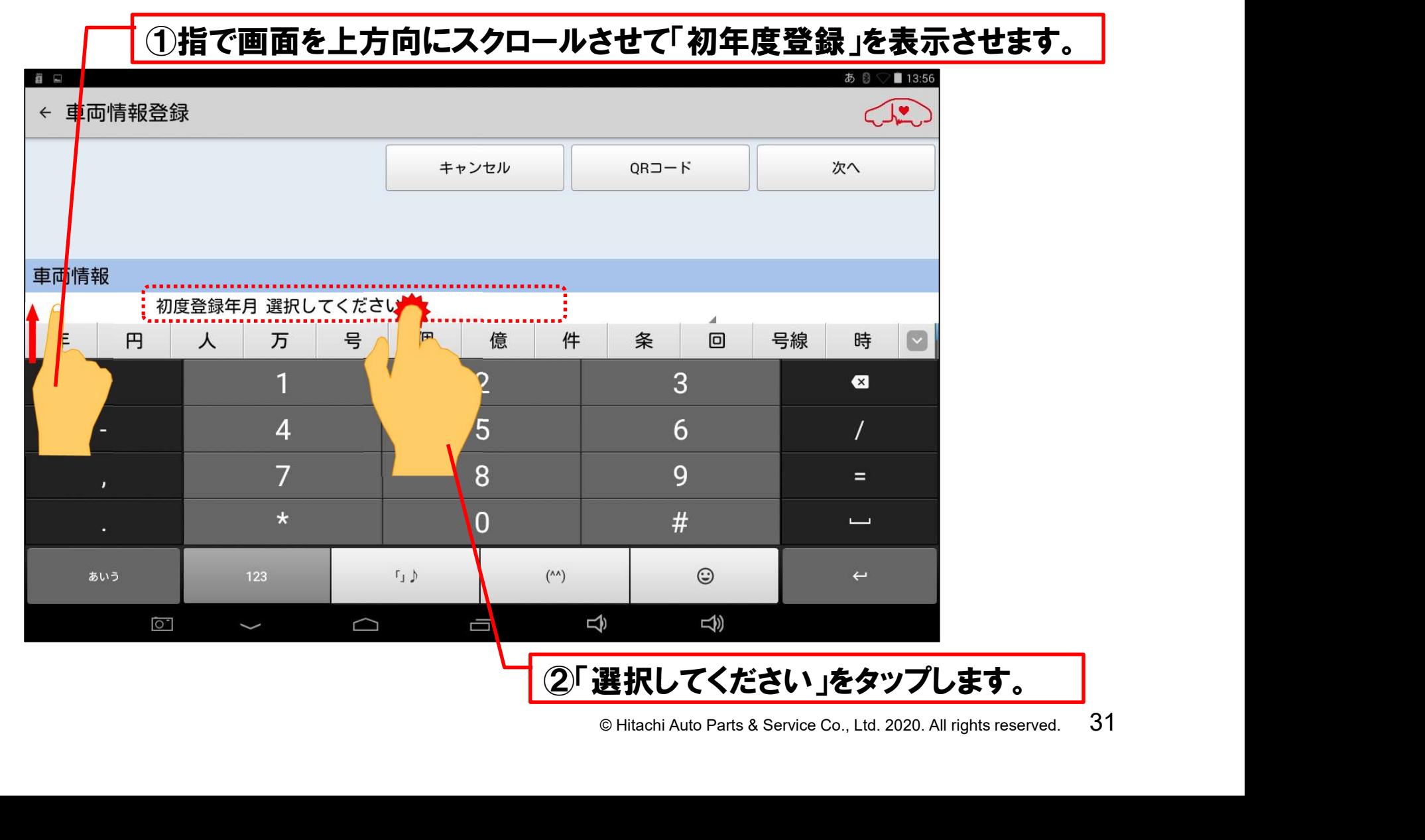

(7)「日付設定」が表示されます。車両が新規登録された年(西暦)と月を選択し、 最後に「完了」をタップして下さい。

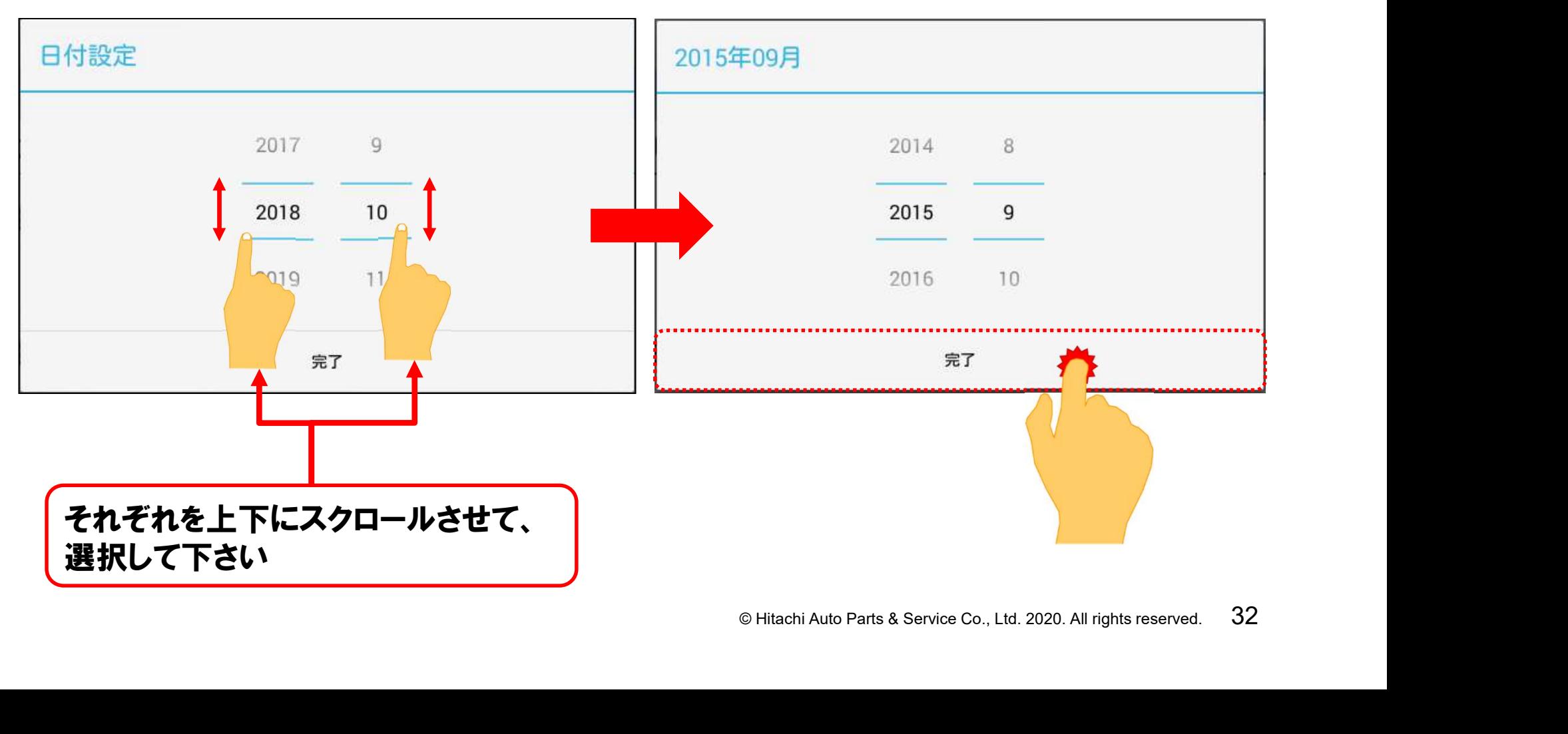

(8)初年度登録の入力が完了しましたら、メーカーと車種の入力に移ります。 先ず、「メーカー※」の右の「選択してください」をタップして下さい。

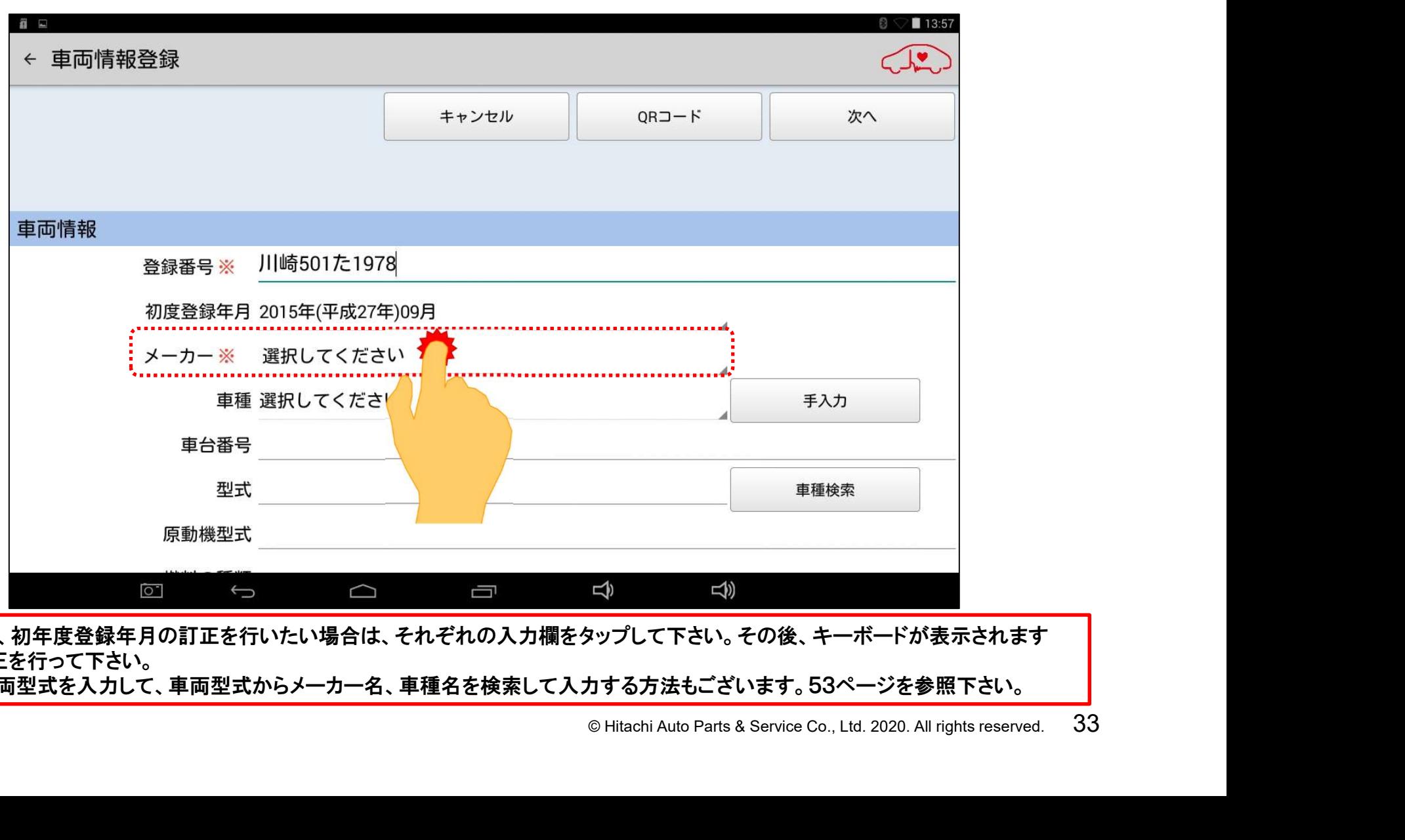

●登録番号、初年度登録年月の訂正を行いたい場合は、それぞれの入力欄をタップして下さい。その後、キーボードが表示されます ので、訂正を行って下さい。

●先に入車両型式を入力して、車両型式からメーカー名、車種名を検索して入力する方法もございます。53ページを参照下さい。

(9)自動車メーカーの選択リストが表示されます。入庫車両に合致する自動車 メーカーをタップして選択して下さい。

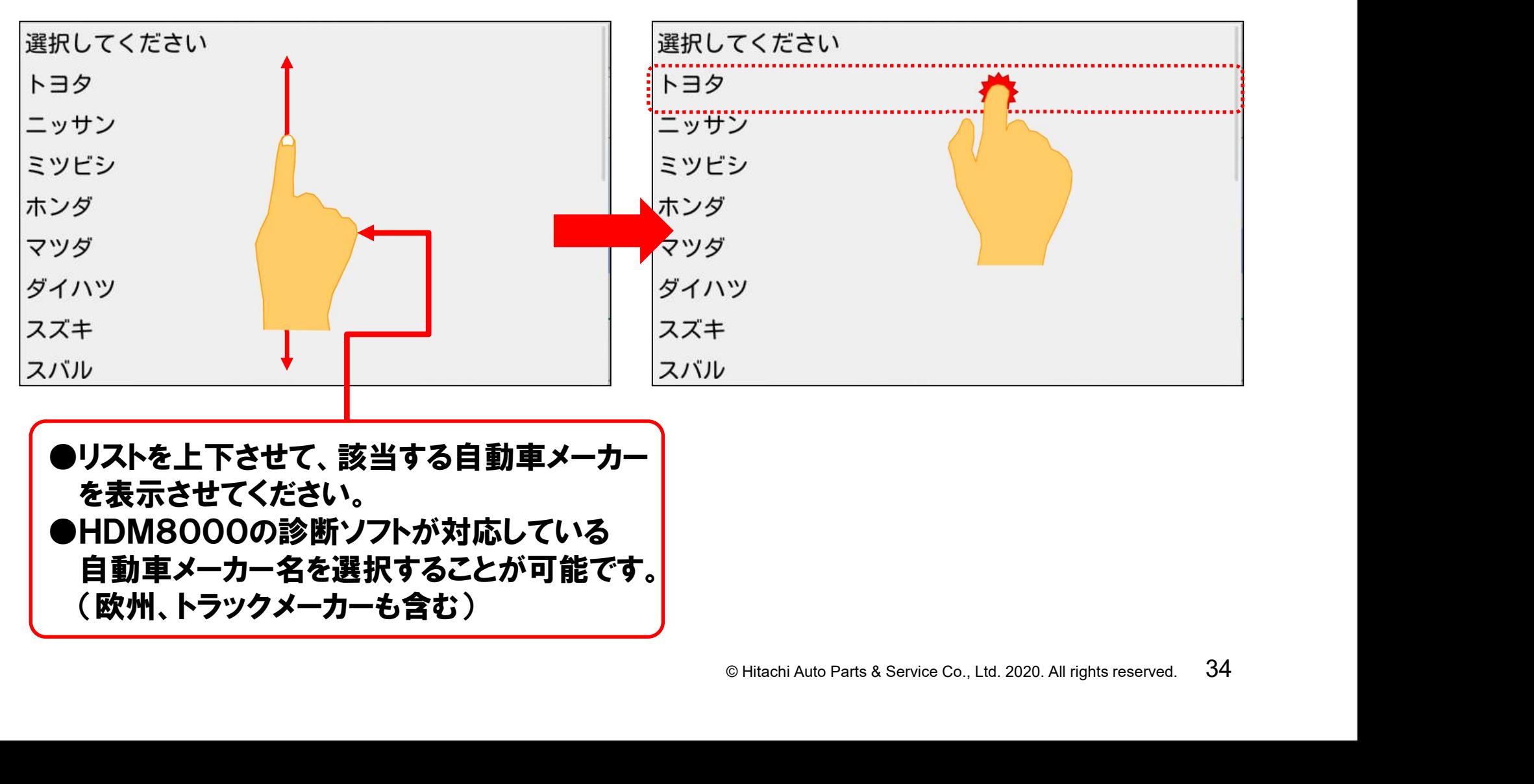

●リストを上下させて、該当する自動車メーカー を表示させてください。 ●HDM8000の診断ソフトが対応している 自動車メーカー名を選択することが可能です。 (欧州、トラックメーカーも含む)

#### (10)メーカーの入力が完了しましたら、車種名の入力に移ります。「車種」の右の 「選択してください」をタップして下さい

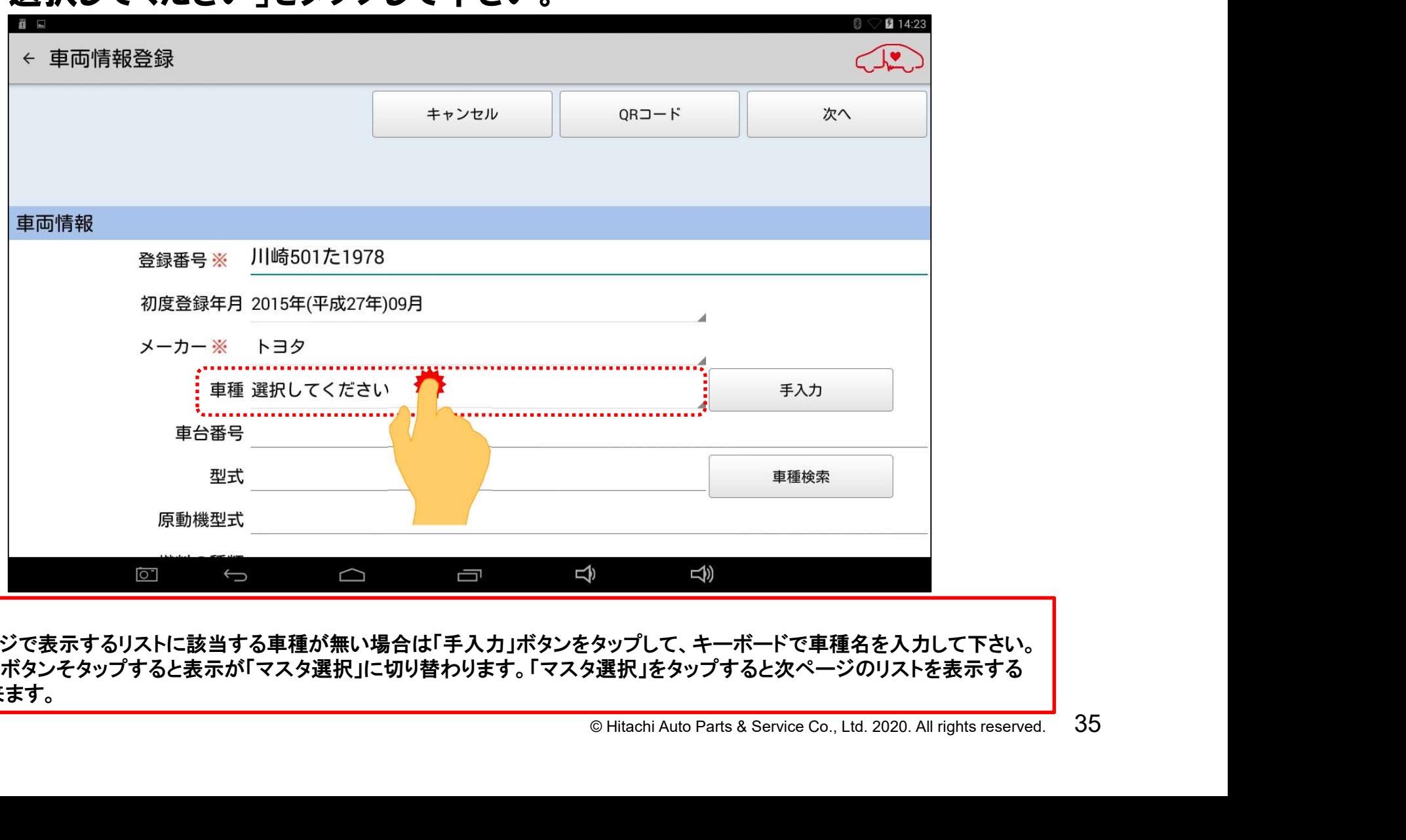

#### 【補足】

●次のページで表示するリストに該当する車種が無い場合は「手入力」ボタンをタップして、キーボードで車種名を入力して下さい。 ●「手入力」ボタンそタップすると表示が「マスタ選択」に切り替わります。「マスタ選択」をタップすると次ページのリストを表示する ことが出来ます。
(11)車種の選択リストが表示されます。リスト上から適合する車種を選択してタップ すると車種名が入力されます。

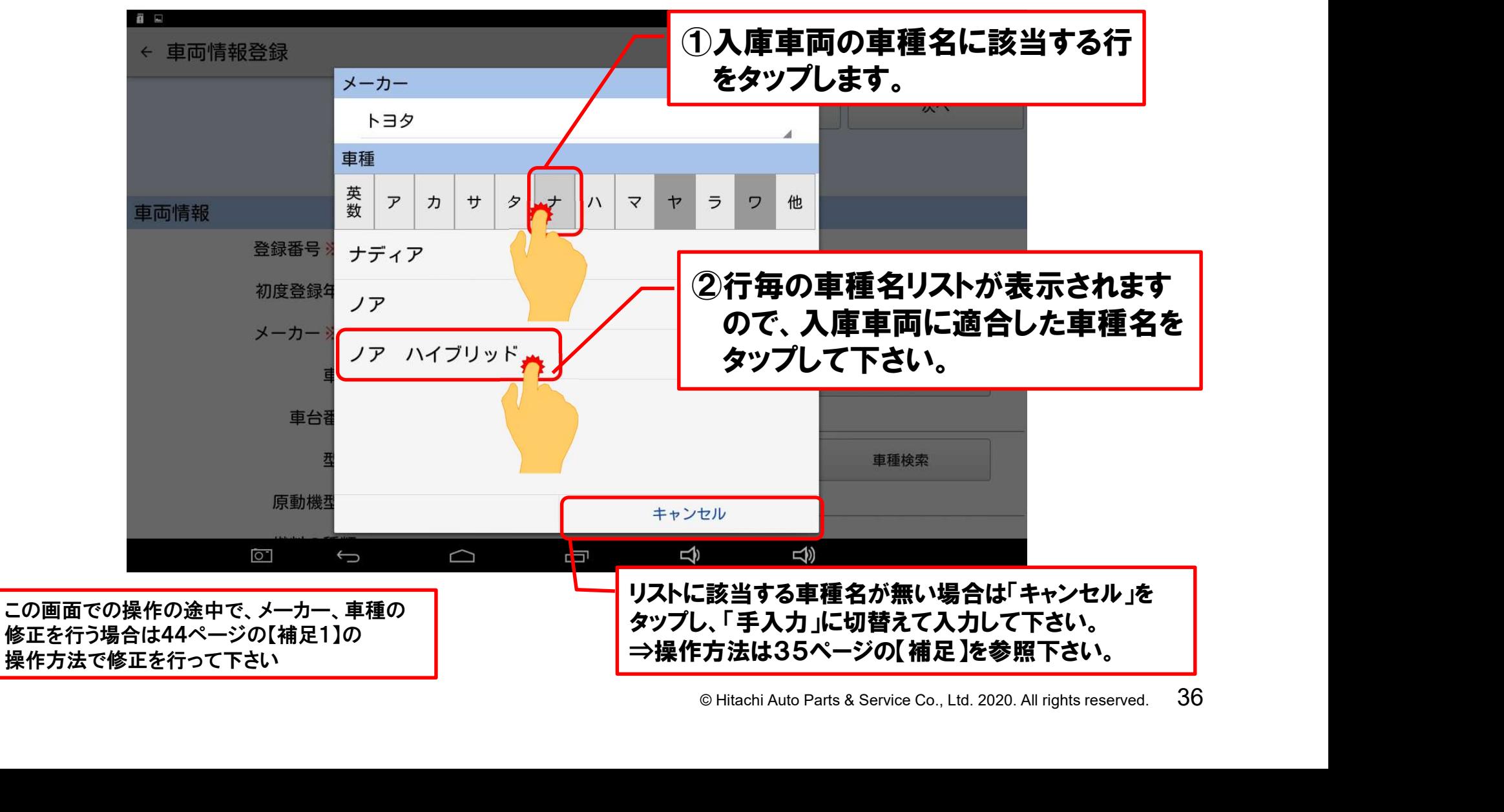

#### (12)車種の名称の入力が完了しましたら、「車体番号」の右にある空欄をタップ して下さい。

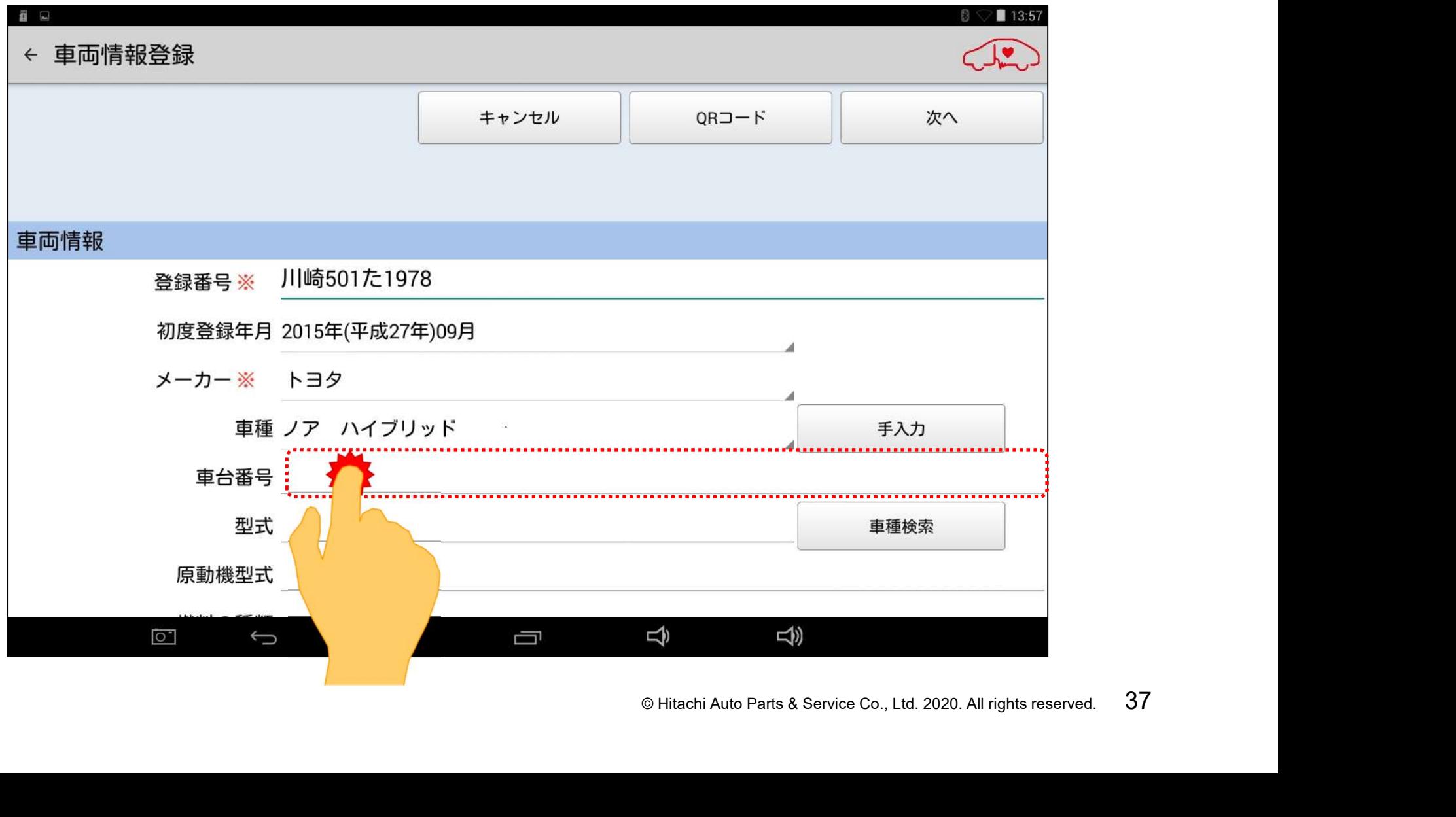

#### (13)キーボードが画面に表示されますので、車検証に記載されている車台番号 を入力して下さい。

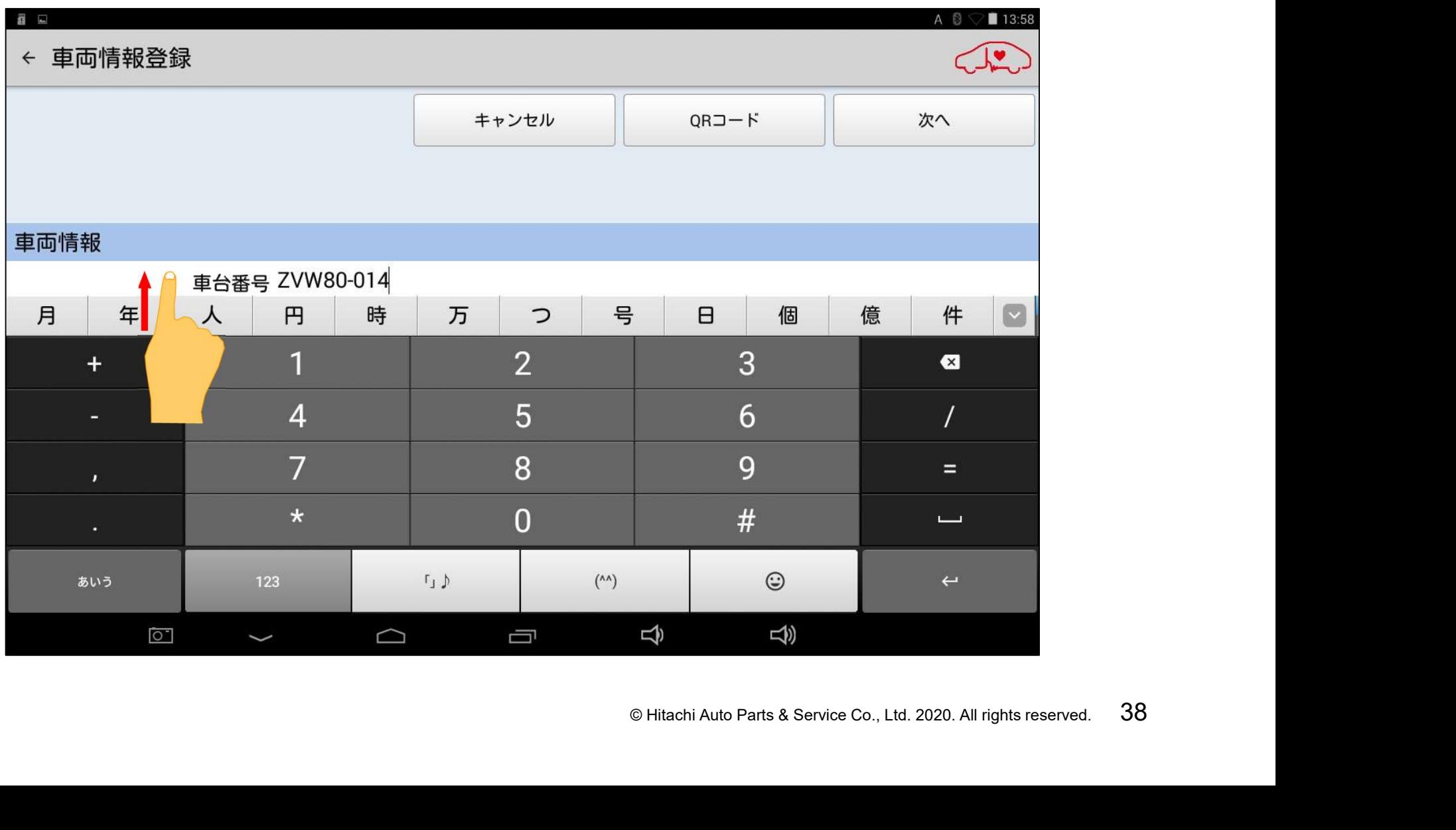

#### (14)次に車両型式の入力を行います。画面をスクロールさせて「型式」の右の 空欄をタップして、キーボードを表示させ、車両型式を入力して下さい。

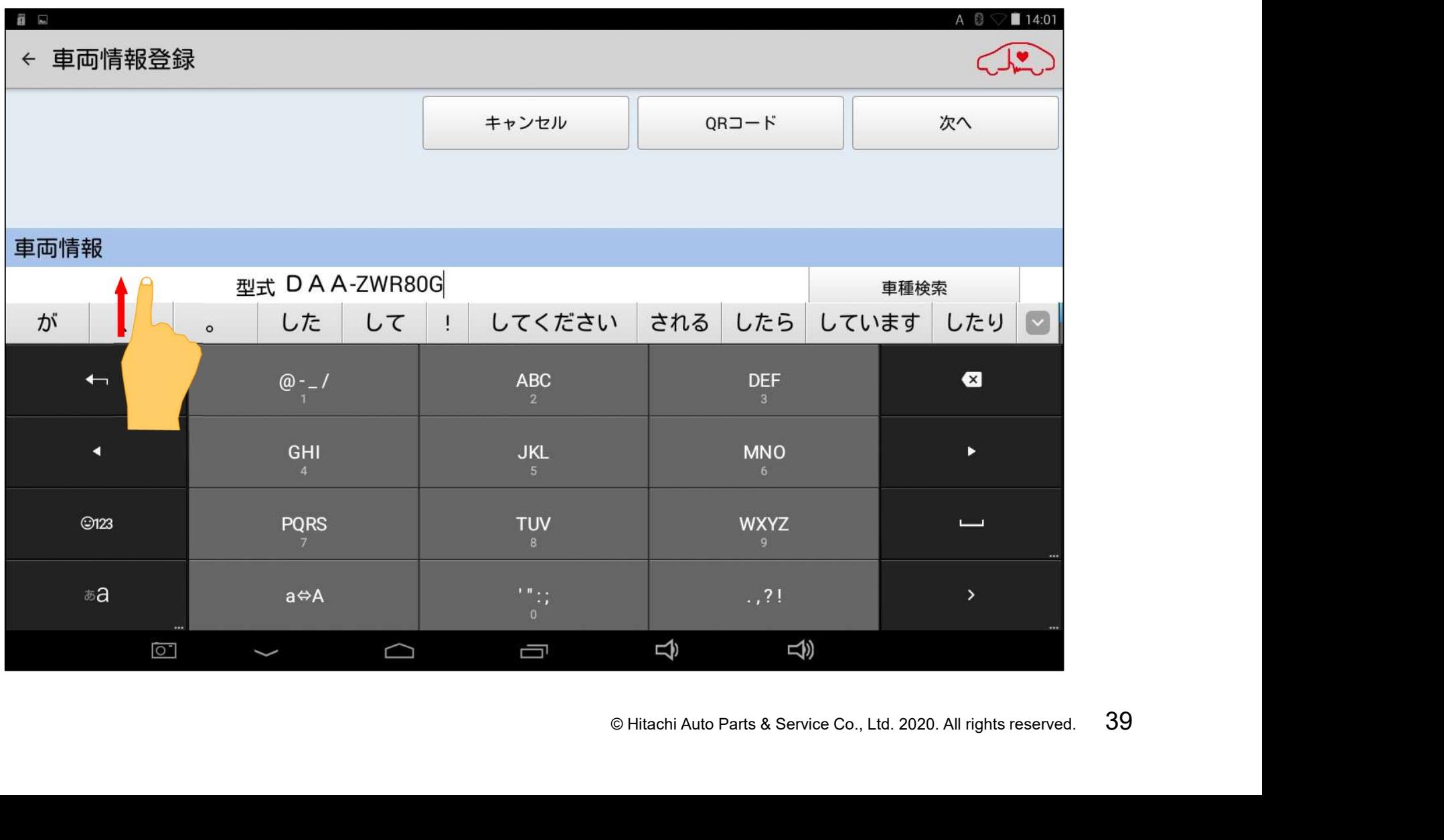

#### (15)次に「原動機型式」を入力します。画面をスクロールさせて「原動機型式 」 の右の空欄をタップして、キーボードを表示させ、エンジン型式を入力して下さい。

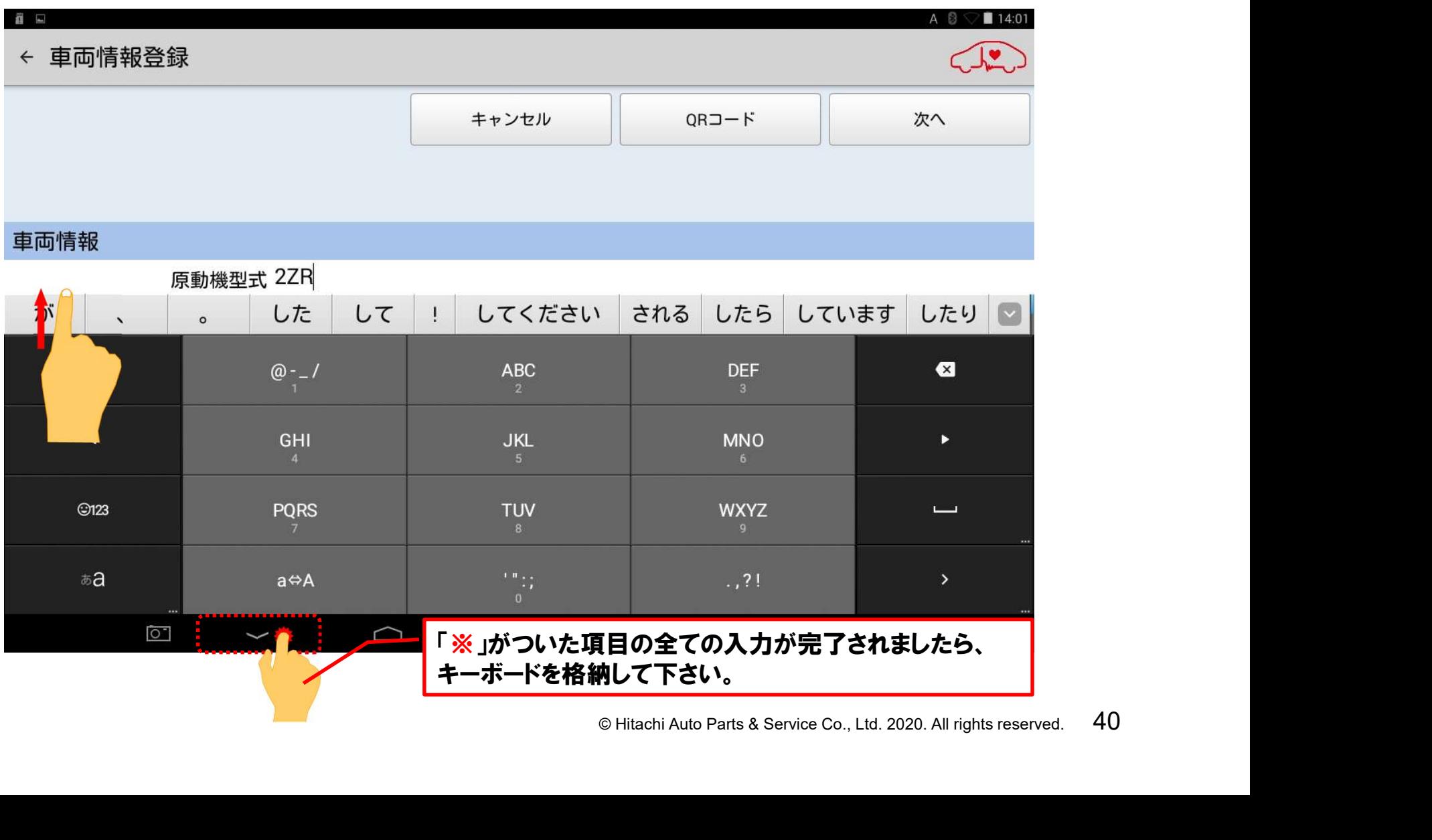

(16)「※」がついている項目全ての入力が入力が完了されましたら、画面をスクロー ルさせて「通知設定」 でON、OFFのいずれかをタップして、最後に「次へ」 をタップして下さい。

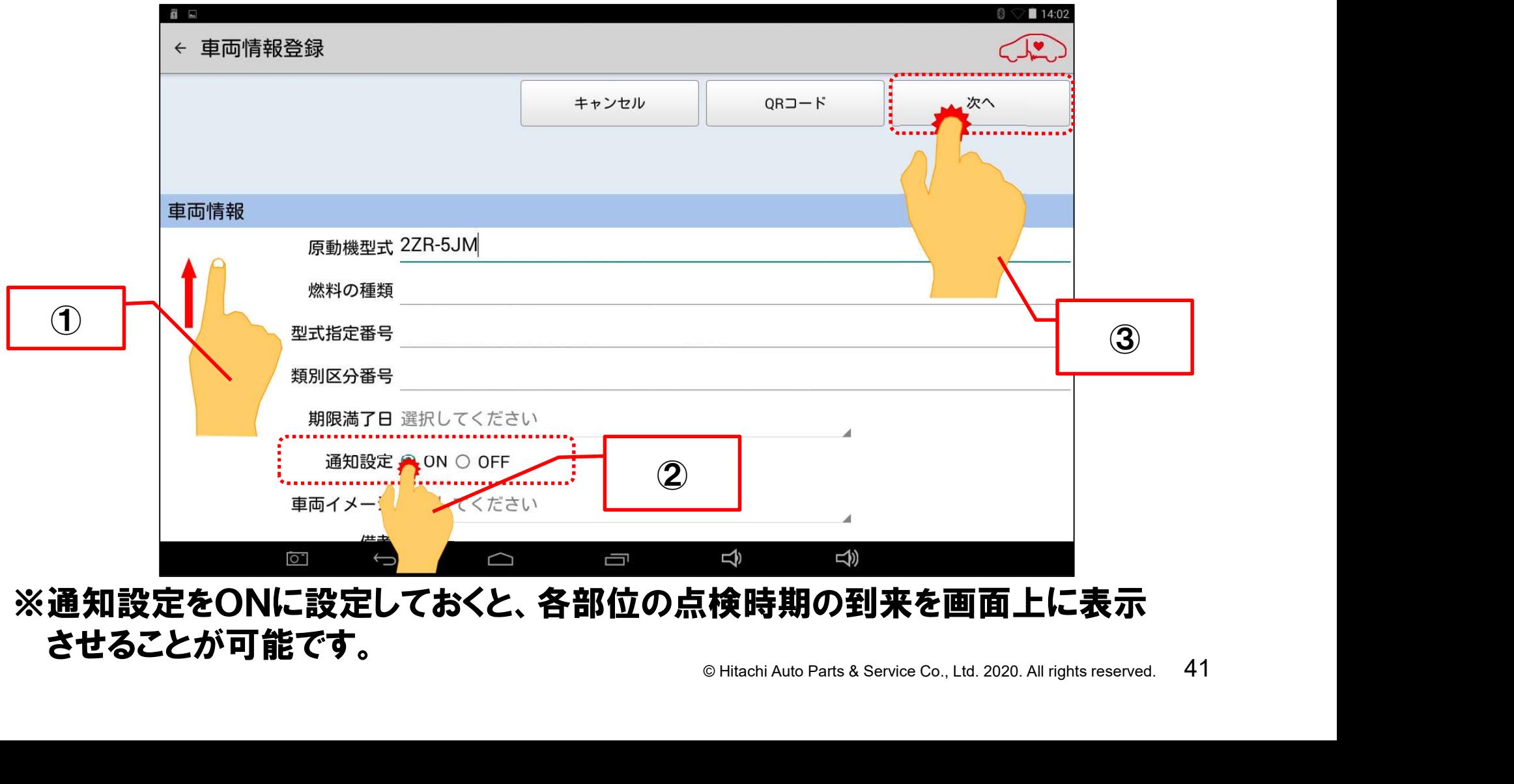

させることが可能です。

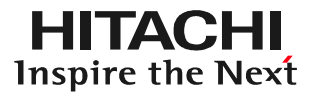

#### (17)「健康診断履歴」画面が表示されれば「車両情報登録」は終了です。

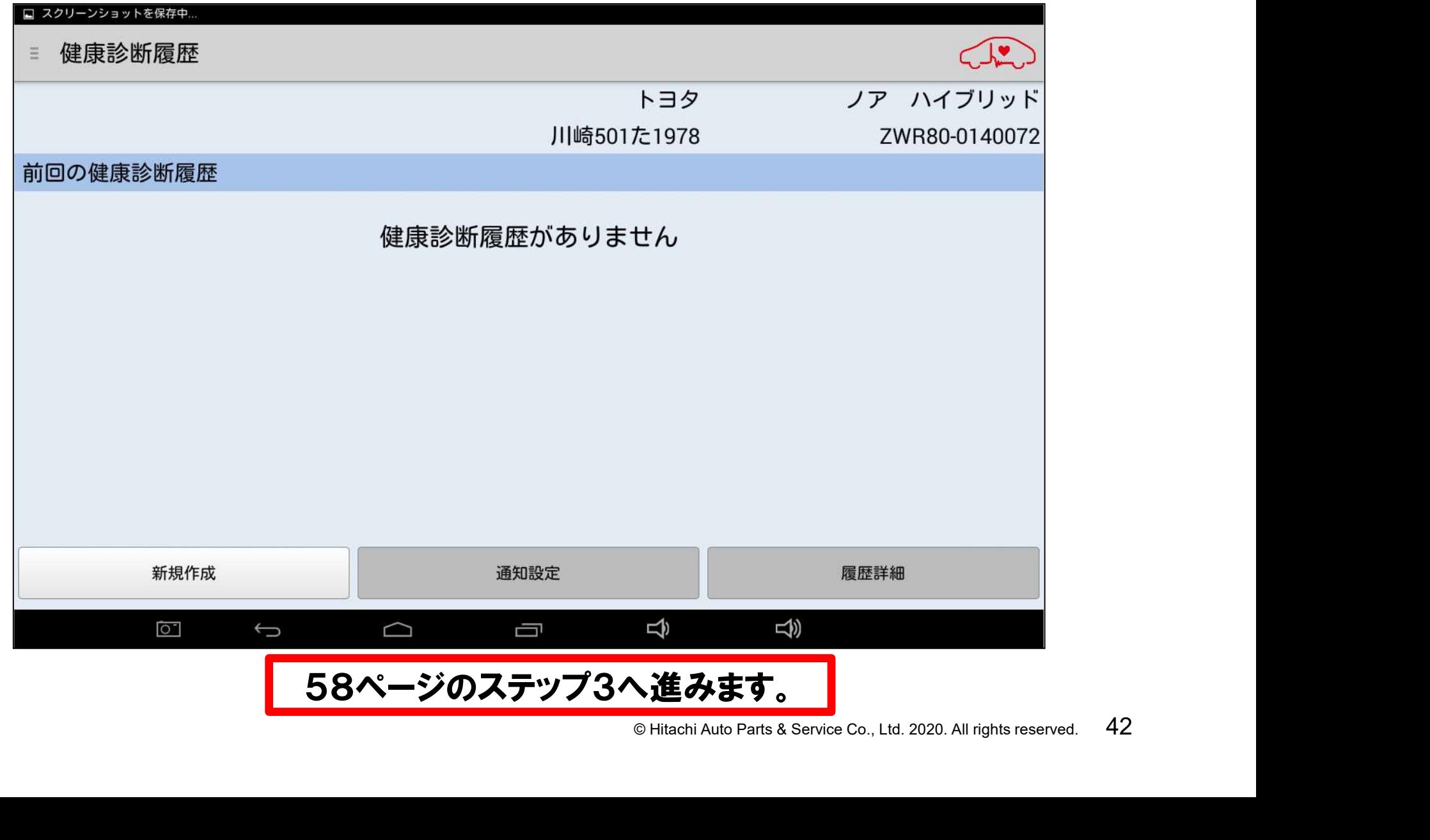

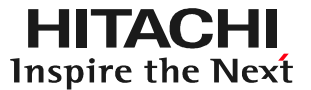

# © Hitachi Auto Parts & Service Co., Ltd. 2020. All rights reserved. 43 車両情報入力に関する補足

#### 【補足1】メーカー名と車種名の修正を行う場合

①車種リストの上部に表示されているメーカー名をタップしてください。

②メーカー名のリストが表示されます。表示されたメーカー名のリストから変更したい メーカー名をタップします。

③次に車種リストが表示されます。表示される車種名は②で選択されたメーカーが 製造している車両に切り替わりますので、該当する車種名をタップして下さい。 ④「車両情報登録」のメーカー名が修正されると共に、車種が入力されます。

 $x - h -$ メーカー © Hitachi Auto Parts & Service Co., Ltd. 2020. All rights reserved. <sup>44</sup> ニッサン ニッサン **車二ッサン** 車種 ■ ミツビシ 英<br>数 ア  $\mathcal{F}$  $\overline{N}$  $\overline{z}$  $\rightarrow$  $5<sub>7</sub>$ 数ホンダ 1マツダ ダブルキャ ① ダイハツ ティアナ  $277+$ スパル ティーダ イスズ ティーダラティオ  $\begin{array}{c} \n\mathbf{C} \times \mathbf{C} \times \mathbf$  $\vert$ ユーデ ティーノ Aミッピシ  $\overline{a}$  and  $\overline{a}$  and  $\rightarrow$   $\rightarrow$   $\rightarrow$ フォルク キャンセル  $BMW \cdot 3$ ④

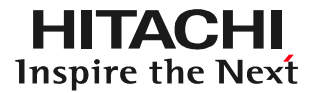

#### 下図の情報が車検証のQRコードから読み込まれます。

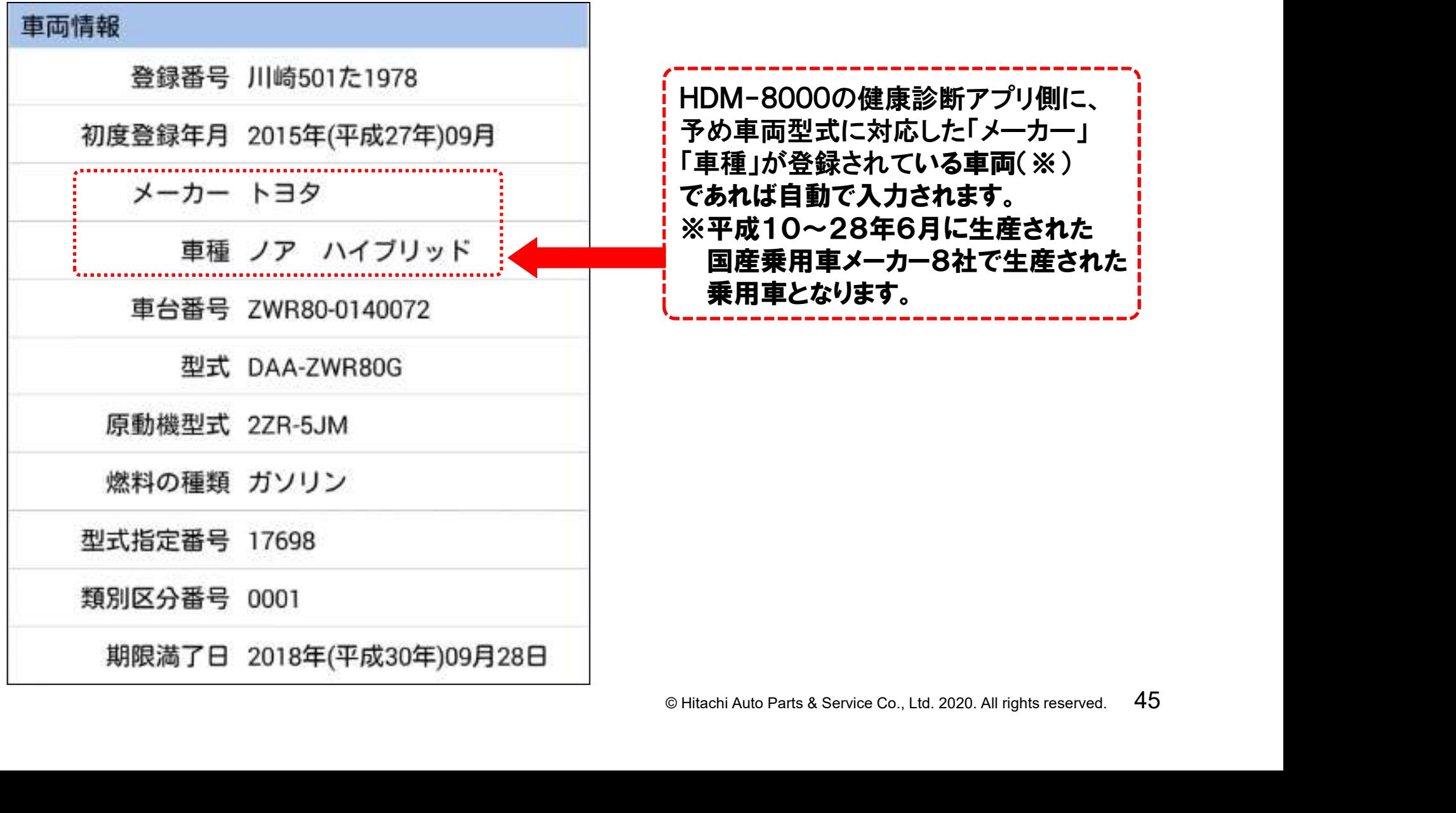

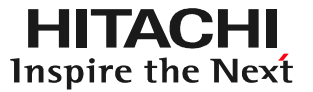

QRコードの読取りを行った後、複数の「車種」の候補が表示される場合が、 ございます。表示されているメッセージの内容に沿って、合致する車種名を タップして下さい。

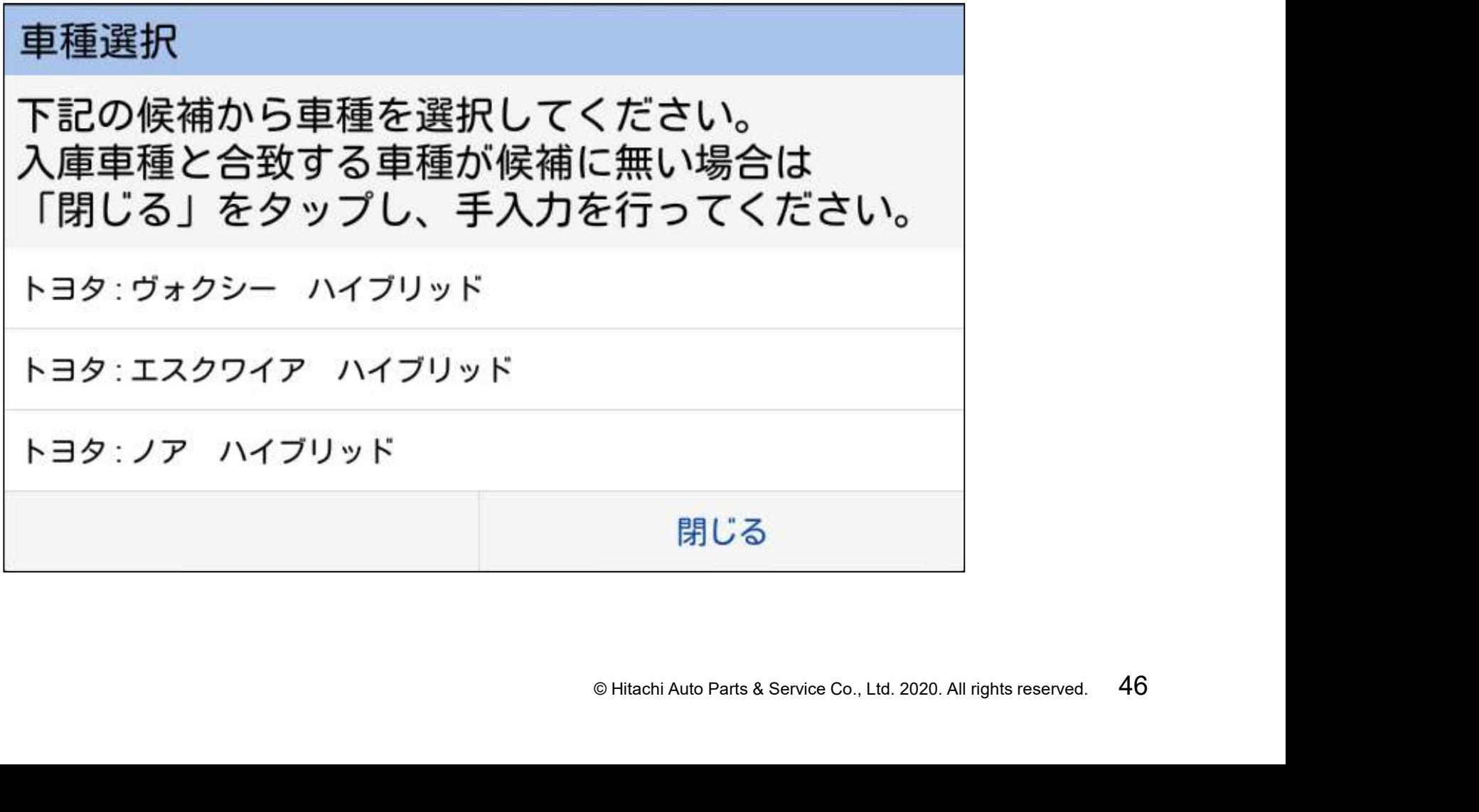

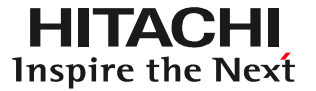

●「入力されている型式に該当する車種が見つかりませんでした。」というメッセ -ジが表示される場合、「閉じる」をタップして、手入力を行って下さい。 ●車種を手入力する際の操作は48~52ページを参照して下さい。

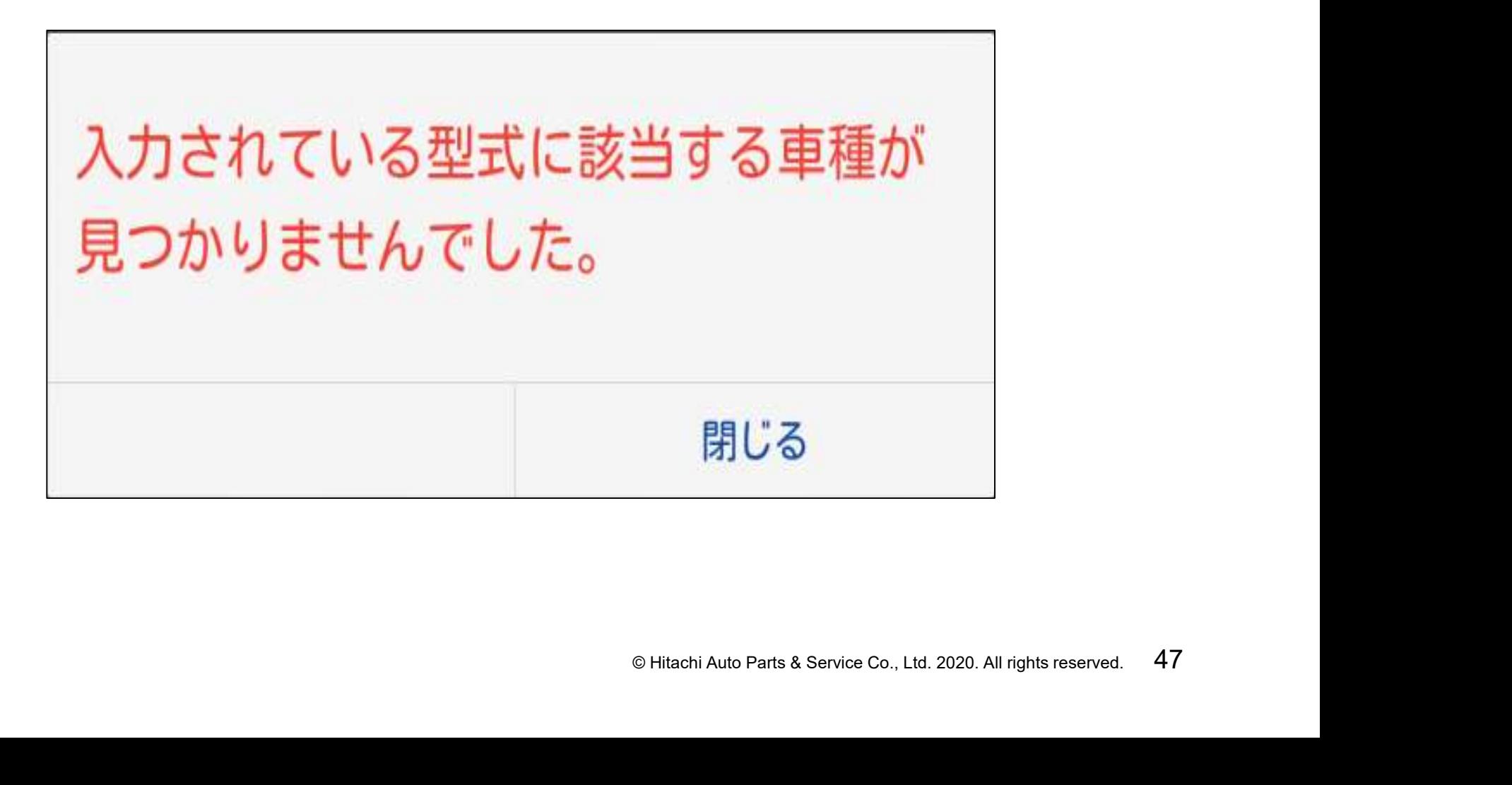

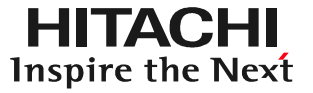

#### (1)画面上の「メーカー」の右にある「選択してください」をタップして下さい。

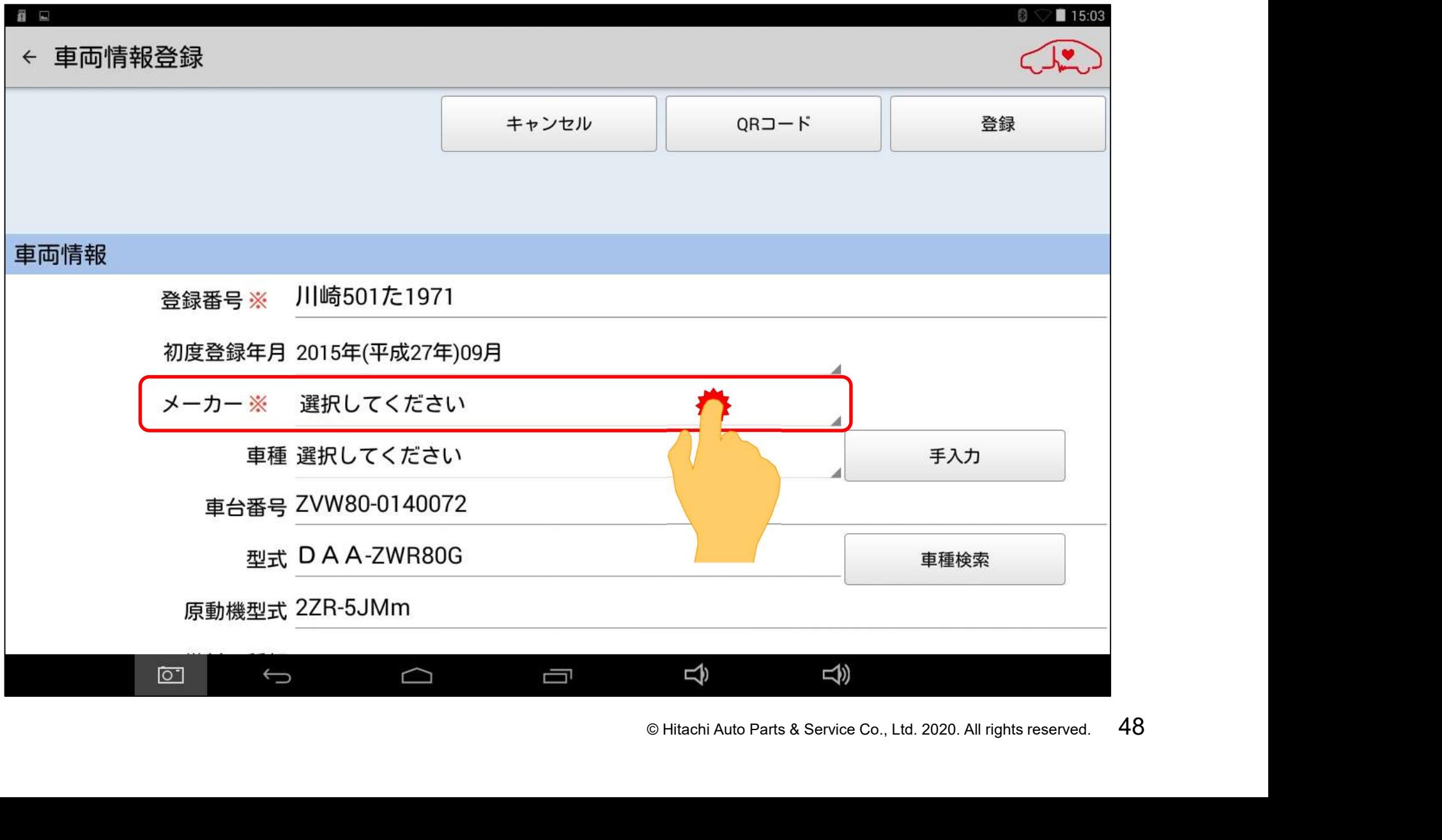

(2)メーカーの選択リストが表示されます。リスト上の該当するメーカー名をタップ すると、タップしたメーカーが車両情報として入力されます。

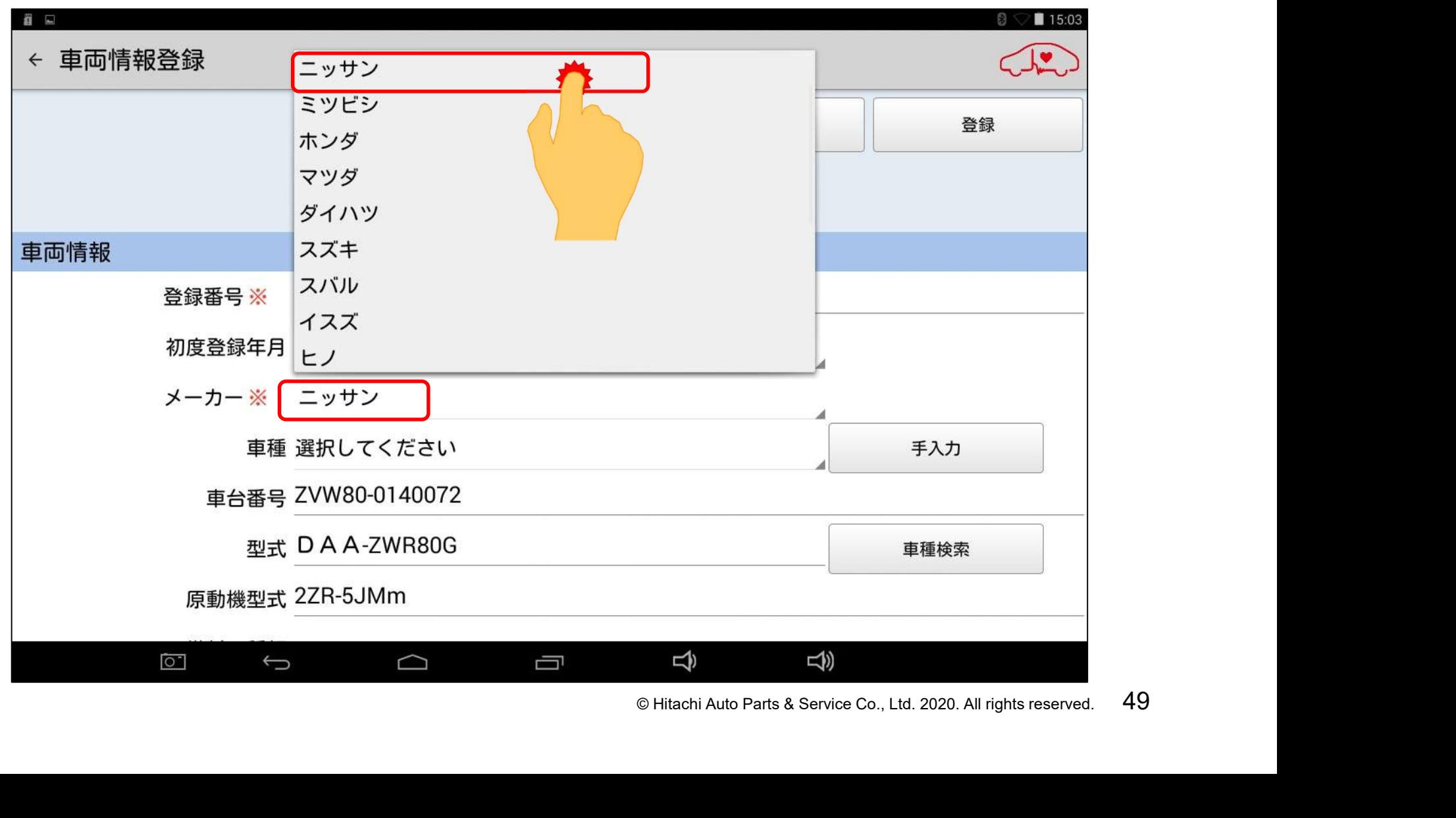

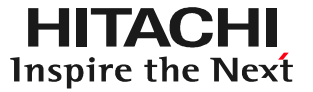

#### (3)画面上の「車種」の「選択してください」をタップして下さい。

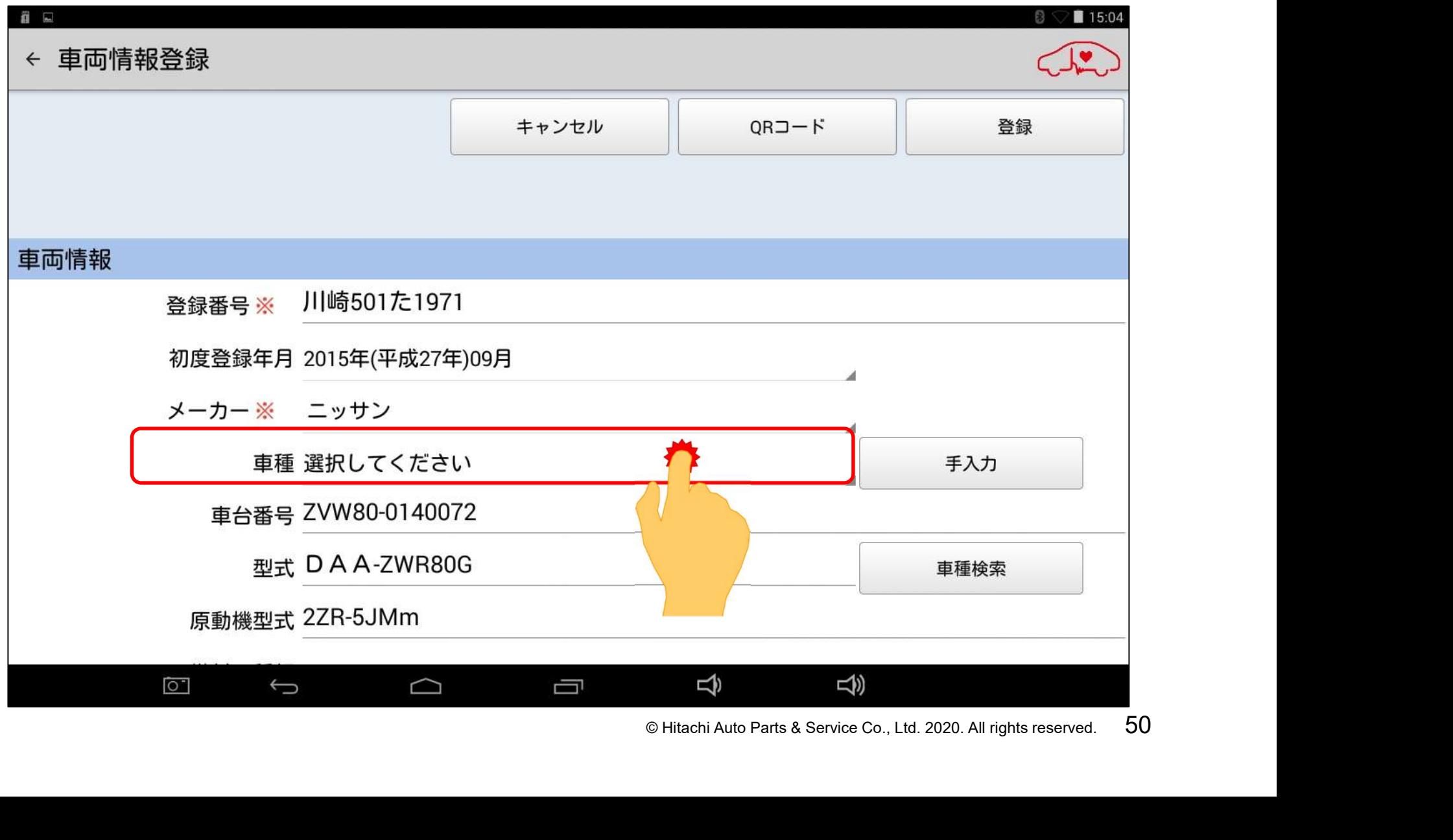

(4)車種の選択リストが表示されます。リスト上から適合する車種を選択してタップ すると車種名が入力されます。

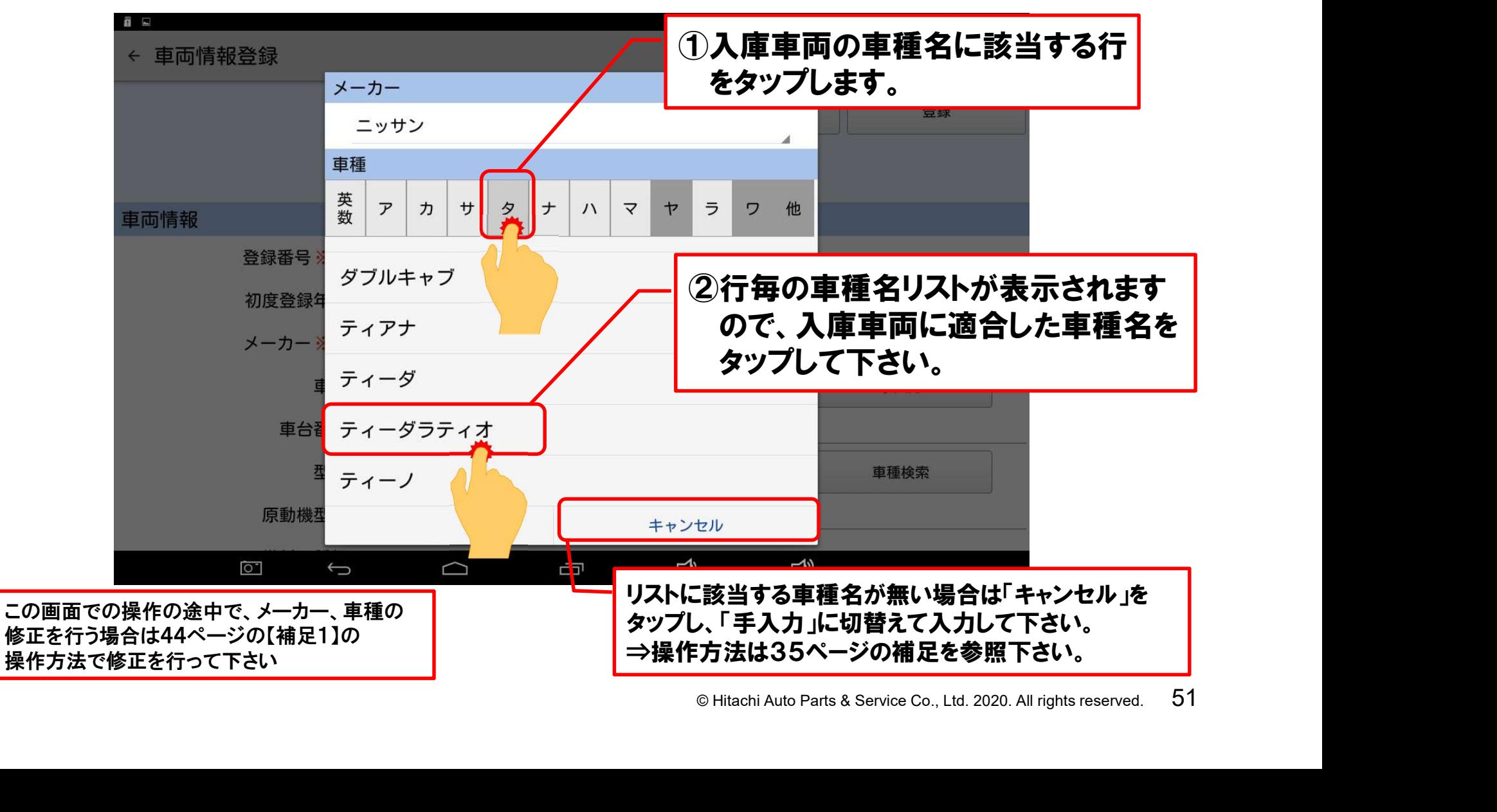

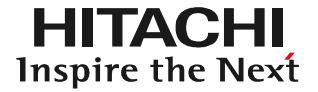

#### (5)メーカー名と車種の入力が完了したら「次へ」をタップして下さい。

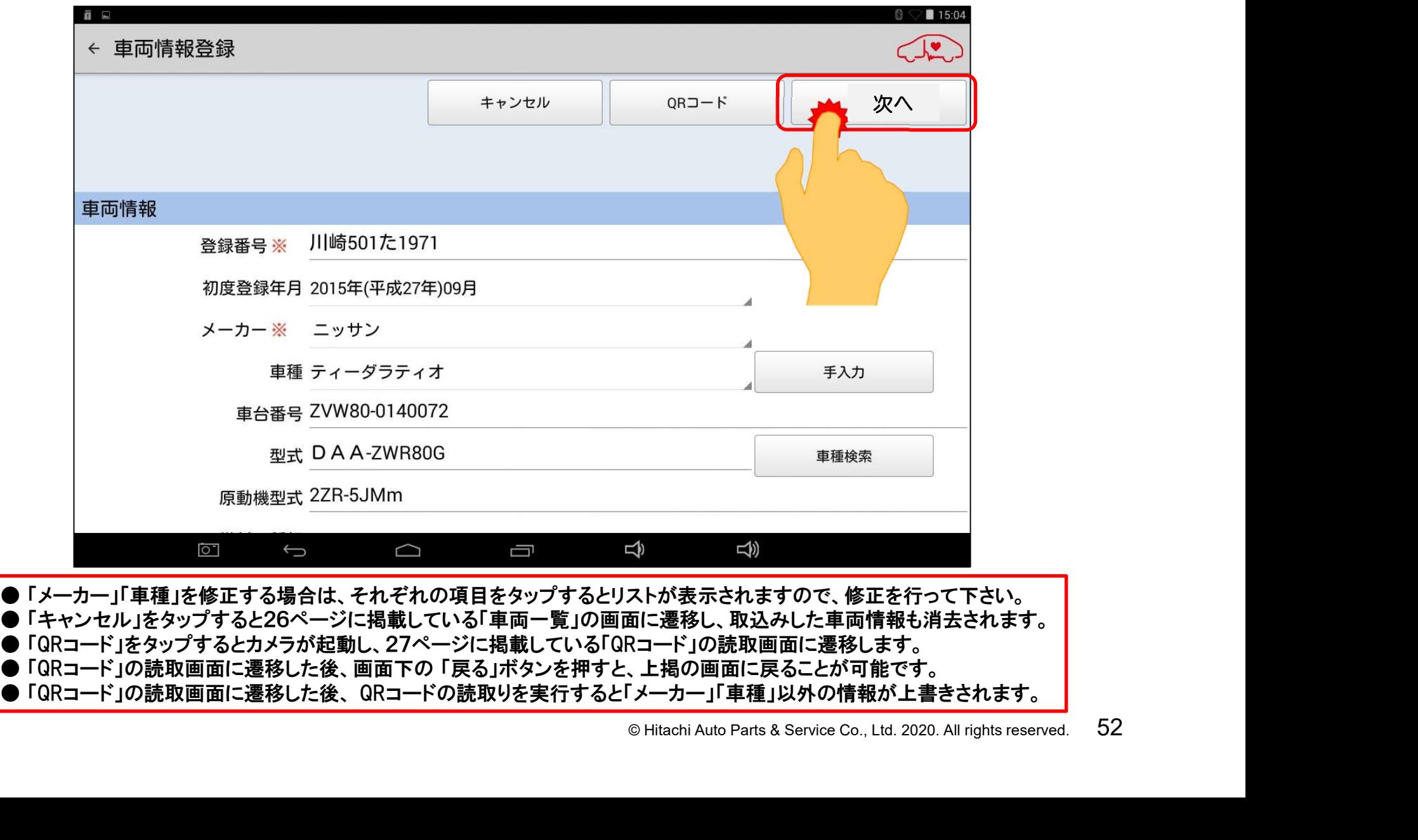

● 「メーカー」「車種」を修正する場合は、それぞれの項目をタップするとリストが表示されますので、修正を行って下さい。<br>● 「キャンセル」をタップすると26ページに掲載している「車両一覧」の画面に遷移し、取込みした車両情報も消去されます。 ● 「メーカー」『 単種」を修止する場合は、それそれの項目をタッノするとリストか表示されますので、修止を行って<br>● 「キャンセル」をタップすると26ページに掲載している「車両一覧」の画面に遷移し、取込みした車両情報も消去<br>● 「QRコード」をタップするとカメラが起動し、27ページに掲載している「QRコード」の読取画面に遷移します。 ● 「キャンセル」をタッノすると20ヘーンに掲載している「単両一寛」の画面に遷移し、取込みした単両情報も用去さ<br>● 「QRコード」をタップするとカメラが起動し、27ページに掲載している「QRコード」の読取画面に遷移します。<br>● 「QRコード」の読取画面に遷移した後、画面下の 「戻る」ボタンを押すと、上掲の画面に戻ることが可能です。 ● 「QRコート」をタツノするとカメフか起動し、2/ヘーンに掲載している「QRコート」の読取画面に遷移します。<br>● 「QRコード」の読取画面に遷移した後、画面下の 「戻る」ボタンを押すと、上掲の画面に戻ることが可能です。<br>● 「QRコード」の読取画面に遷移した後、 QRコードの読取りを実行すると「メーカー」「車種」以外の情報が上書きされます。

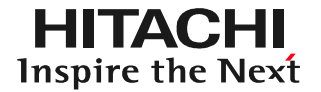

#### (1)「型式」の右側の空欄をタップして下さい。

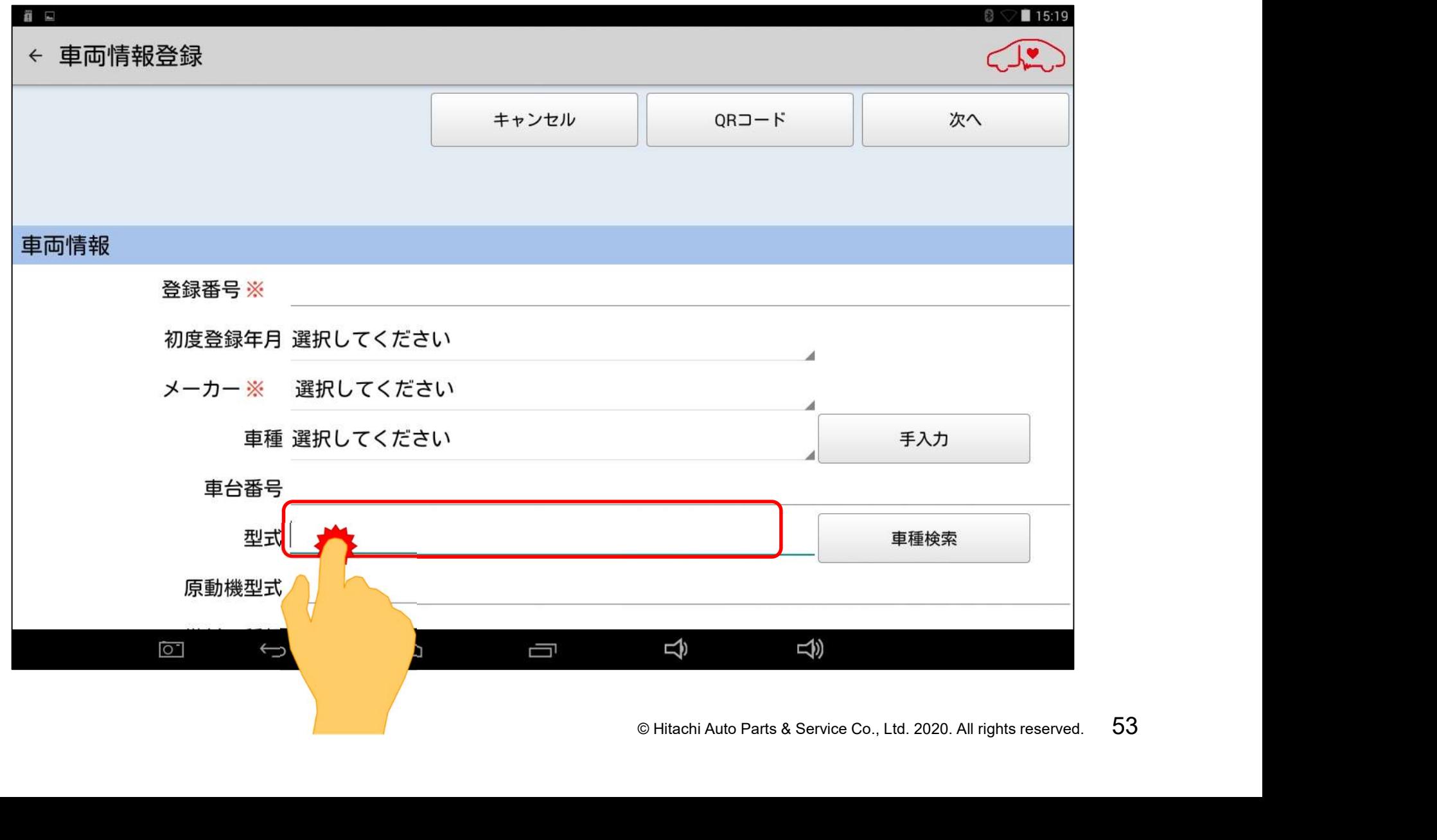

(2)キーボードが表示されましたら、車検証の「型式」欄に記載されている車両型式 を半角で入力して下さい。

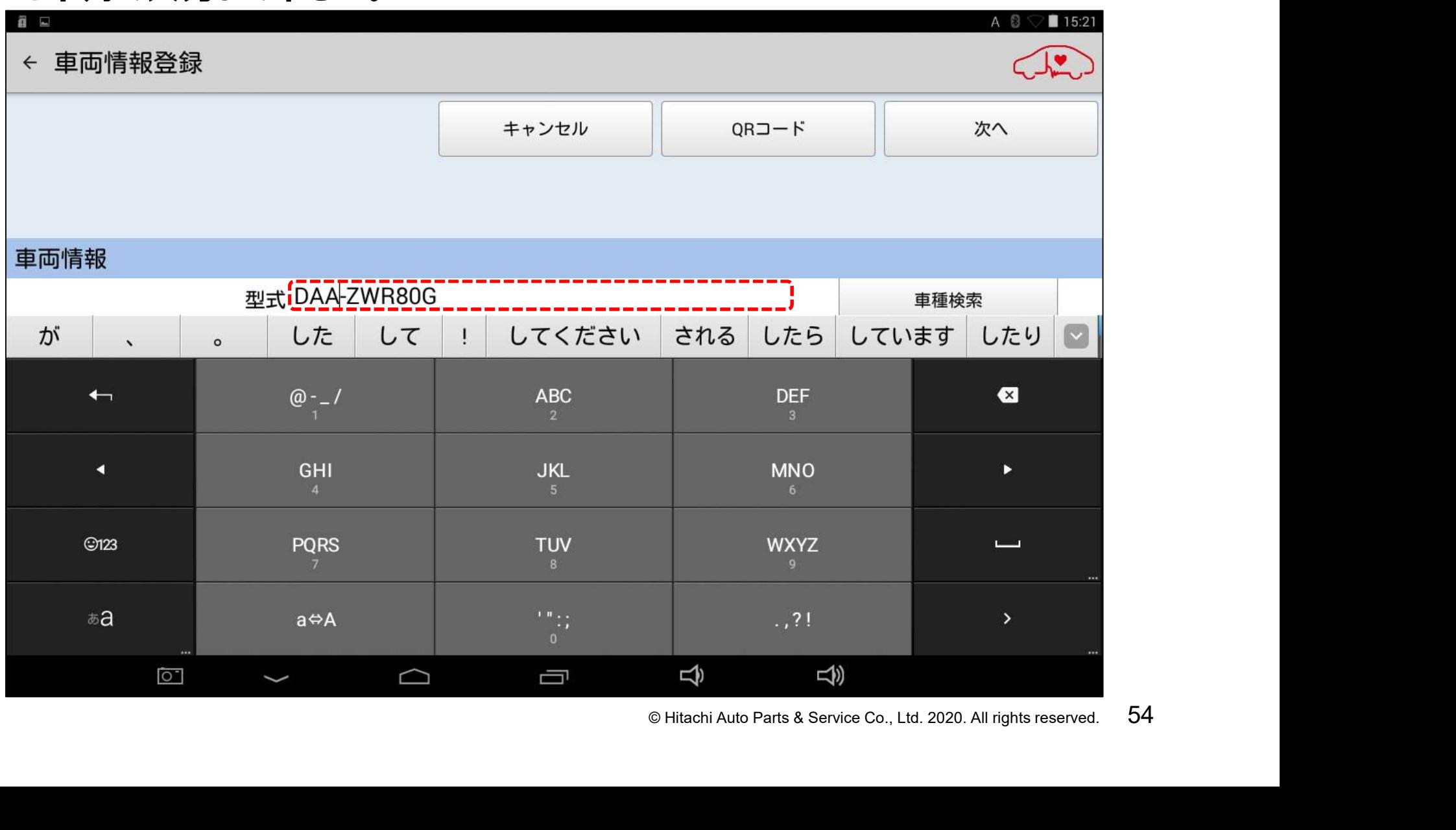

**HITACHI Inspire the Next** 

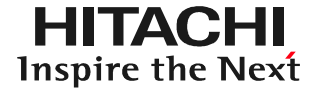

#### (3)車両型式の入力が完了されましたら「車種検索」をタップして下さい。

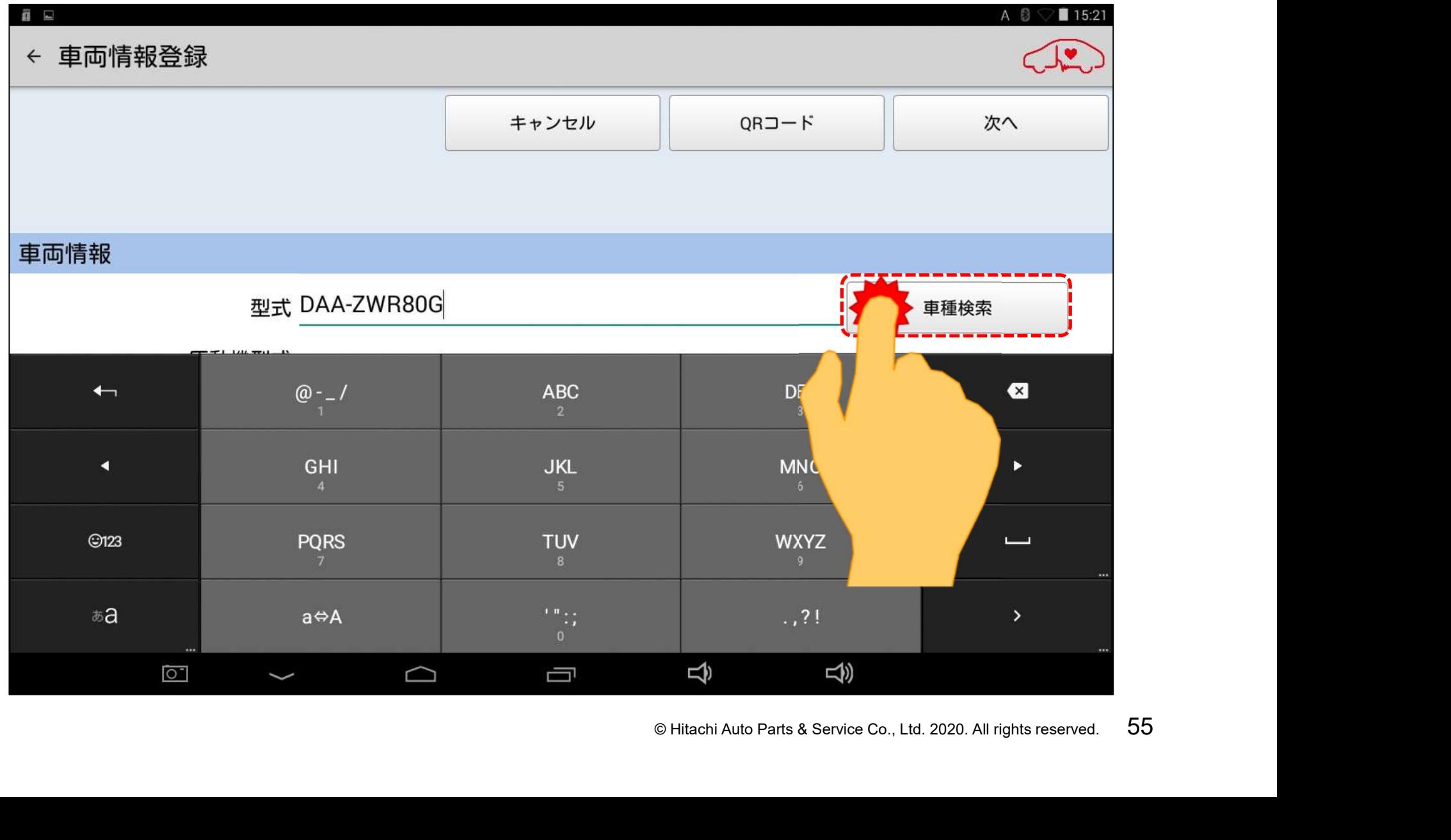

**HITACHI** Inspire the Next

#### (4)入力した車両型式によっては画面上に「車種選択」が表示されます。表示され ている候補のなかから入庫車両の合致する車種名ををタップして下さい。

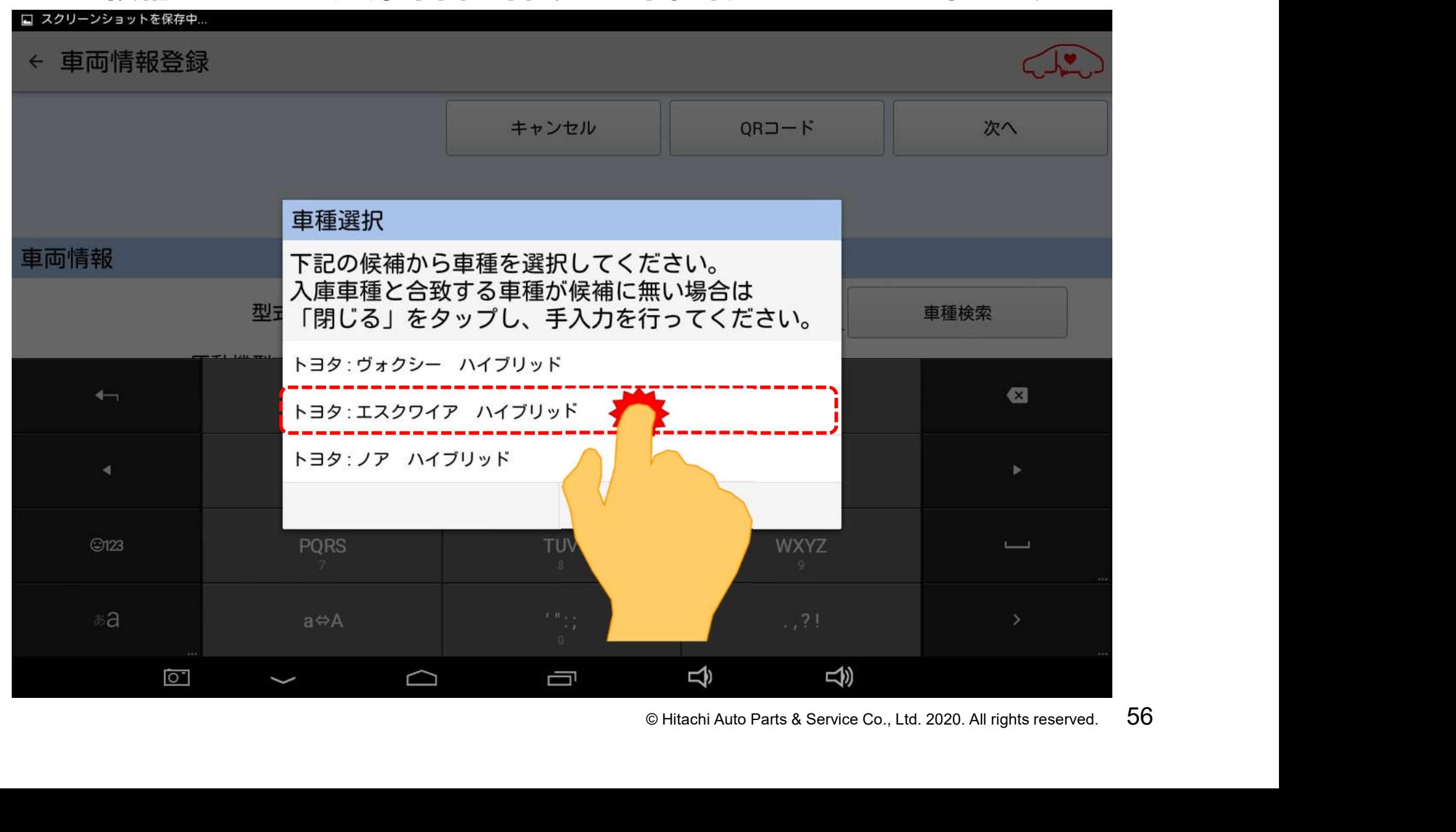

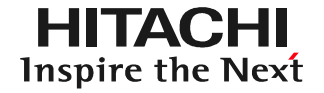

#### (5)画面下のキーボードの格納ボタンをタップして下さい。

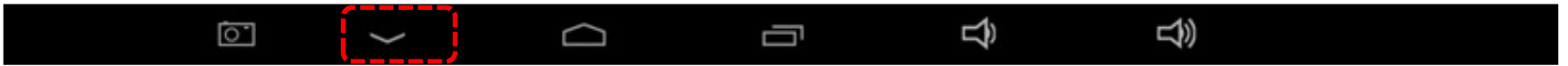

#### (6)メーカーと車種名が正しく入力されたか確認して下さい。

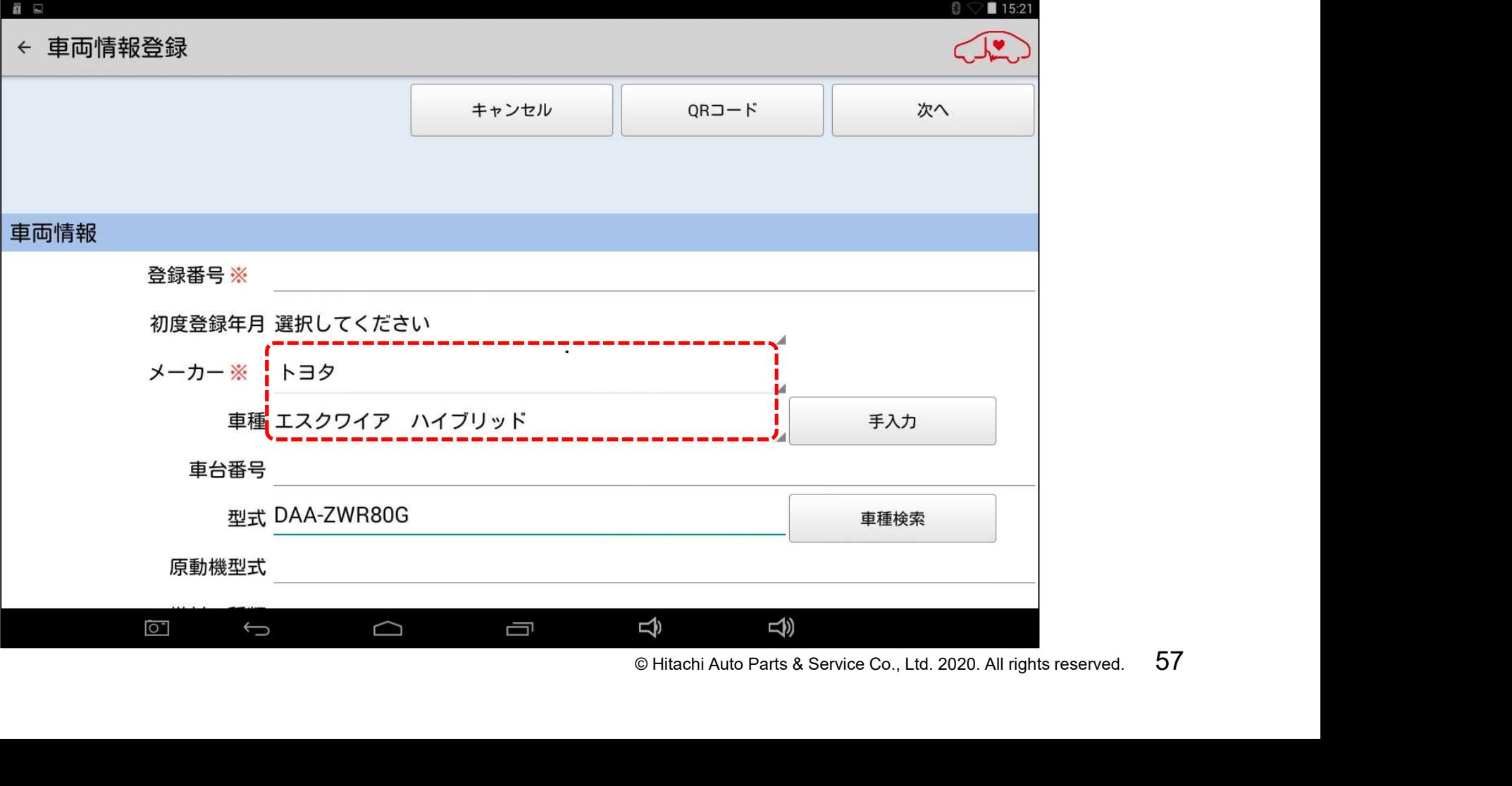

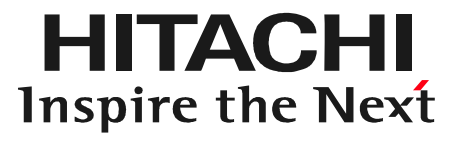

# O FIT<br>
© Hitachi Auto Parts & Service Co., Ltd. 2020. All rights reserved. 58 ステップ3 全DTC点検の実行

#### 手順1.車両へのインターフェースボックスの接続

**HITACHI** Inspire the Next

(1)インターフェースボックスの赤色のコネクタを、車室内の診断コネクタに接続 して下さい。(別売の延長ケーブルを使用することも可能です。次ページ参照) (2)インターフェースボックスのLEDが緑色に点灯することを確認して下さい。 (3)エンジンを始動して下さい。

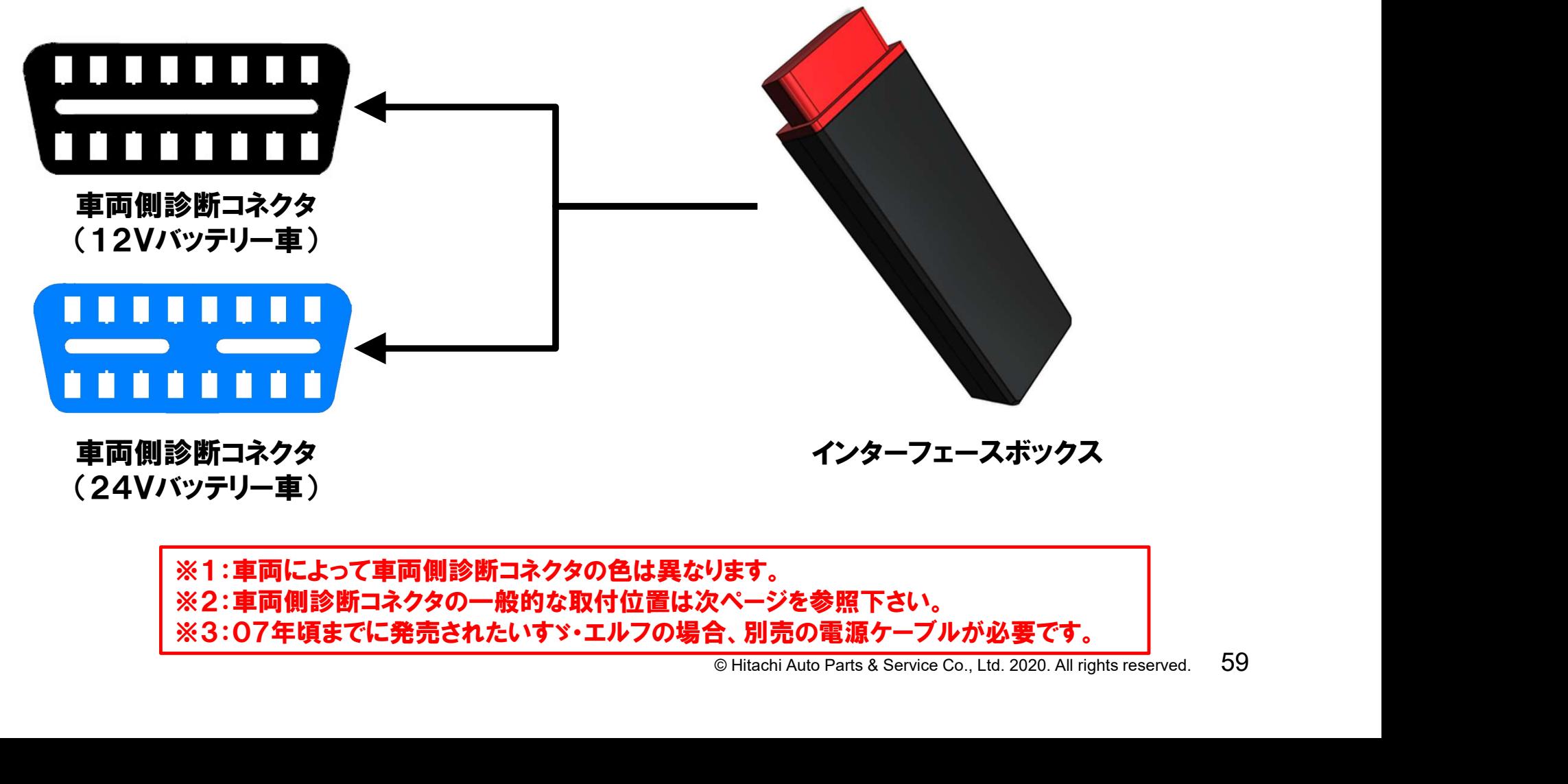

※1:車両によって車両側診断コネクタの色は異なります。 ※2:車両側診断コネクタの一般的な取付位置は次ページを参照下さい。 ※3:07年頃までに発売されたいすゞ・エルフの場合、別売の電源ケーブルが必要です。

#### 手順1.車両へのインターフェースボックスの接続

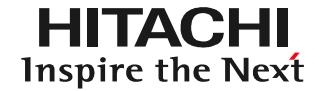

#### 【補足①】一般的な車両側診断コネクタの取付位置

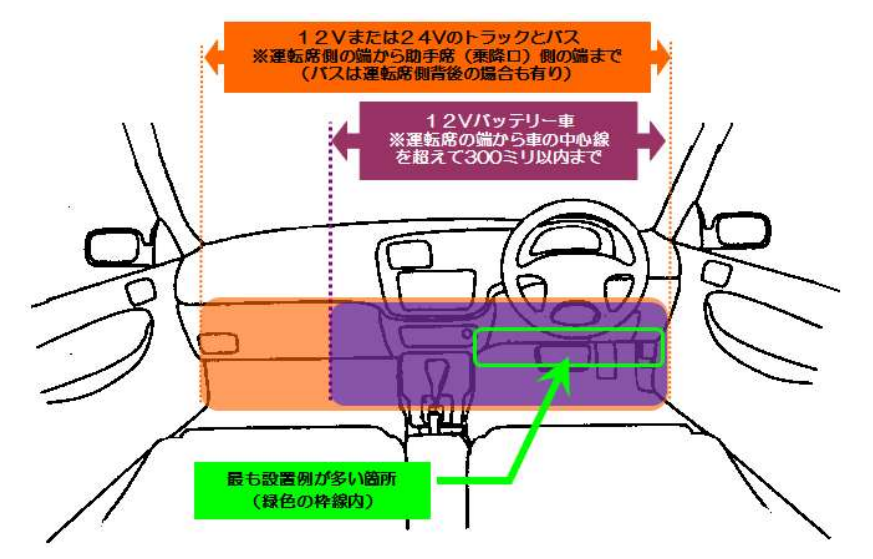

#### 【補足②】延長ケーブルの使用イメージ

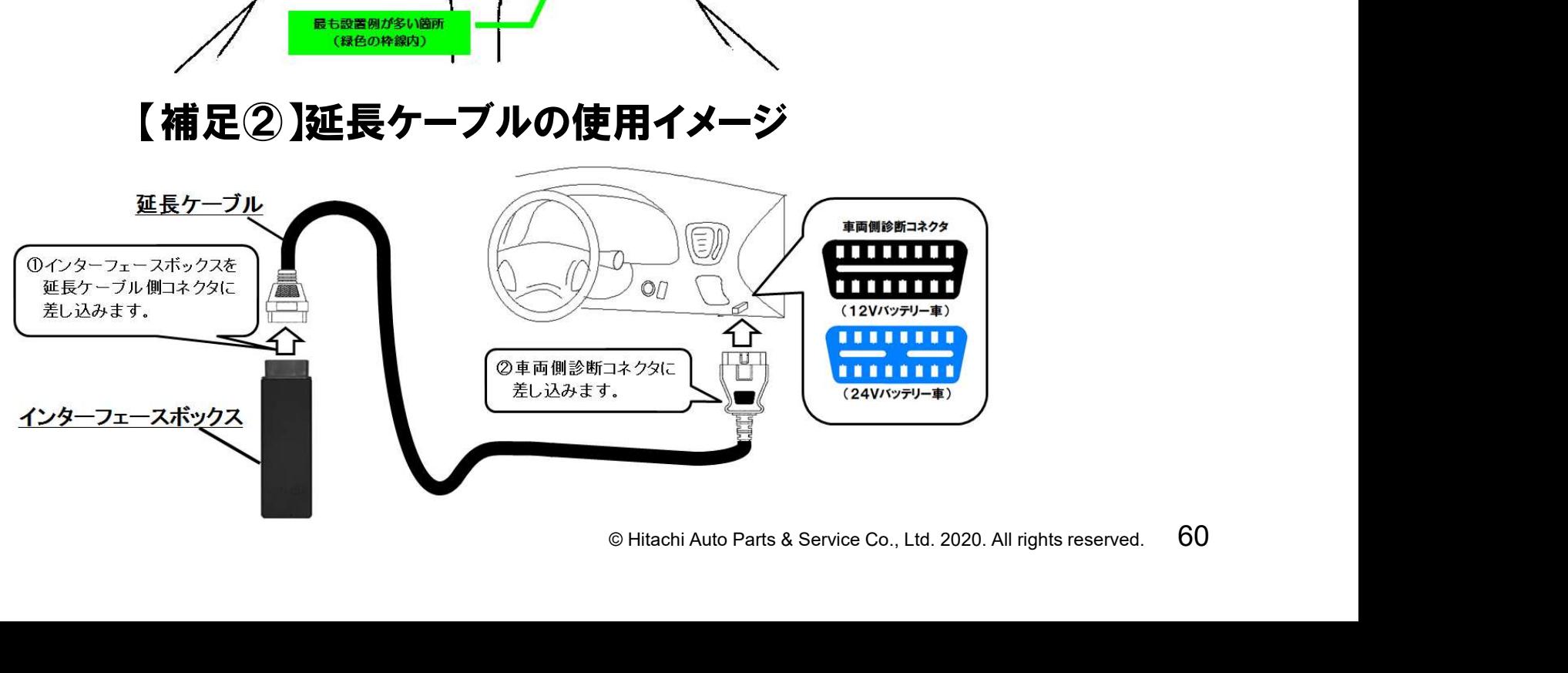

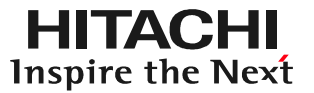

#### (1) 「健康診断履歴」の左下にある「新規作成」をタップします。

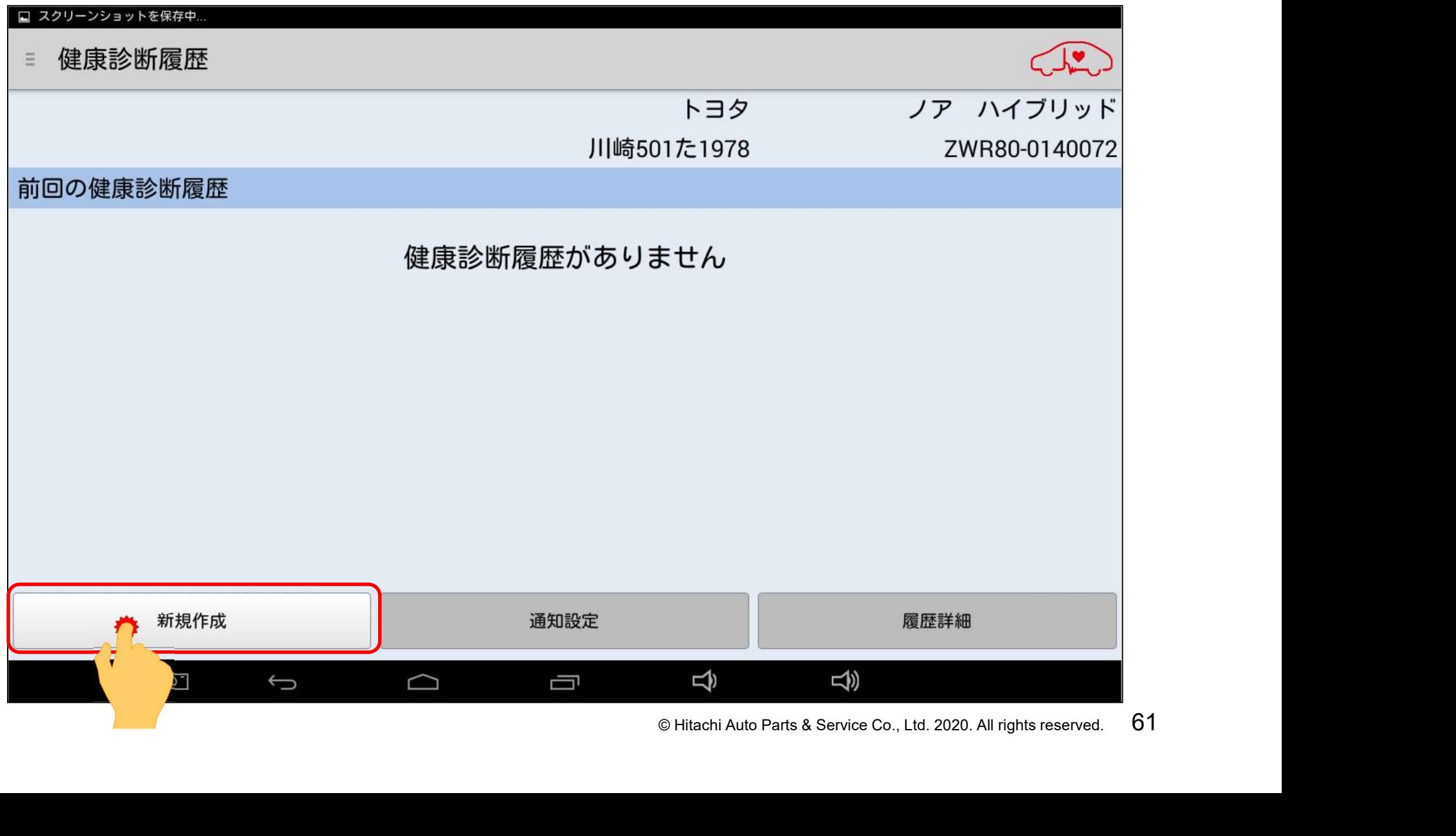

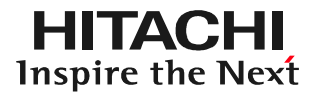

## (2) 「健康診断」が表示されます。1の方をタップして下さい。

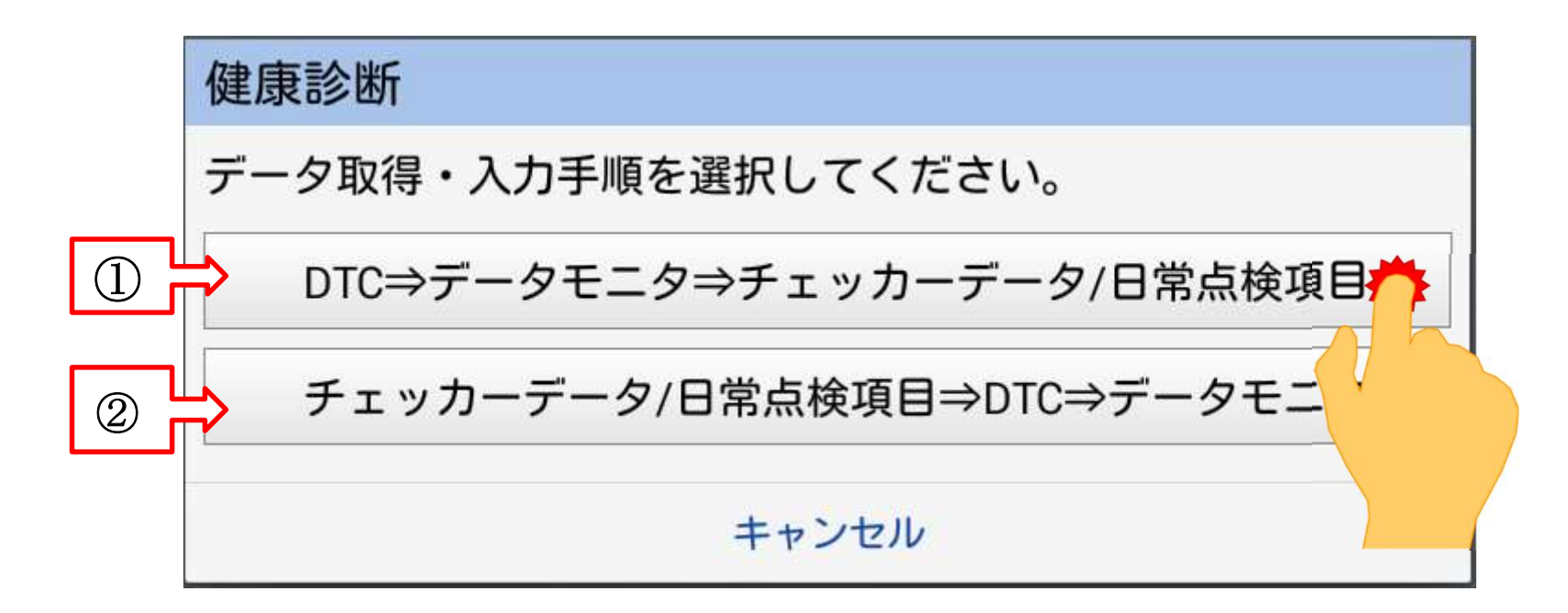

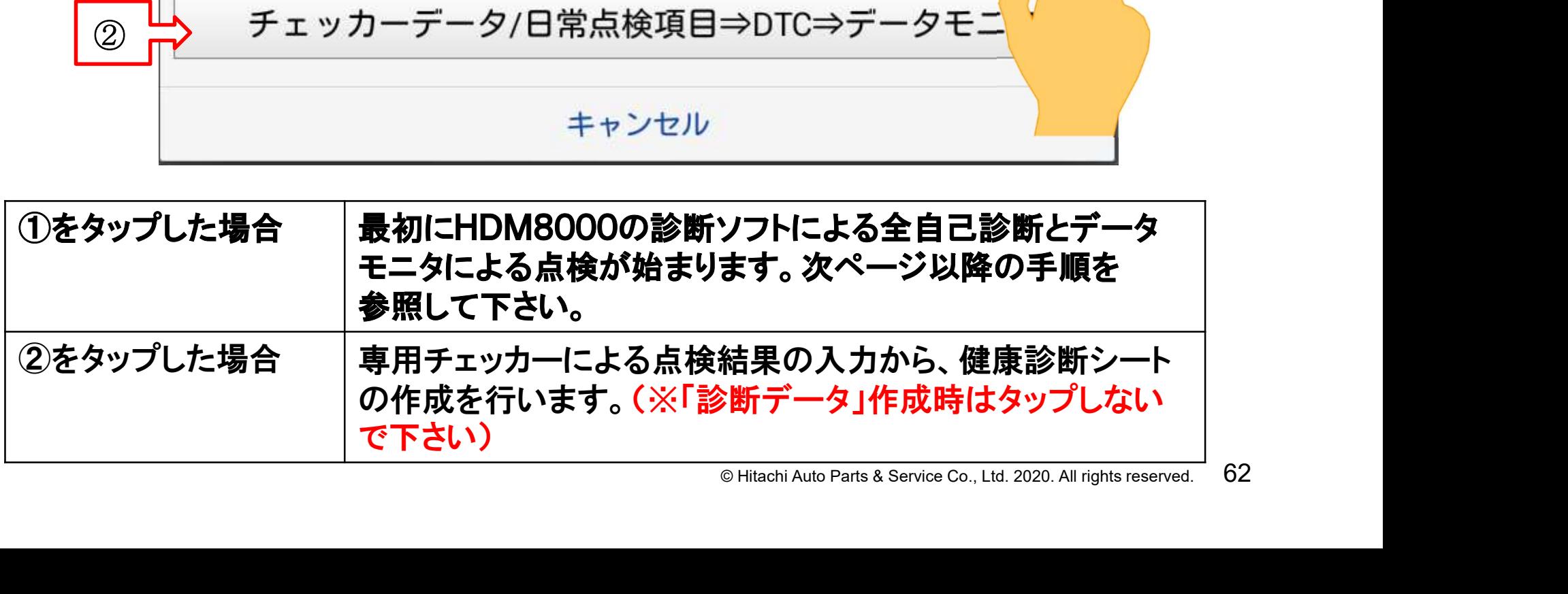

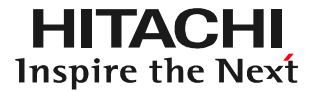

#### (3) 「接続中 しばらくお待ち下さい」が表示されます。

接続中.... しばらくお待ちください

(4) 「メーカー選択」が表示されます。入庫車両に該当するメーカーをタップして 下さい。

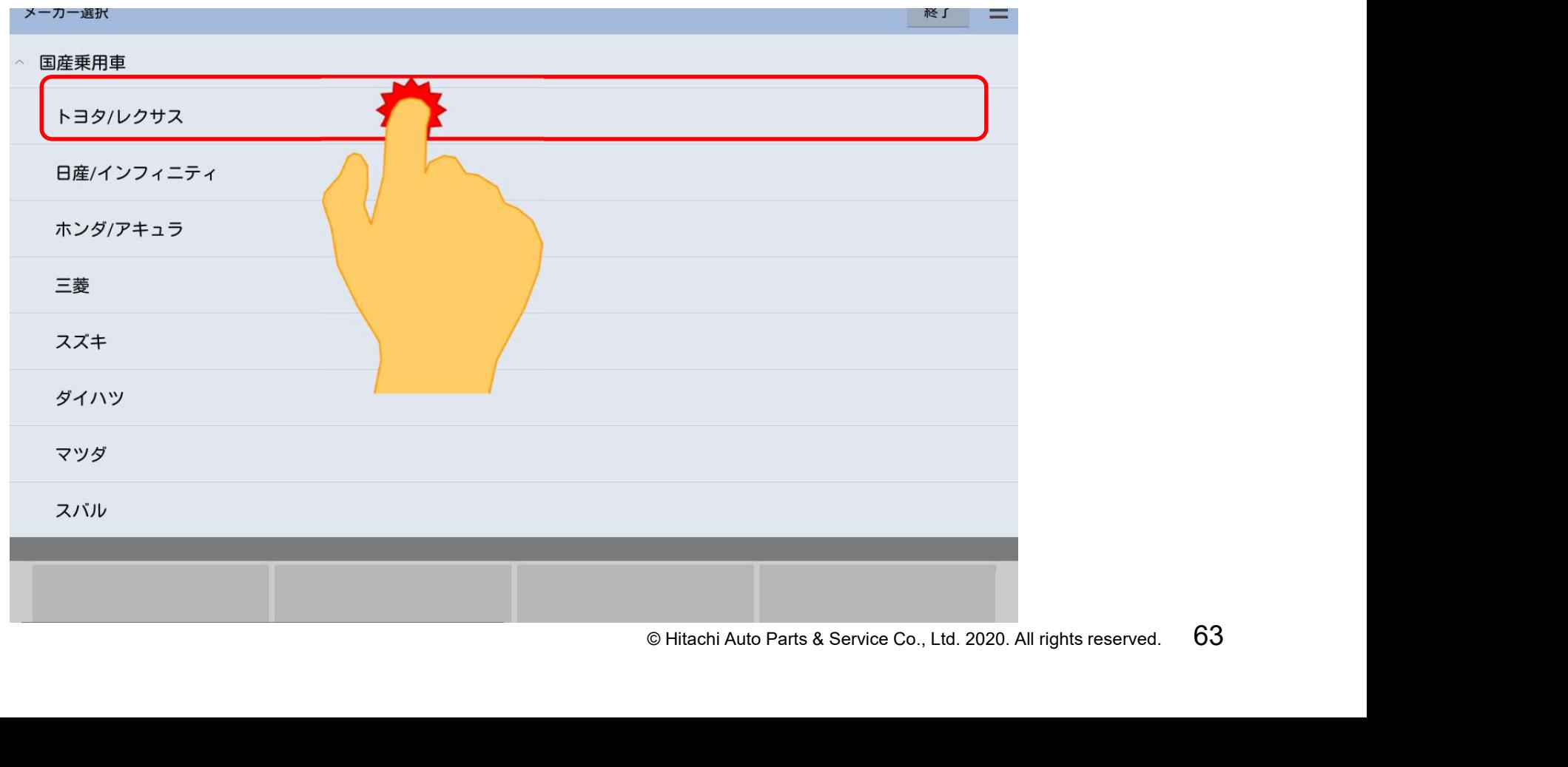

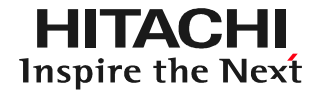

(5) 「アプリケーション起動中しばらくお待ちください」と表示された後、診断 ソフト名が表示されます。その後、「しばらくお待ちください」と表示された後、 車種選択画面が表示されます。(ソフトにより画面の遷移が異なります)。

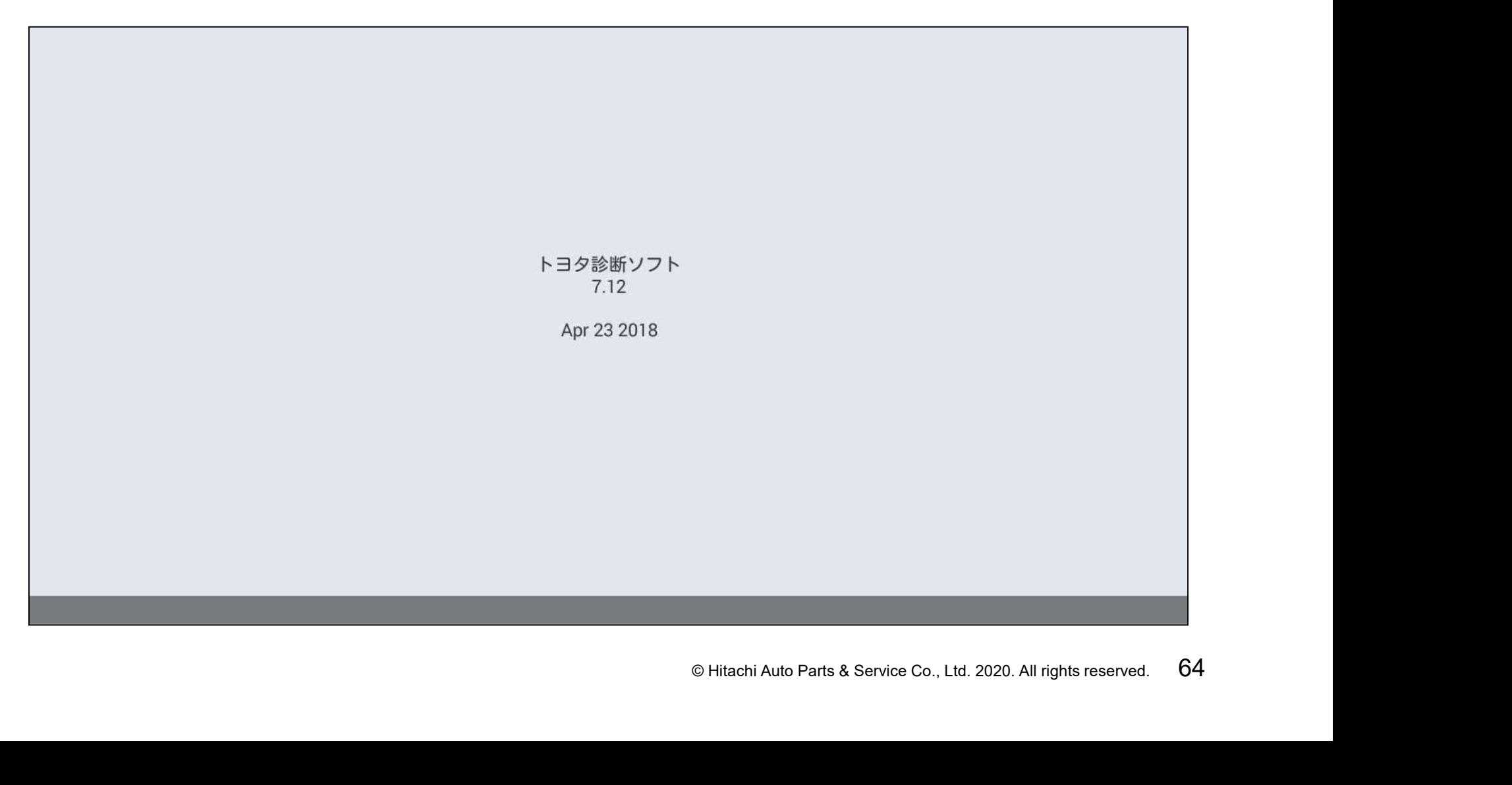

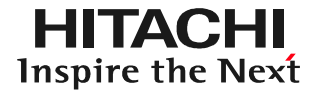

#### (6)「イニシャライズ中」が表示されますので、しばらくお待ちください。

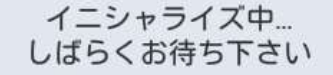

#### (7)年式選択画面が表示されます。初年度登録日を参考に、該当する年式を選択 して下さい。

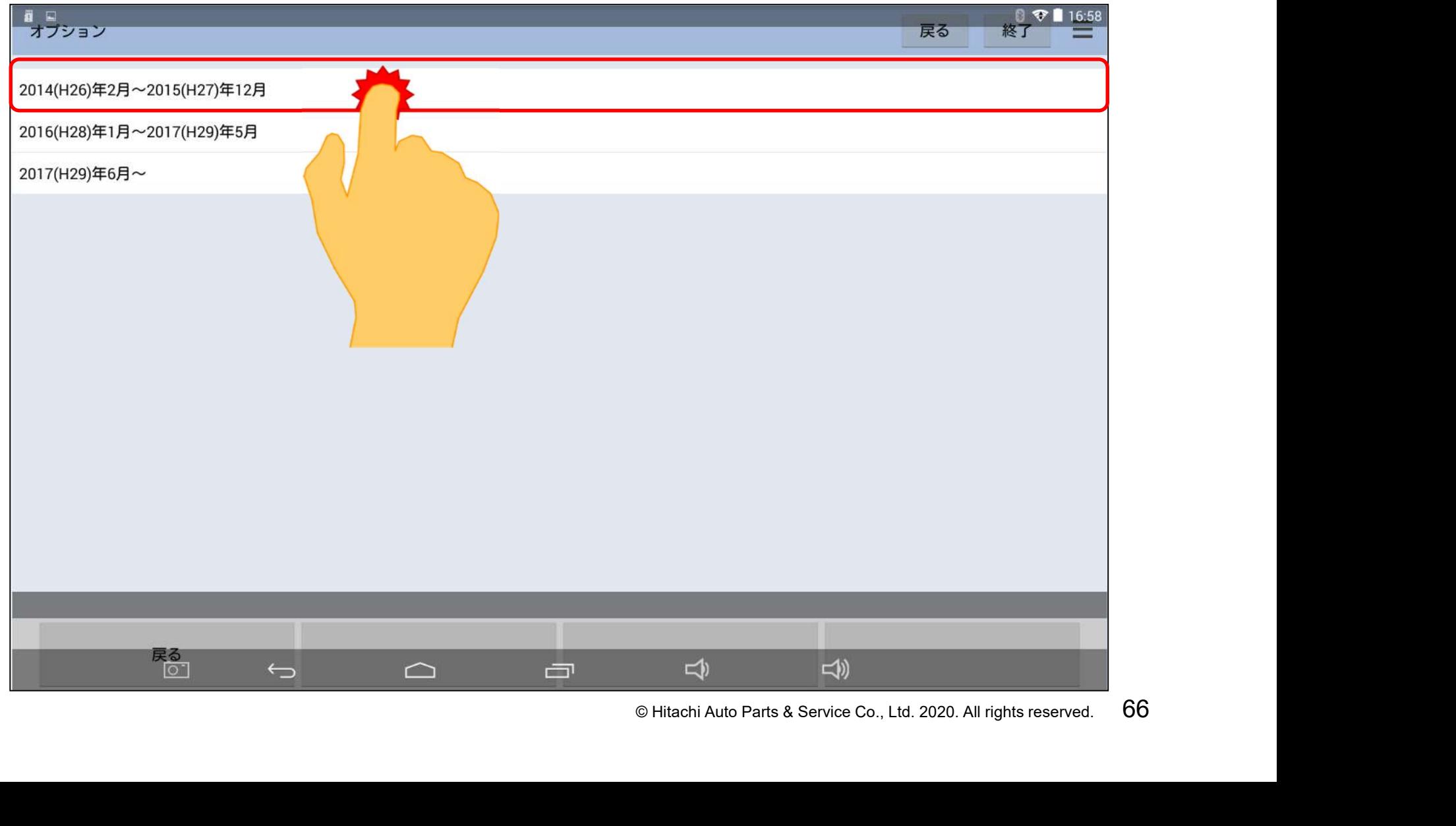

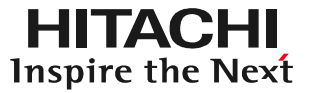

#### (8)下図のメッセージが表示されましたら、画面左下の「次へ」をタップして下さい。

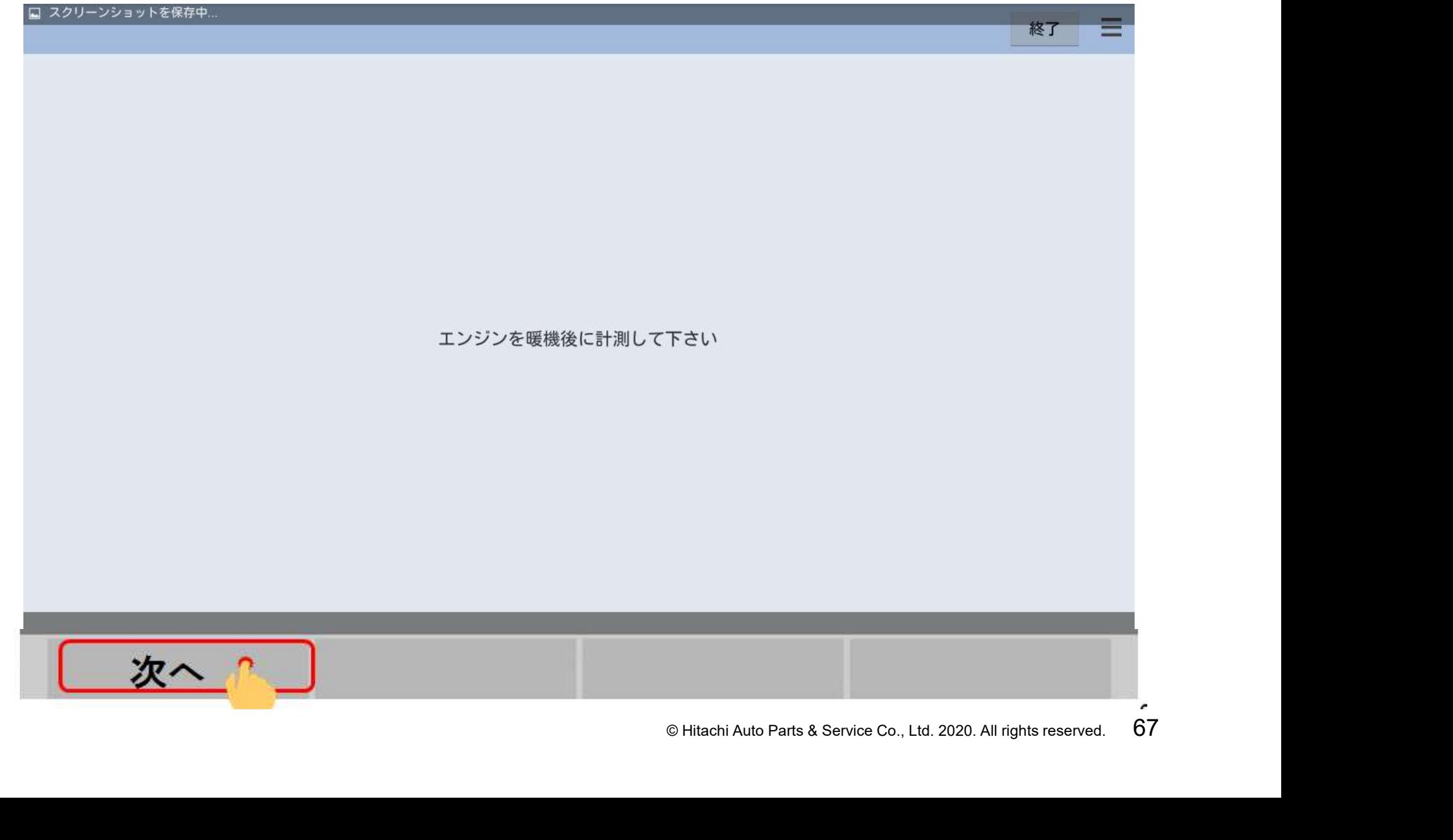

(9)画面が「車両搭載システム確認中」から 「故障コード読み取り中」に遷移します。 次の画面が表示されるまで、お待ち下さい。

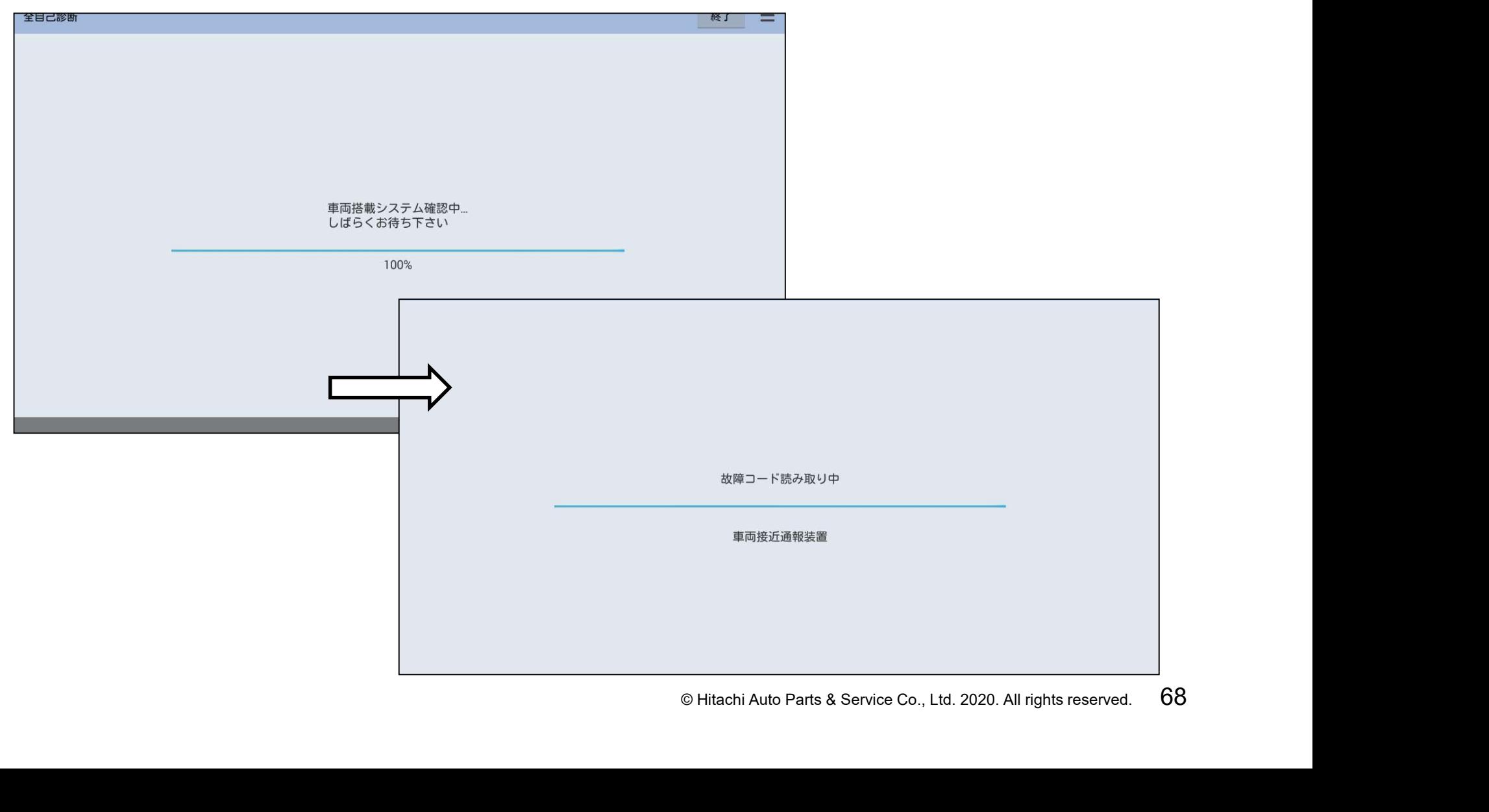

## 手順3.エンジンデータ取得(例:トヨタソフト)

(1)「エンジンデータ取得中」の画面が30秒間表示されます。次の画面が表示 されるまで、お待ち下さい。

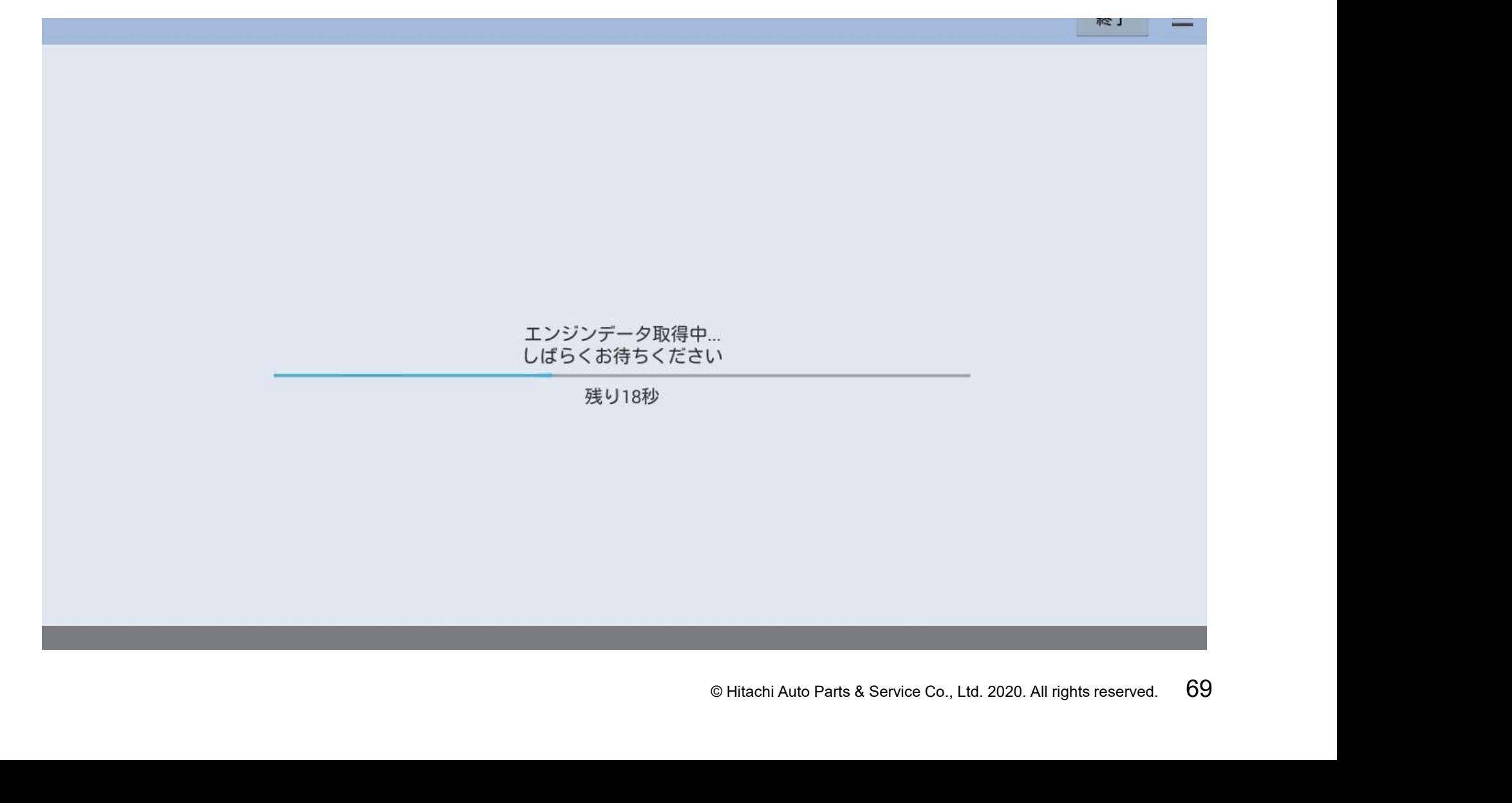

# 手順3.エンジンデータ取得(例:トヨタソフト)

#### (2)「健康診断シート作成」が表示され、全DTCの点検結果が表示されます。

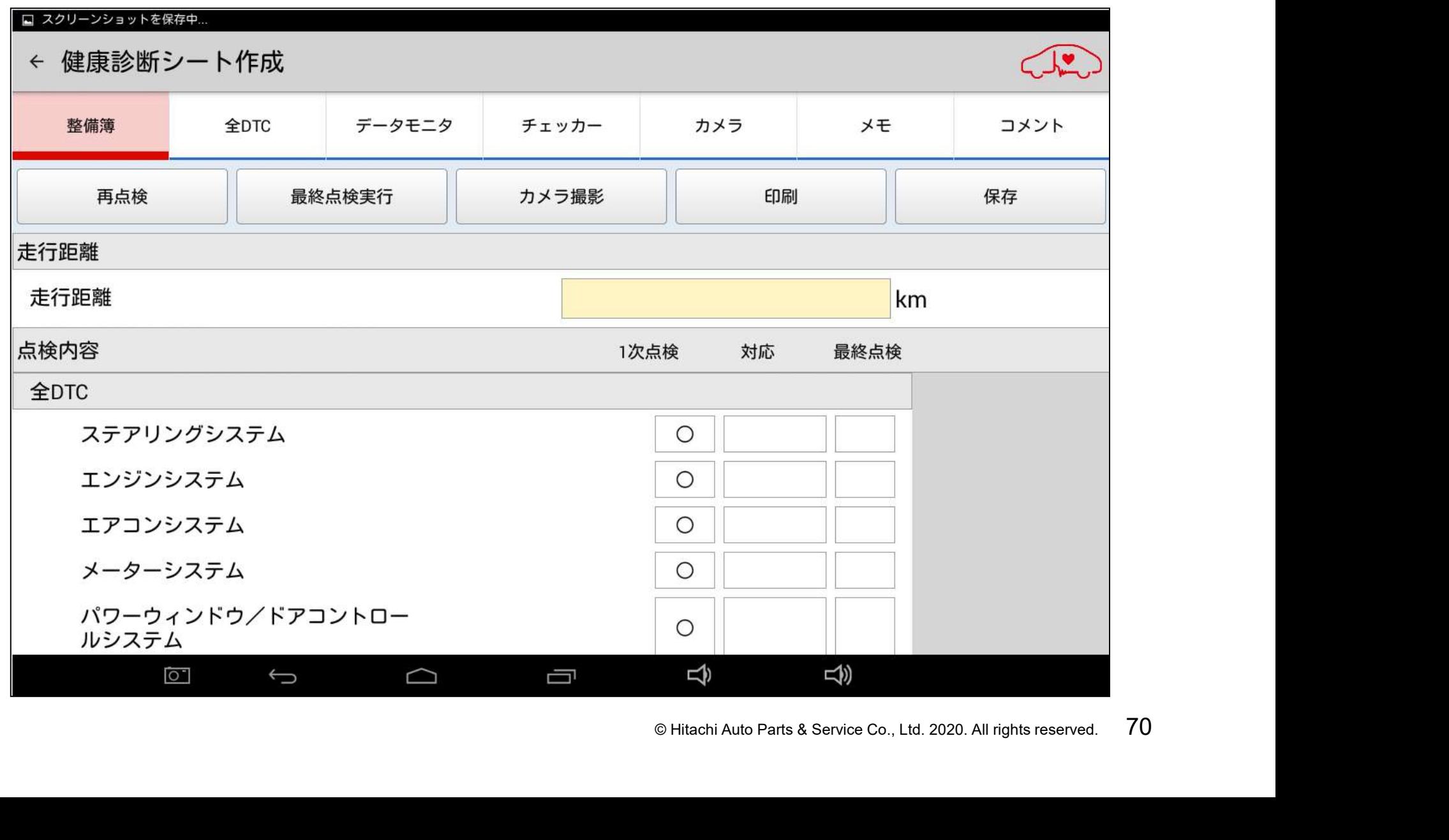

# 手順4.走行距離の入力と日常点検項目の消去

(1) 車両側のオドメータに表示されている走行距離(入庫当日の走行距離)を、 画面上の走行距離の欄に入力して下さい。

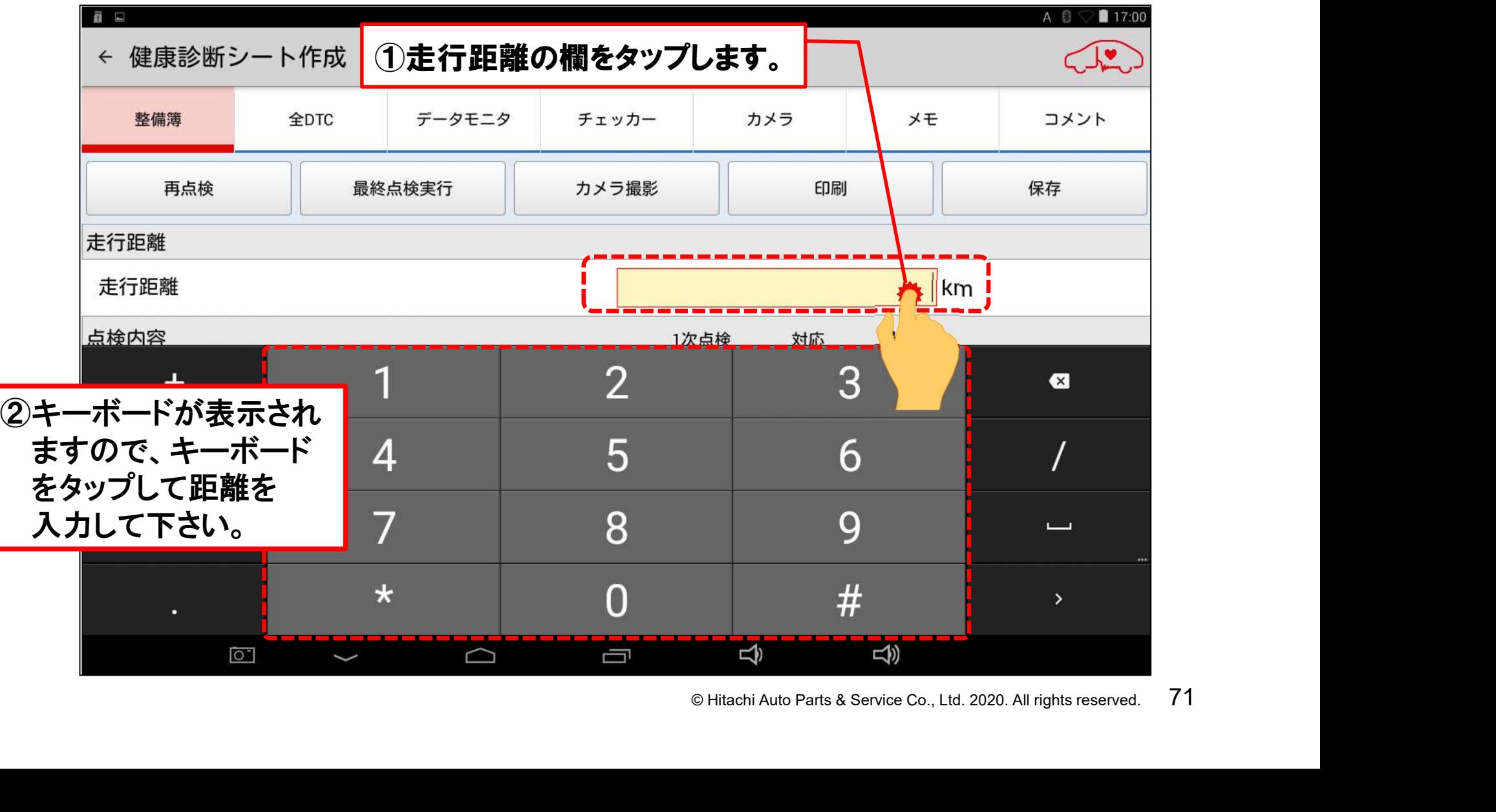
(2) 走行距離(入庫当日の走行距離)の入力が完了されましたら、キーボード の格納ボタンを押して、キーボードを消去します。

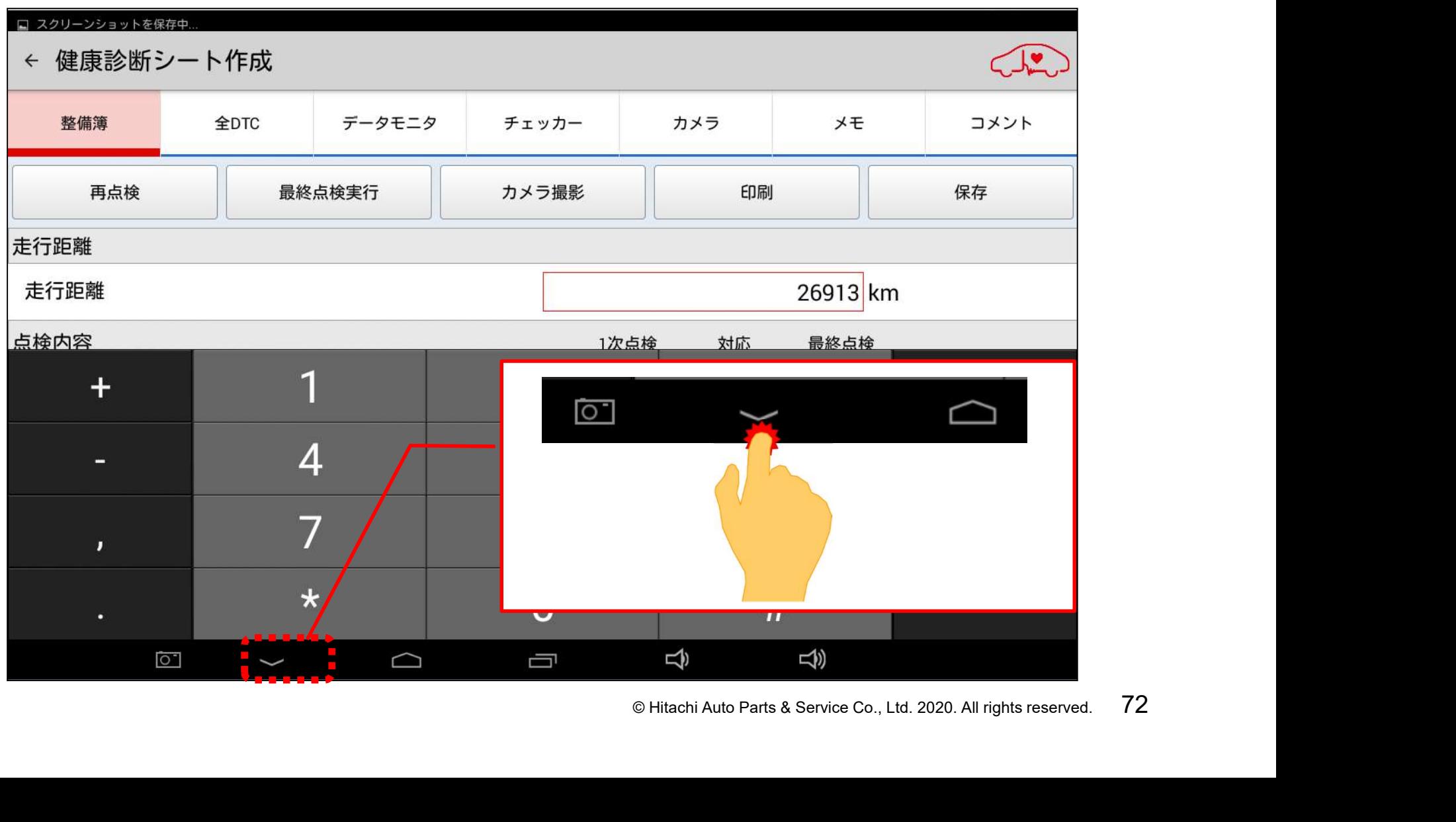

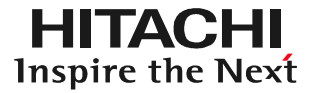

#### (3) 画面を上方向にスクロールして「日常点検」を表示させて下さい。

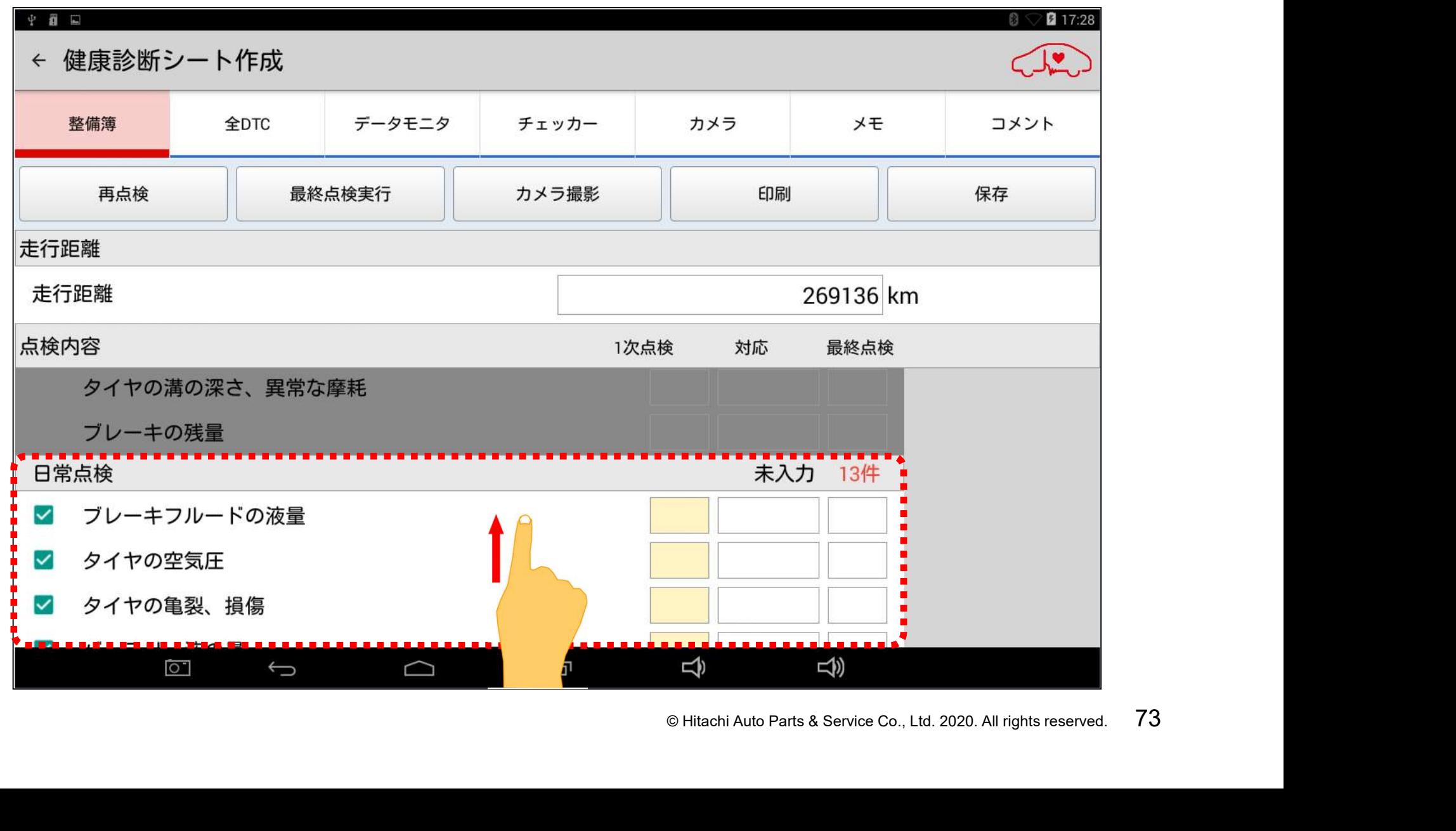

#### (4) 「日常点検」の各項目の左にあるチェックマーク( 図 )をタップしてグレーに 反転させて、項目の非表示設定を行って下さい。

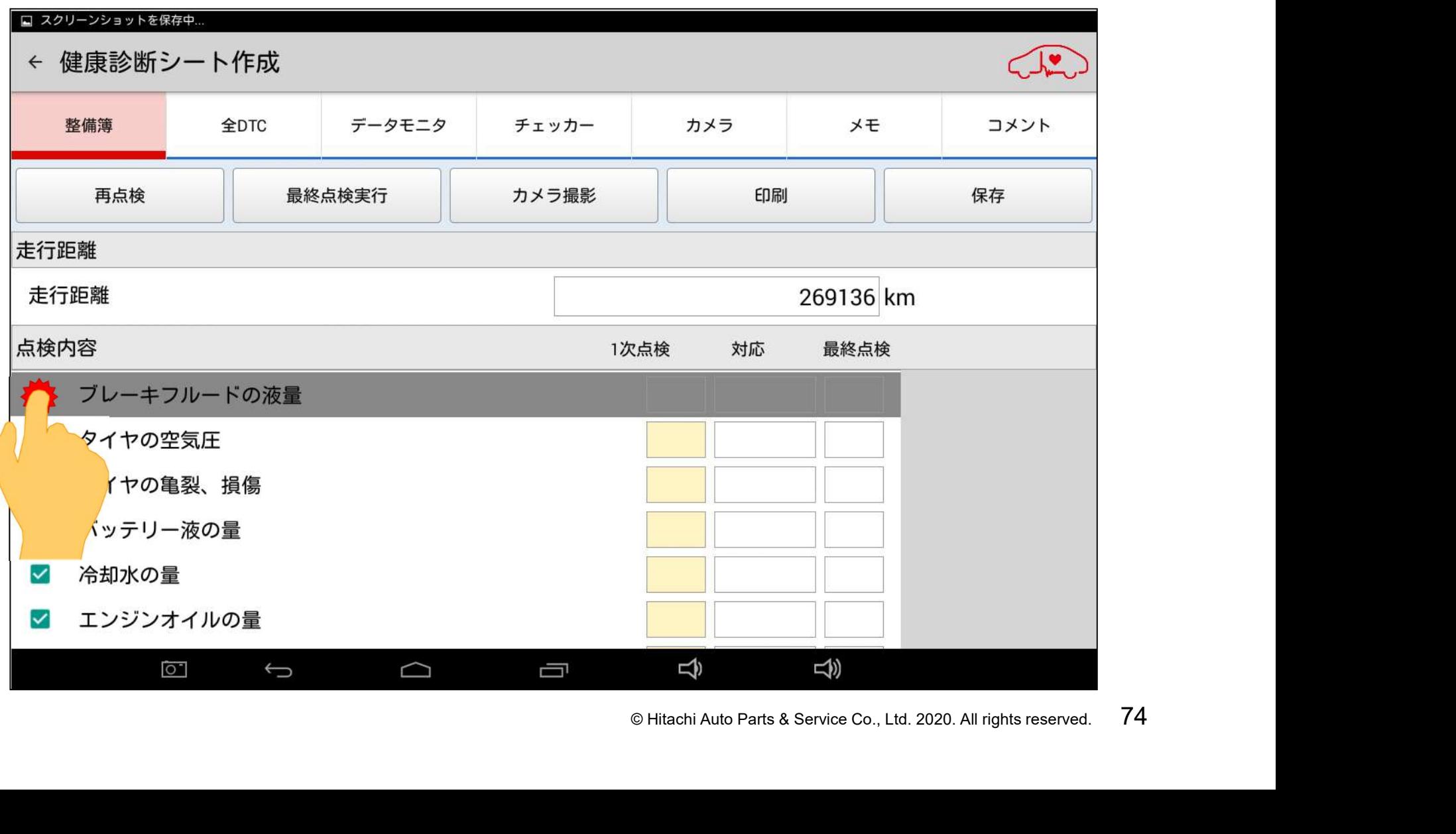

(5) 更に画面を上方向にスクロールさせて、前のページの(4)の操作手順で「日常 点検」の全項目をグレーに反転させて下さい。(全15項目)

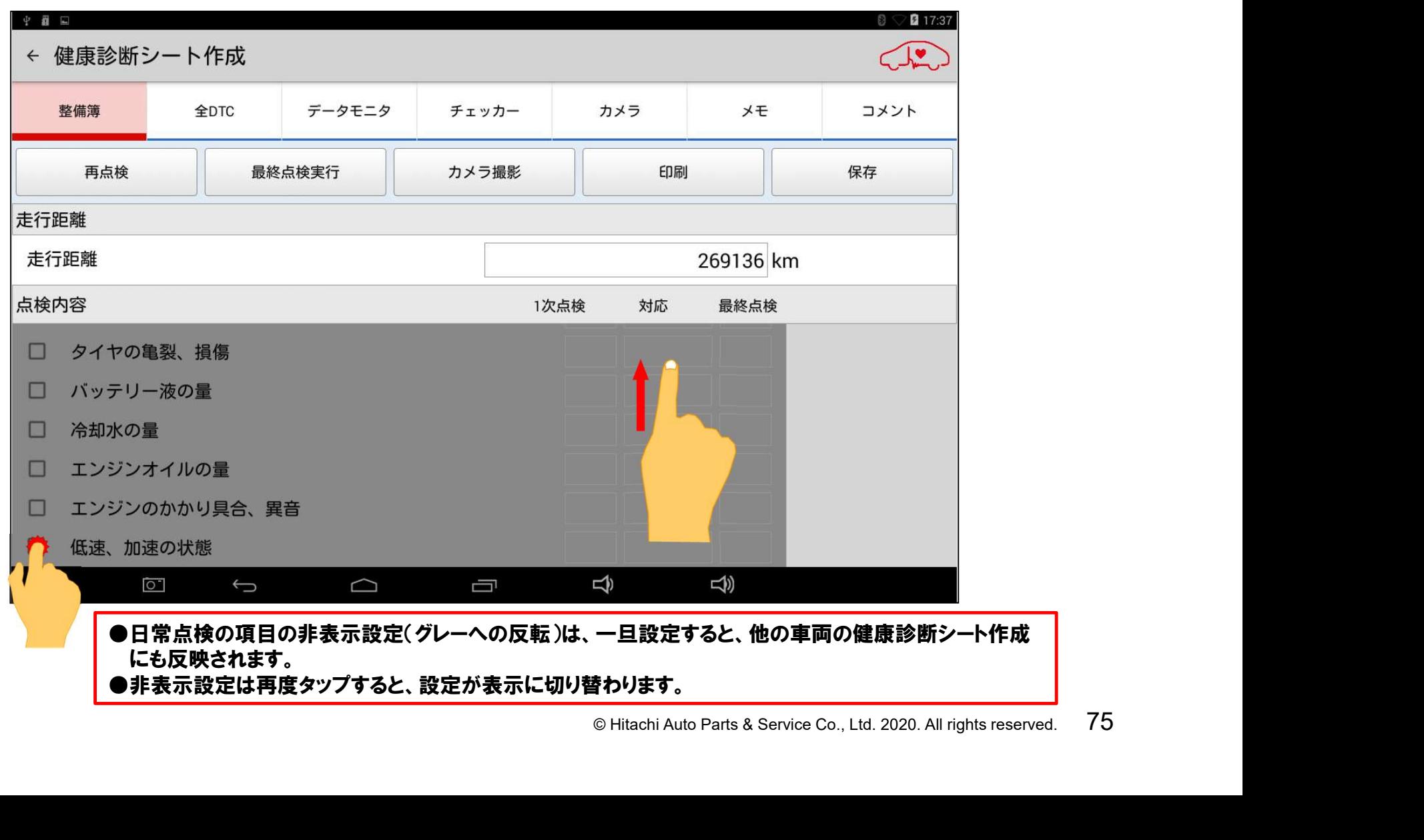

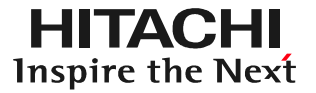

#### (6) 最後に保存ボタンを押してチェック結果を保存して下さい。

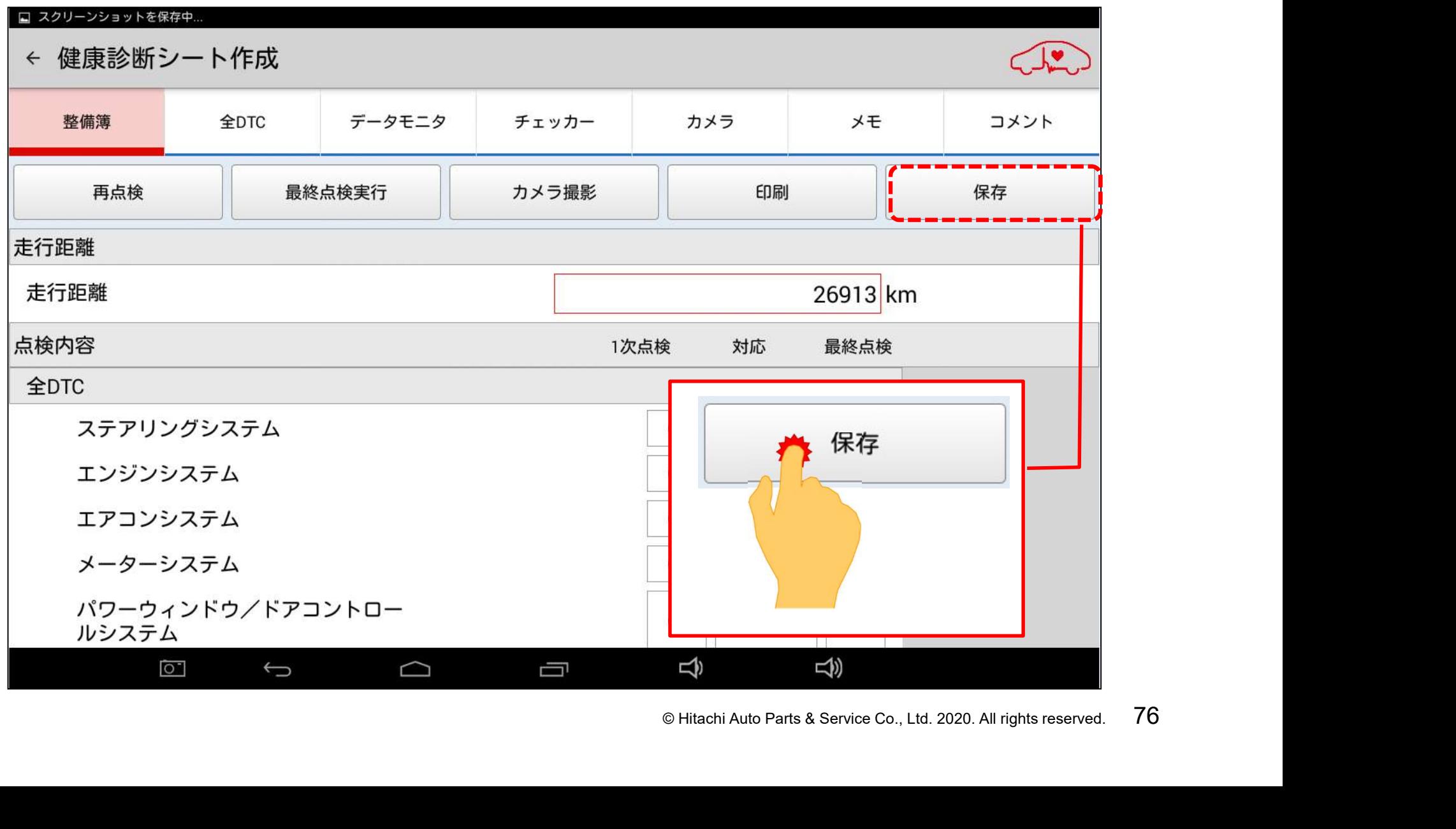

(7)健康診断履歴の画面が表示されます。終了する場合は画面下の戻るボタンを 押して下さい。PDFによる診断データ作成を行う場合はステップ4(79ページ) へ進めて下さい。

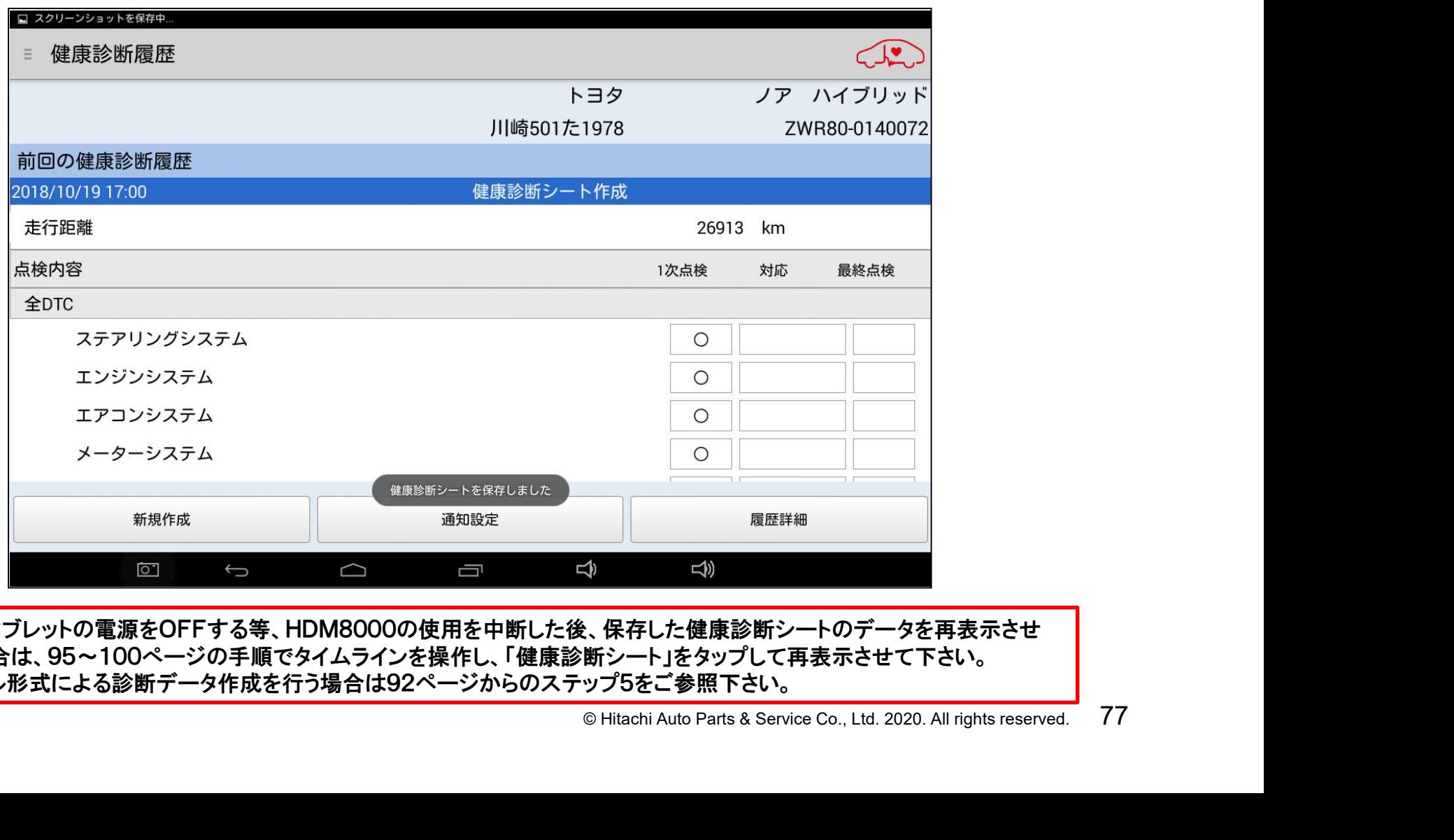

●一旦、タブレットの電源をOFFする等、HDM8000の使用を中断した後、保存した健康診断シートのデータを再表示させ たい場合は、95~100ページの手順でタイムラインを操作し、「健康診断シート」をタップして再表示させて下さい。 ●エクセル形式による診断データ作成を行う場合は92ページからのステップ5をご参照下さい。

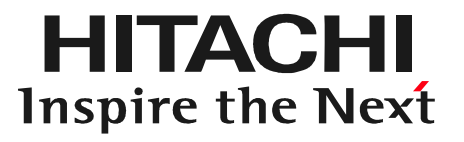

## ク出力<br>DFによる出力)<br><sub>© Hitachi Auto Parts&Service Co., Ltd. 2020. All rights reserved. 78</sub> ステップ4 診断データの出力 (健康診断シート/PDFによる出力)

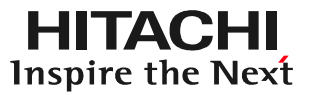

#### (1)健康診断履歴の画面右下の「履歴詳細」をタップします。

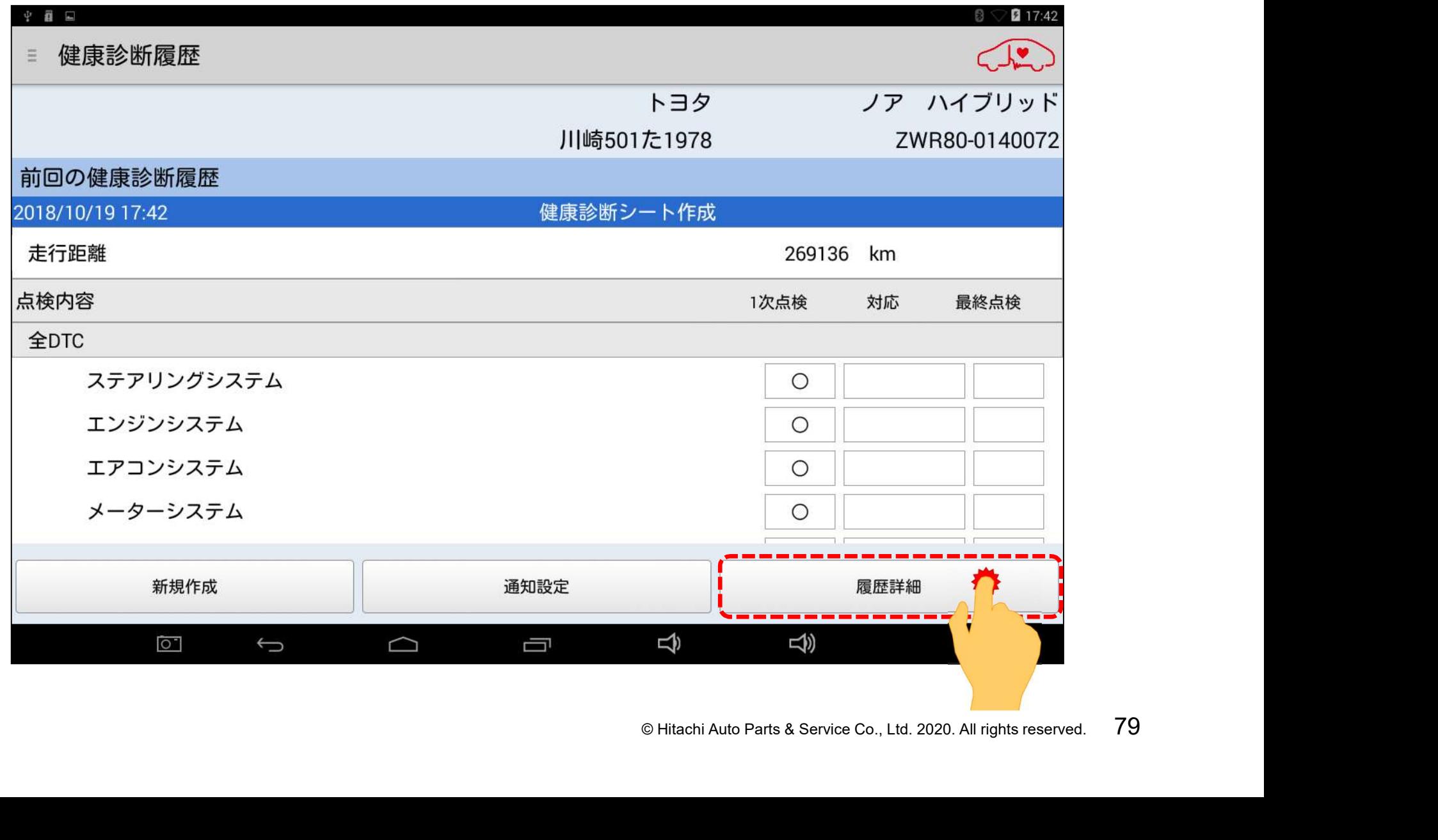

(2)「健康診断シート作成画面」が表示されますので「印刷」ボタンをタップします。

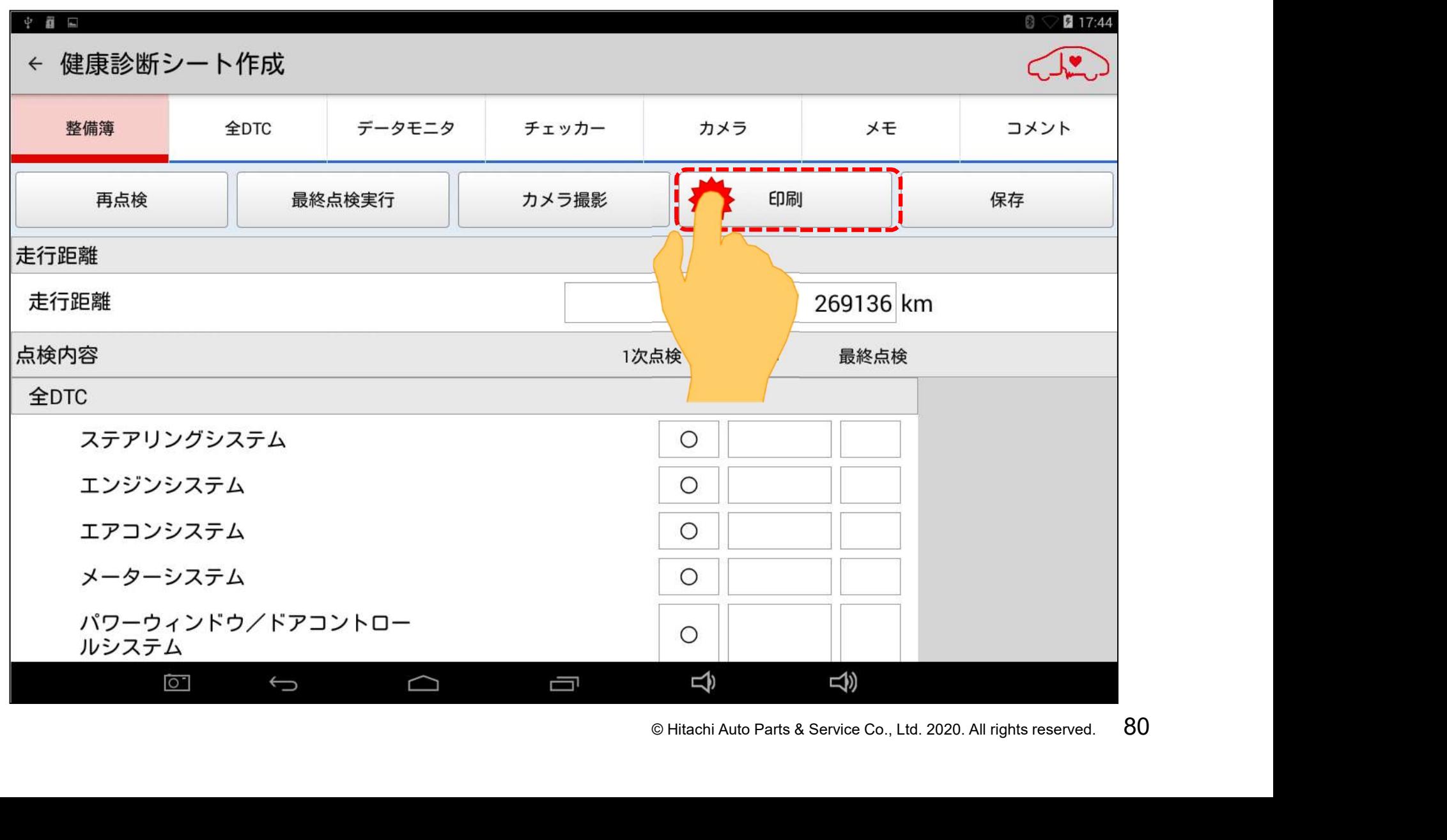

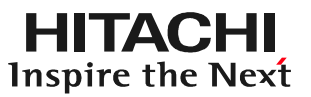

(3)「印刷レイアウト選択」が表示|印刷レイアウト選択 されます。 レイアウト選択で「シンプル レイアウト」を選択し、次に 「整備簿自動コメント表示」で 「コメントを表示しない」を タップして選択し、最後に 「印刷」をタップします。

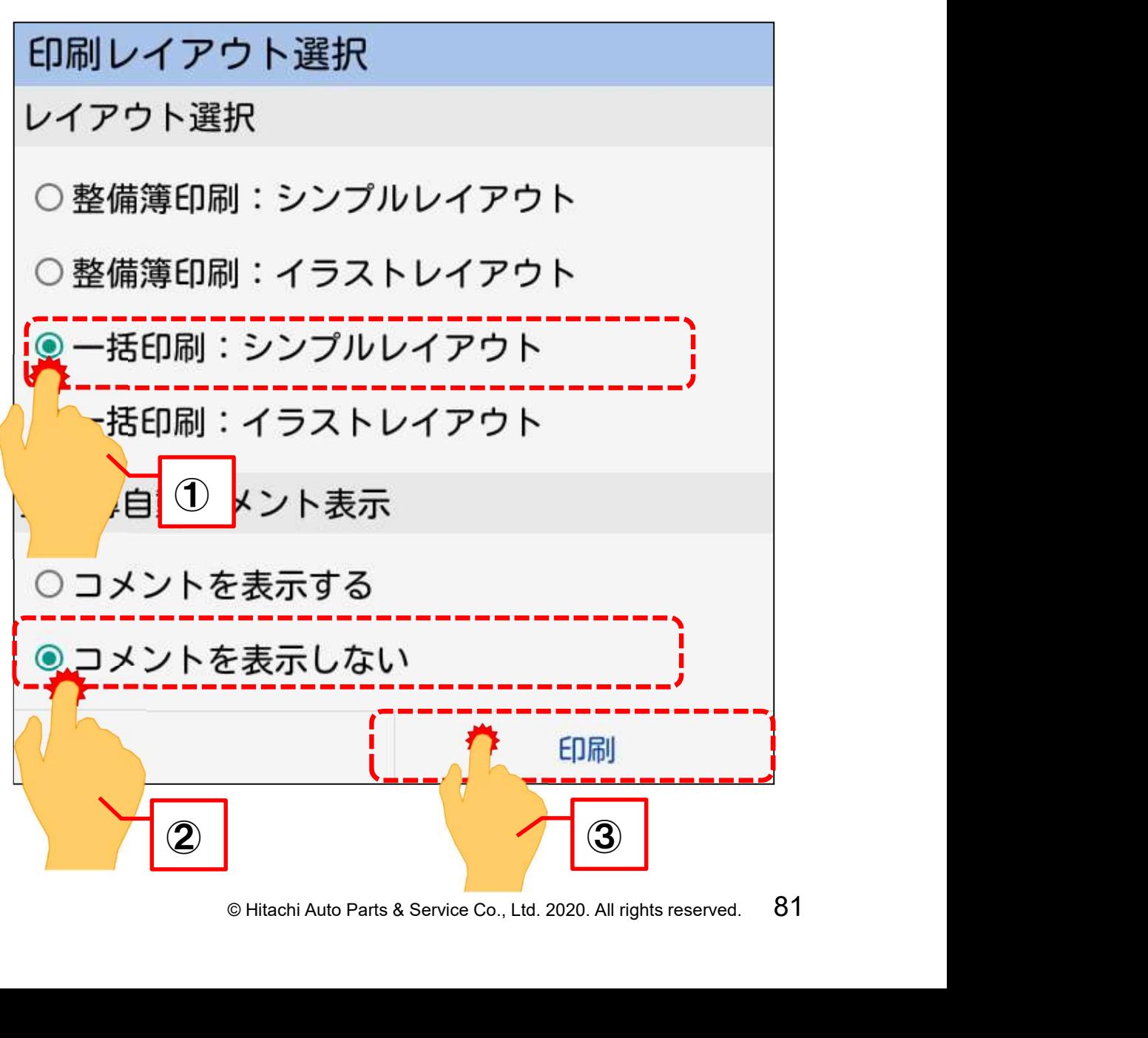

(4)プリンタ選択画面が表示されます。画面をタップして「PDF形式で保存」を選択すると すると画面が切り替わるので、画面下部の「保存」をタップしてください。

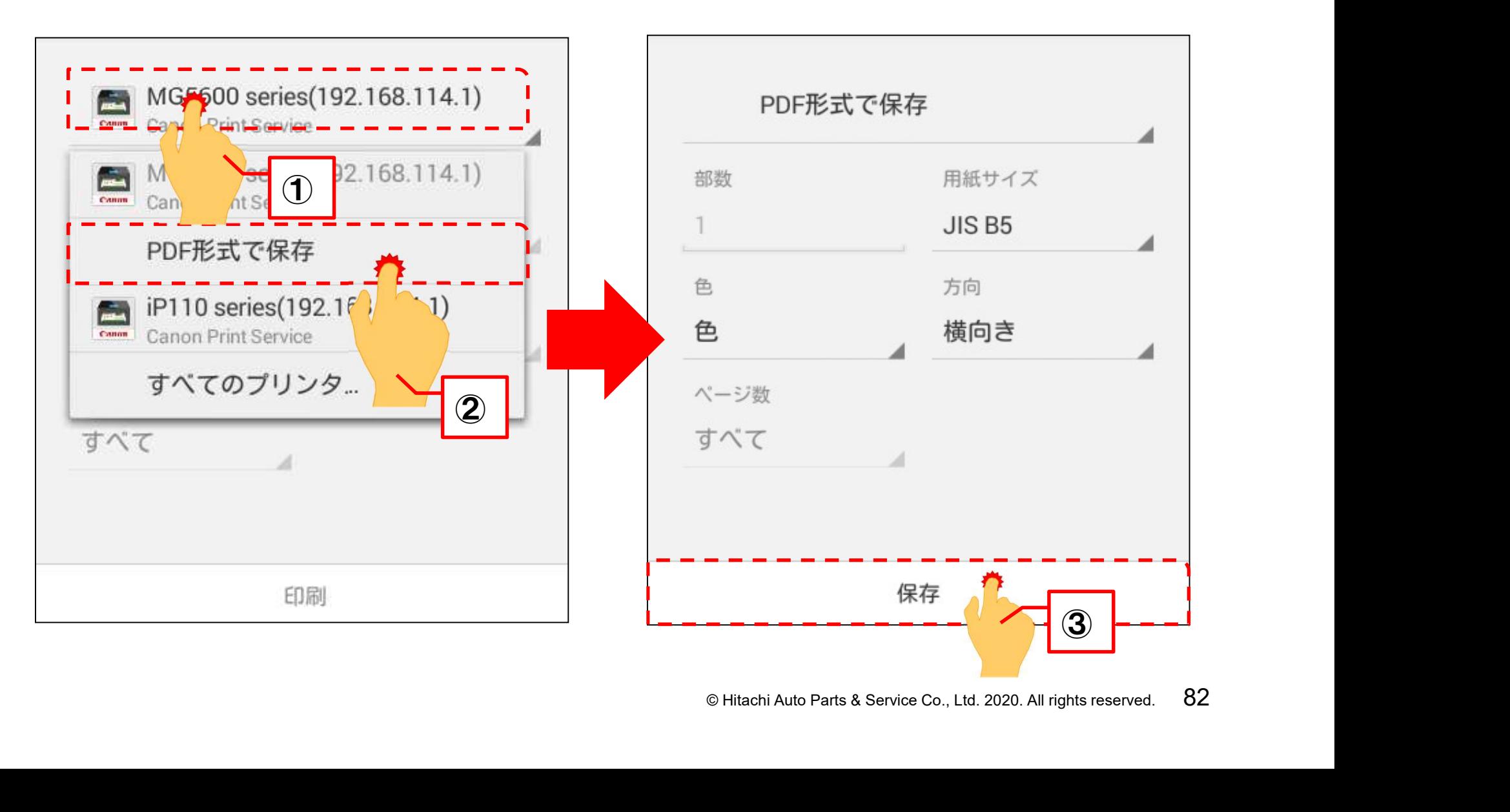

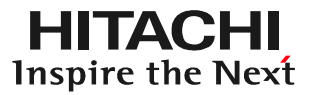

#### (5)以下の画面が表示されます。画面右下の「保存」をタップしてください。

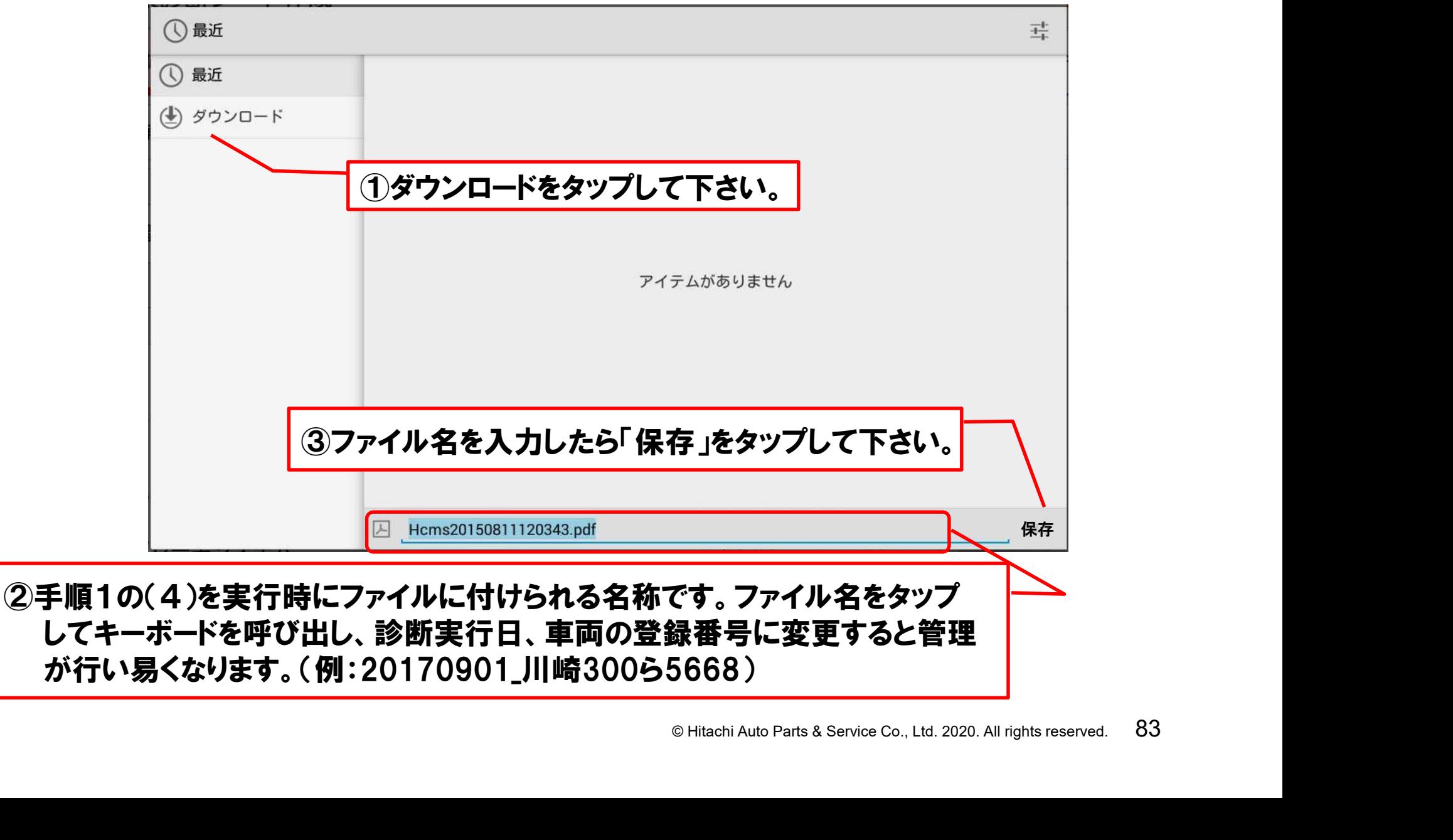

#### (6)「保存」が終了すると「健康診断シート作成」画面に戻ります。前の画面に戻る場合は、 画面の左上の矢印か画面下の「戻る」ボタンをタップして下さい。

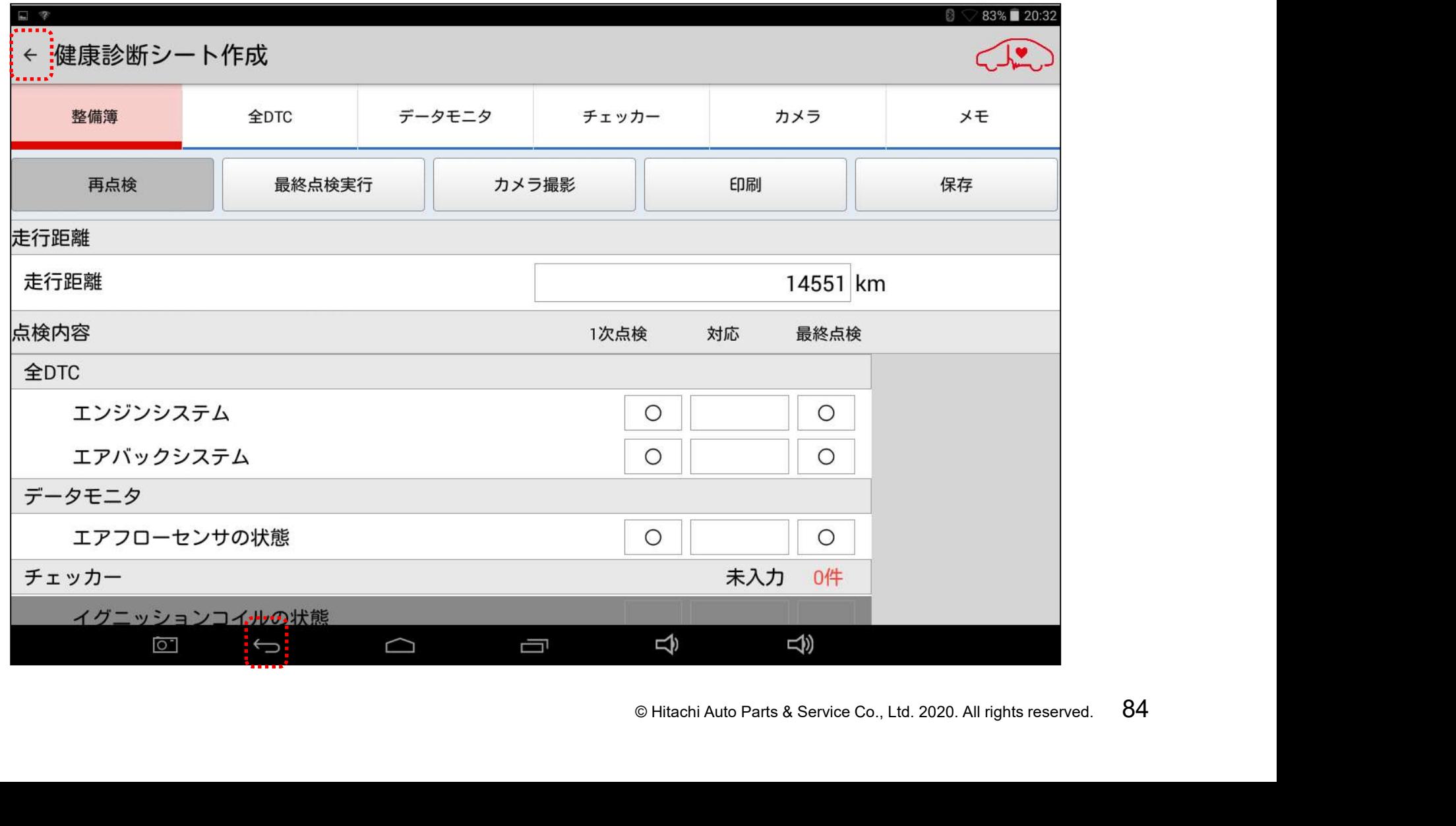

#### 手順2.PDF化した健康診断シートの取り出し

(1)タブレットの電源を入れてから、付属のUSBケーブルでPCとタブレットを接続して下さい。 「自動再生」が表示されましたら「デバイスを開いてファイルを表示する」をクリックします。

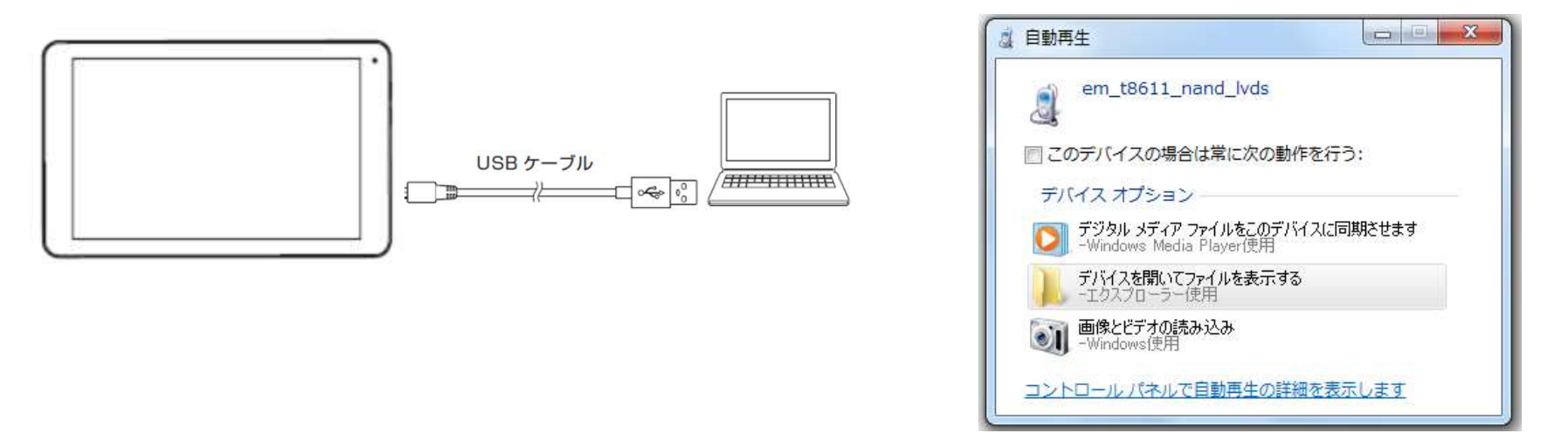

(2)次に表示された「USBストレージ」をクリックすると、各フォルダが表示されます。「Down load」のフォルダをクリックして開き、保存された健康診断シートのファイルを取り出します。

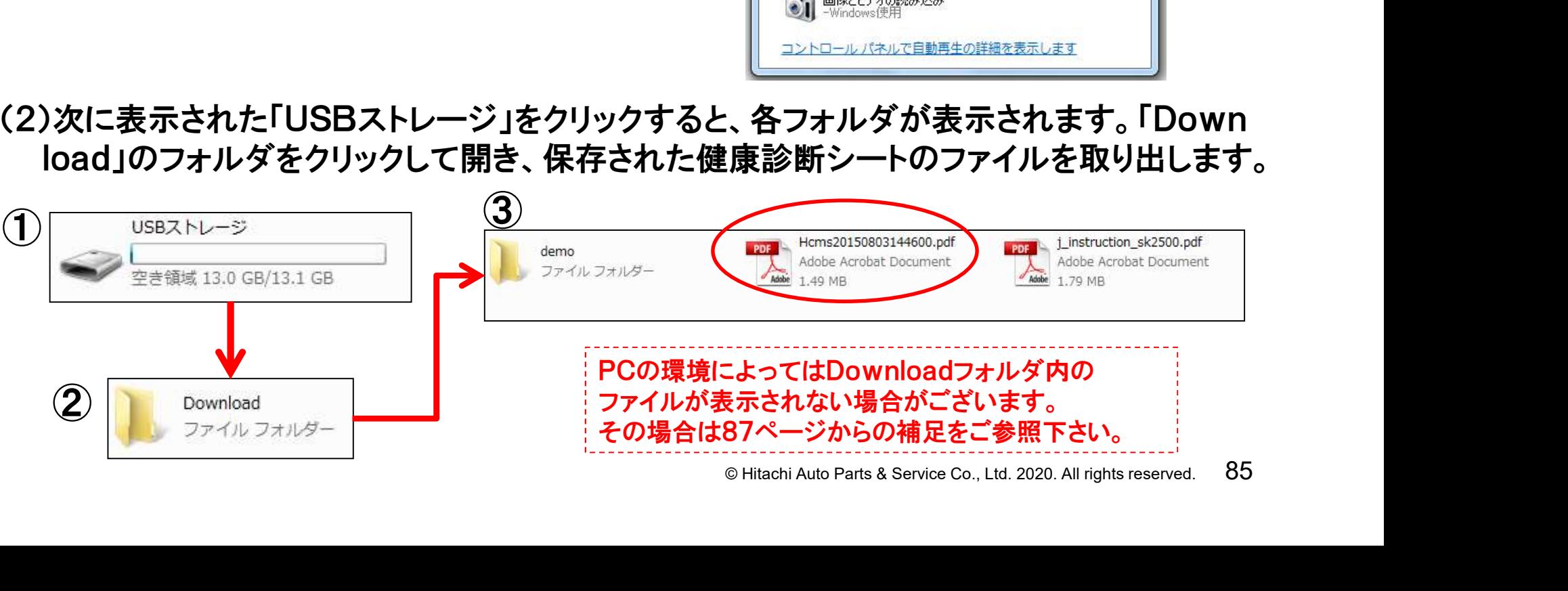

#### 手順2.PDF化した健康診断シートの取り出し

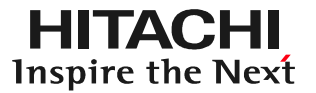

#### (3)健康診断シートのPDFファイルをPCから取り出したら、PCKK殿に提出して下さい。

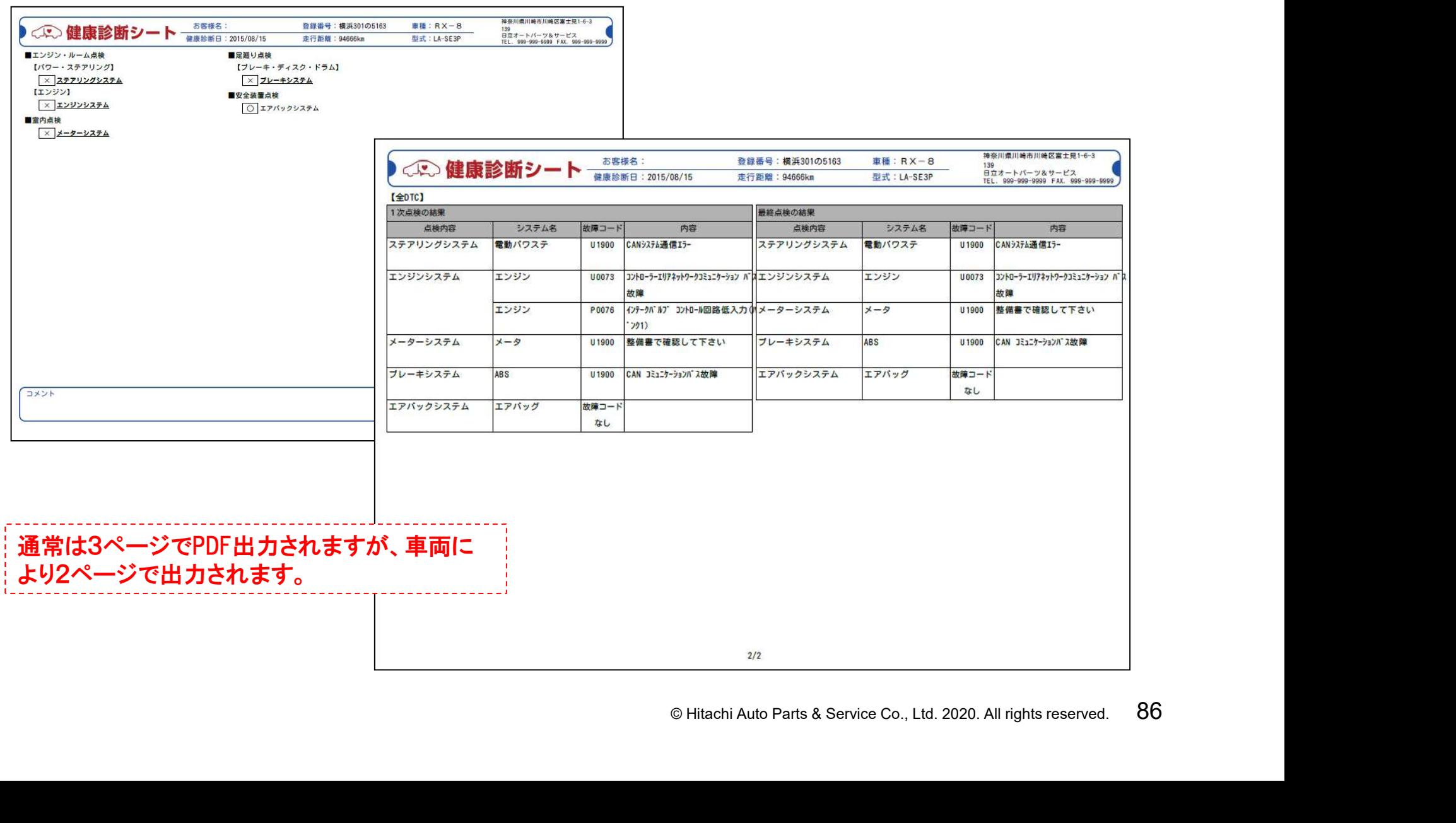

(1)タブレットのトップ画面(HDM-8000アプリの)でルートメニューを開いて、 ルートメニューから「その他アプリケーション」をタップして下さい。

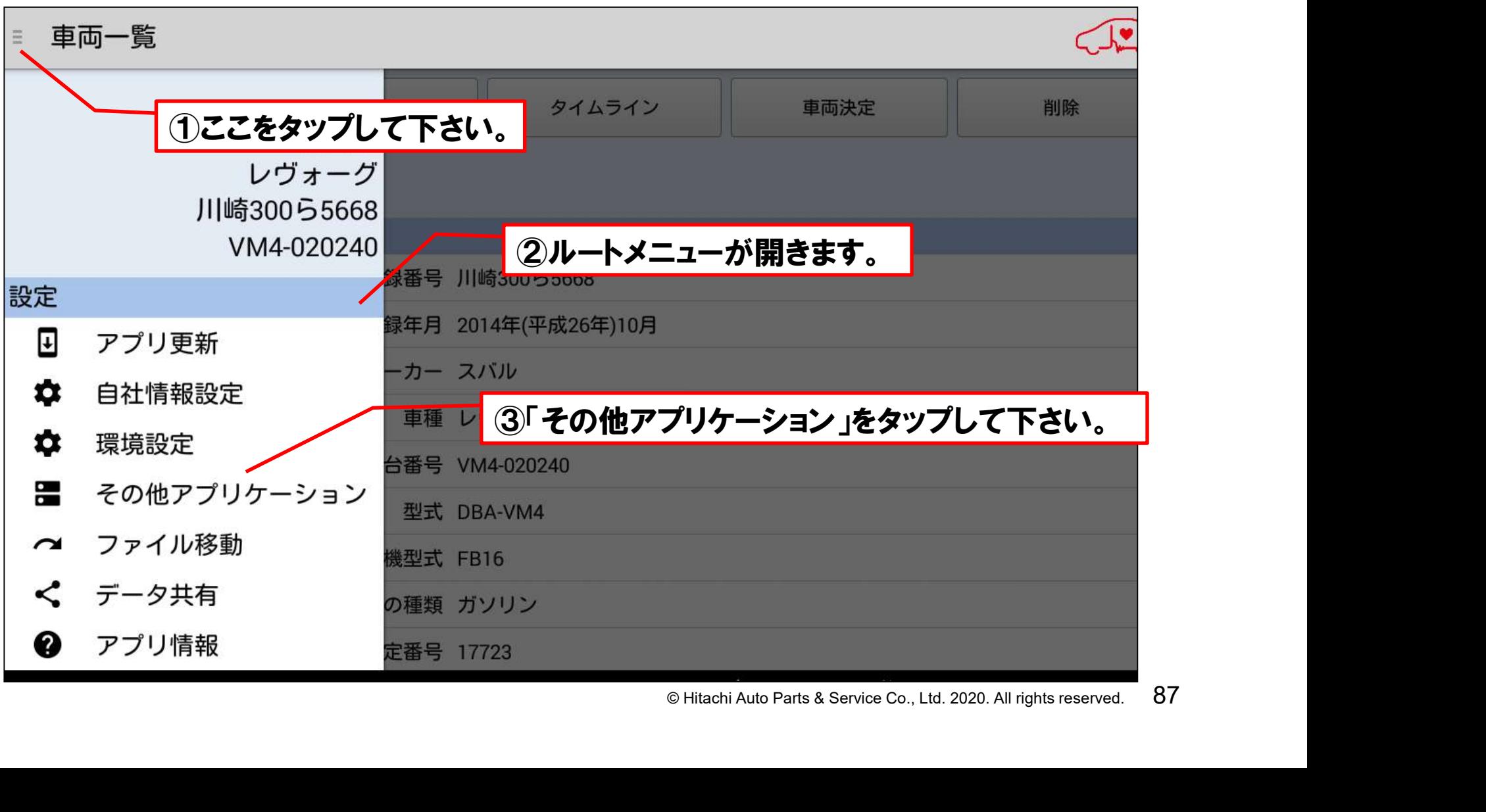

(2)「その他アプリケーション」の画面から「File Manager」をタップして 下さい。

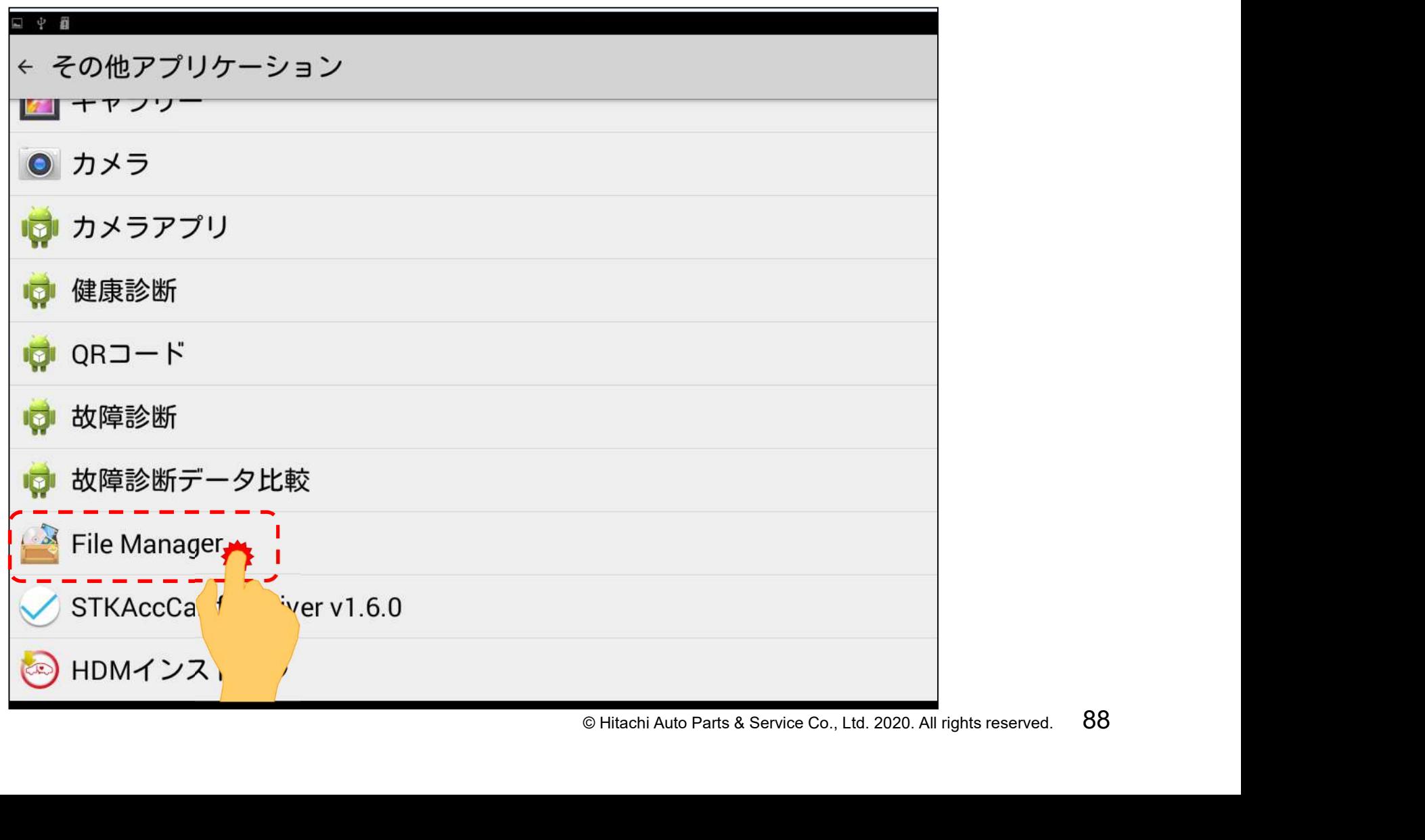

(3)ホーム画面が表示されます。ホーム画面から「USBストレージ」をタップ して下さい。USBストレージ内のフォルダ一覧が表示されましたら、画面 右上のコピーボタンをタップして、フォルダを作成して下さい。

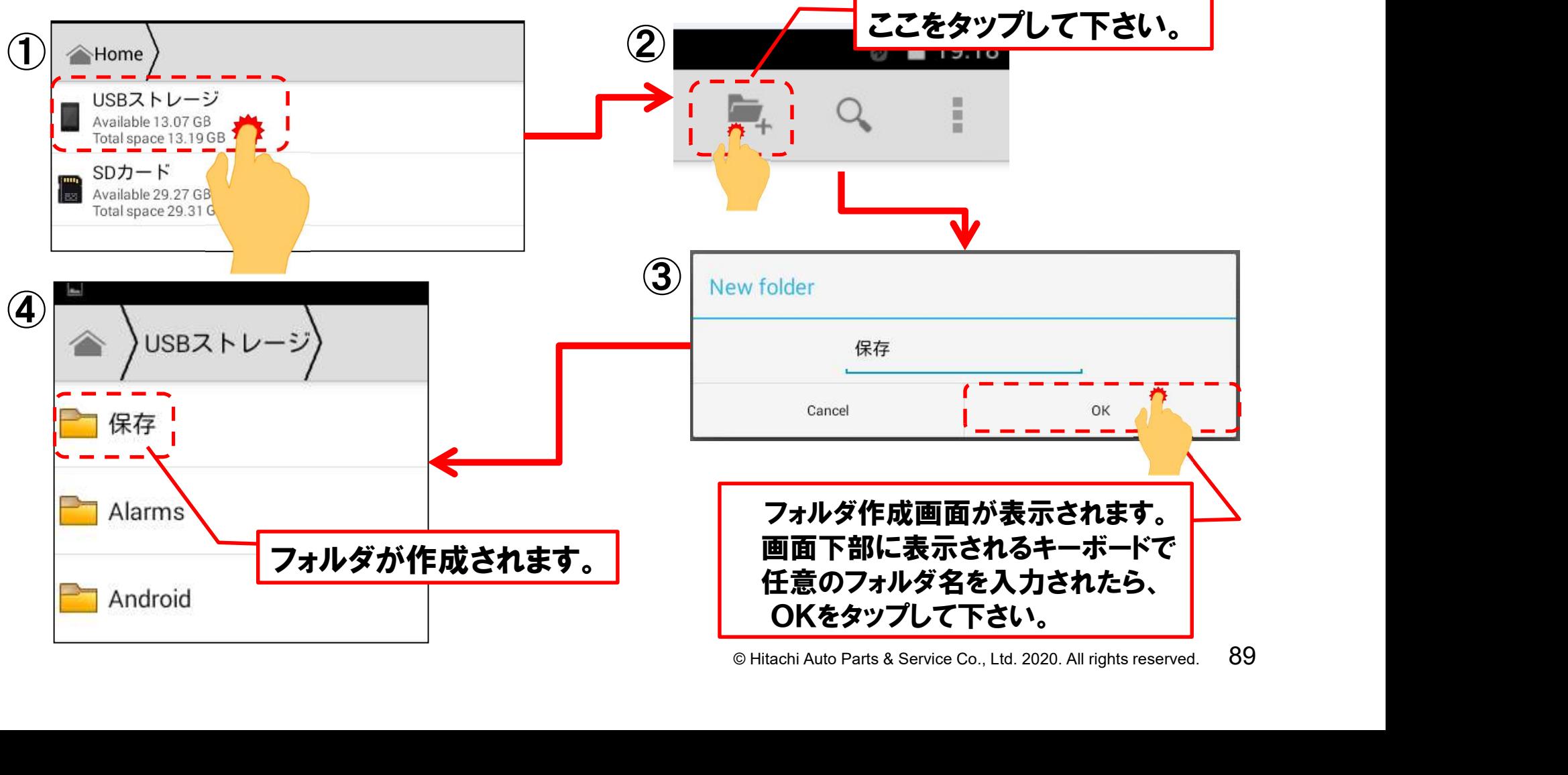

(4)「Download」のフォルダをタップして開き、前ページの(3)で作成した フォルダに移動させたいファイル名を長押して下さい。水色の網掛け が表示されましたら、画面右上のコピーボタンを押して下さい。

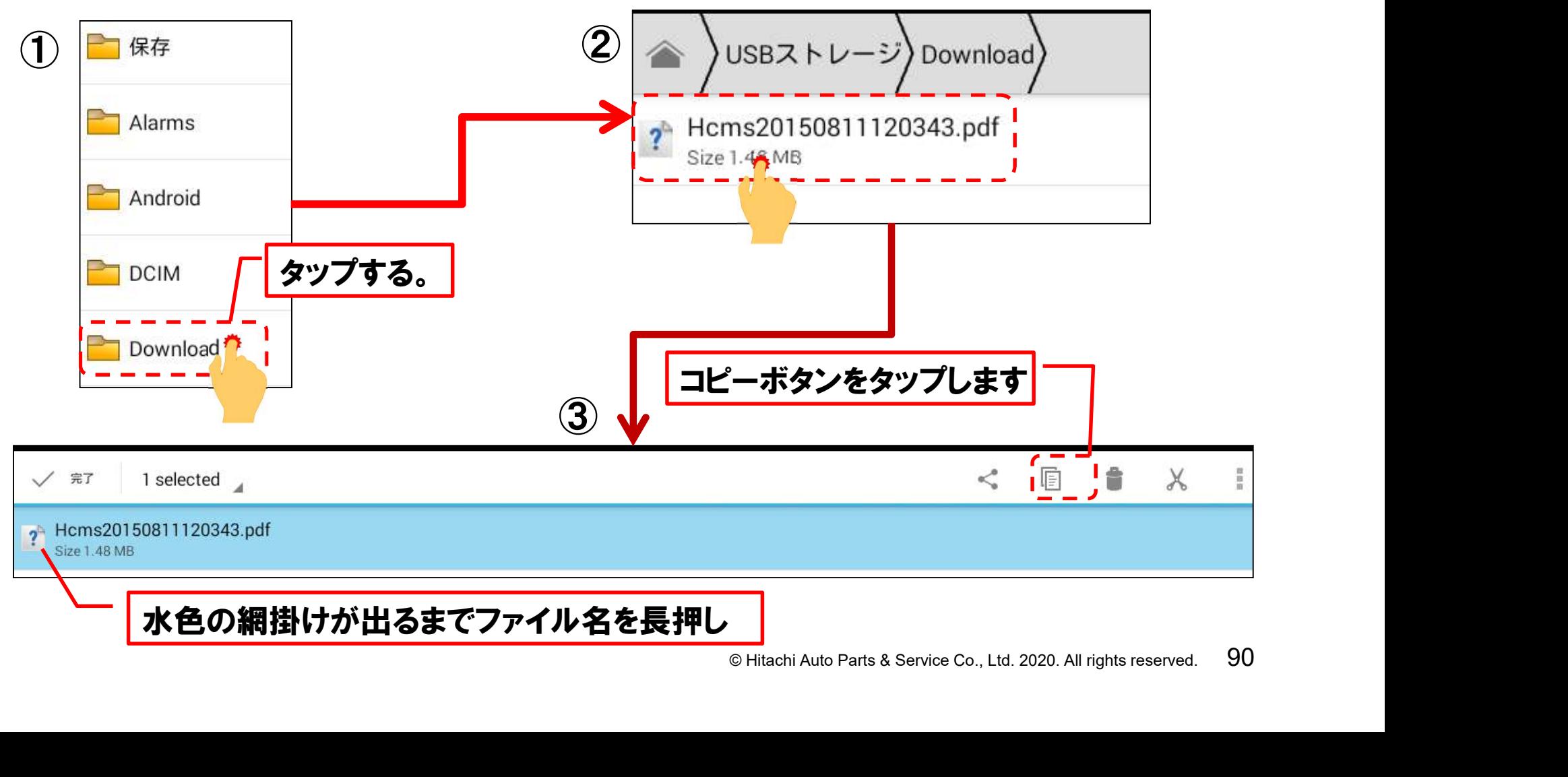

(5)画面左上のUSBストレージをタップして、フォルダ一覧に戻ります。 フォルダ一覧に表示されている(3)で作成したフォルダを開いて、 画面右上の貼付ボタンをタップすると、(4)でコピーしたファイルが 貼付られます。

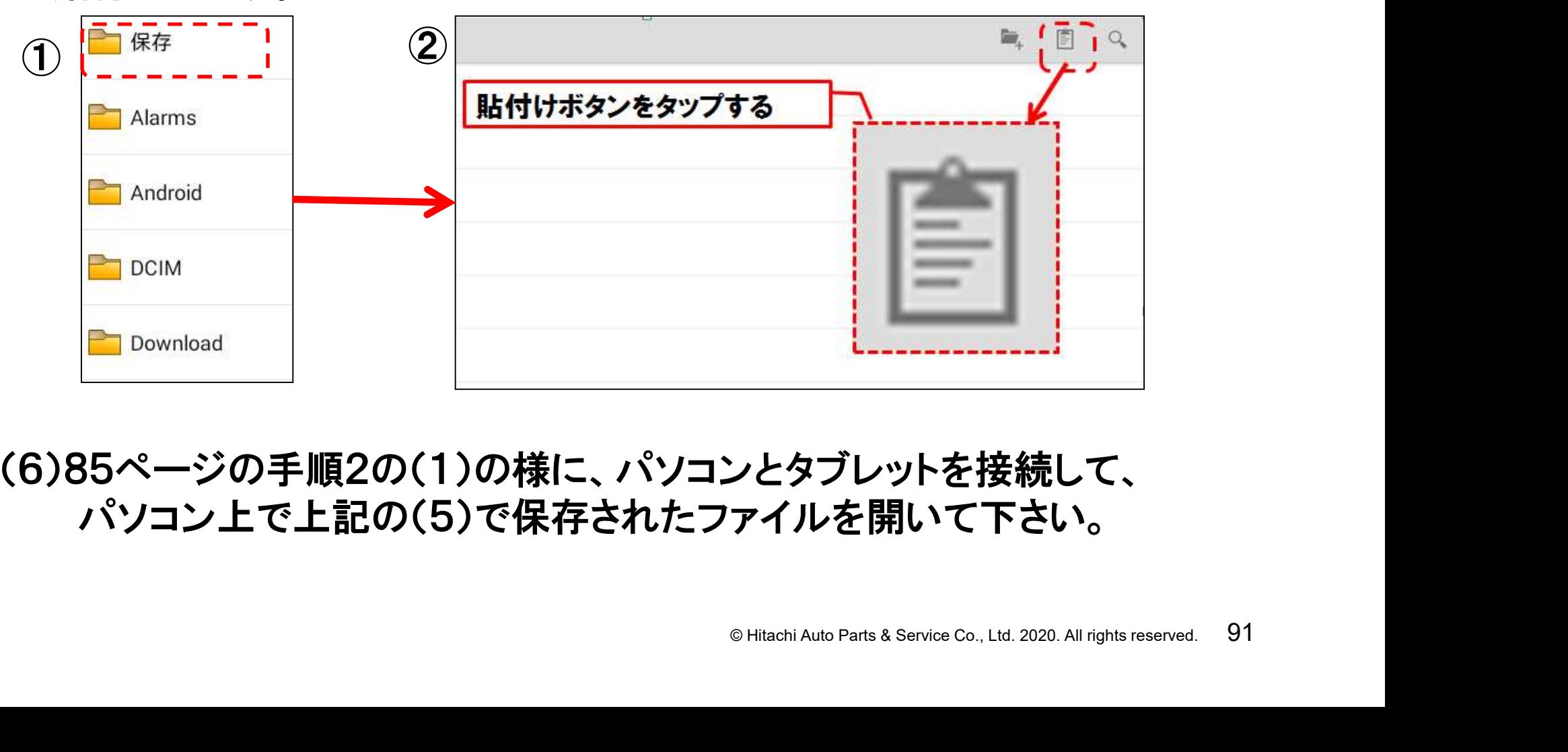

(6)85ページの手順2の(1)の様に、パソコンとタブレットを接続して、 パソコン上で上記の(5)で保存されたファイルを開いて下さい。

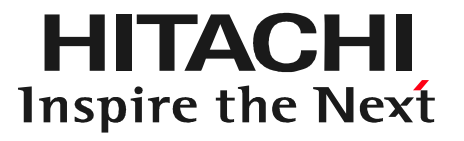

# $\Sigma$  $\widetilde{\mathbf{F}}$   $\widetilde{\mathbf{F}}$   $\widetilde{\mathbf{$ ステップ5 エクセルによる「診断データ」出力

#### エクセルによる「診断データ」出力について

エンジンやABS等、個別のシステムをHDM8000の「故障診断」で点検した際、画面上に 表示された故障コードを基に「診断データ」を作成する手順です。以下に示す使用状況の ケースに応じて、操作を行って下さい。

(1)ケースA:

本書のステップ2(15~42ページ)の手順で「車両情報」の登録を行った後、「車両一覧」 で「故障診断」をタップし、診断ソフトの「故障コード表示」で表示されたDTCを保存している 場合。⇒95ページ以降の手順で「診断データ」を作成して下さい。

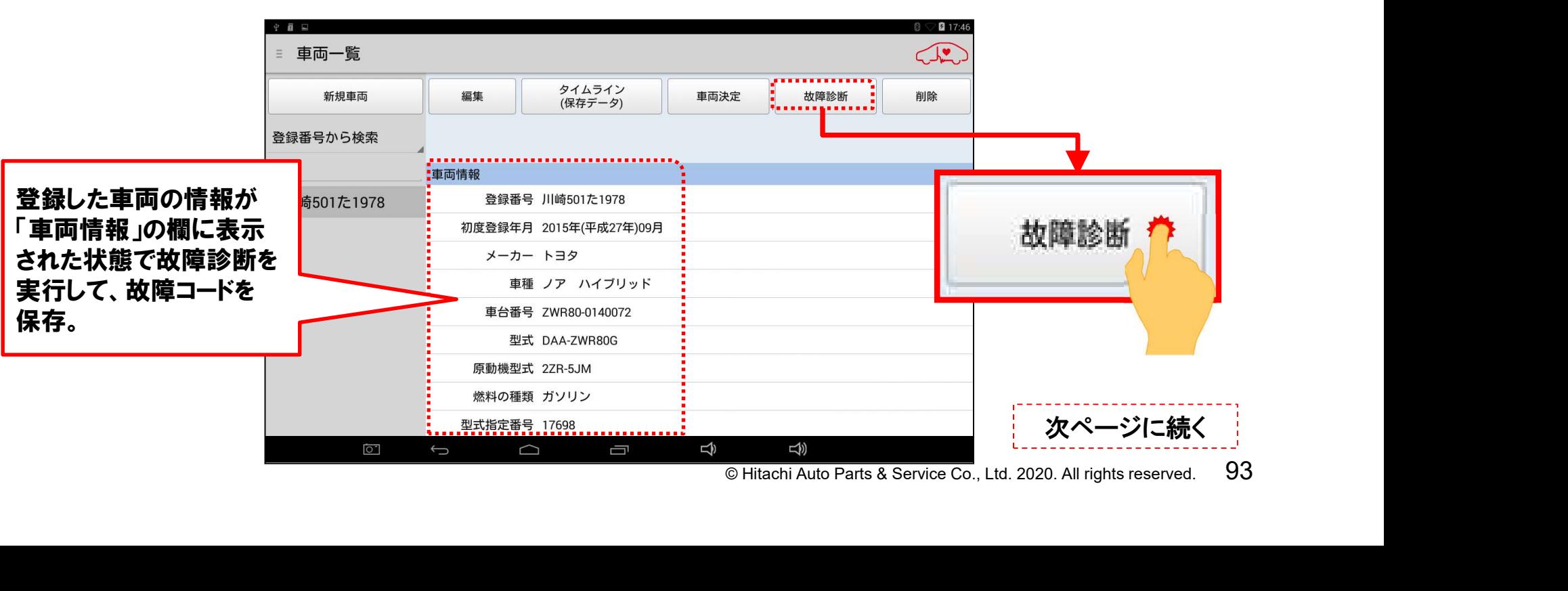

#### エクセルによる「診断データ」出力について

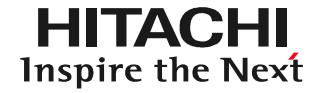

#### (2)ケースB:

「車両情報」の登録を行わず、先に「車両一覧」で「故障診断」をタップし、診断ソフトの 「故障コード表示」で表示されたDTCを保存されている場合。

⇒以下①~③の手順で進めて下さい。

①本書のステップ2(15~42ページ)の手順で「車両情報」の登録を行います。

②本書のステップ6(113~129ページ)の手順で①で登録した情報と保存データ を紐付けて下さい。

③最後に本書のステップ5(92~112ページ)の手順で診断データを作成します。

左の図の様に「車両情報」の欄が空欄に状態で故障診断を実行し、故障コード表示で保存を実行した際、右の図のメッセージが表示された場合の手順です。

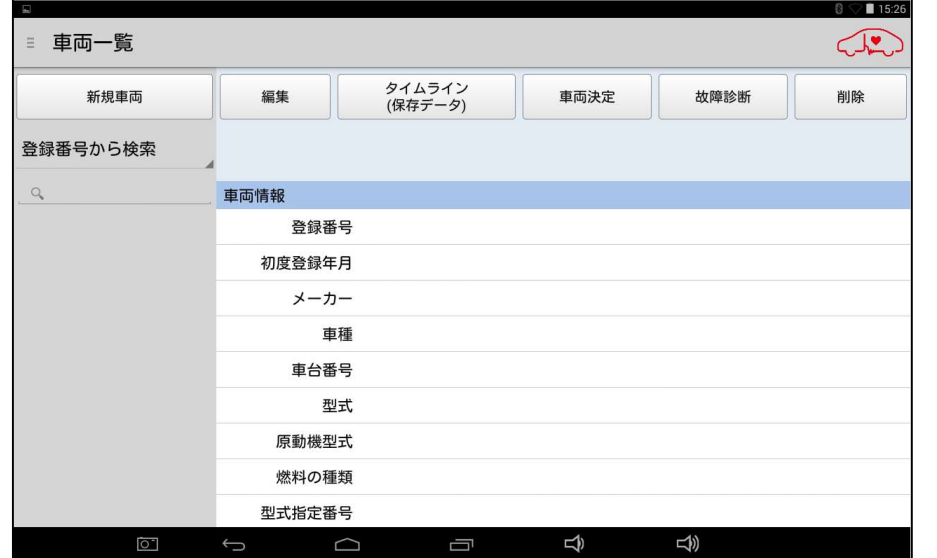

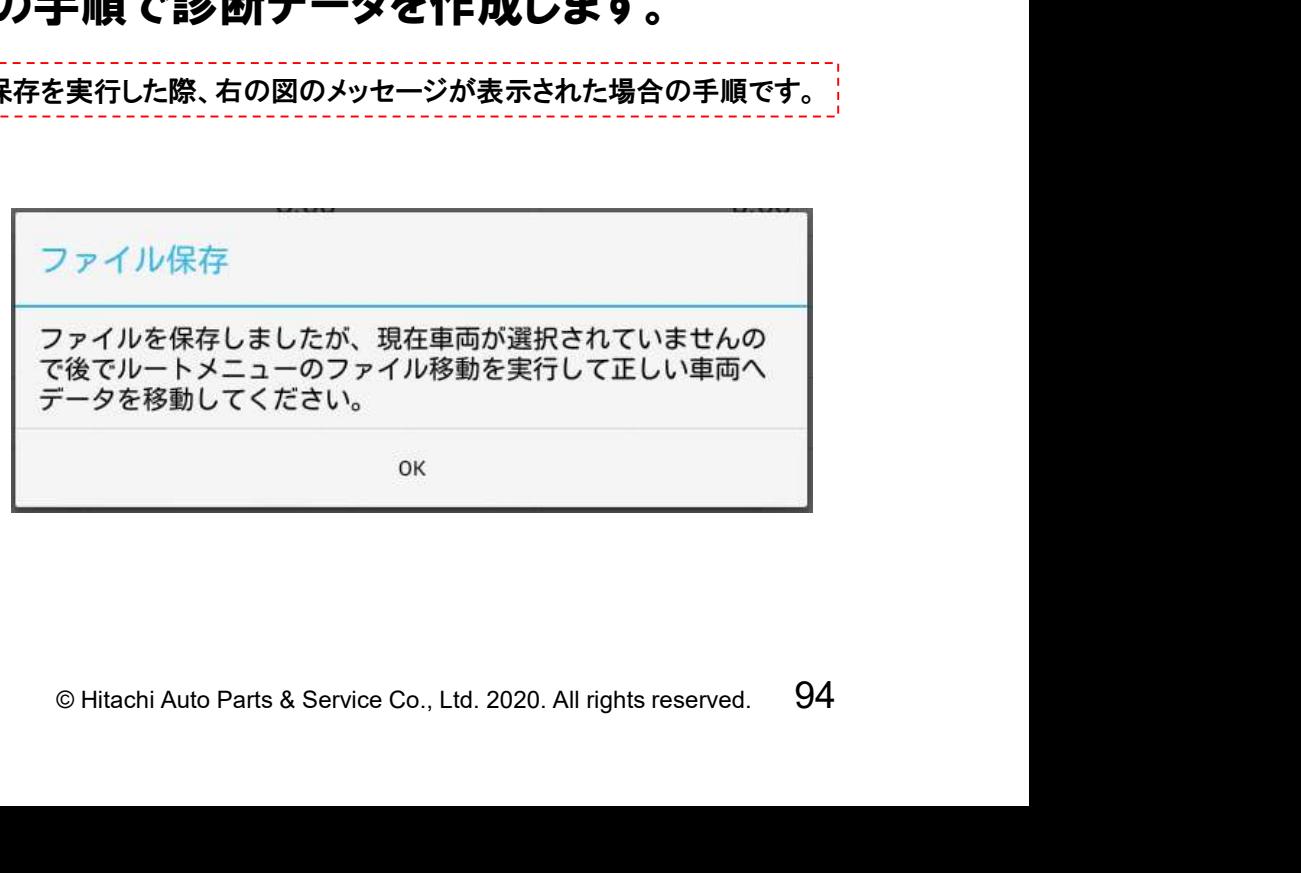

#### (1)「車両一覧」の画面の左側に表示されている「登録番号から検索」をタップして 下さい。

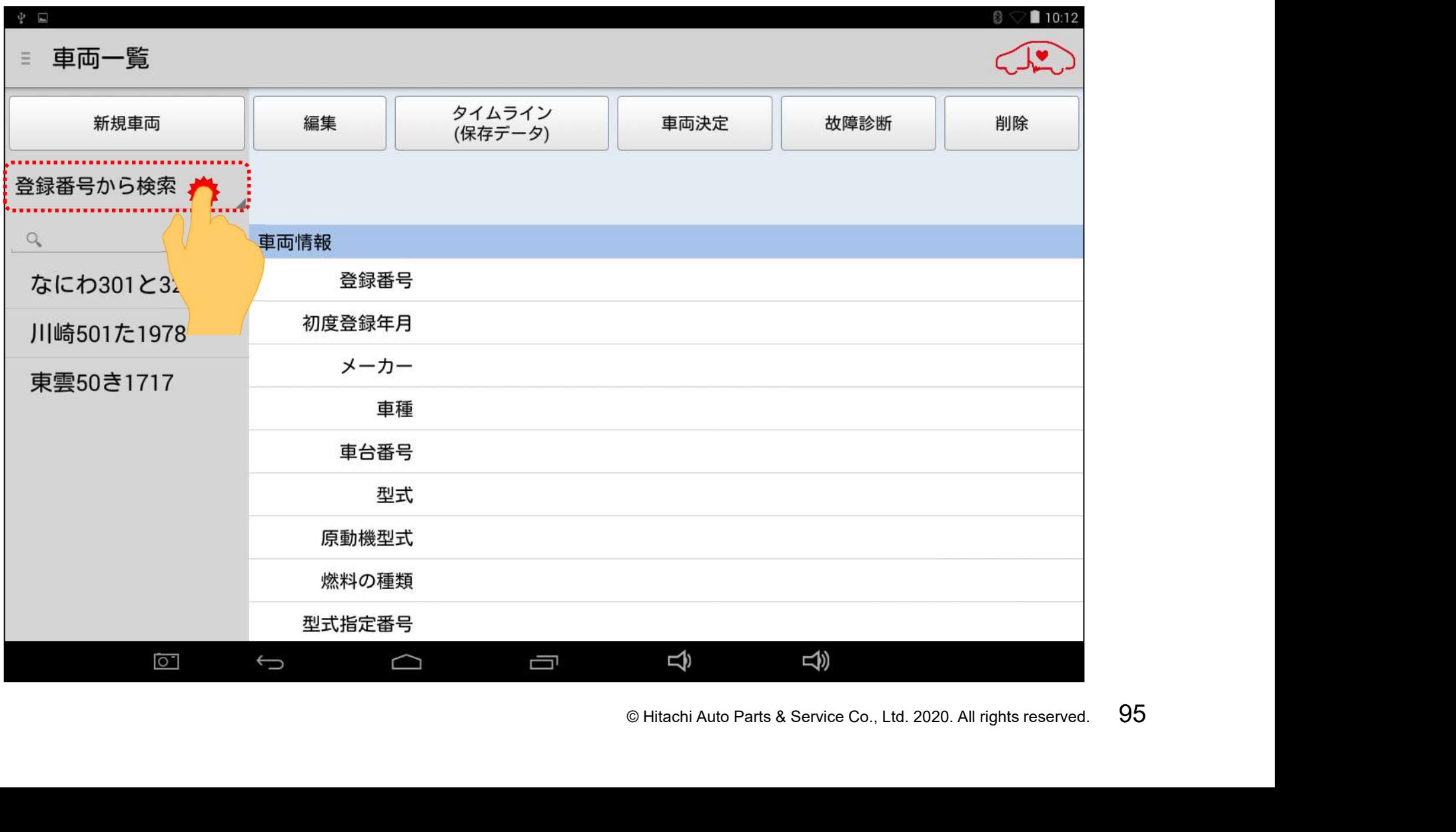

#### (2)「登録番号から検索」と「車台番号から検索」の2つの選択肢が表示されます ので、いずれかをタップして選択して下さい。

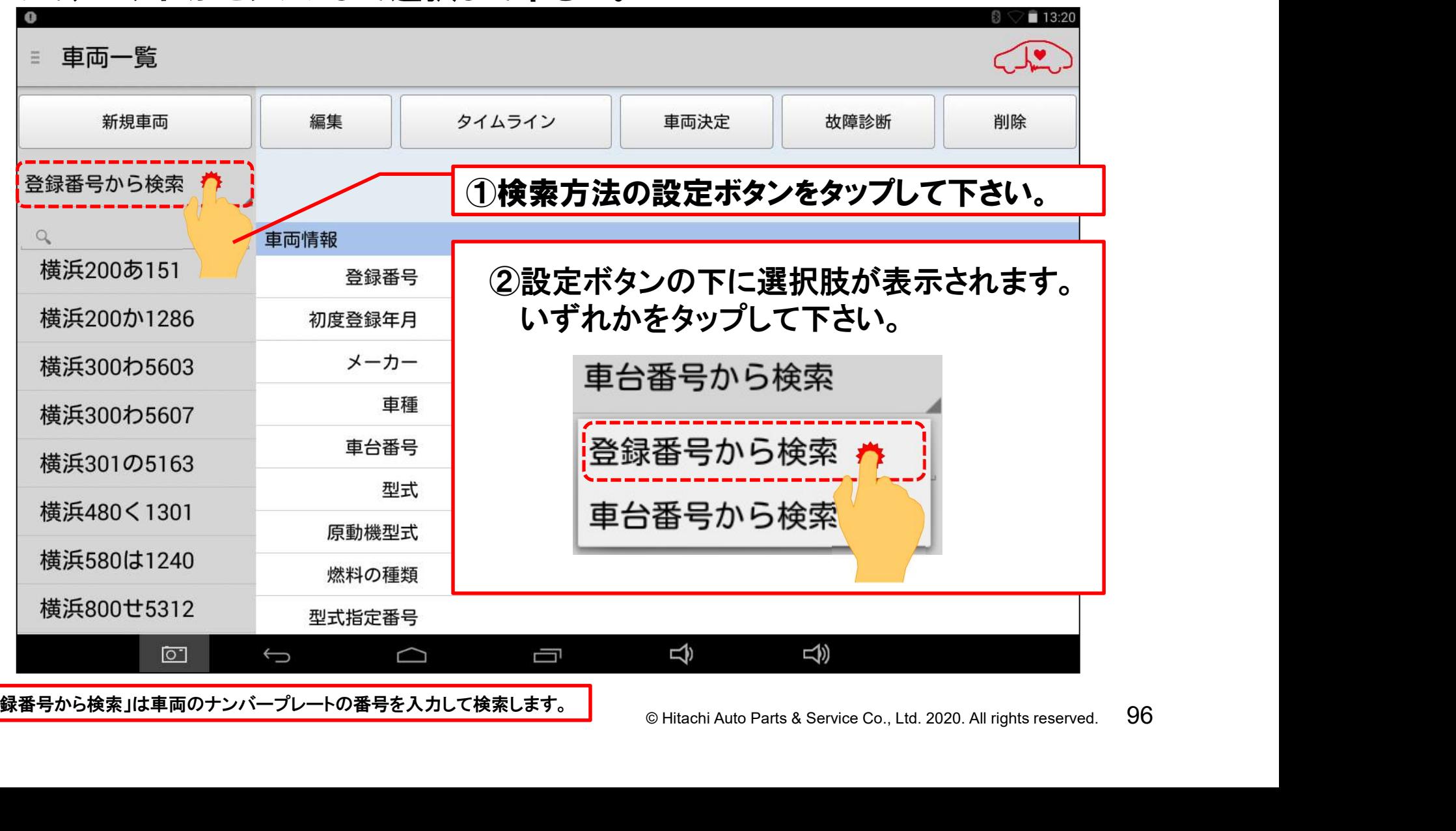

「登録番号から検索」は車両のナンバープレートの番号を入力して検索します。

(3)検索方法の選択が完了されましたら、検索方法の選択欄の下にある、番号の 入力欄をタップして下さい。キーボードが表示されます。

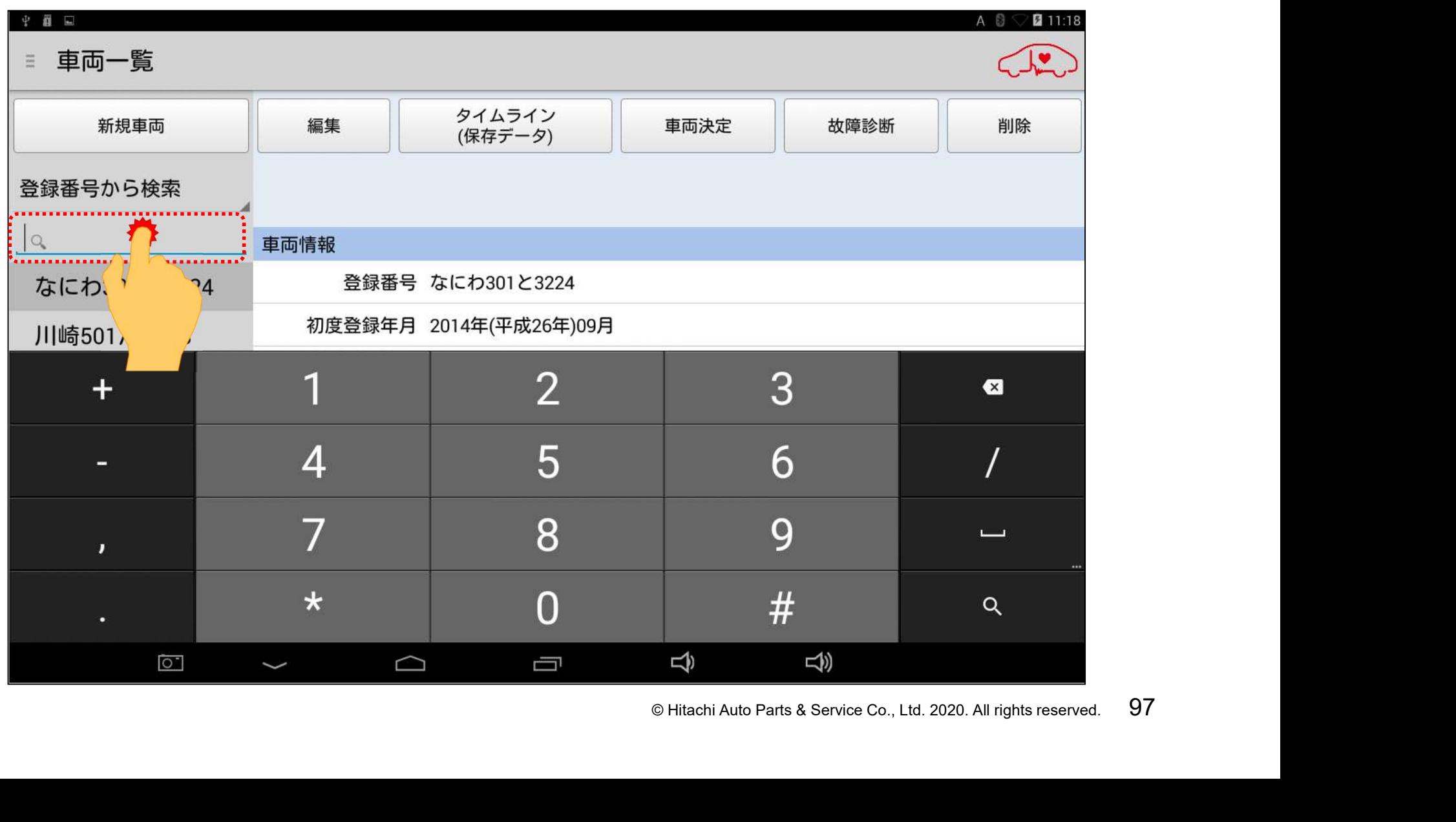

(4)キーボードが表示されましたら、保存データを呼び出したい車両の登録番号、 を入力して、最後にキーボードの右下にある虫メガネのボタンをタップして下さい。

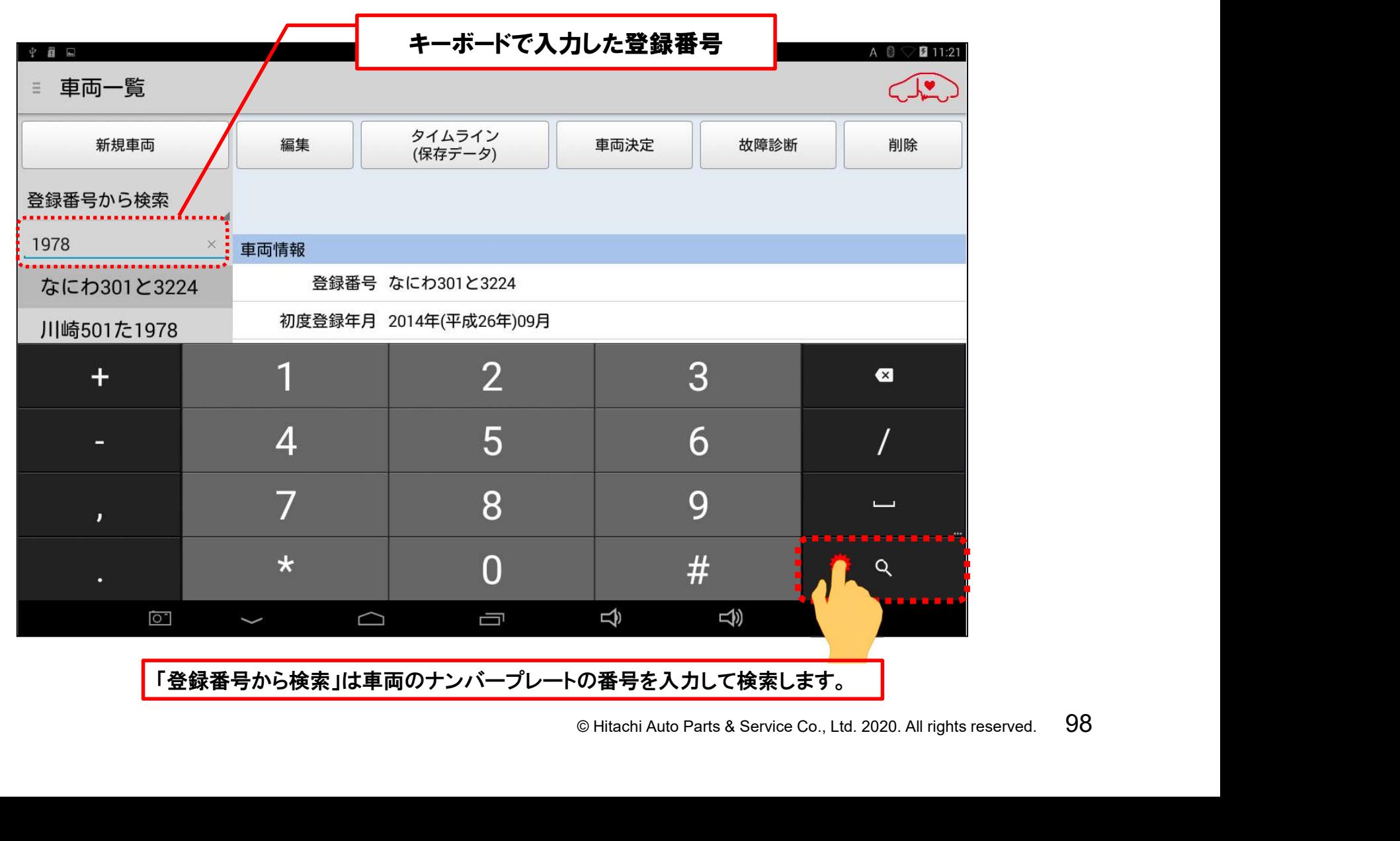

#### (5)画面左に該当する「車両情報」の登録番号が表示されます。登録番号をタップ すると、「車両情報」が表示されます。

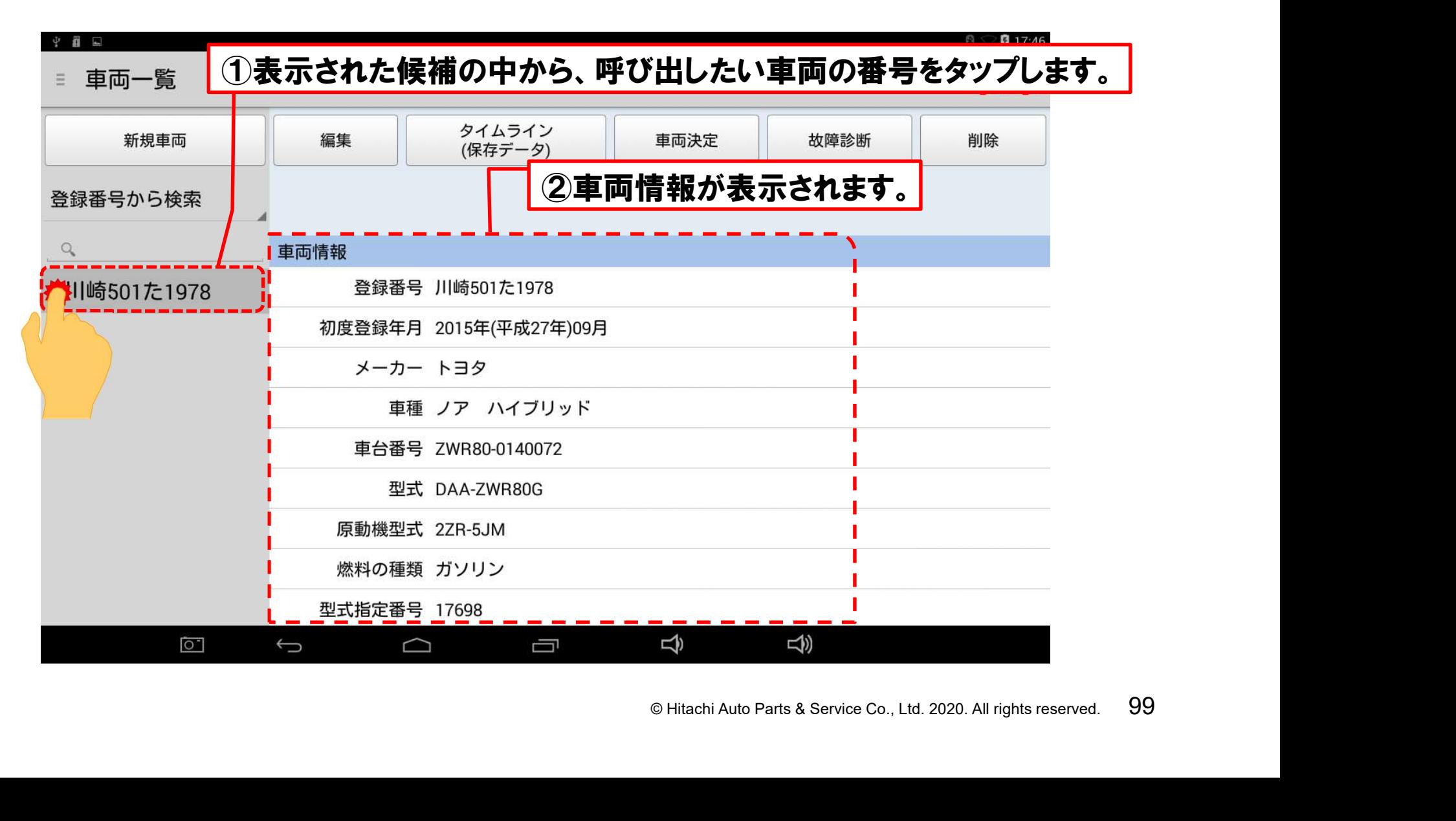

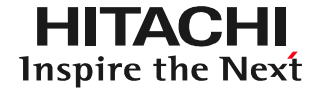

#### (1)画面上部の「タイムライン(保存データ)」をタップして下さい。

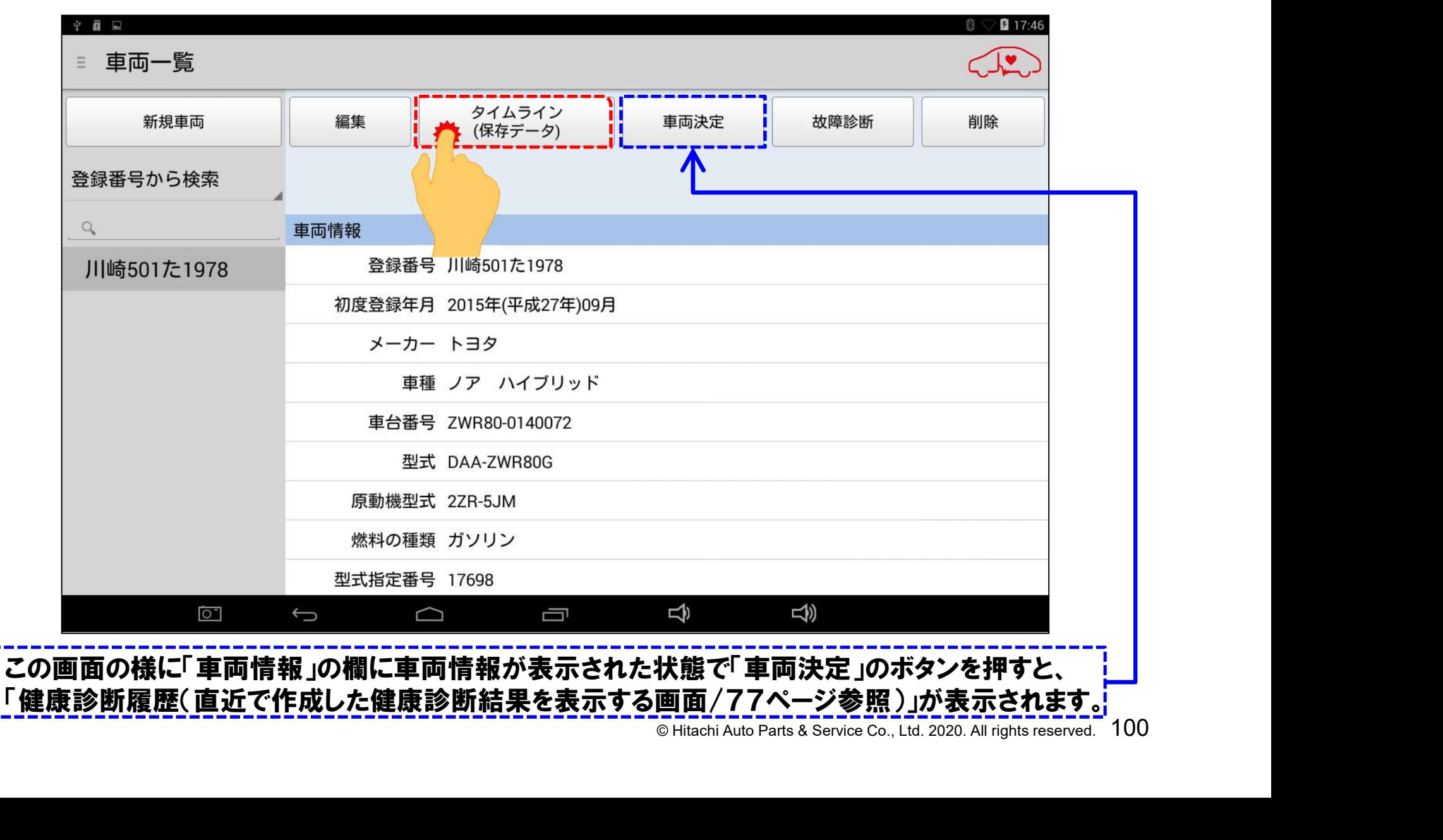

#### (2)「タイムライン」が表示されます。ソフトウェアキーボードが表示されますので、 画面下部の消去ボタンをタップして、キーボードの表示を隠して下さい。

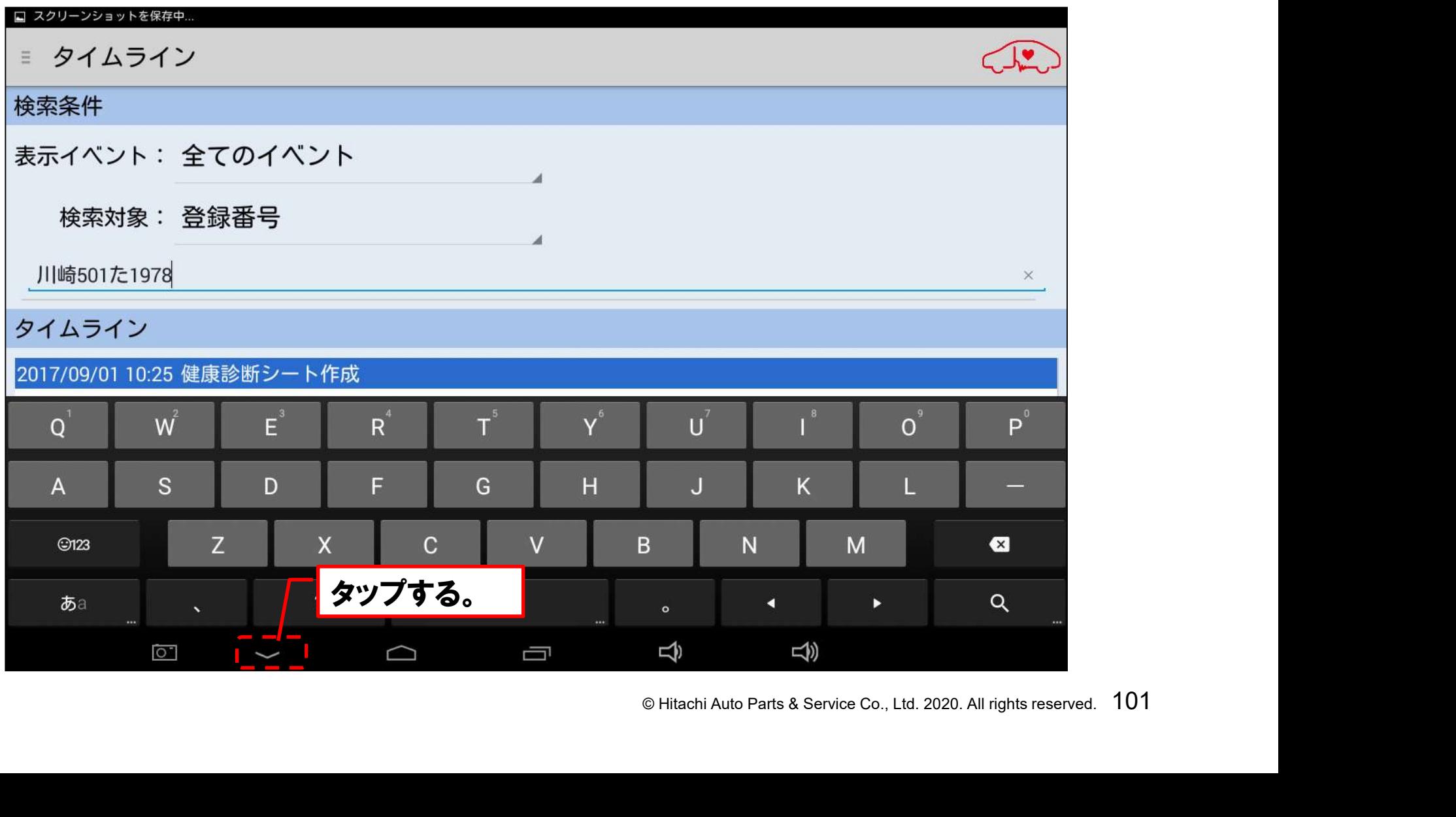

**HITACHI Inspire the Next** 

(3)「タイムライン」の一覧が表示されます。タイムラインにある「故障診断データ (DTC)」を確認されましたら「再表示」をタップします。

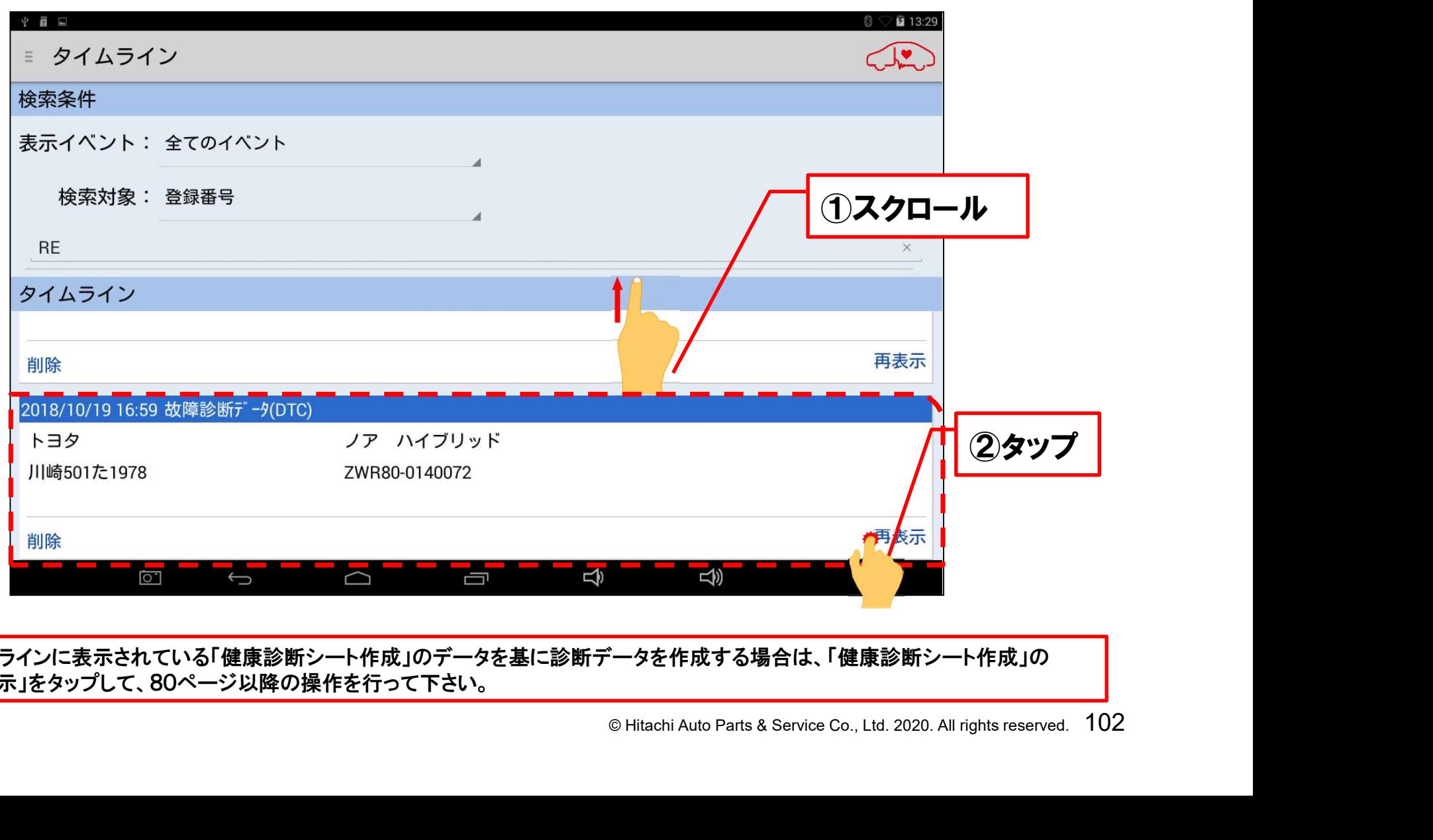

●タイムラインに表示されている「健康診断シート作成」のデータを基に診断データを作成する場合は、「健康診断シート作成」の 「再表示」をタップして、80ページ以降の操作を行って下さい。

**HITACHI** Inspire the Next

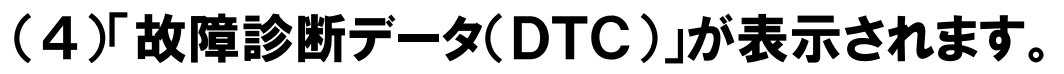

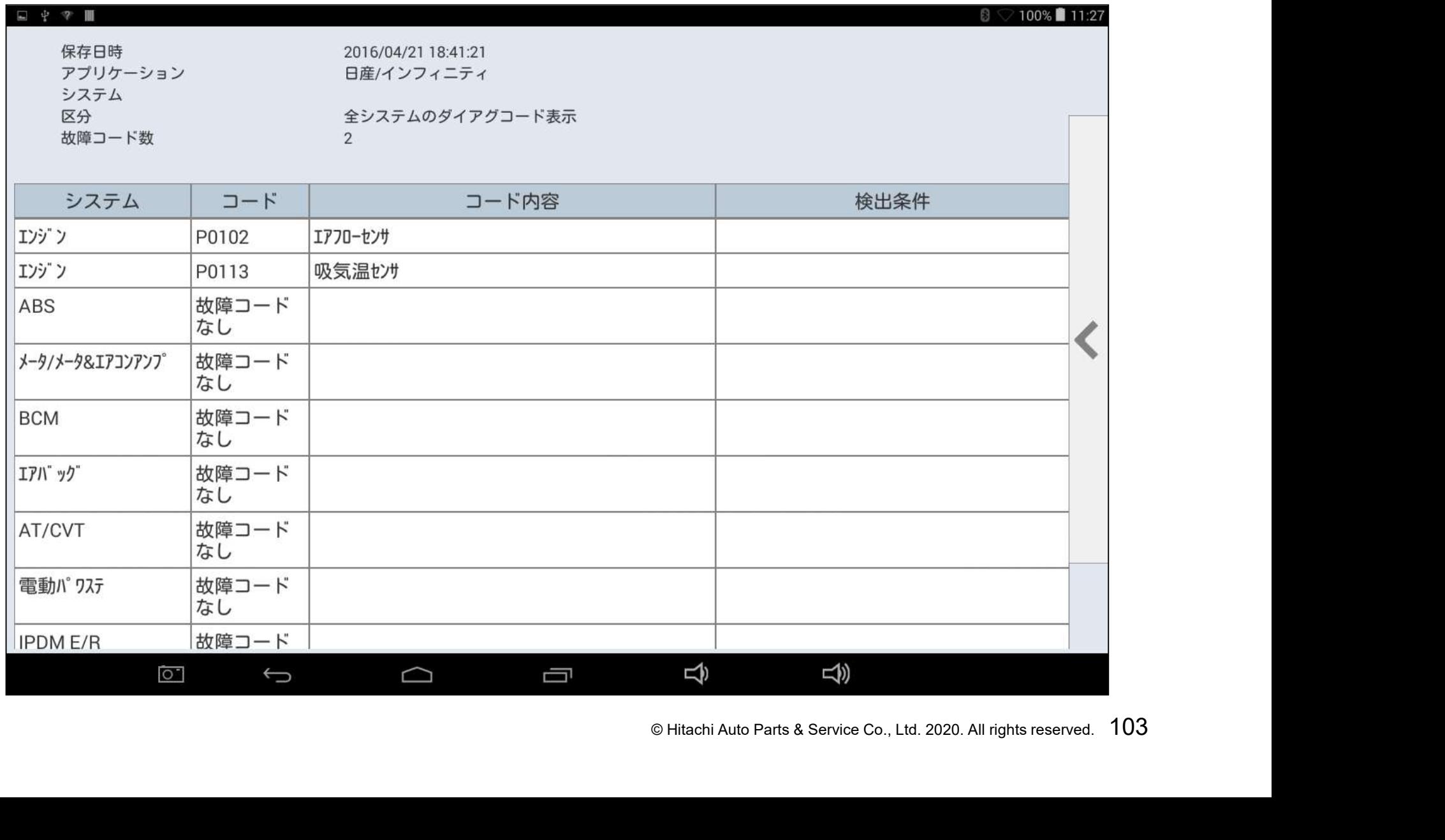

**HITACHI** Inspire the Next

#### 手順3.保存データのCSV化

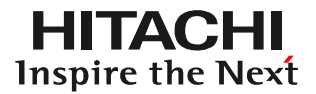

#### (1)液晶画面の右に表示さている矢印(<)をタップして下さい。

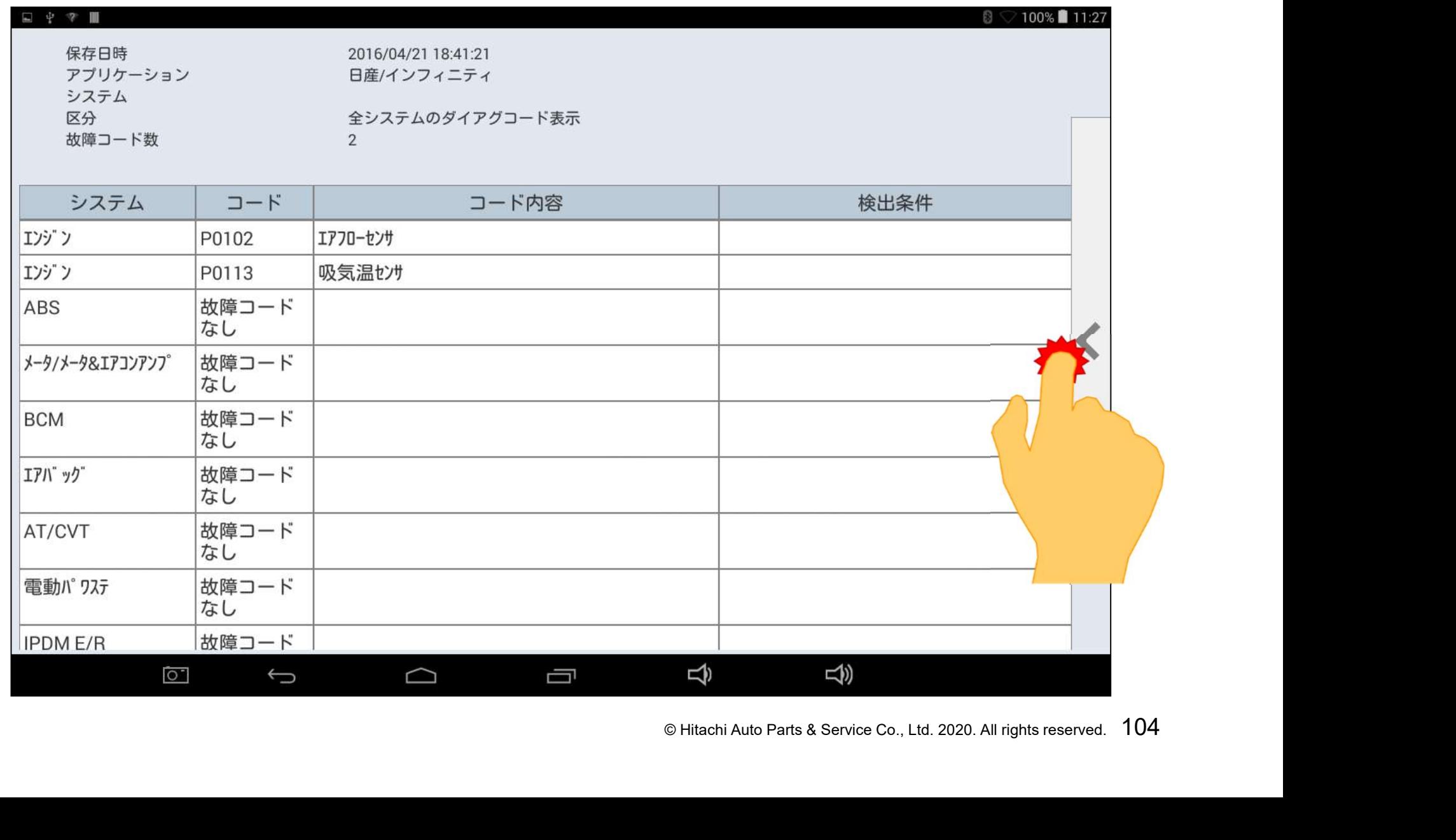

#### 手順3.保存データのCSV化

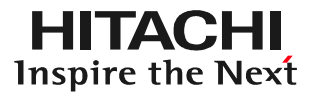

#### (2)メニューが表示されましたら「CSV出力」をタップして下さい。

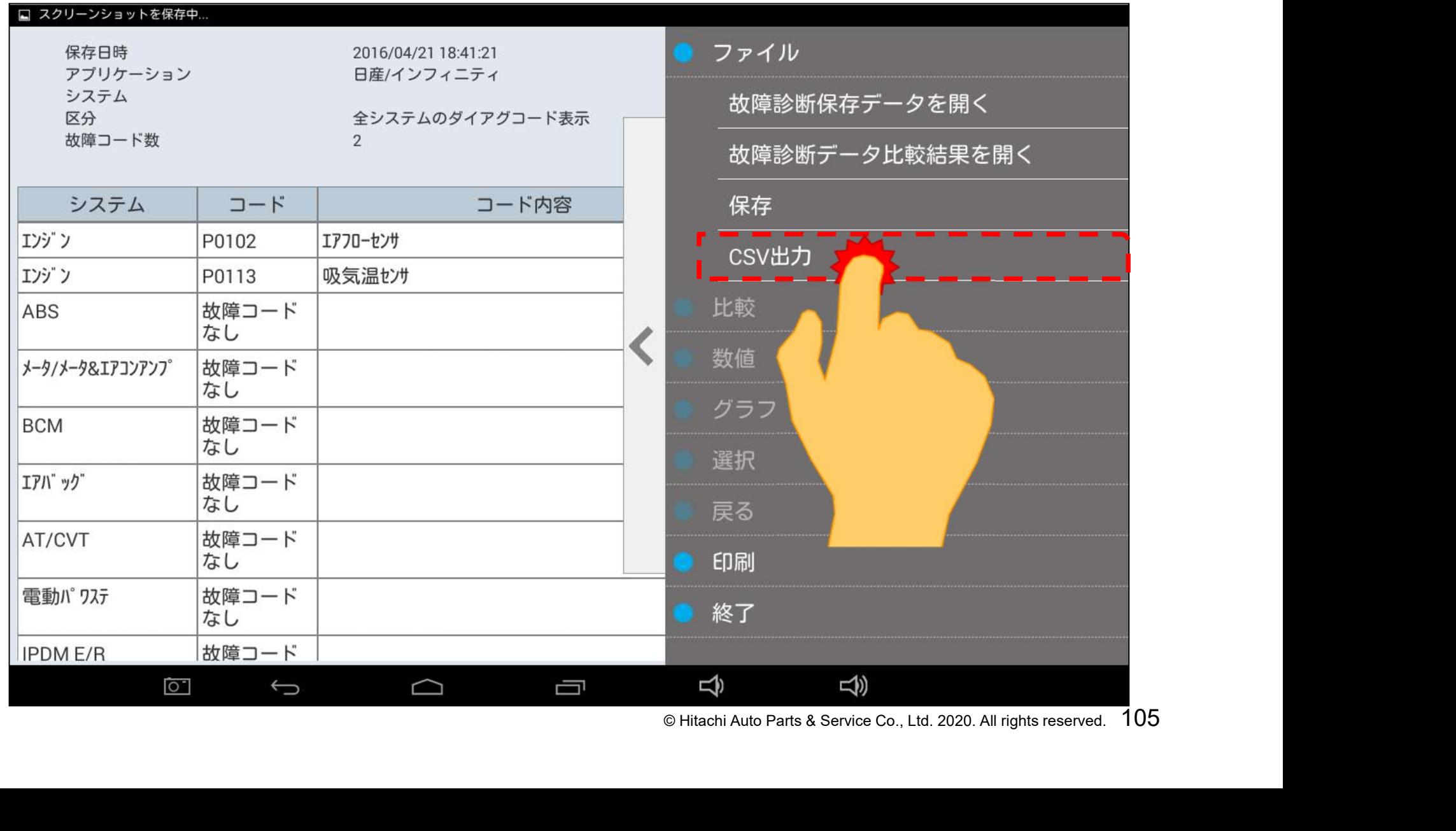

#### 手順3.保存データのCSV化

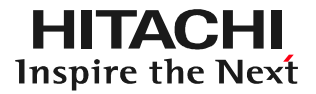

#### (3)保存データがCSV化されます。

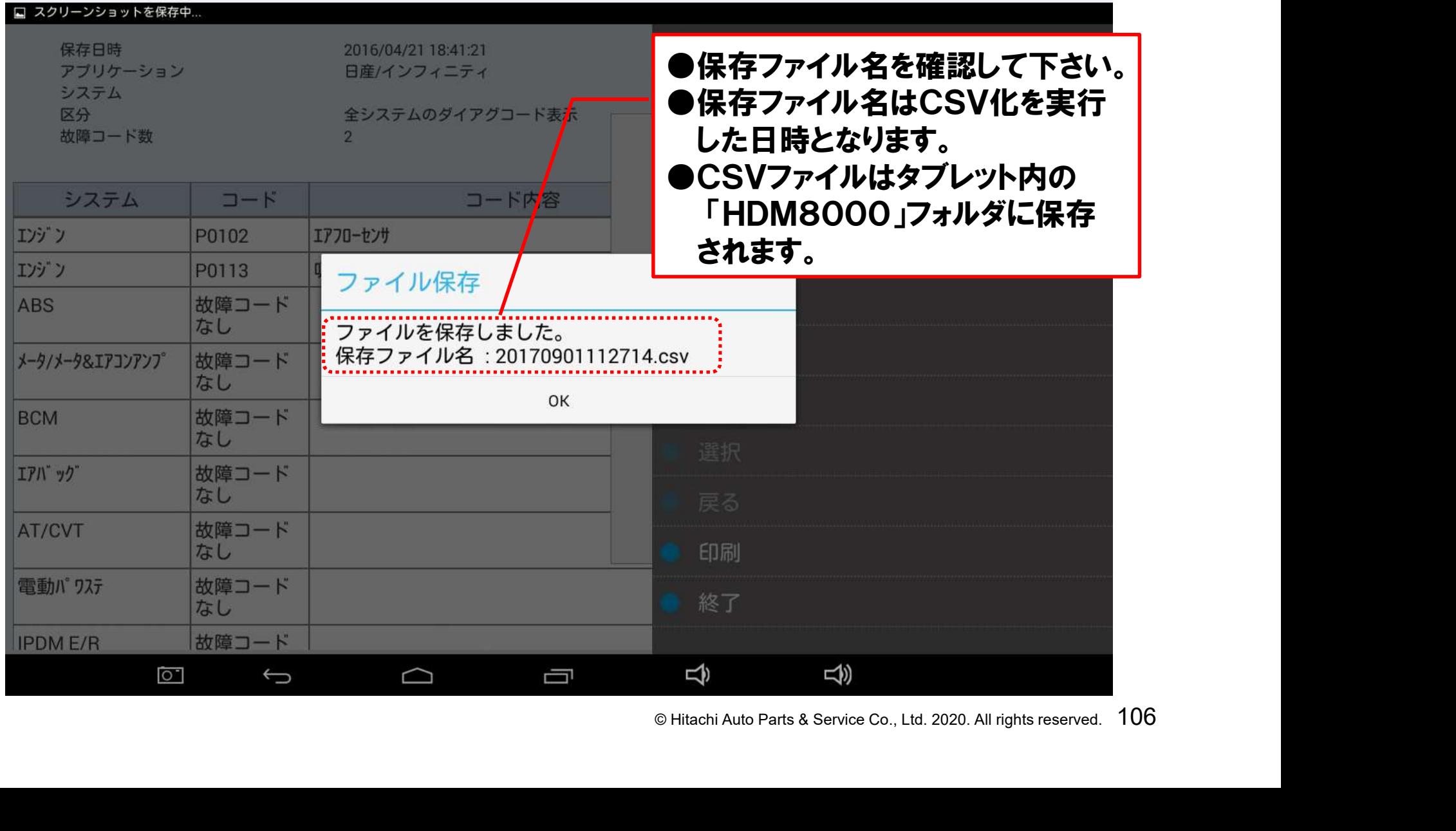

#### 手順4.タブレットからのCSVデータの取り出し

(1)付属のUSBケーブルでPCとタブレットを接続して下さい。「自動再生」が表示されまし たら、「デバイスを開いてファイルを表示する」をクリックして下さい。

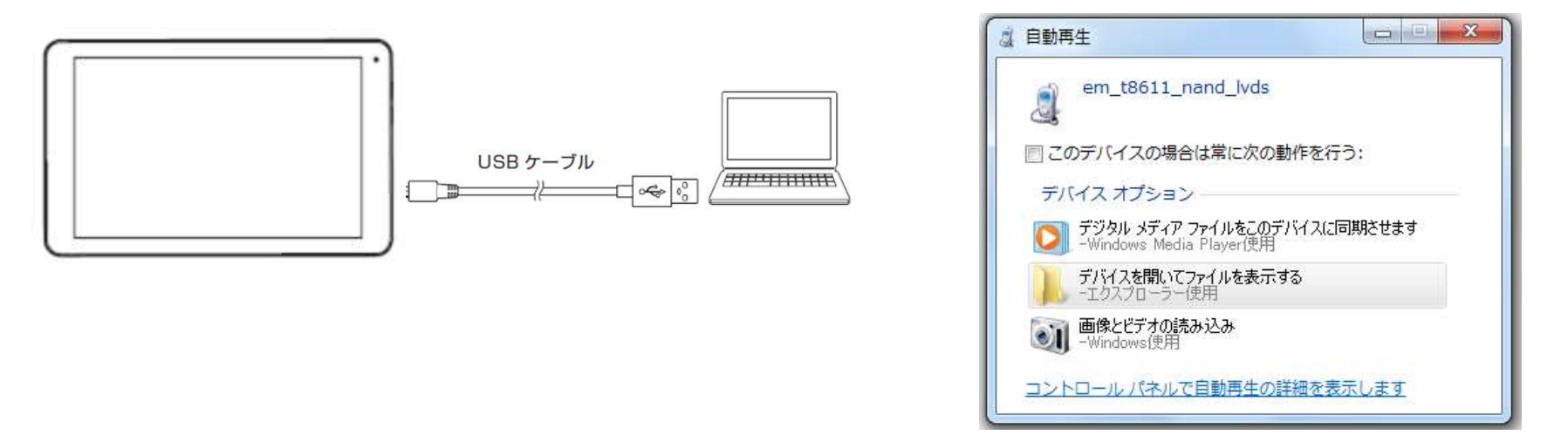

(2)次に表示された「USBストレージ」をクリックすると、各フォルダが表示されます。「HDM 8000」のフォルダをクリックして開き、ファイル名を確認してCSVファイルを取り出します。

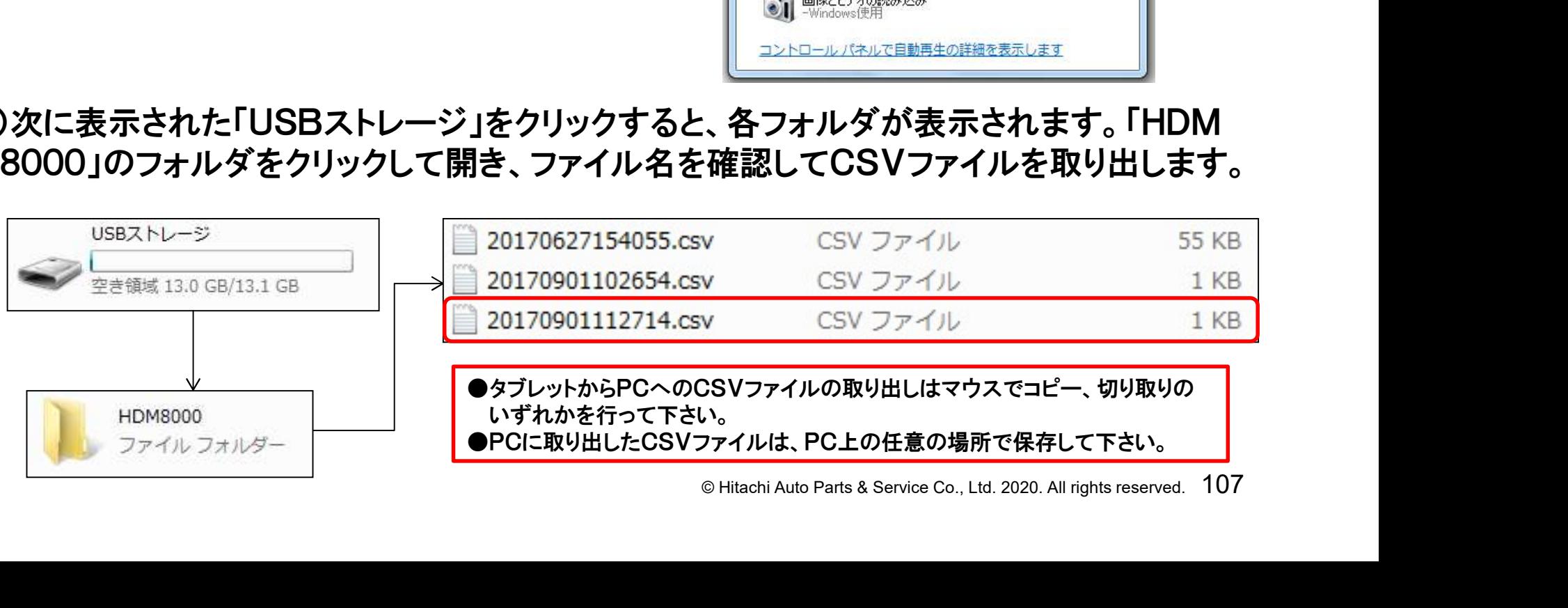
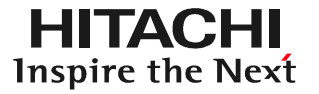

表示例はパソコンがWin7、エクセルがMicrosoft Excel 2010です。

(1)エクセルを起動して下さい。 (2)データのタブをクリックし、次に 「テキストファイル」をクリックします。

- (3)「テキストファイルのインポート」が 表示されます。
- (4)手順3でパソコンに保存したCSV ファイルを選択し、「インポート」を クリックして下さい。

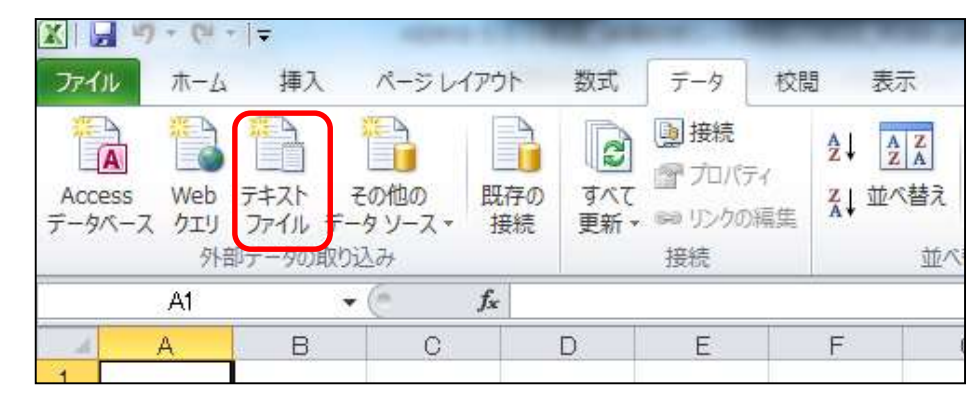

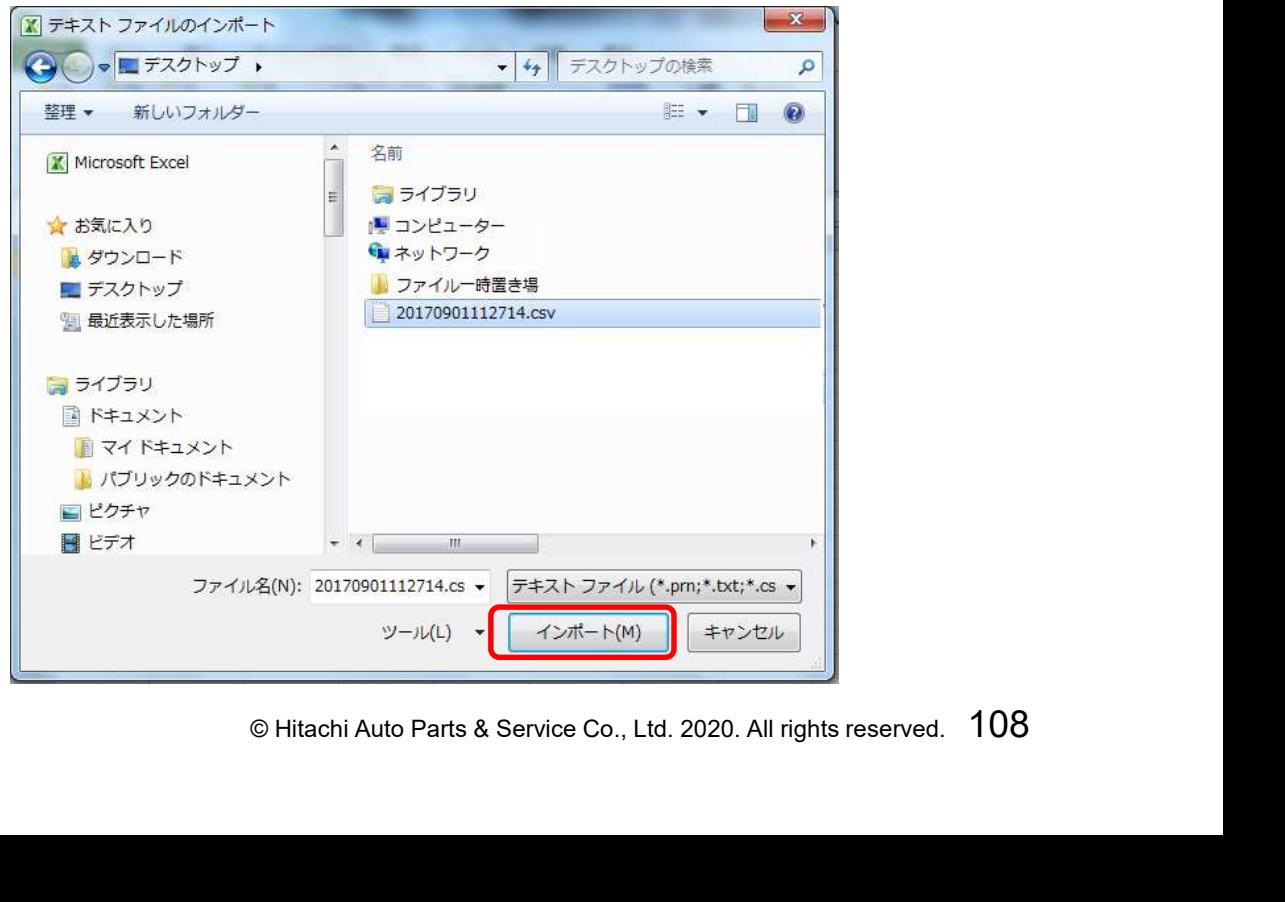

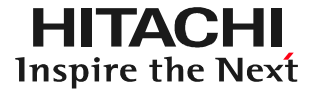

表示例はパソコンがWin7、エクセルがMicrosoft Excel 2010です。

(5)テキストファイルウィザードが表示されます。「元のデータ形式」で「カンマやタブなどの 区切り文字によってフィールドごとに区切られたデータ」が選択されていることを確認し、 「次へ」をクリックします。

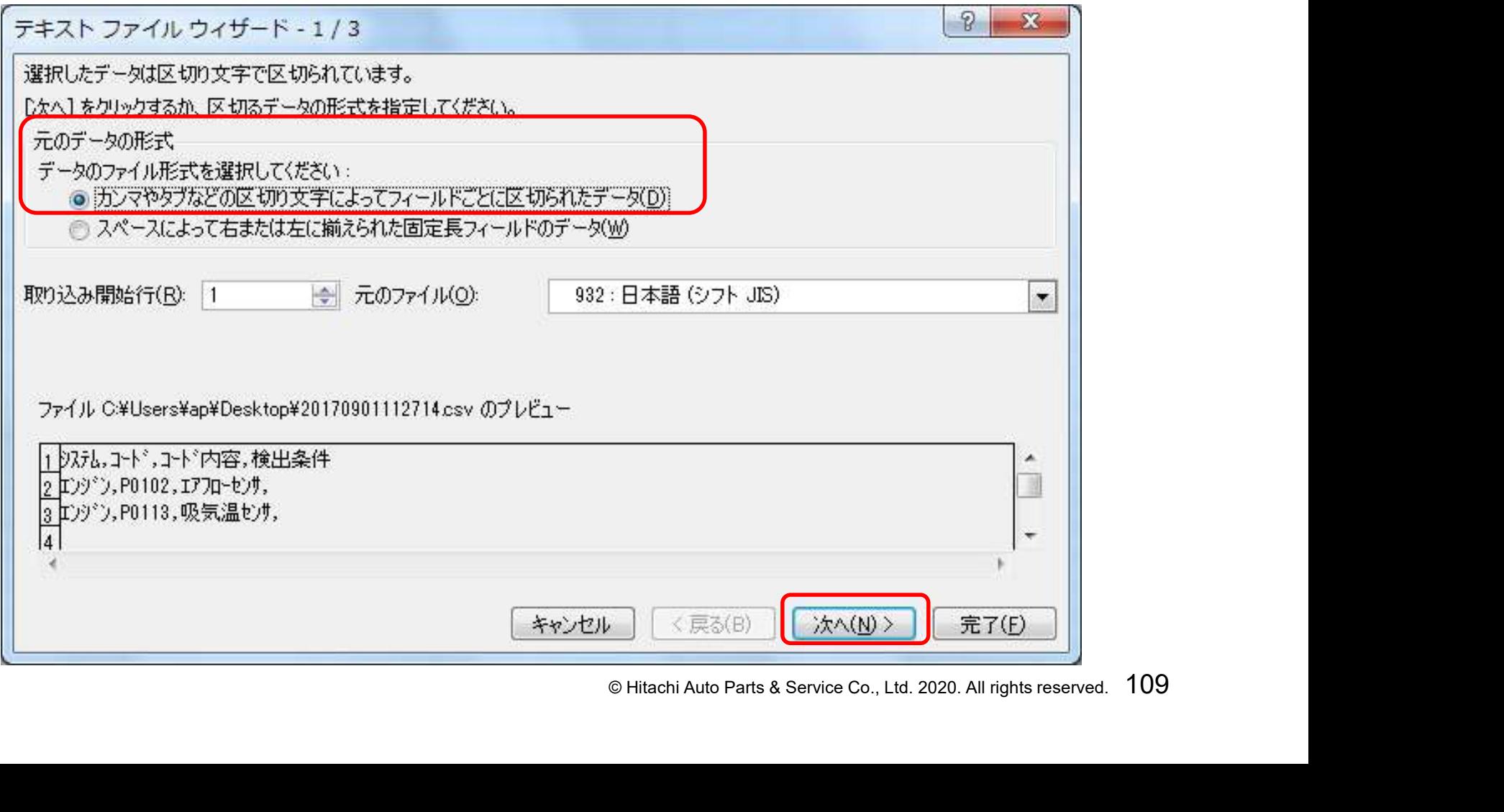

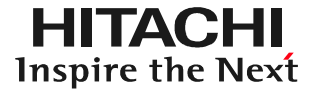

表示例はパソコンがWin7、エクセルがMicrosoft Excel 2010です。

(6)テキストファイルウィザードの2/3が表示されます。「区切り文字」で「タブ」と「カンマ」 にチェックが入っているか確認し、「次へ」をクリックします。もし、「タブ」と「カンマ」に チェックが入っていなければ、チェックを入れてから「次へ」をクリックして下さい。

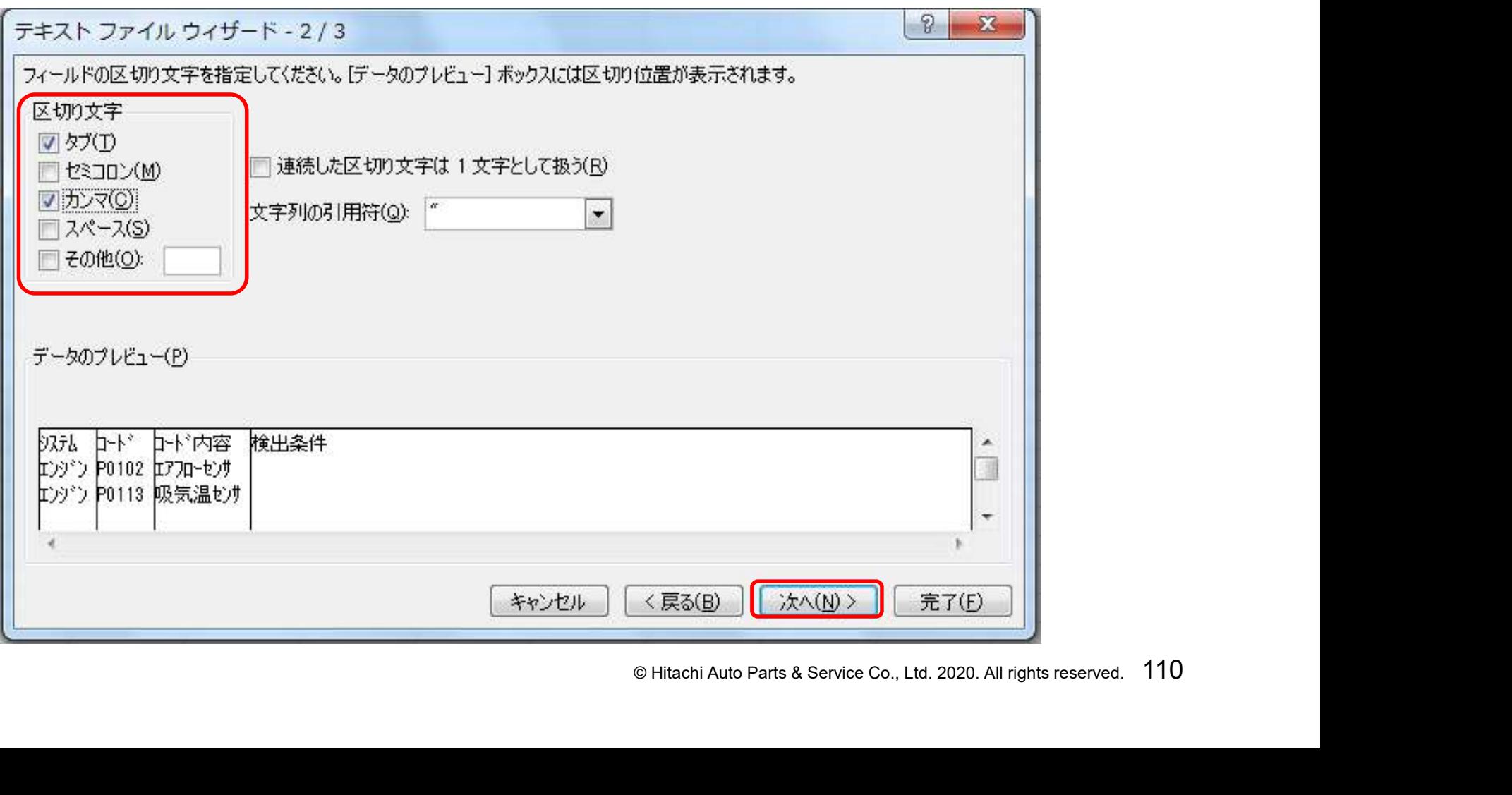

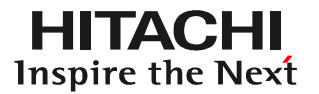

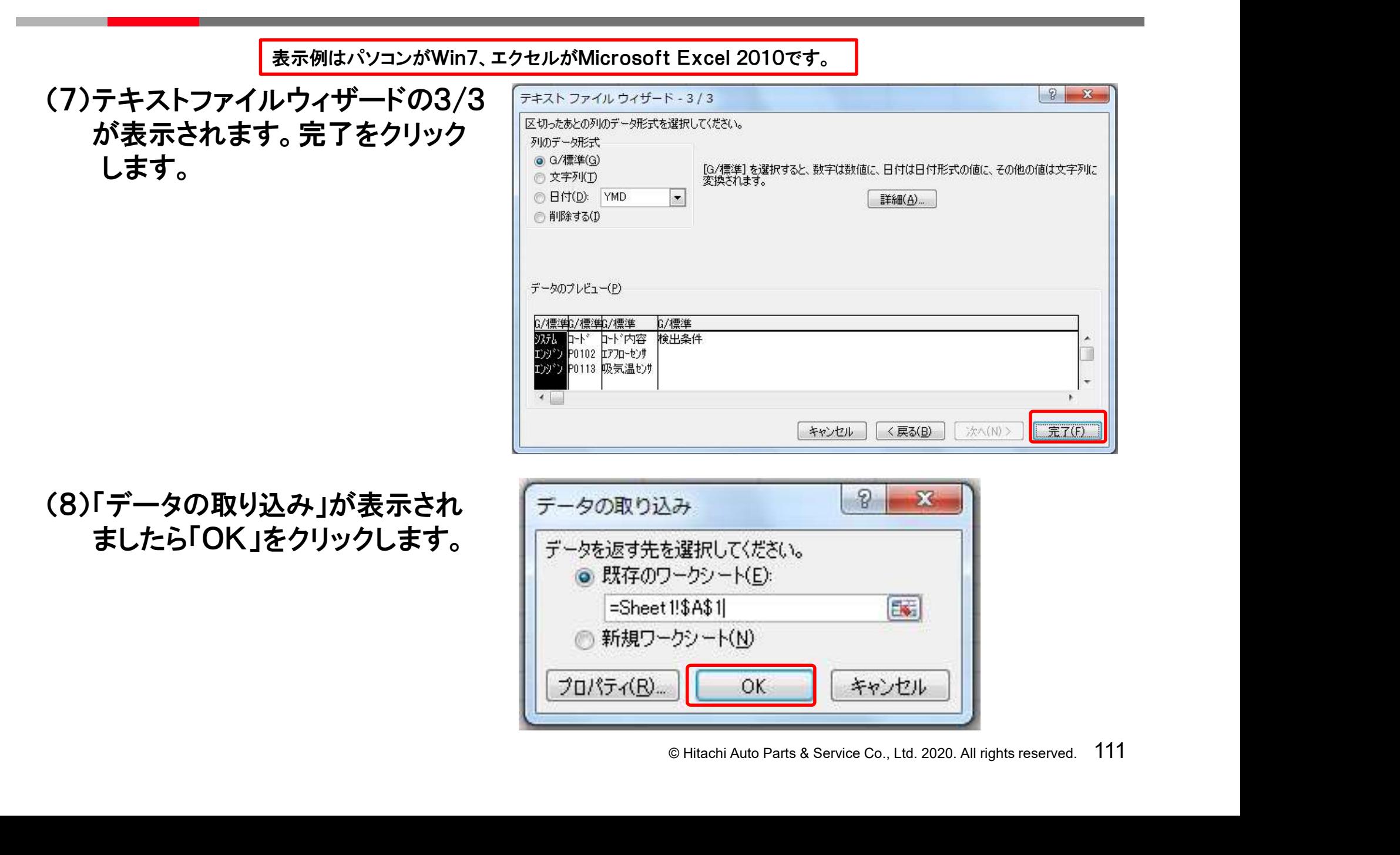

プロパティ(R)

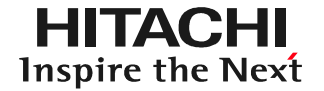

#### (9)CSVファイル(DTCのデータ)がエクセルに取り込まれます。

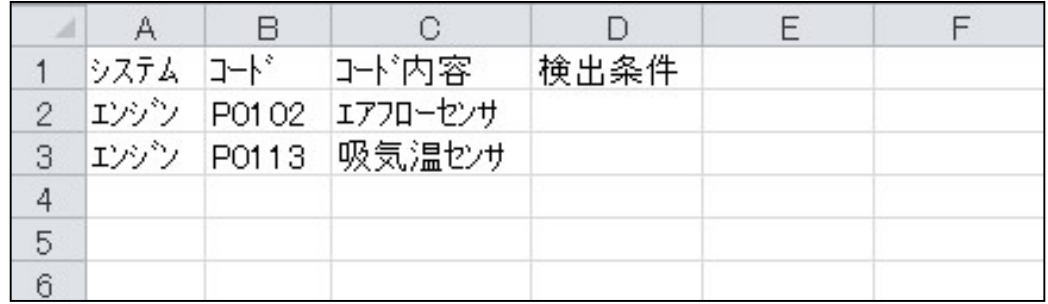

#### (10)エクセルを操作して「診断データ」に必要な「診断年月日」「車両番号」「車両型式」を 追記して下さい。

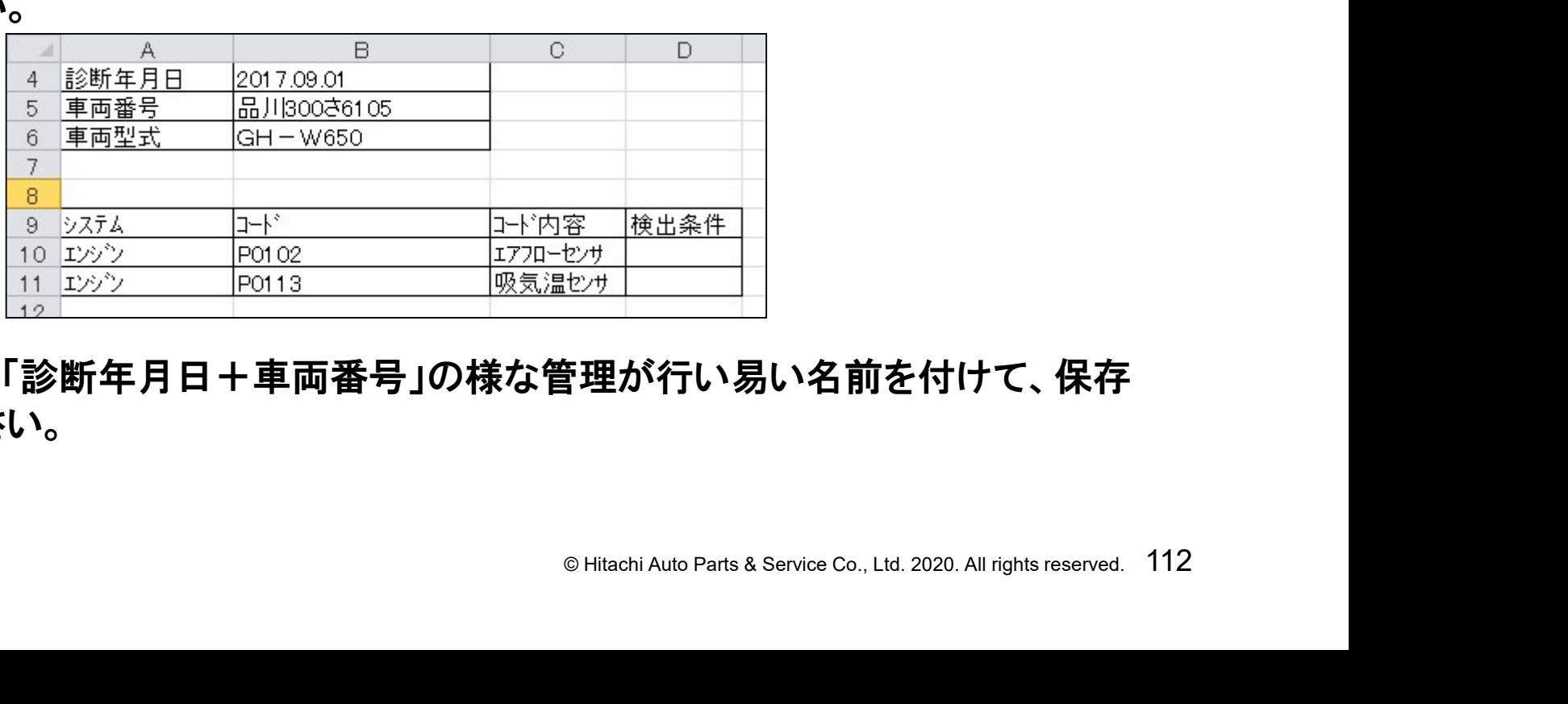

(11)ファイル名を「診断年月日+車両番号」の様な管理が行い易い名前を付けて、保存 を行って下さい。

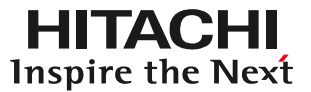

# こついて<br>情報の紐付)<br><sub>© Hitachi Auto Parts & Service Co., Ltd. 2020. All rights reserved. 113</sub> ステップ6 ファイル移動について (保存データと車両情報の紐付)

#### 「ファイル移動」について

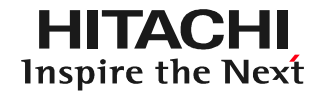

HDM8000は本書のステップ2(00~00ページ)の車両情報の登録を 行わなくても、「車両一覧」画面の「故障診断」ボタンをタップすれば、 自動車メーカー別診断ソフトによる故障診断を実行したり、画面に表示 された故障コード(DTC)やデータモニタを保存することが可能です。 但し、HDM8000は保存したデータを再表示する為の索引(ファイル名) として、車両情報を使用しますので、データ保存を実行された際に 下図のメッセージが表示されましたら、診断ソフトの終了後に、本手順に よる「ファイル移動」で車両情報と保存データの紐付を行って下さい。

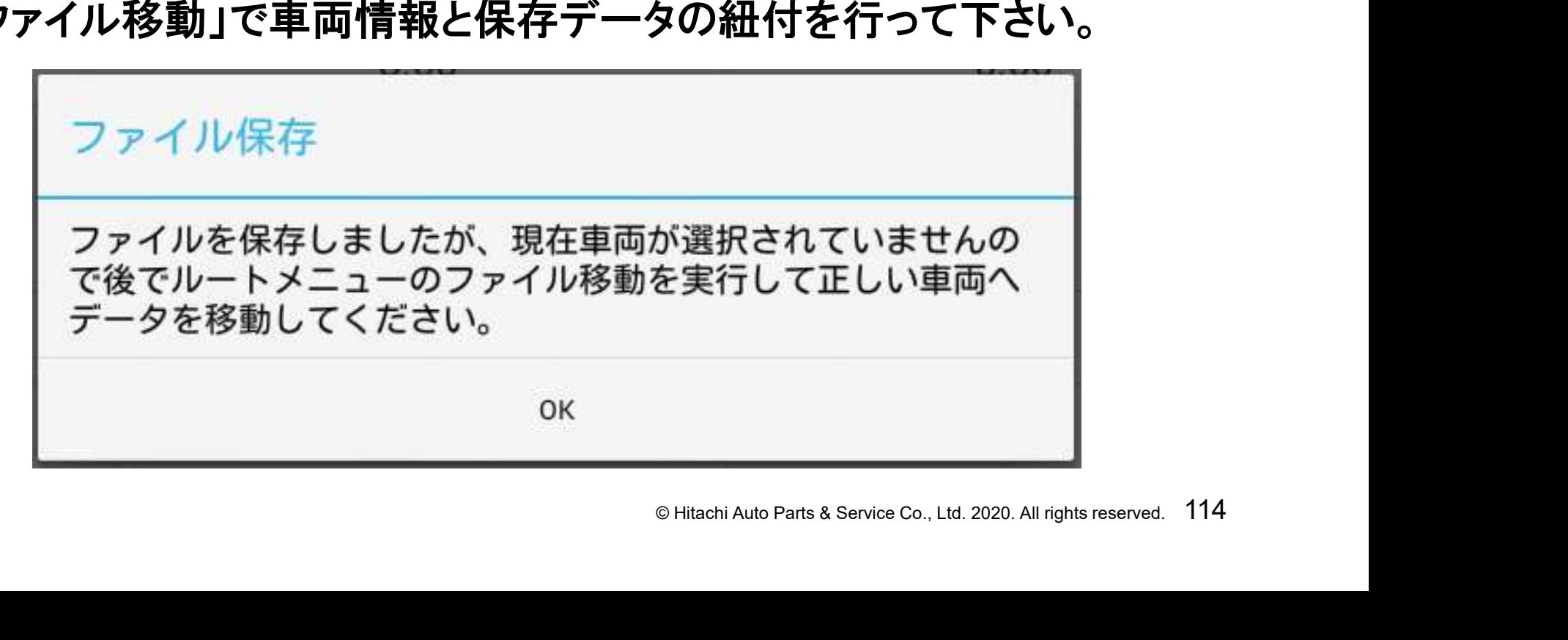

#### (1)ルートメニューを表示させ、「ファイル移動」をタップして下さい。

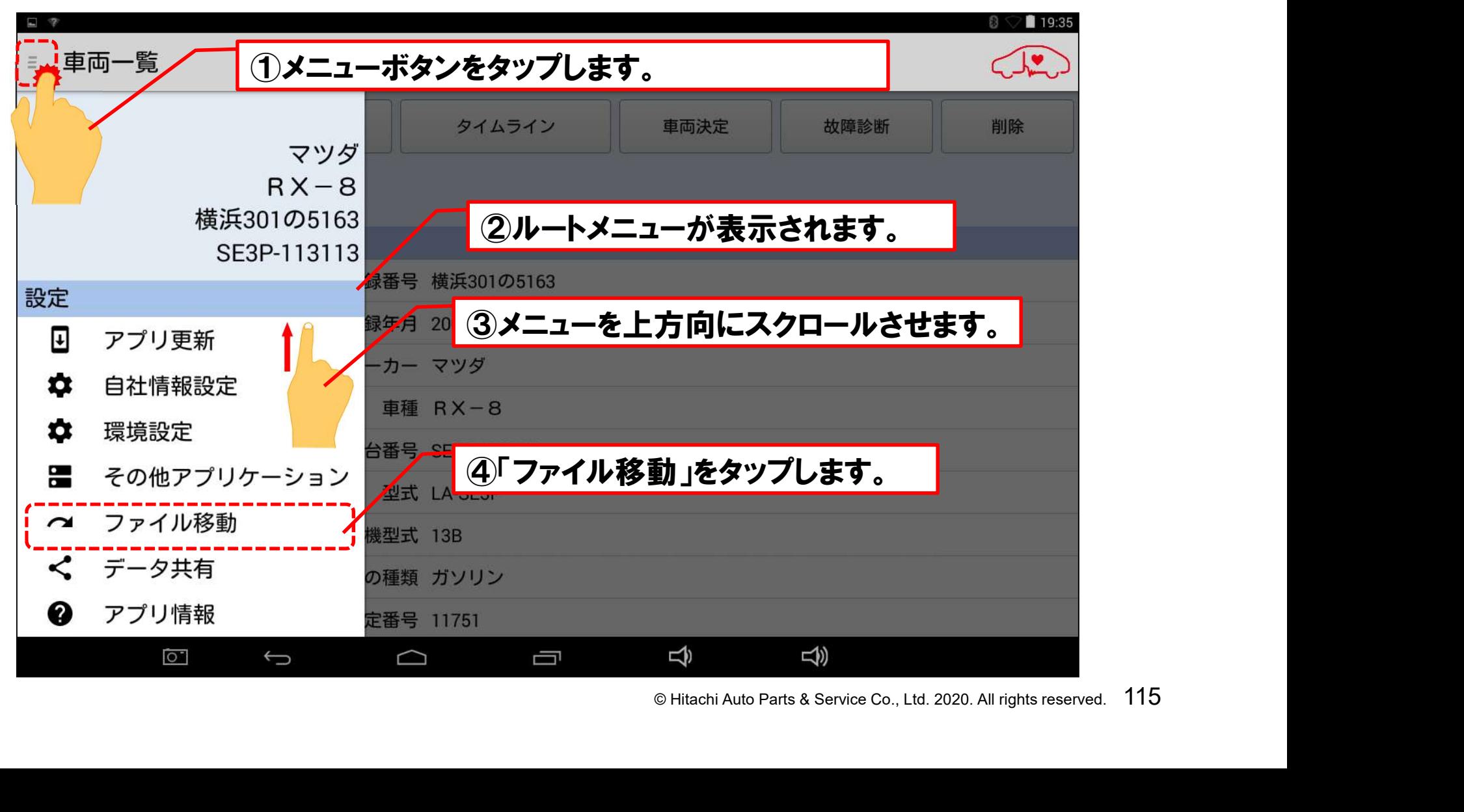

#### 手順1:「ファイル移動」の起動

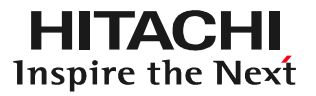

## (2)「ファイル移動」画面が表示されます。

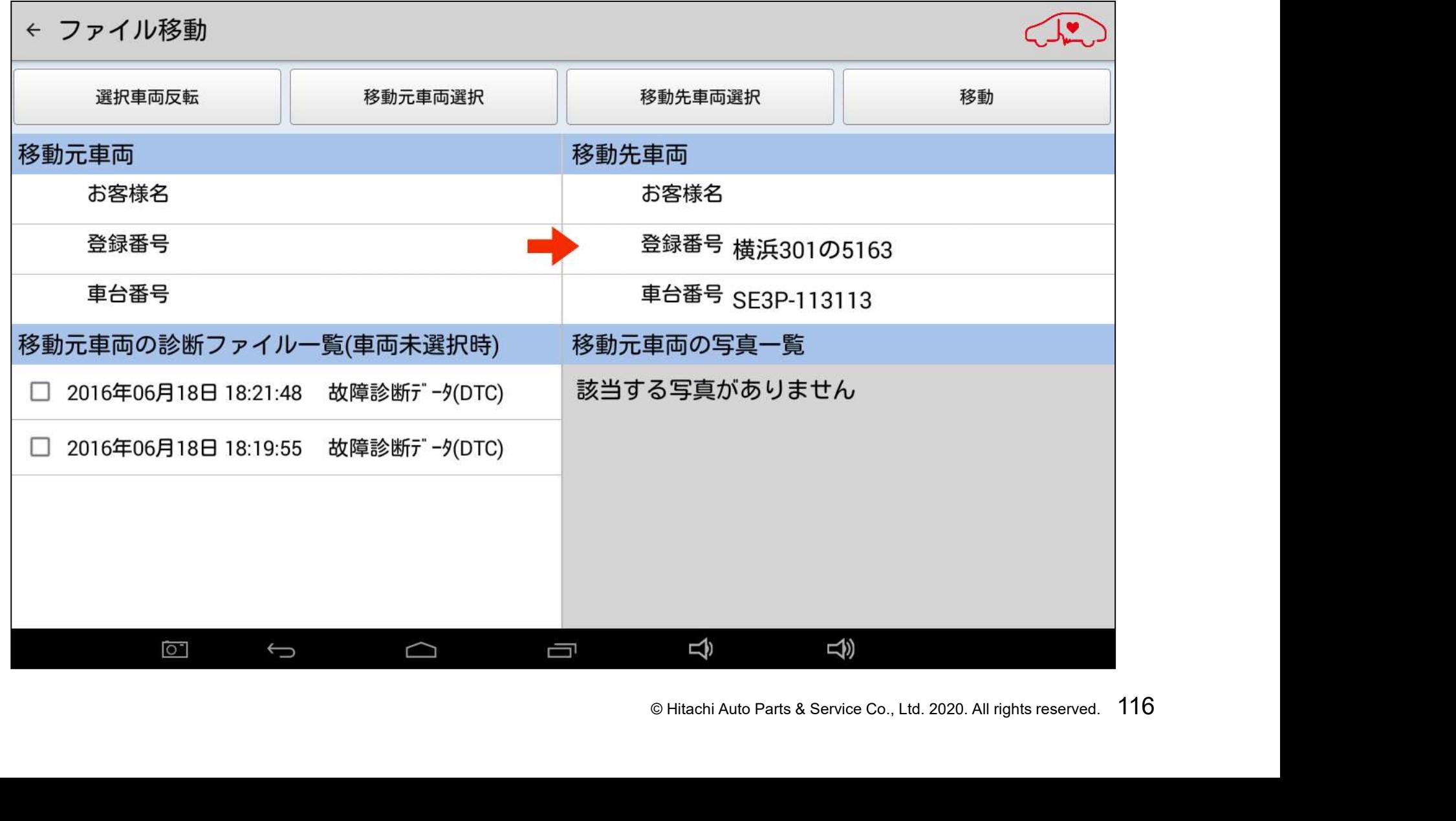

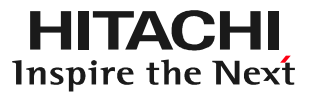

## (1)「移動先車両選択」をタップします。

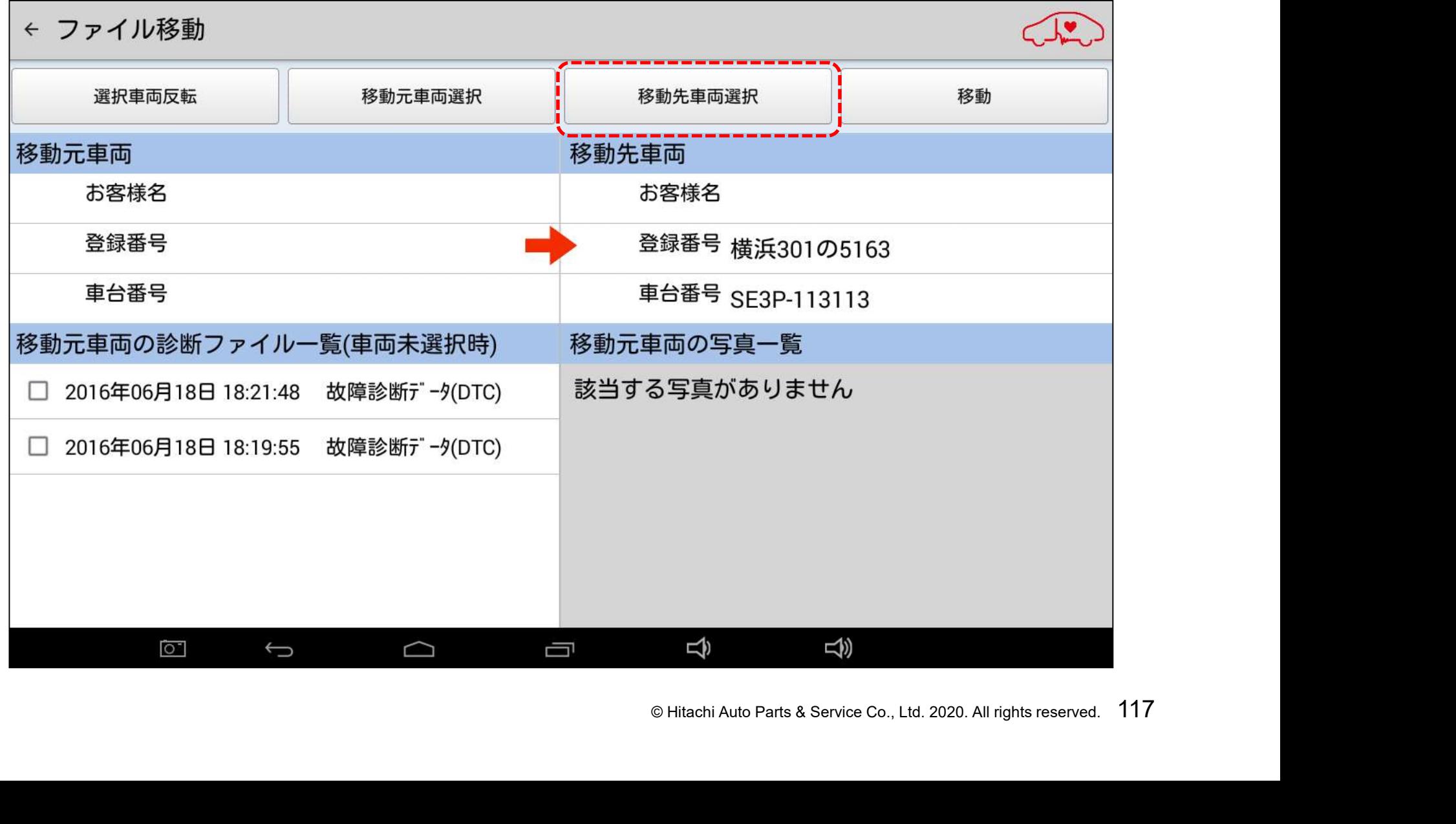

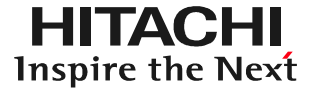

(2)「車両一覧」が表示され、車両情報が登録済みの車両の一覧が が表示されます。 「登録番号から検索」をタップします。

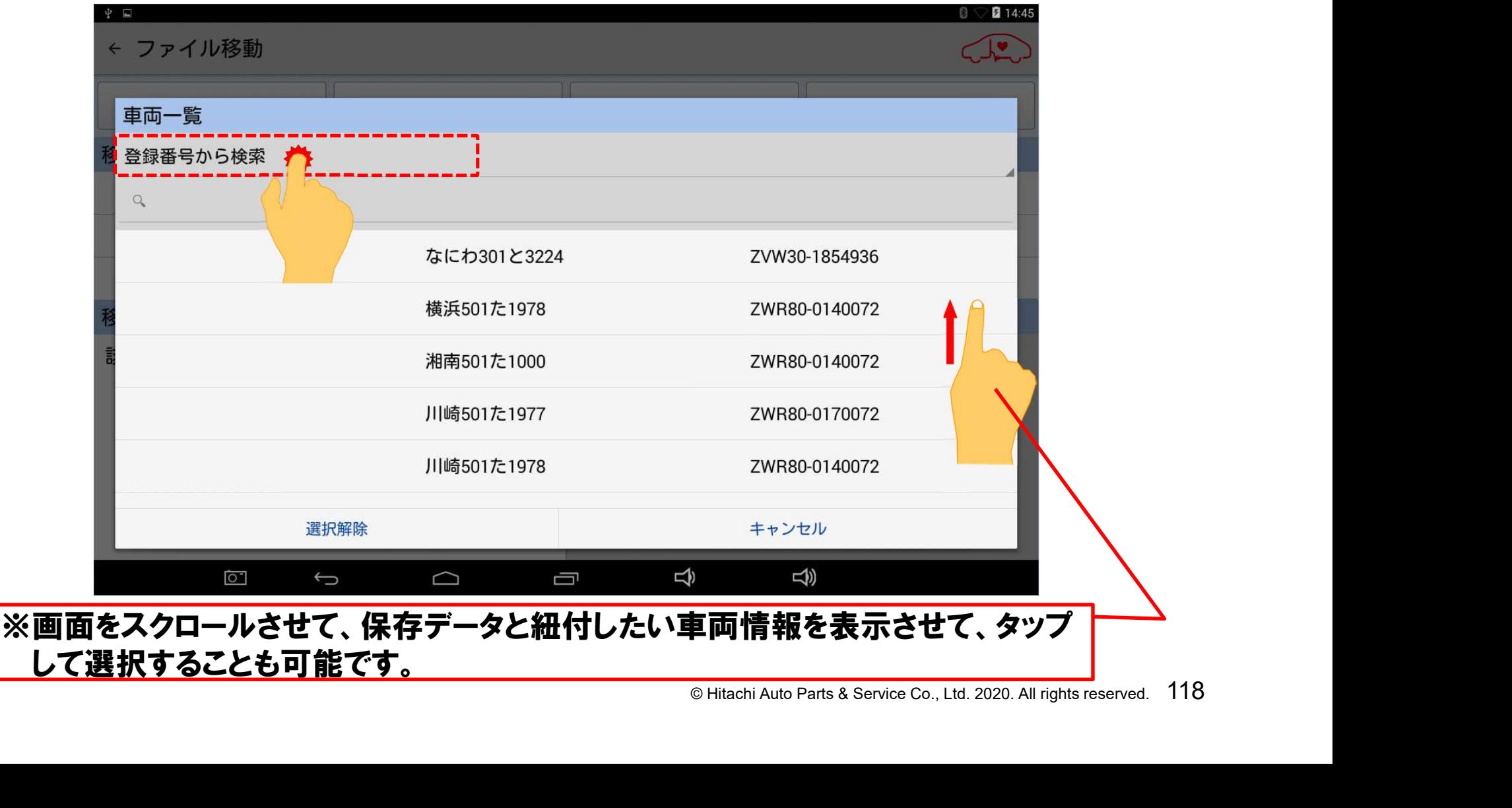

(3)「登録番号から検索」をタップすると、検索方法の選択肢が表示 されます。検索が行い易い選択肢をタップして下さい。

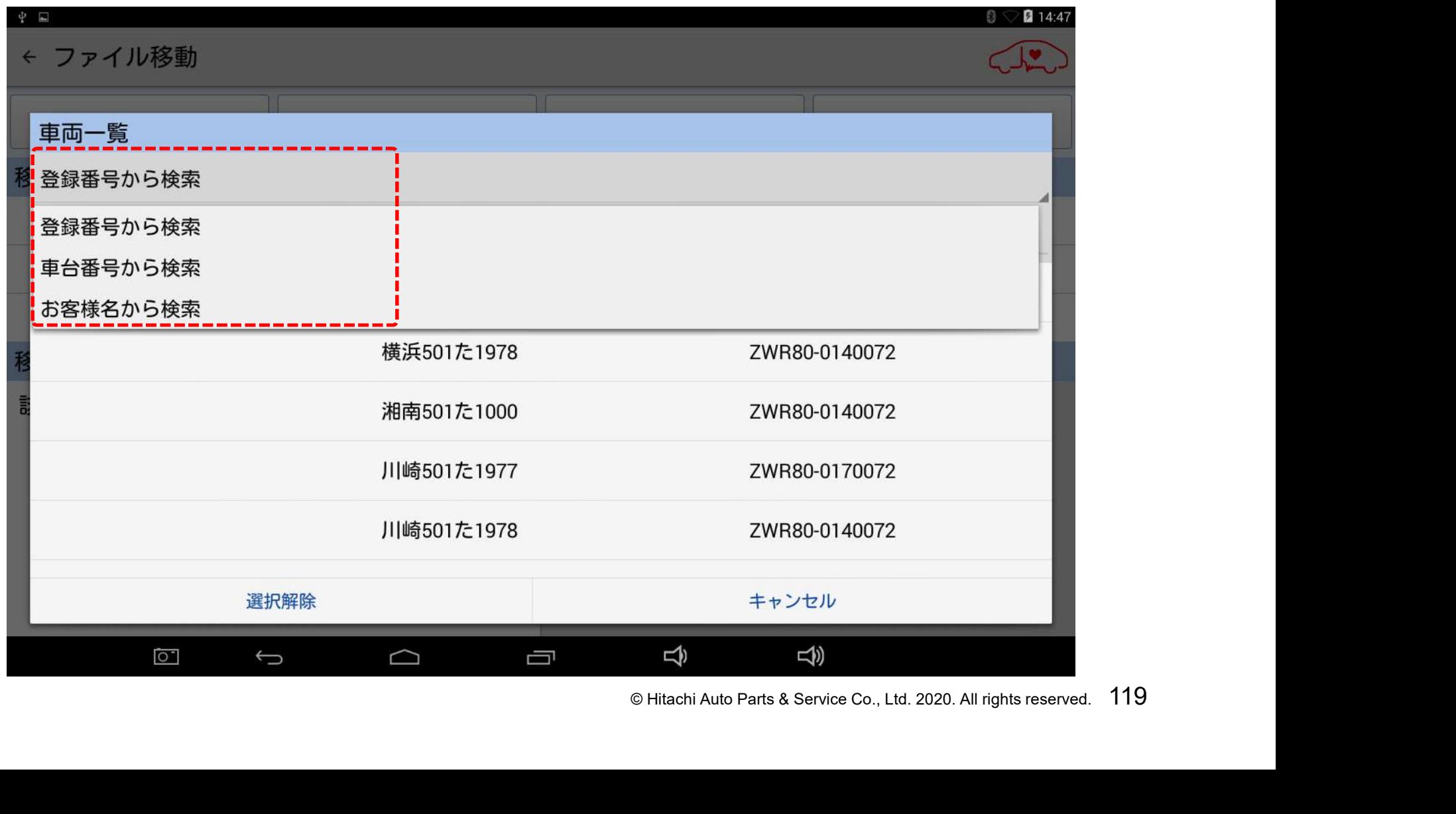

(4)検索方法を選択されましたら、その下に表示されている虫メガネ のマークをタップして下さい。(例:登録番号から検索)

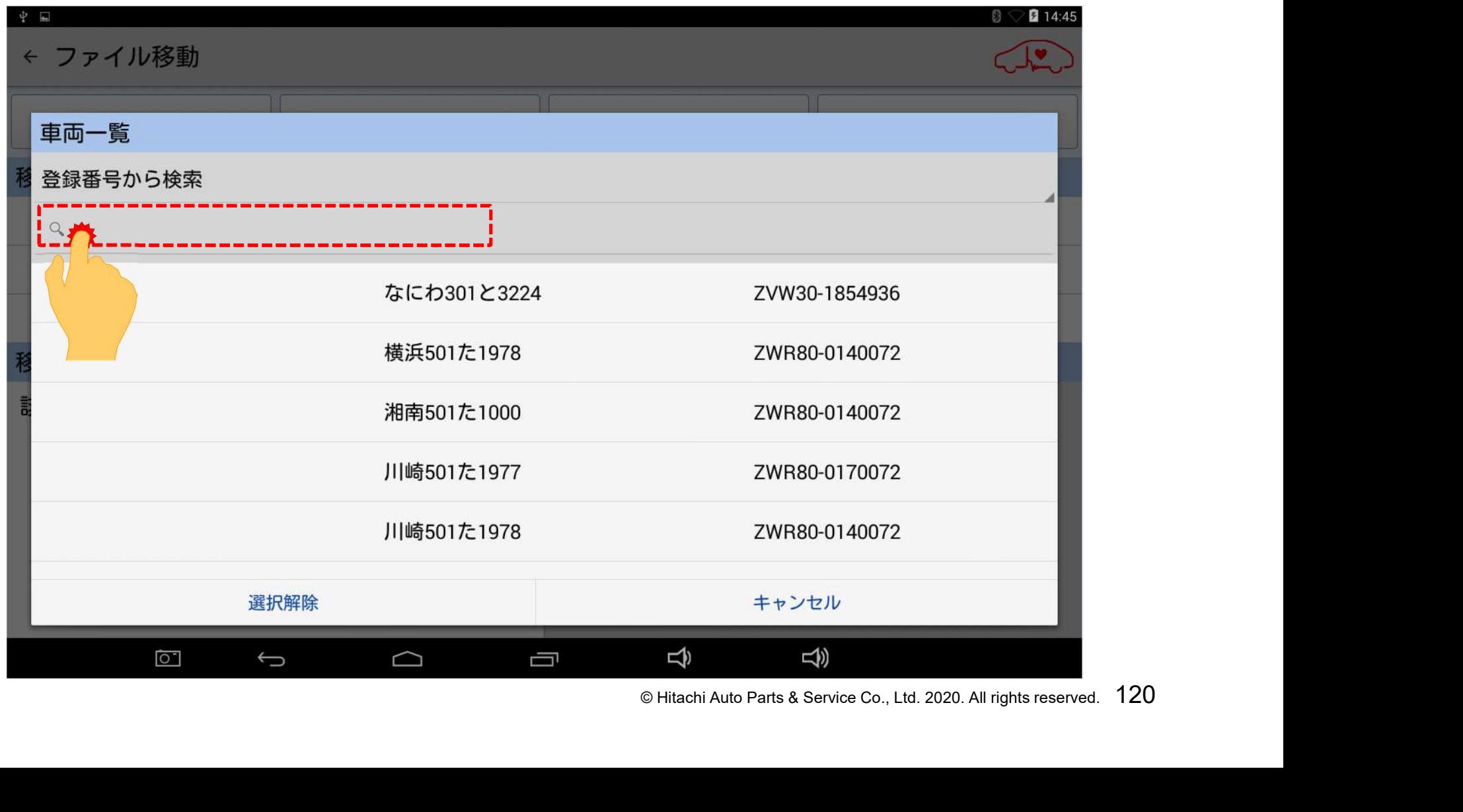

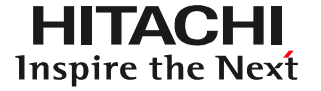

(5)キーボードが表示されます。選択したい車両の登録番号を半角で 入力し、最後に入力文字の切替えボタンをタップして下さい。

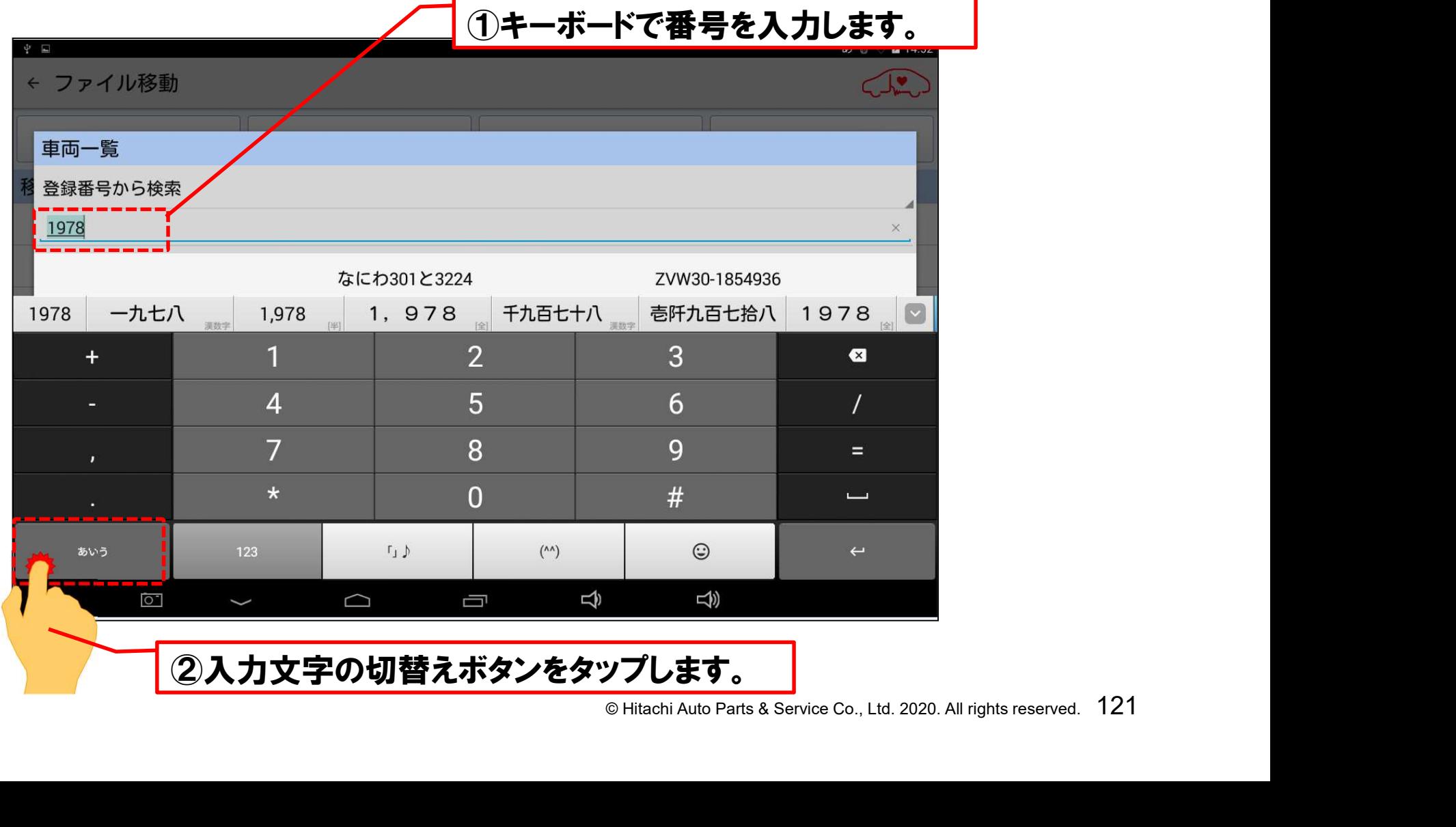

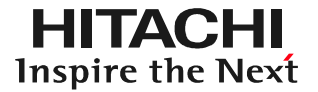

#### (6)画面右下の虫メガネのボタンをタップします。

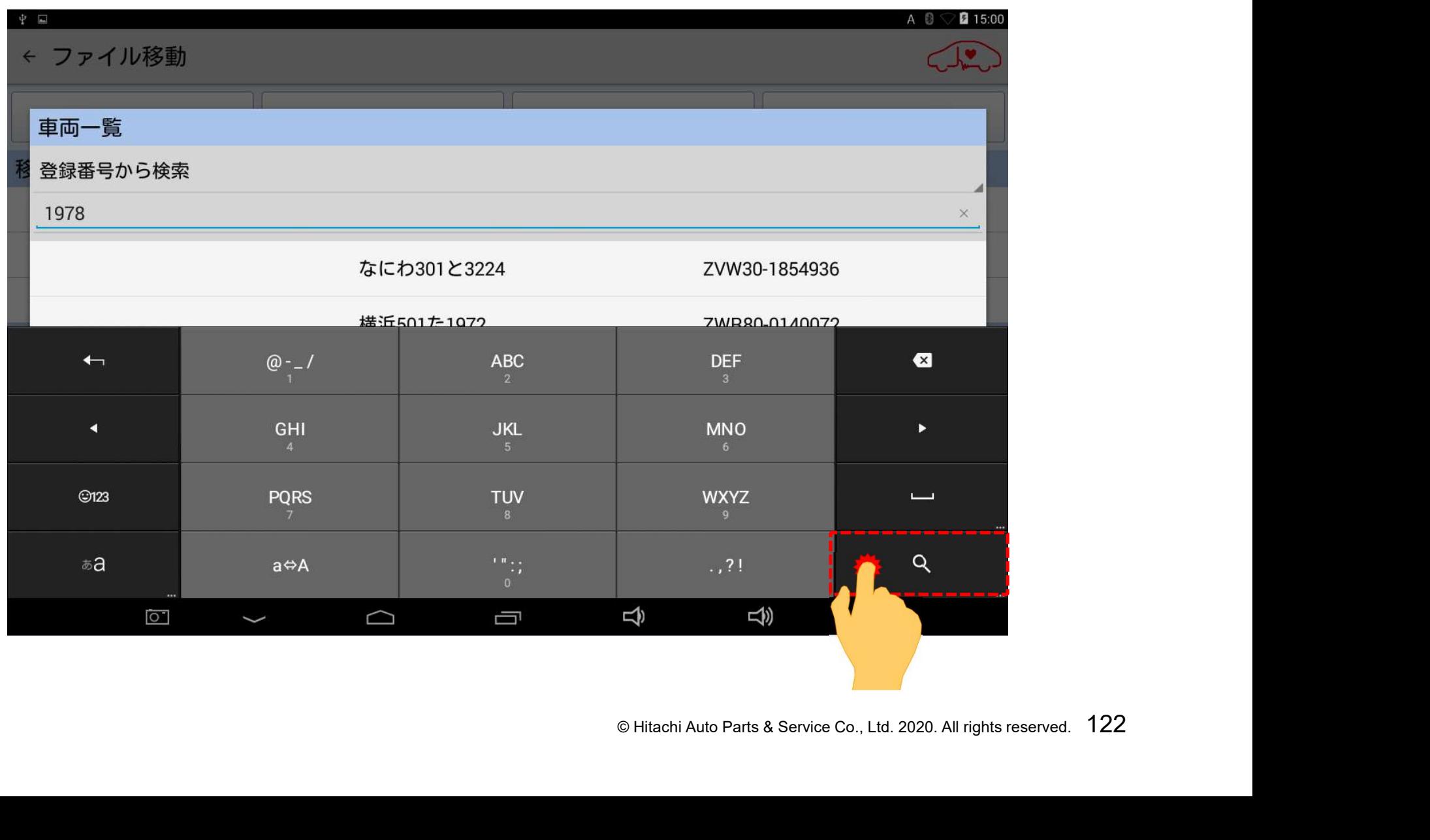

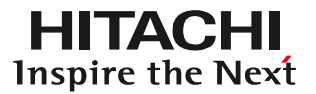

#### (7)車両が絞り込まれますので、タップして下さい。

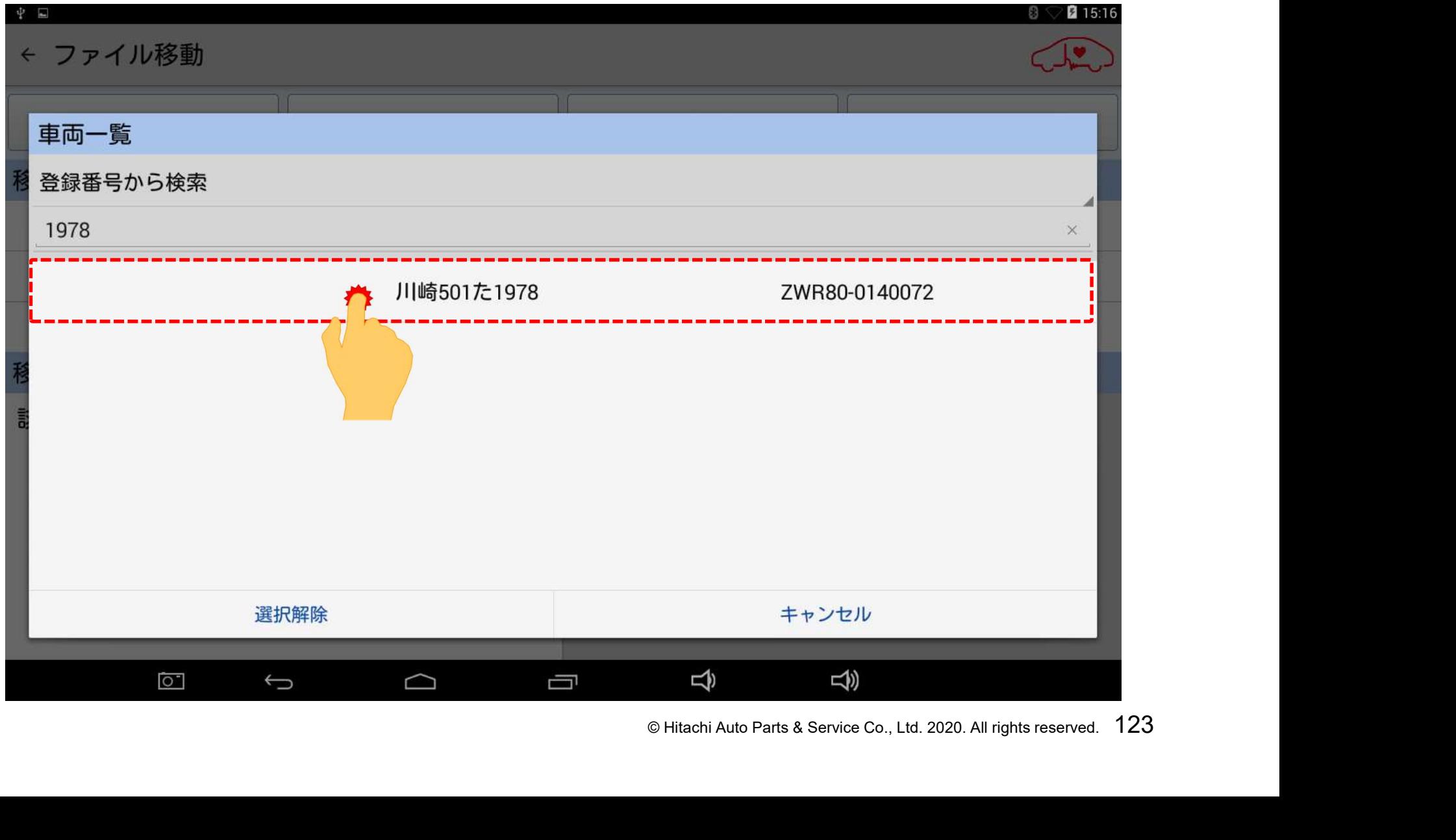

#### (8)「移動先車両」の欄に、前のページで選択した車両の情報が 表示されます。

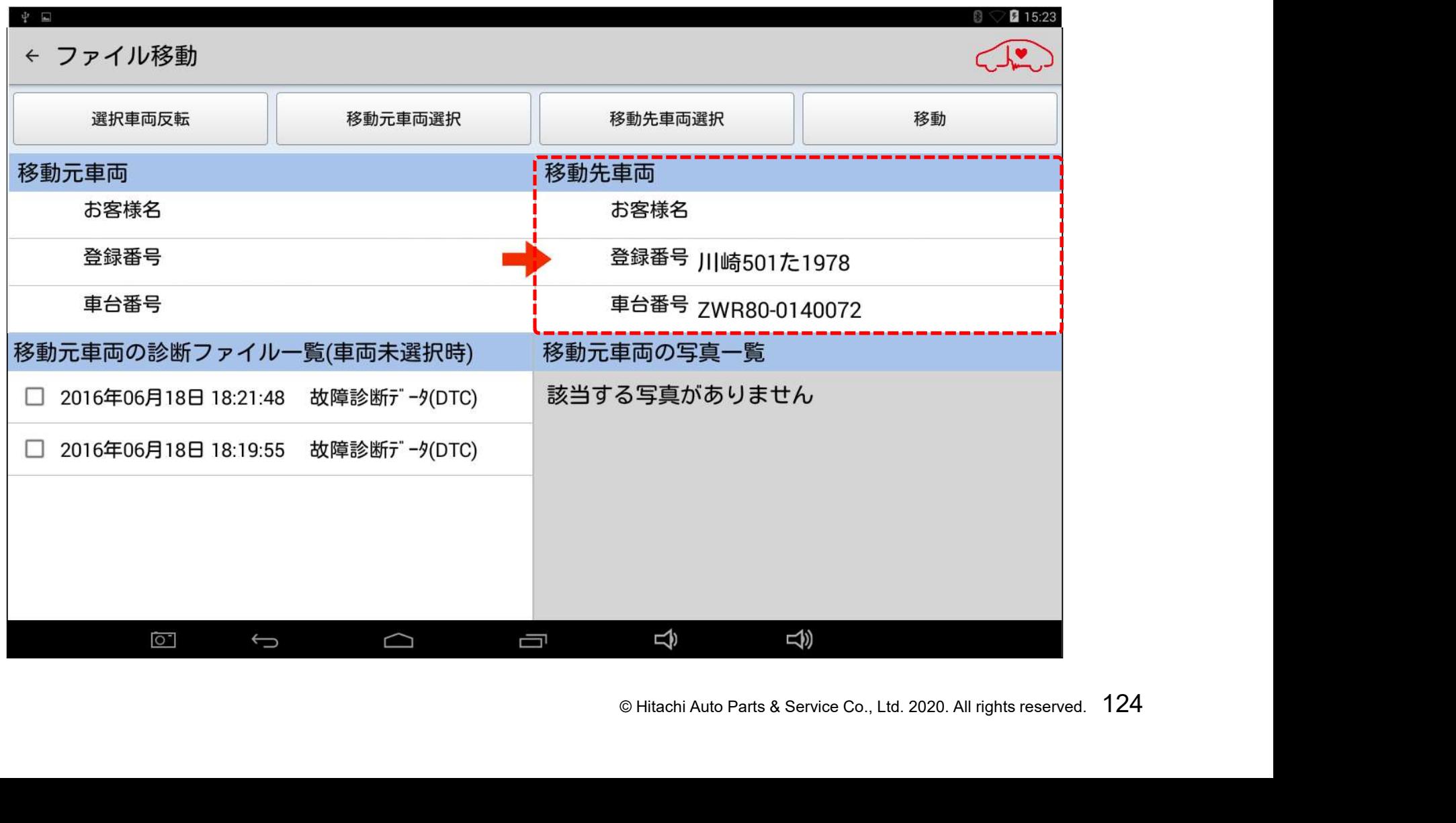

(1)画面左下の「移動元車両の診断ファイル一覧(車両未選択時)」 に表示されているデータの内、「移動先車両」に関連付けしたい データにチェックを入れて下さい。

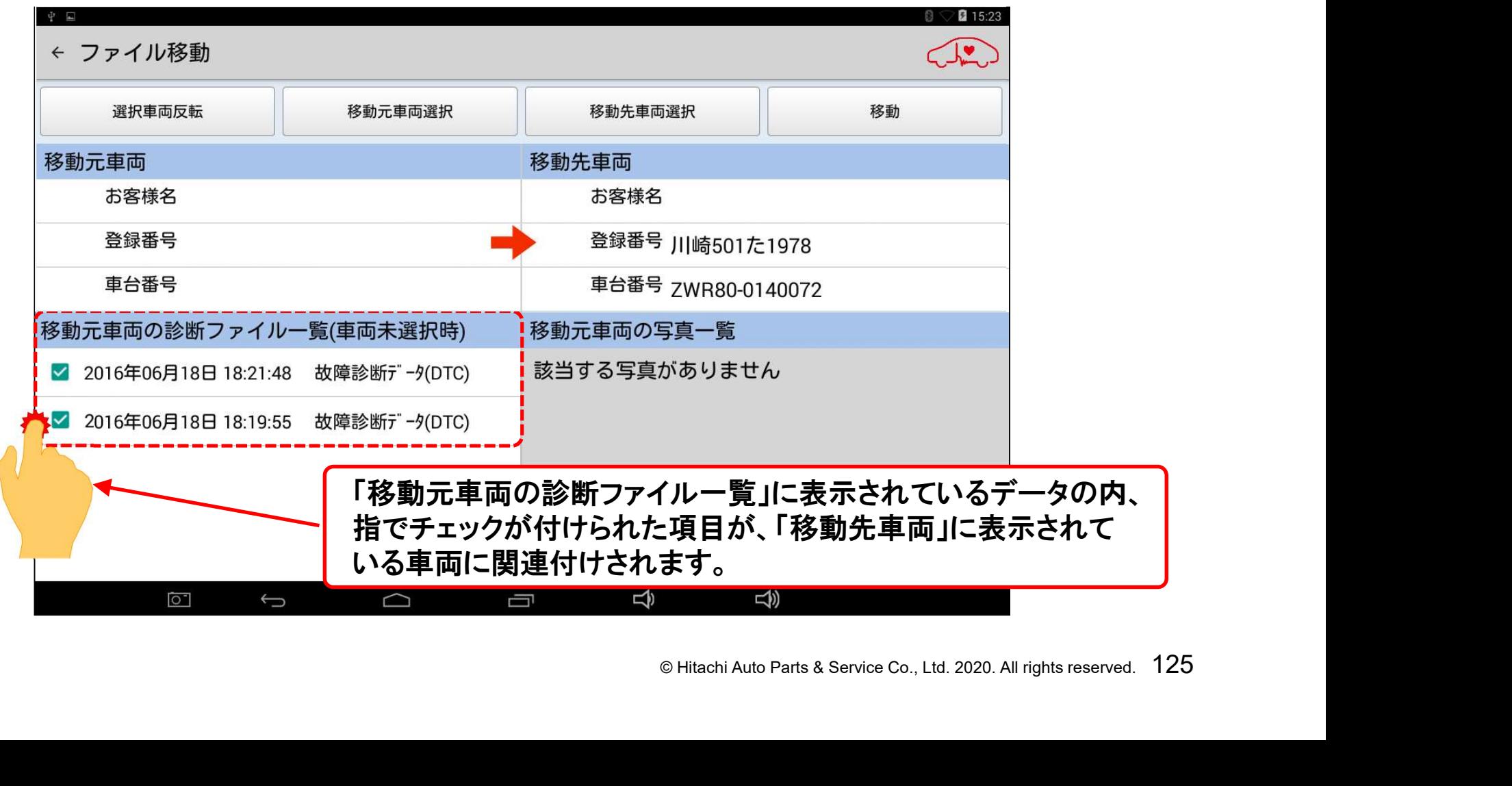

#### (2)データの選択が終了したら、画面右上の「移動」をタップします。

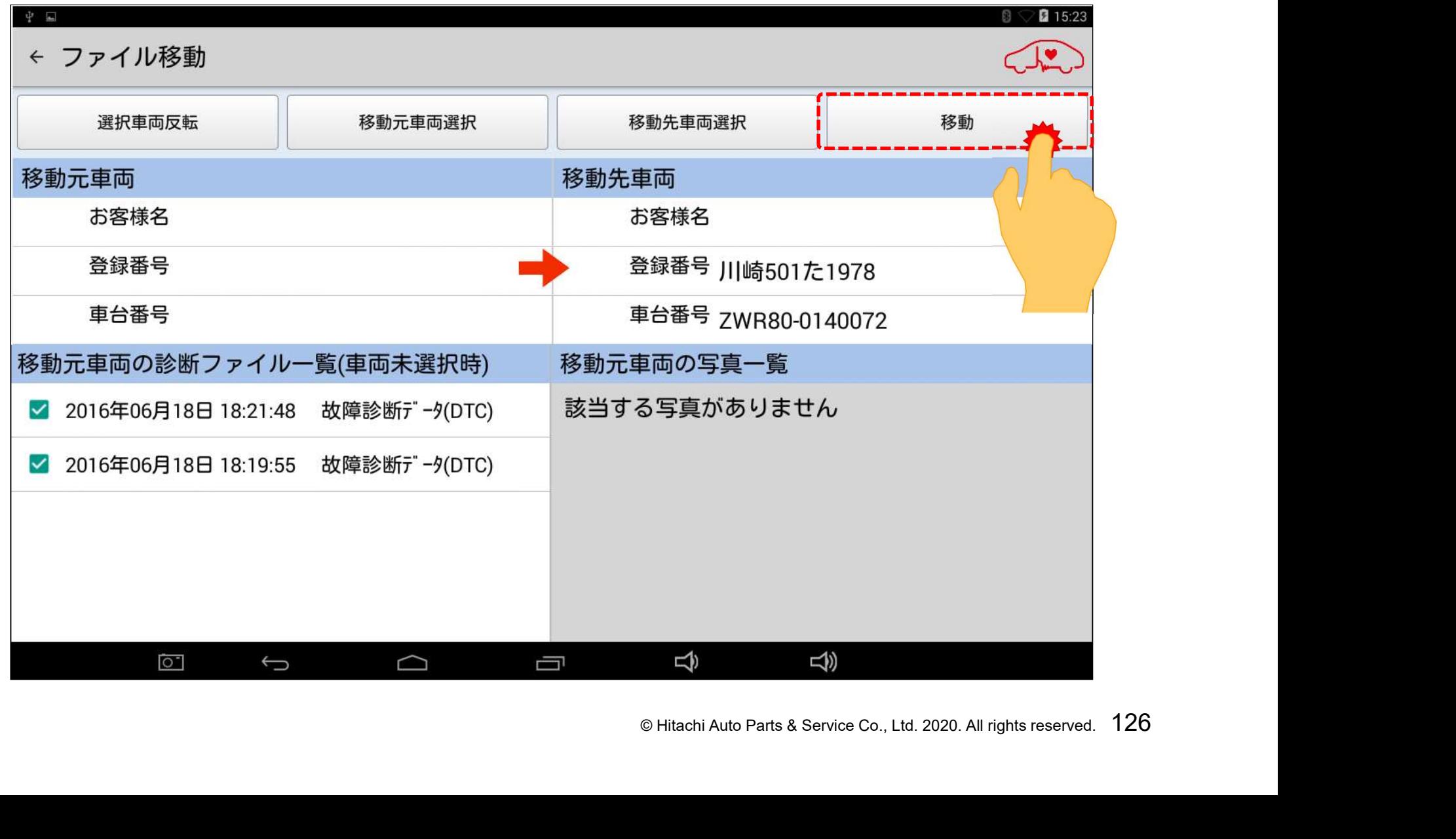

#### (3)画面の下部に「ファイル移動を行いました」と表示され、保存 データが「移動先車両」の車両情報に紐付けがされます。

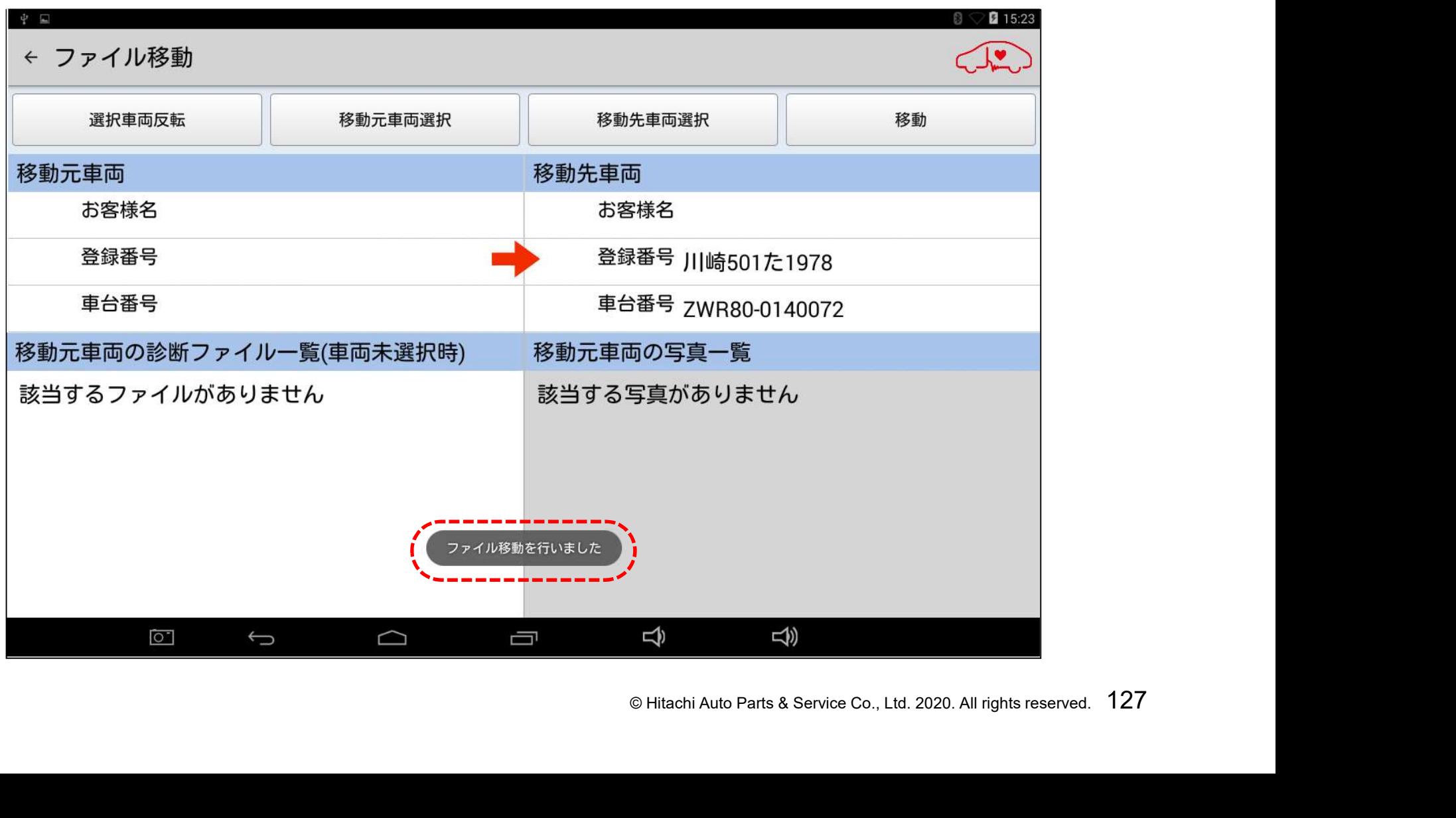

(4)「ファイル移動」を終了し、「車両一覧」に戻る時は、画面左上の 矢印か、画面下の「戻る」ボタンをタップして下さい。

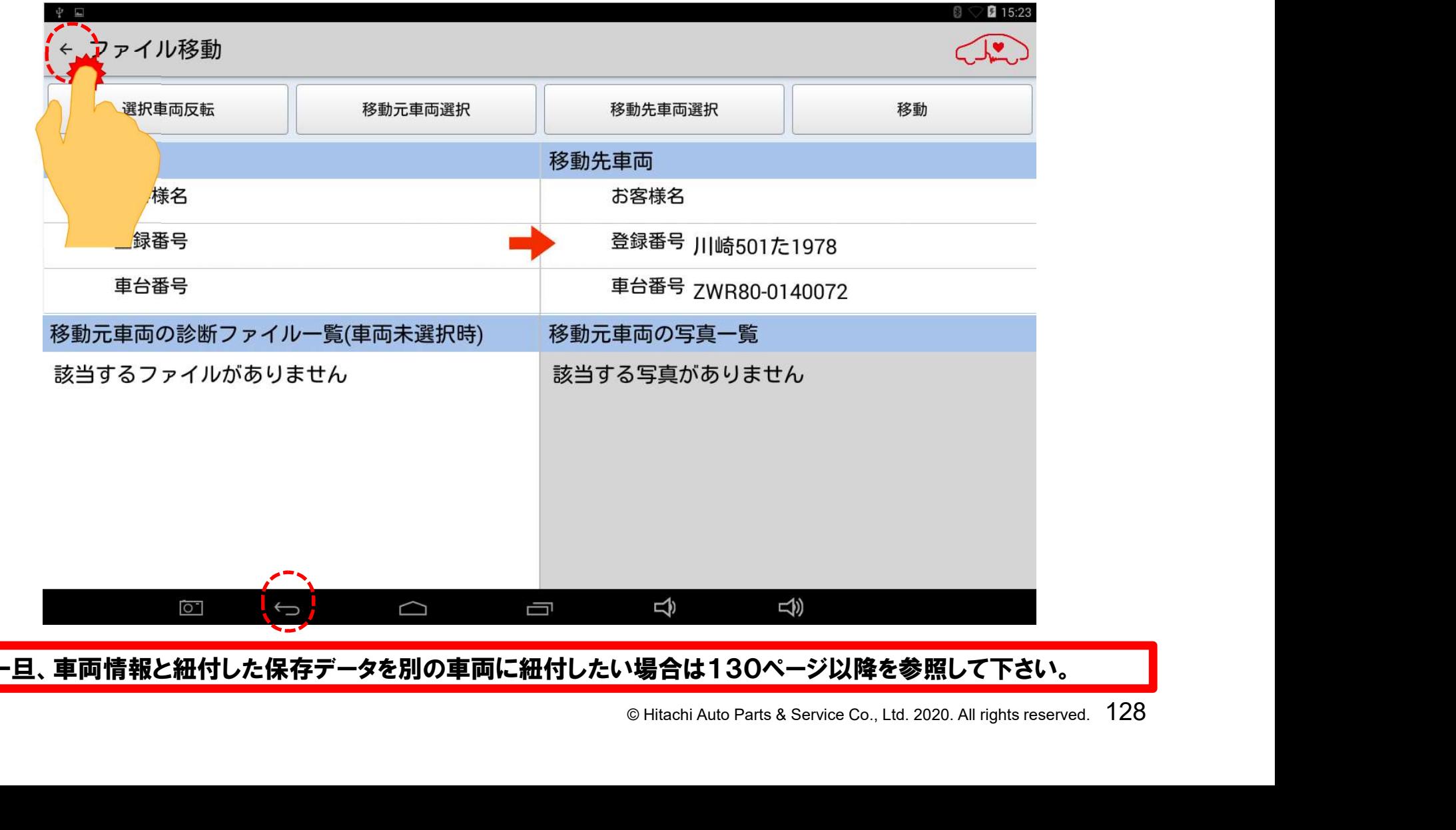

一旦、車両情報と紐付した保存データを別の車両に紐付したい場合は130ページ以降を参照して下さい。

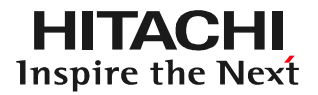

#### (5)「車両一覧」に戻れば完了です。

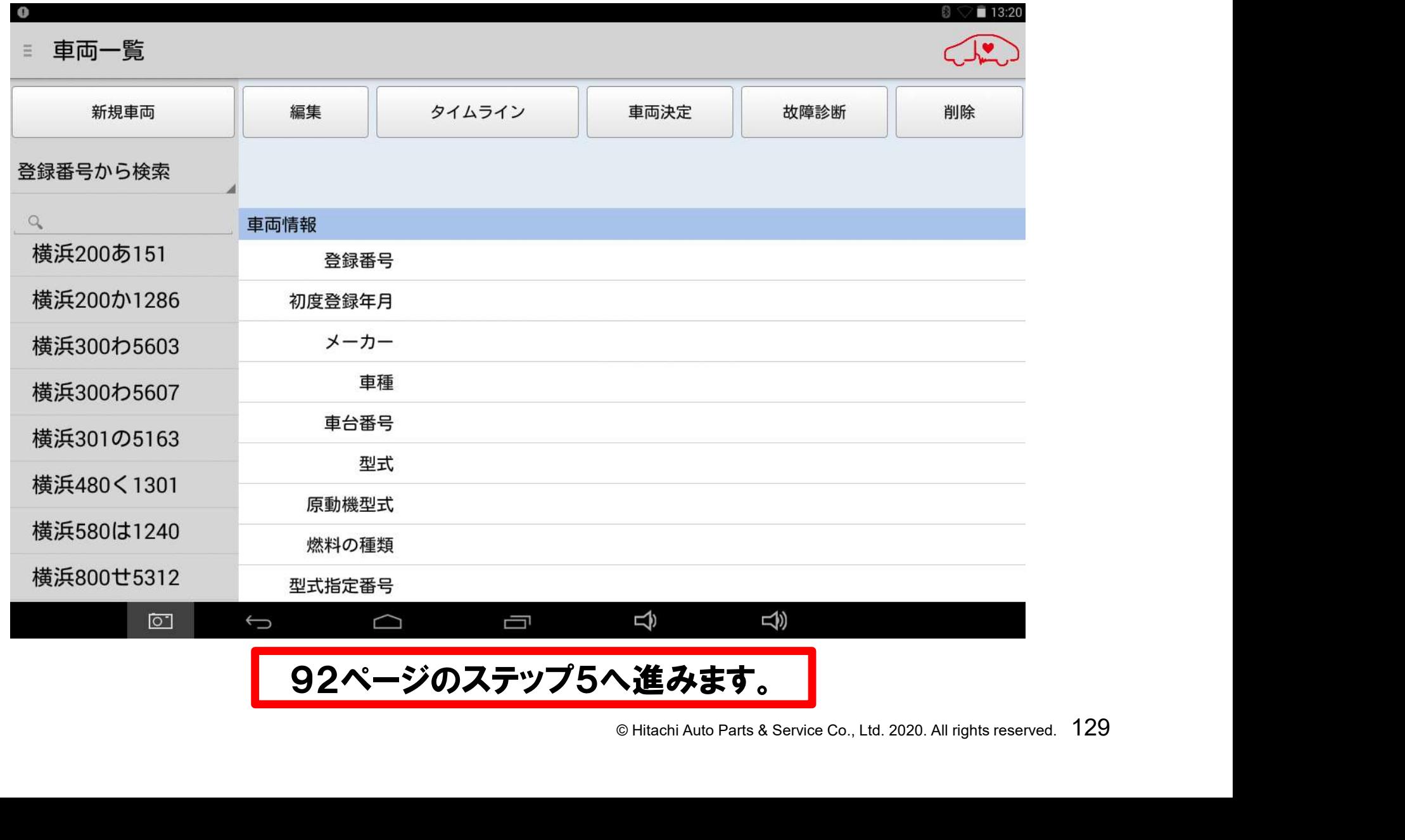

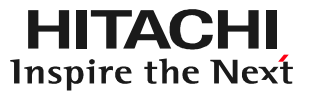

# $\n **F** \cdot \frac{1}{2}$   $\sum_{\text{C}}$   $\sum_{\text{C}}$   $\sum_{\text{AII}}$   $\sum_{\text{C}}$   $\sum_{\text{AII}}$   $\sum_{\text{C}}$   $\sum_{\text{C}}$   $\sum_{\text{AII}}$   $\sum_{\text{C}}$   $\sum_{\text{C}}$   $\sum_{\text{AII}}$   $\sum_{\text{C}}$   $\sum_{\text{C}}$   $\sum_{\text{AII}}$   $\sum_{\text{C}}$   $\sum_{\text{C}}$   $\sum_{\text{AII}}$   $\sum_{\text{C$ ステップ7 ファイル移動の修正方法について

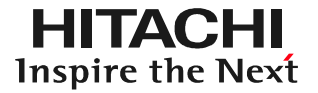

113~129ペ―ジの「ファイル移動」の手順で、車両情報と 保存データの紐付を行った際、間違って別の車両情報と保存データ を紐付けた場合等は、132ページ以降の手順で、紐付の修正を 行って下さい。

#### (1)ルートメニューを表示させ、「ファイル移動」をタップして下さい。

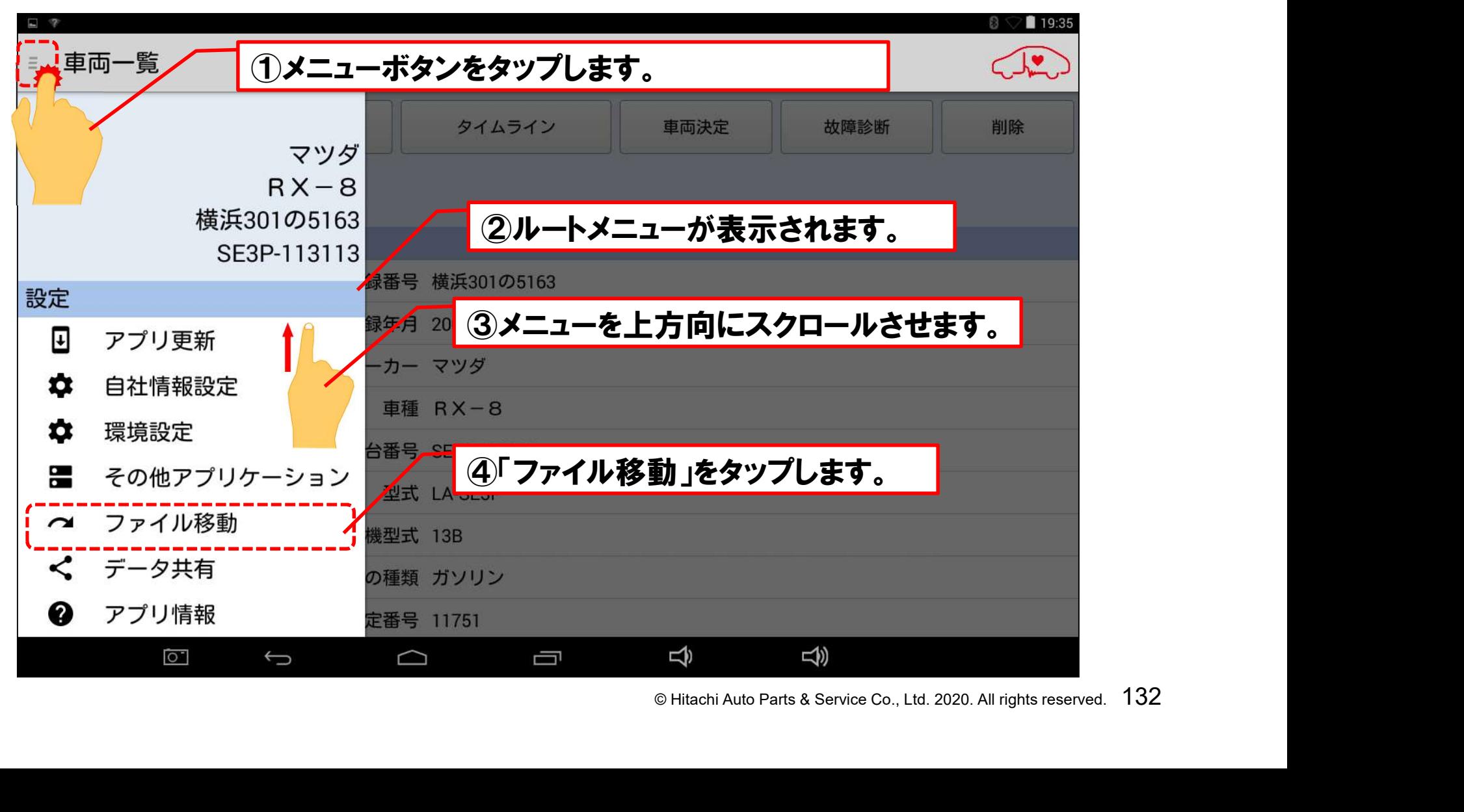

#### 手順1:「ファイル移動」の起動

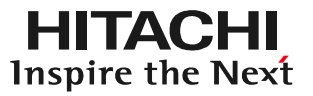

#### (2)「ファイル移動」画面が表示されます。

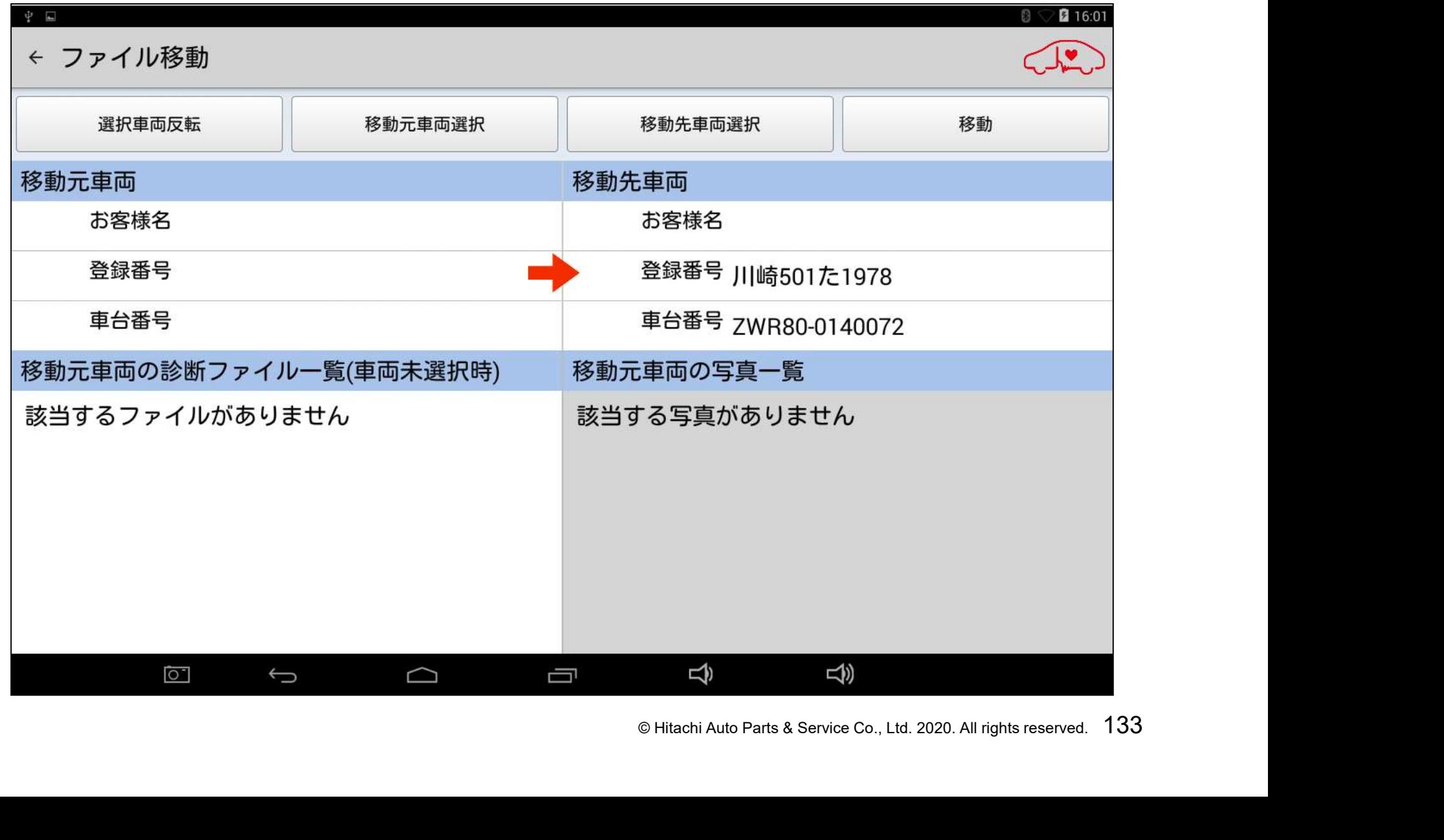

#### 手順2:「移動先車両選択」の実行

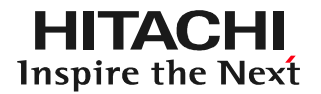

#### (1)「移動先車両選択」をタップします。

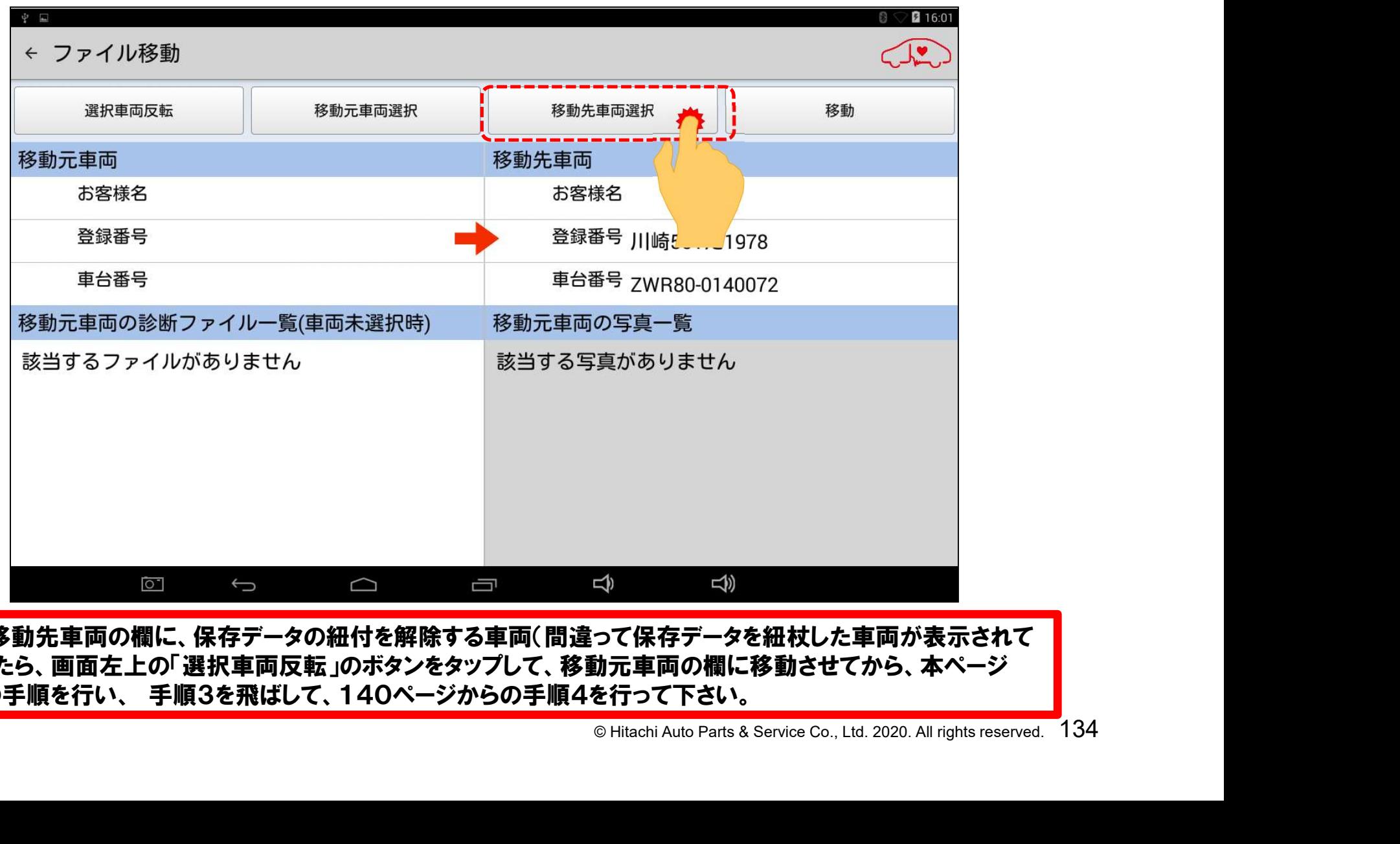

もし、移動先車両の欄に、保存データの紐付を解除する車両(間違って保存データを紐杖した車両が表示されて いましたら、画面左上の「選択車両反転」のボタンをタップして、移動元車両の欄に移動させてから、本ページ 以降の手順を行い、 手順3を飛ばして、140ページからの手順4を行って下さい。

#### 手順2:「移動先車両選択」の実行

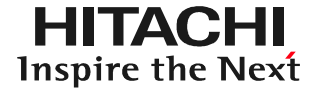

#### (2)「車両一覧」が表示されます。保存データを紐付けさせたい車両 を選択して下さい。

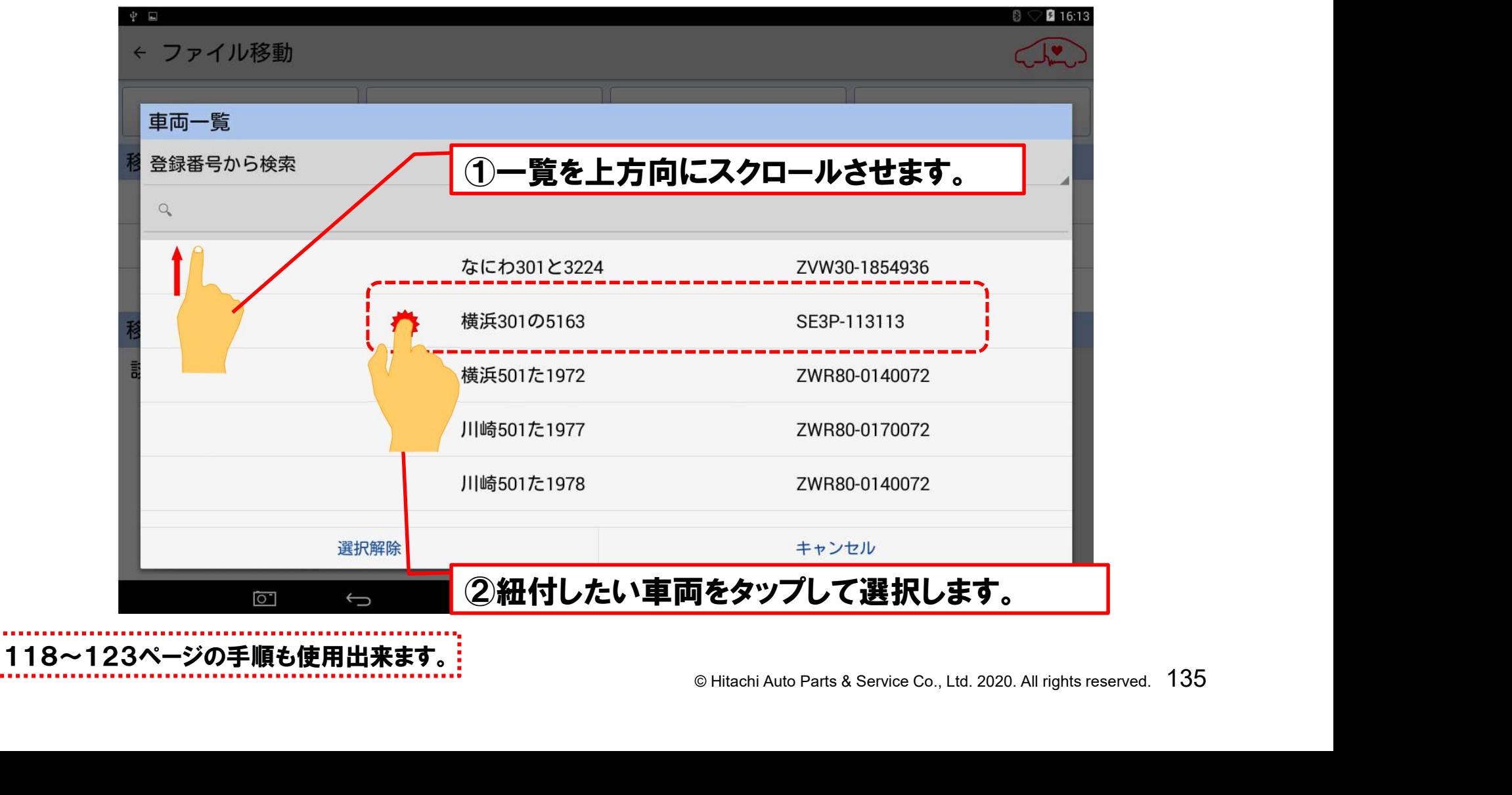

#### 手順2:「移動先車両選択」の実行

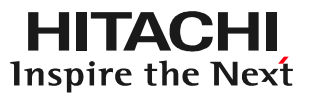

#### (3)移動先車両が選択されます。

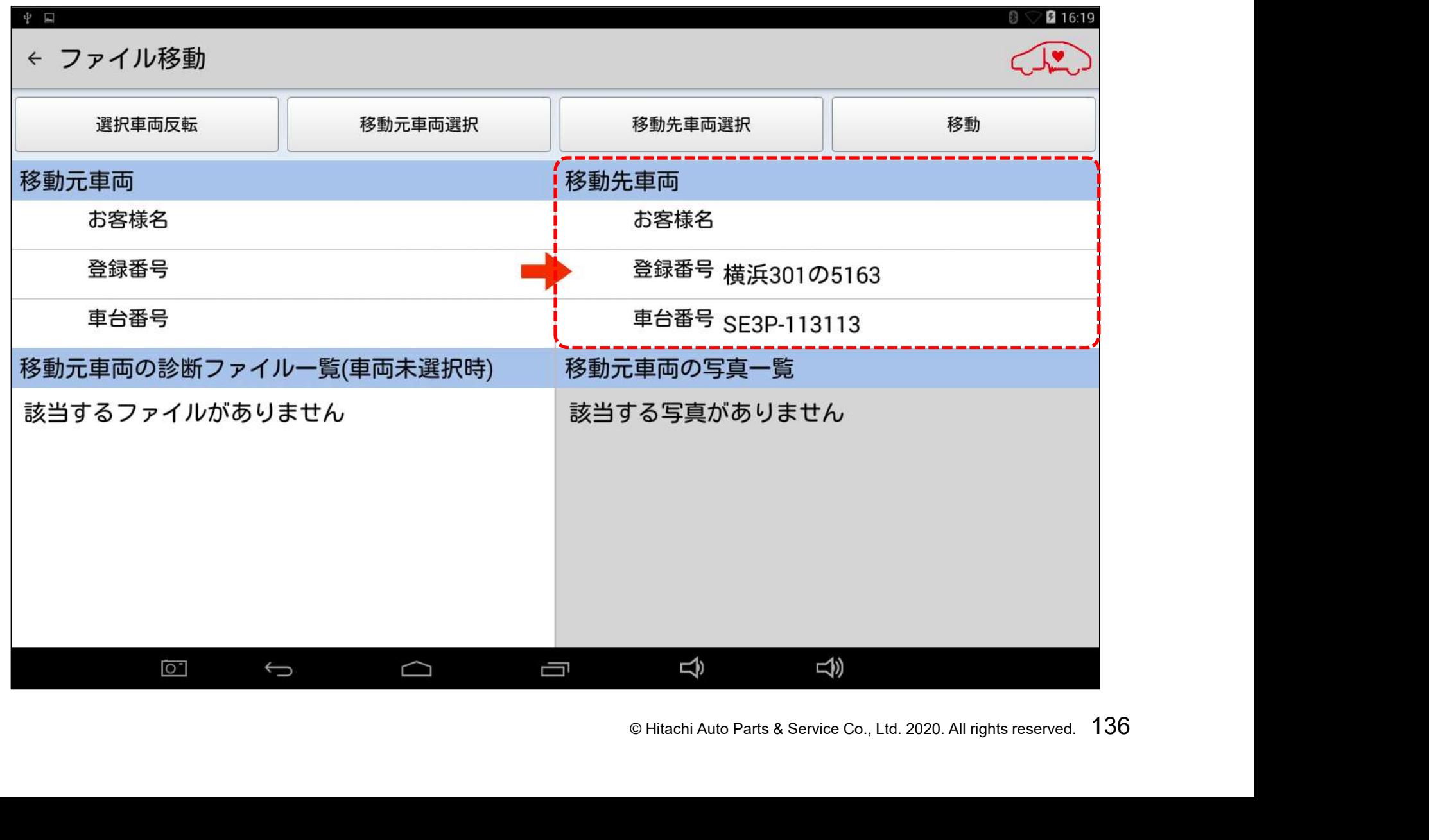

#### 手順3:「移動元車両選択」の実行

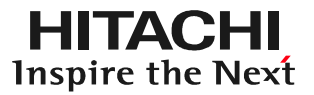

### (1)「移動元車両選択」をタップします。

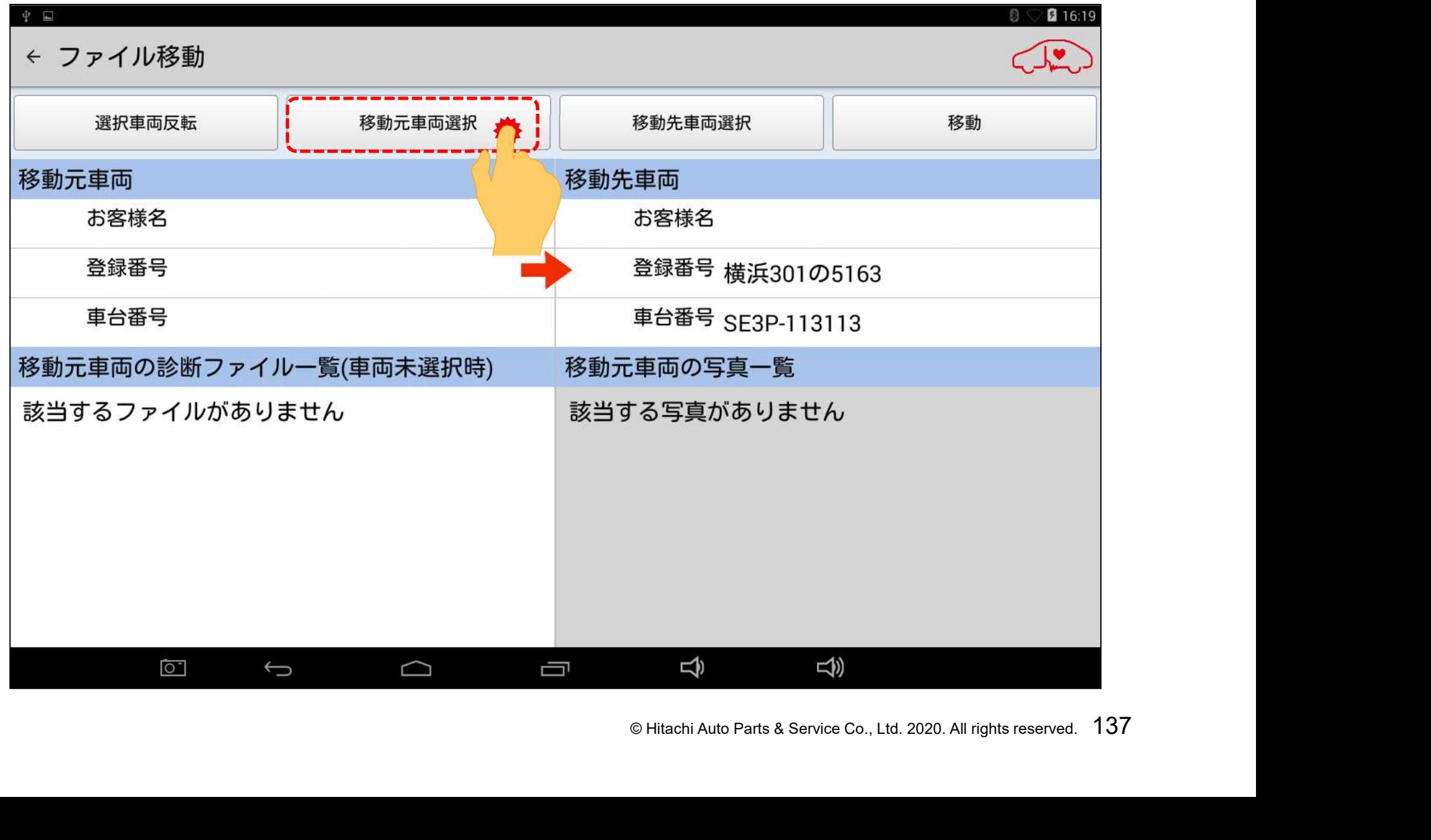

#### 手順3:「移動元車両選択」の実行

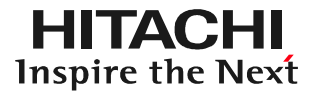

#### (2)「車両一覧」が表示されます。保存データの紐付けを外す車両 (例:間違えて保存データを紐付した車両)を選択して下さい。

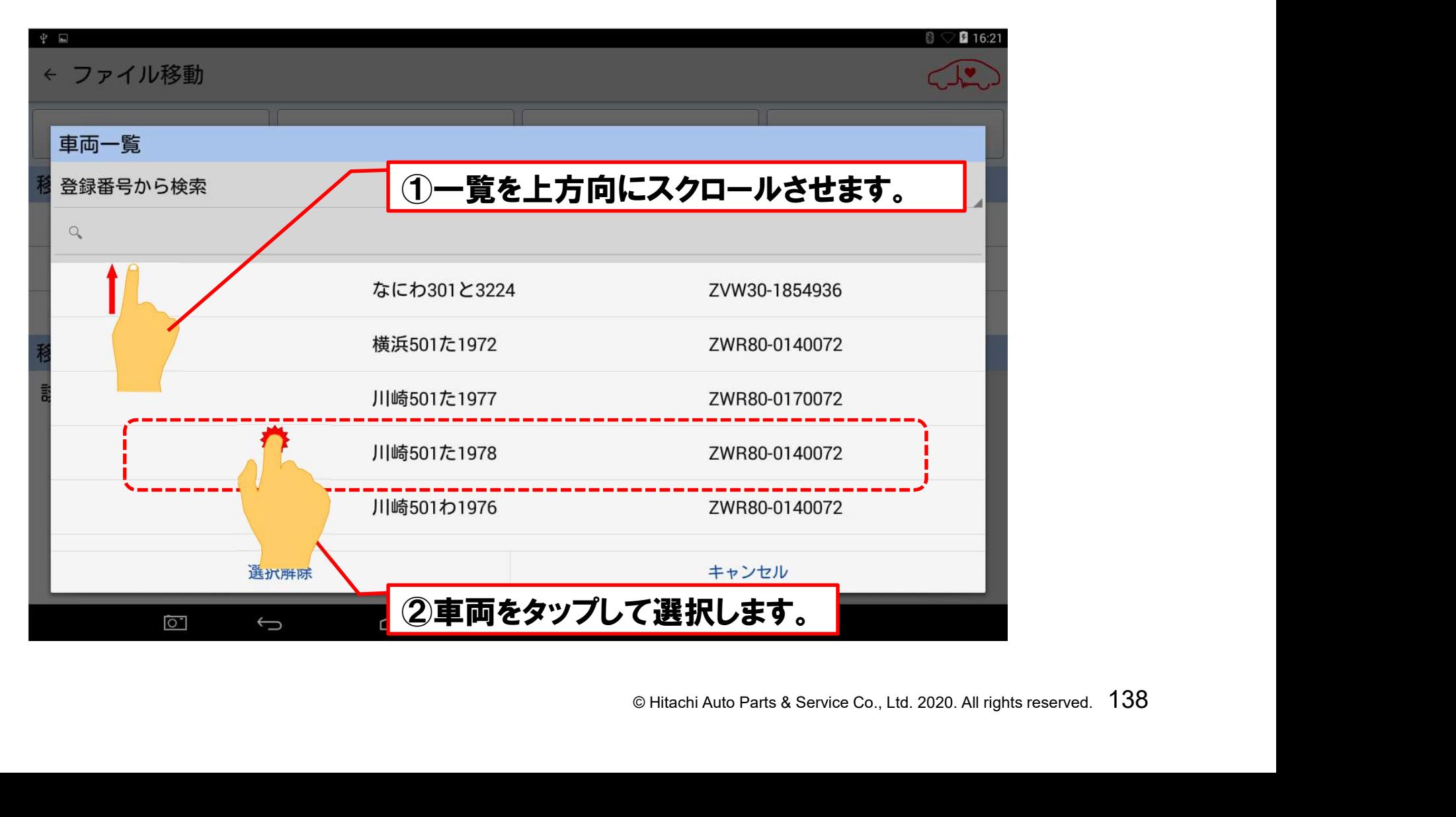

#### 手順3:「移動元車両選択」の実行

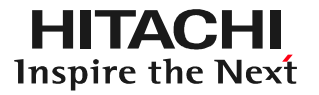

(3)「移動元車両」の欄に車両情報と、その車両情報に紐付されて いる保存データ(診断ファイル)が画面の左側に表示されます。

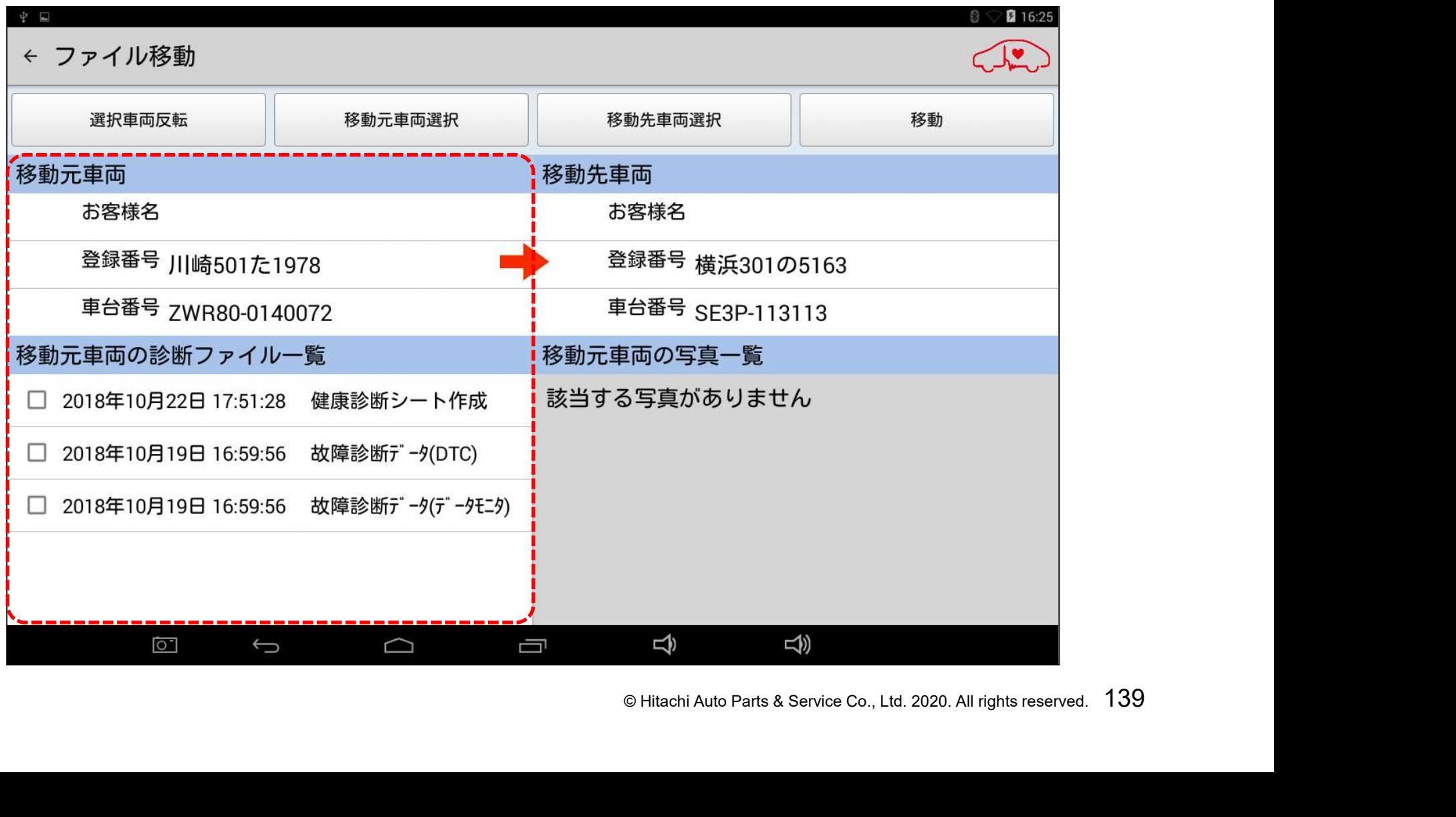

#### 手順4:紐付をやりなおすデータの選択

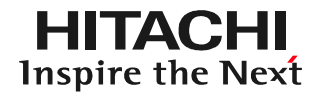

(1)「移動元車両の診断ファイル一覧」に表示されている保存データ (診断ファイル)の内、移動させたい保存データのチェック欄(□) をタップしてチェック(▽)を入れて下さい。

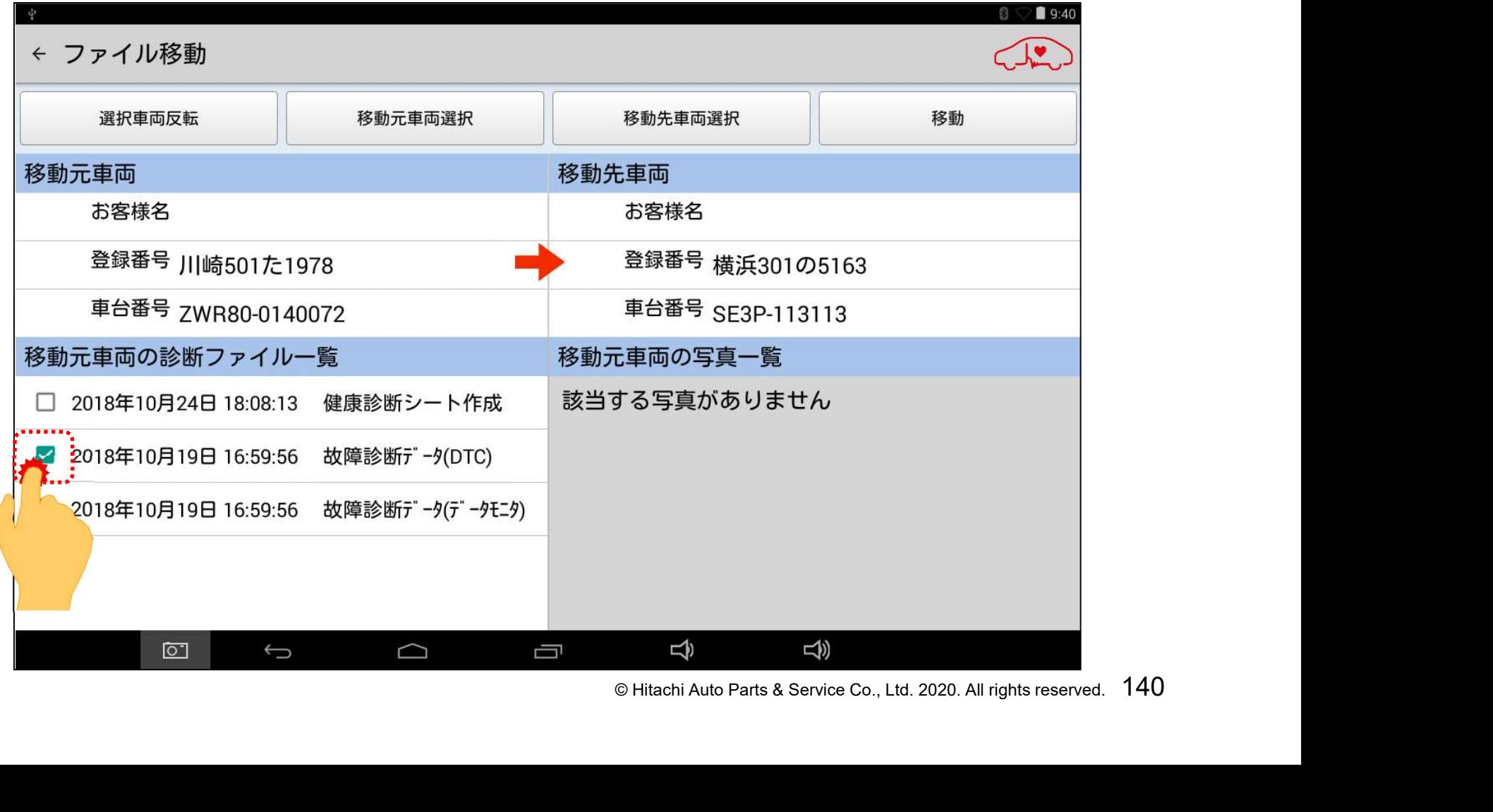

#### 手順4:紐付をやりなおすデータの選択

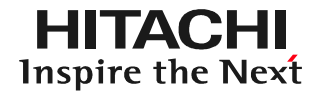

#### (2)画面の右上の「移動」をタップして下さい。チェック(♥)を入れた 保存データ(診断ファイル)が移動先車両に表示されている車両に 紐付がされます。

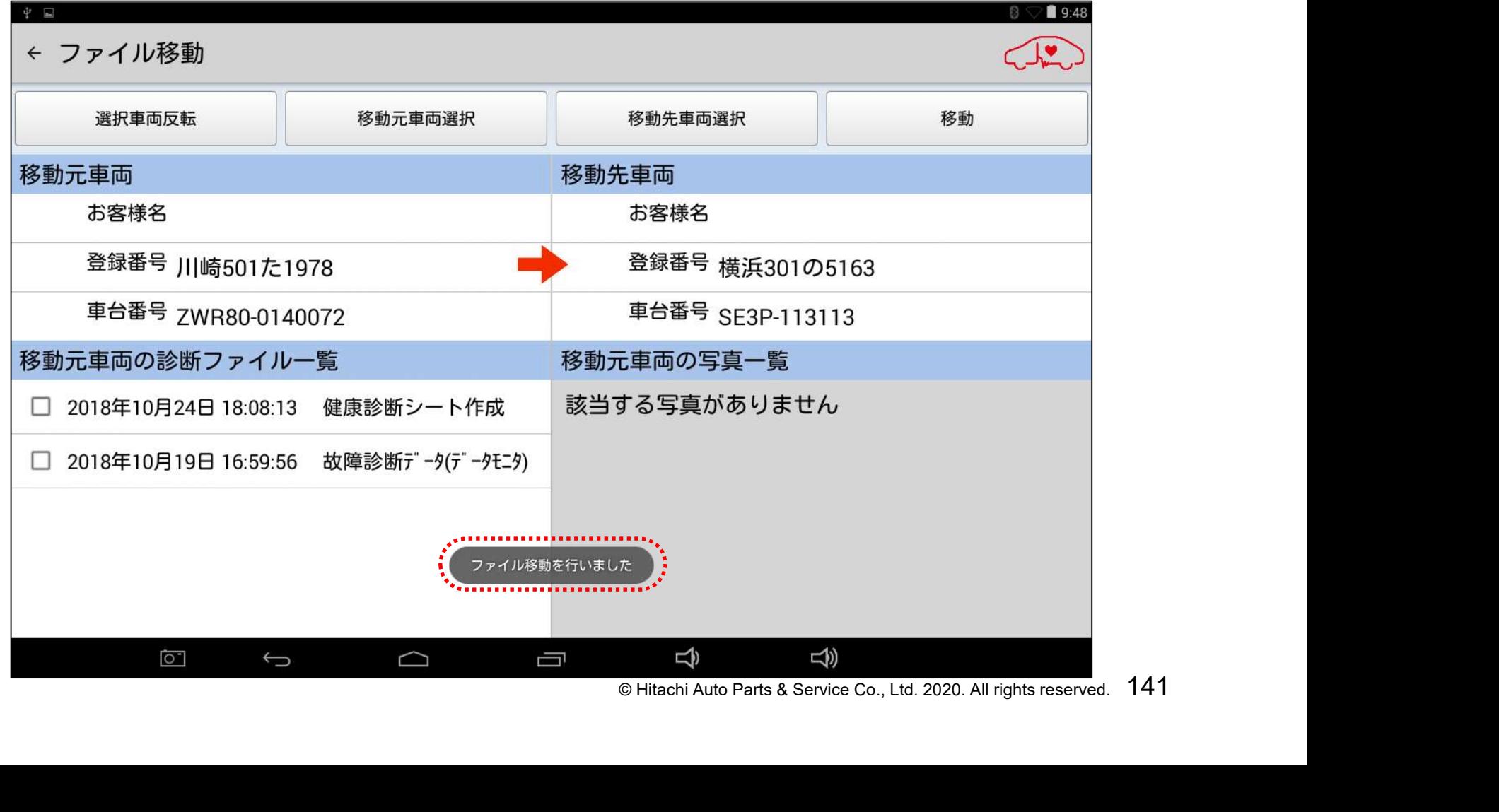

#### 手順4:紐付をやりなおすデータの選択

(3)「ファイル移動」を終了して「車両一覧」の画面に戻る場合は、画面 左上の矢印か、画面下の「戻る」ボタンをタップして下さい。

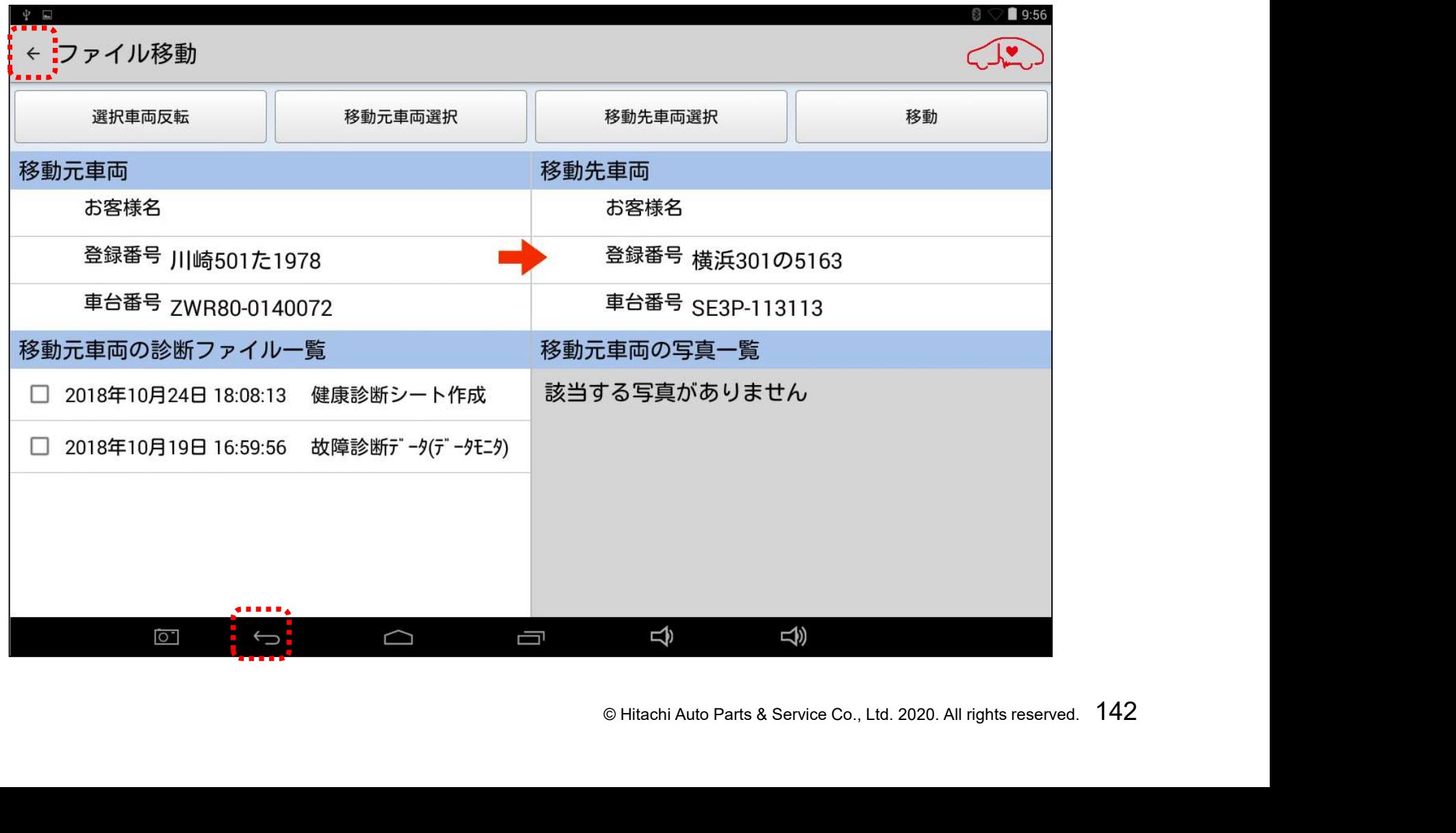

#### 手順5:紐付の確認

#### (1)保存データが正しく紐付けされたか確認されたい場合は「タイム ライン」をタップして下さい。

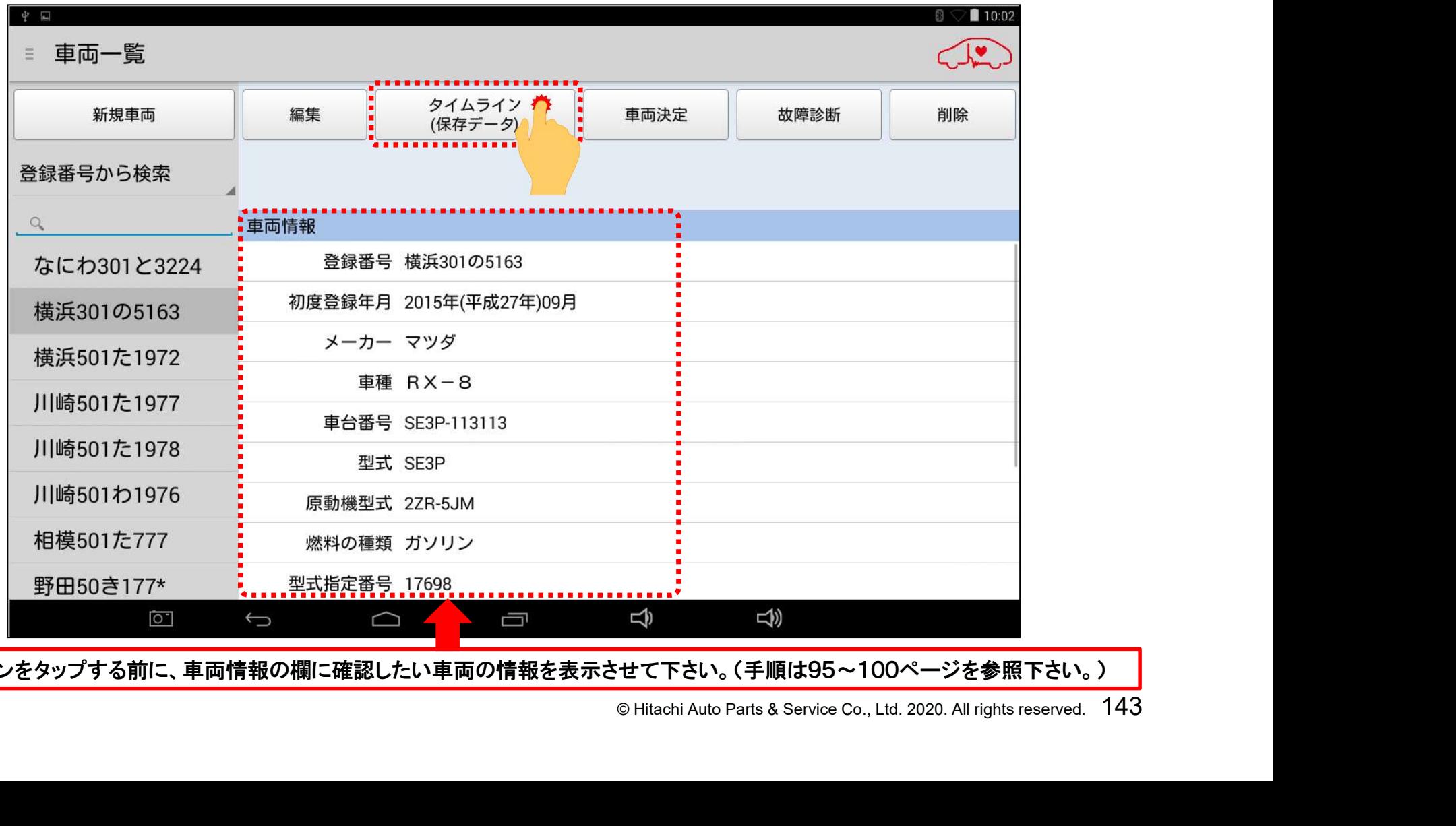

タイムラインをタップする前に、車両情報の欄に確認したい車両の情報を表示させて下さい。(手順は95~100ページを参照下さい。)
## 手順5:紐付の確認

## (2)タイムライン上に移動したデータが表示されていれば完了です。

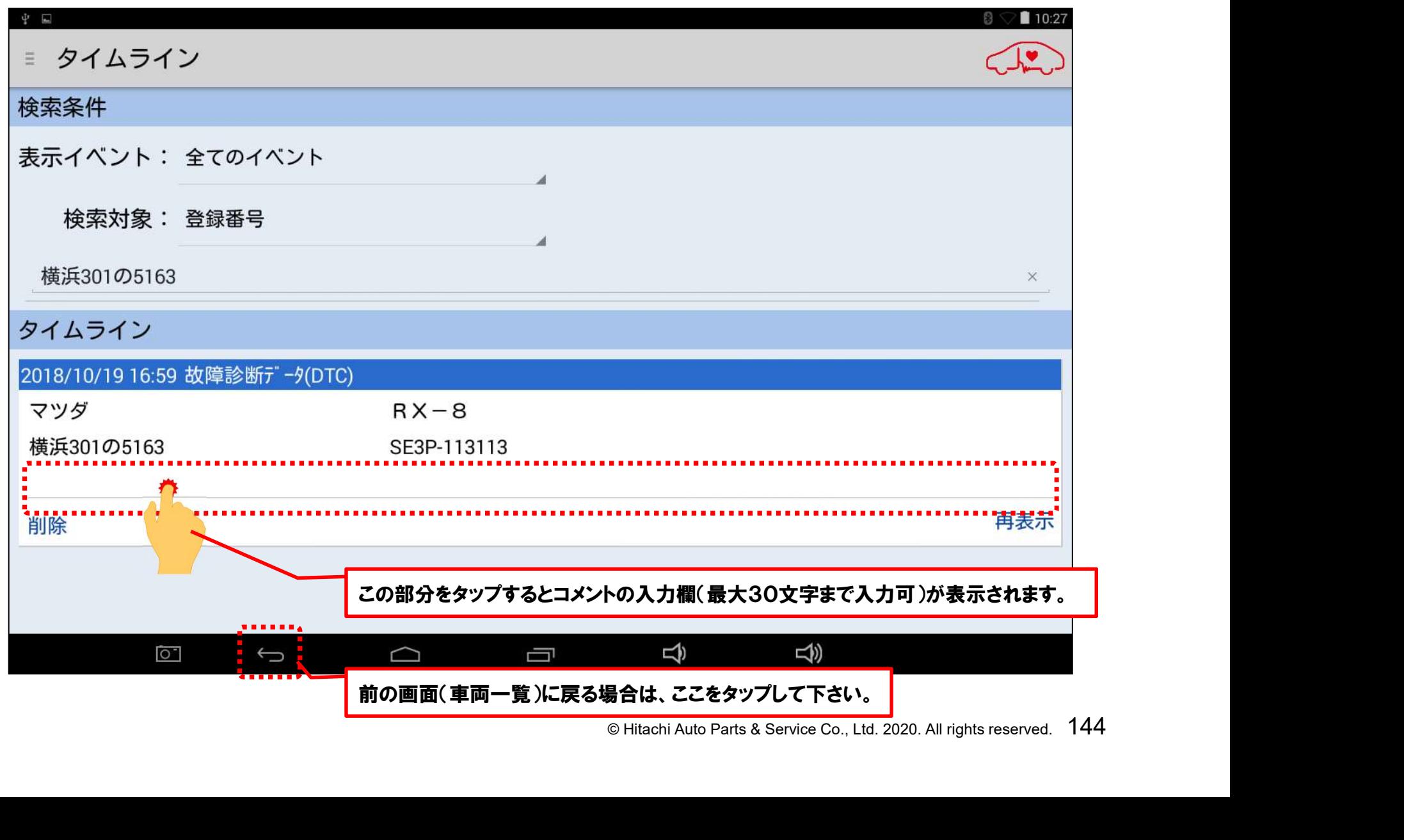